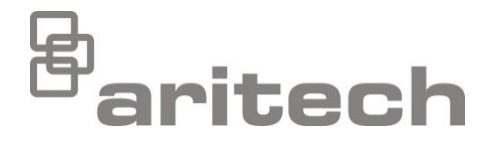

# Manual de instalare seria 2X

P/N 00-3250-501-0045-07 • ISS 15DEC22

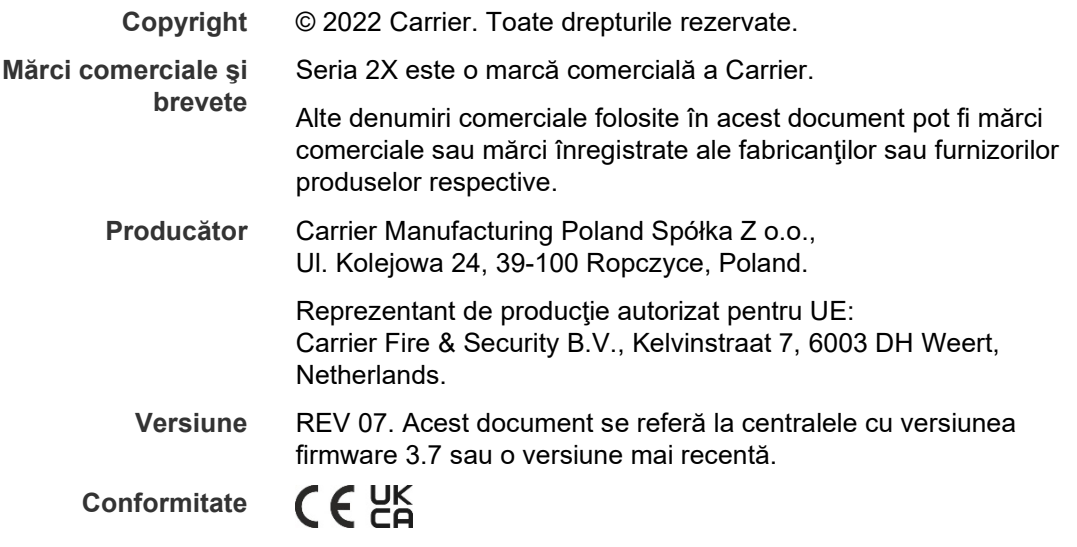

**Directive ale Uniunii Europene**

> 2014/30/EU (Directiva EMC). Carrier declară prin prezenta că acest aparat respectă cerinţele esenţiale şi alte prevederi relevante ale Directivei 2014/30/EU.

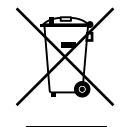

2012/19/EU (Directiva WEEE): În Uniunea Europeană, produsele marcate cu acest simbol nu pot fi eliminate ca deşeuri menajere nesortate. Pentru reciclarea adecvată a acestui produs, returnaţi-l la furnizorul din zona dumneavoastră în momentul achiziţionării unui echipament nou echivalent sau depuneți-l la unul dintre punctele de colectare specializate. Pentru informaţii suplimentare, consultaţi: [recyclethis.info.](http://www.recyclethis.info/)

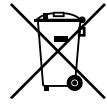

2006/66/EC (directiva referitoare la baterii): Acest produs conţine o baterie care, în Uniunea Europeană, nu poate fi aruncată ca deşeu municipal nesortat. Pentru informaţii specifice privind bateria, consultaţi documentaţia produsului. Bateria este marcată cu acest simbol, care poate include litere pentru a indica prezenţa cadmiului (Cd), a plumbului (Pb) sau a mercurului (Hg). Pentru reciclare adecvată, returnaţi bateria la furnizor sau la un punct de colectare specializat. Pentru informații suplimentare, consultați: [recyclethis.info.](http://www.recyclethis.info/)

**Informații de contact și documentația produsului** Pentru informații de contact sau pentru a descărca cea mai recentă documentație a produsului, vizitați [firesecurityproducts.com.](https://firesecurityproducts.com/)

## **Cuprins**

[Informaţii importante](#page-3-0) ii

- **Capitolul 1 [Introducere](#page-6-0) 1** [Gama de produse 2](#page-7-0) [Produse compatibile](#page-8-0) 3 Prezenta[re generala produs](#page-9-0) 4 **Capitolul 2 [Instalarea](#page-22-0) 17** [Siguranţa electrică](#page-23-0) 18 [Prezentarea centralei şi a PCB](#page-24-0)-ului 19 [Instrucţiuni de montare](#page-26-0) 21 [Conexiunile 26](#page-31-0) **Capitolul 3 [Configurarea şi punerea în funcţiune](#page-44-0) 39** [Introducere 40](#page-45-0) [Operarea şi configurarea la nivelul de mentenanţă](#page-49-0) 44 [Operarea şi configurarea la nivel de instalare](#page-66-0) 61 [Punerea în funcţiune](#page-125-0) 120 **Capitolul 4 [Mentenanţa](#page-126-0) 121** [Mentenanţa sistemului de detecţie incendiu](#page-127-0) 122 Mentenanța bateriilor 123 **Capitolul 5 [Specificaţii tehnice](#page-130-0) 125 Anexa A [Configuraţiile implicite](#page-140-0) 135 Anexa B [Coduri de ţară PSTN](#page-142-0) 137 Anexa C [Hărţi de meniuri](#page-144-0) 139**
- **Anexa D [Informaţii de reglementare](#page-154-0) 149**
	- **[Index](#page-158-0) 153**

# <span id="page-3-0"></span>**Informaţii importante**

## **Introducere**

Acesta este manualul de instalare pentru centralele de detecţie incendiu, repetoare şi evacuare din seria 2X. Citiţi aceste instrucţiuni şi întreaga documentaţie legată de acest produs înainte de a-l instala sau de a-l utiliza.

## **Compatibilitate firmware**

Informaţiile din acest document se referă la centralele cu versiunea firmware 3.7 sau o versiune mai recentă. Acest document nu trebuie folosit ca ghid pentru instalarea, configurarea sau utilizarea centralelor cu o versiune de firmware anterioară.

Pentru a vedea versiunea firmware a centralei dumneavoastră, consultaţi Raportul de revizie în meniul Rapoarte.

## **Limitarea răspunderii**

În limitele legislaţiei aplicabile, Carrier nu va fi considerată răspunzătoare în niciun caz pentru pierderi de profit sau oportunităţi de afaceri, pierderea utilităţii, întreruperea activităţii comerciale, pierderea de date, sau orice alte daune fie ele indirecte, speciale, secundare sau importante conform niciunei teorii privind răspunderea în aceste cazuri, fie ea bazată pe un contract, un prejudiciu, o neglijenţă, pe răspunderea privind produsul sau altele. Deoarece unele jurisdicţii nu permit excluderea sau limitarea răspunderii pentru daune importante sau secundare, limitarea menţionată anterior este posibil să nu se aplice în cazul dvs. În orice caz, răspunderea completă a Carrier nu va depăşi preţul de cumpărare al produsului. Limitarea de mai sus se va aplica pe cât posibil în limitele legislaţiei aplicabile, indiferent dacă Carrier a fost informată sau nu cu privire la posibilitatea apariţiei acestui tip de daune şi indiferent dacă vreo strategie de remediere eşuează în raport cu scopul său iniţial.

Este obligatorie instalarea în conformitate cu acest manual, codurile aplicabile şi instrucţiunile autorităţii în jurisdicţia căreia vă aflaţi.

Deși s-au luat toate măsurile de precauție la pregătirea acestui manual pentru a asigura acurateţea conţinutului său, Carrier nu îşi asumă nicio răspundere pentru erori sau omisiuni.

## **Avertismente și precizări privind produsele**

ACESTE PRODUSE SUNT CONCEPUTE PENTRU VÂNZARE CĂTRE ȘI INSTALARE DE CĂTRE PROFESIONIȘTI CALIFICAȚI. CARRIER FIRE & SECURITY B.V. NU POATE OFERI NICIO GARANȚIE CĂ O PERSOANĂ SAU ENTITATE CARE ACHIZIȚIONEAZĂ PRODUSELE SALE, INCLUSIV ORICE "DISTRIBUITOR AUTORIZAT" SAU "COMERCIANT AUTORIZAT" ESTE INSTRUIT CORESPUNZĂTOR SAU ARE EXPERIENȚA CORESPUNZĂTOARE PENTRU INSTALAREA CORECTĂ A PRODUSELOR LEGATE DE PROTECȚIA ÎMPOTRIVA INCENDIILOR SAU SECURITATE.

Pentru informații suplimentare privind precizările legate de garanții și informațiile privind siguranța produselor, consultați

https://firesecurityproducts.com/policy/product-warning/ sau scanați codul QR:

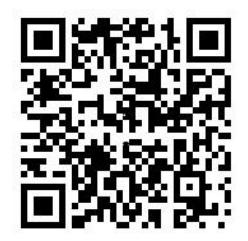

## **Mesaje consultative**

Mesajele consultative vă atrag atenţia asupra condiţiilor sau a acţiunilor care pot avea rezultate nedorite. Mesajele consultative din acest document sunt indicate şi descrise mai jos.

**AVERTIZARE:** Mesajele de avertizare vă anunţă cu privire la pericolele care ar putea duce la accidentare sau deces. Aceste mesaje vă indică acțiunile pe care trebuie să le întreprindeţi sau să le evitaţi pentru a preveni accidentarea sau decesul.

**Atenţie:** Mesajele de atenţionare vă informează cu privire la posibila defectare a echipamentelor. Aceste mesaje vă indică acţiunile pe care trebuie să le întreprindeţi sau să le evitaţi pentru a preveni defectarea.

**Observaţie:** Mesajele de tip "observaţie" vă informează cu privire la posibila risipă de timp sau efort. Acestea descriu modul în care se poate evita risipa. Notele se folosesc şi pentru a indica informaţii importante pe care trebuie să le citiţi.

## **Simbol produse**

Următoarele simboluri sunt folosite la acest produs.

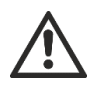

Acest simbol indică faptul că este necesară precauție atunci când funcționează sau se întreține dispozitivul sau când se realizează controlul aproape de locul în care este plasat simbolul.

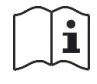

Acest simbol indică faptul că manualul de instalare trebuie consultat atunci când operați sau întrețineți dispozitivul sau când se realizează controlul aproape de locul în care este plasat simbolul.

# <span id="page-6-0"></span>Capitolul 1 Introducere

#### **Rezumat**

Acest capitol vă oferă informaţii introductive privind centrala dumneavoastră, principalele comenzi şi indicatoare.

#### **Cuprins**

[Gama de produse 2](#page-7-0) [Produse compatibile](#page-8-0) 3 [Prezentare generala produs](#page-9-0) 4 [Interfaţa pentru user](#page-9-1) 4 [Comenzile şi indicatoarele de pe panoul frontal](#page-11-0) 6 [Comenzile şi indicatoarele LCD](#page-17-0) 12 [Indicatoarele acustice 14](#page-19-0) Condiții 15

# <span id="page-7-0"></span>**Gama de produse**

Această serie include centralele de alarmă incendiu, repetoare şi evacuare indicate mai jos.

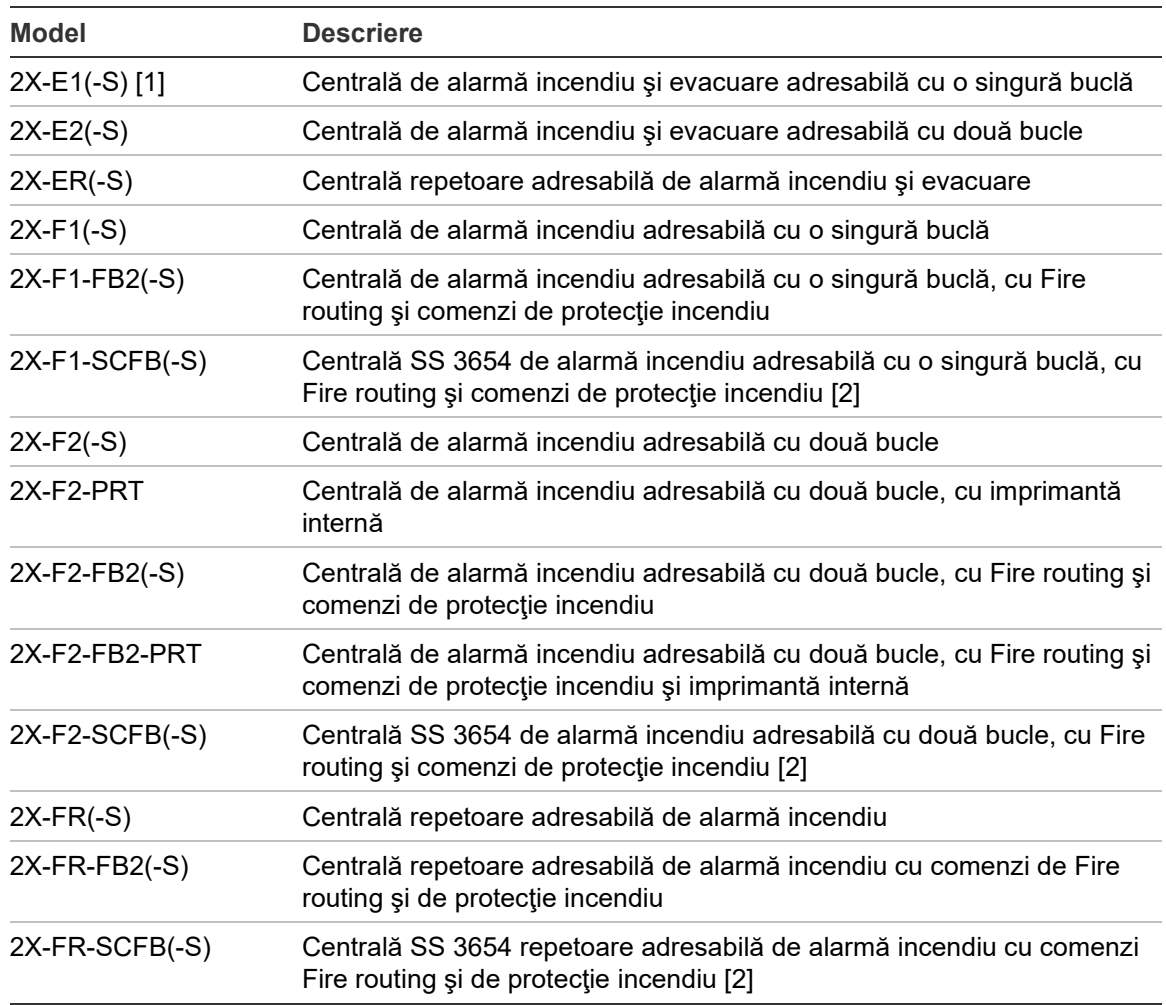

#### **Tabelul 1: Centrale de alarmă incendiu, repetoare şi evacuare**

[1] (-S) indică faptul că sunt disponibile modele de dulapuri mari şi mici. Consultaţi Capitolul 5 "Specificaţii tehnice" la pagina 125 pentru a vedea dimensiunile dulapului. [2] Include cheie pentru pompier.

#### **Funcţiile de repetor**

Toate centralele dintr-o reţea de detecţie incendiu se pot configura pentru funcţionalitatea de repetor, cu condiţia ca acestea să aibă instalată o placă de reţea. Pentru mai multe informaţii, citiţi "Configurare Firenet" la pagina 63.

#### **Comanda şi indicaţia de Fire routing şi protecţie incendiu**

În acest document, informaţiile privind comanda şi indicaţia Fire routing şi de protecţie incendiu se aplică doar în cazul centralelor care sunt prevăzute cu aceste funcţii.

## <span id="page-8-0"></span>**Produse compatibile**

Produsele compatibile cu aceste centrale sunt enumerate în lista de compatibilitate a produselor. Numai produsele menţionate în lista de compatibilitate sunt garantate ca fiind compatibile.

Pentru a descărca cea mai recentă listă de compatibilitate a produselor, vizitați [firesecurityproducts.com.](https://firesecurityproducts.com/)

# <span id="page-9-0"></span>**Prezentare generala produs**

Aici veţi găsi o introducere în interfaţa pentru user al centralei, ecranul LCD, comenzile pentru operator şi indicatoarele.

Pentru o prezentare detaliată a comenzilor şi a indicatoarelor de pe panoul frontal, citiţi "Comenzile şi indicatoarele de pe panoul frontal" la pagina 6.

## <span id="page-9-1"></span>**Interfaţa pentru user**

**Figura 1: Interfaţa pentru user a centralei de detecţie incendiu (cu Fire routing şi comenzi de protecţie incendiu)**

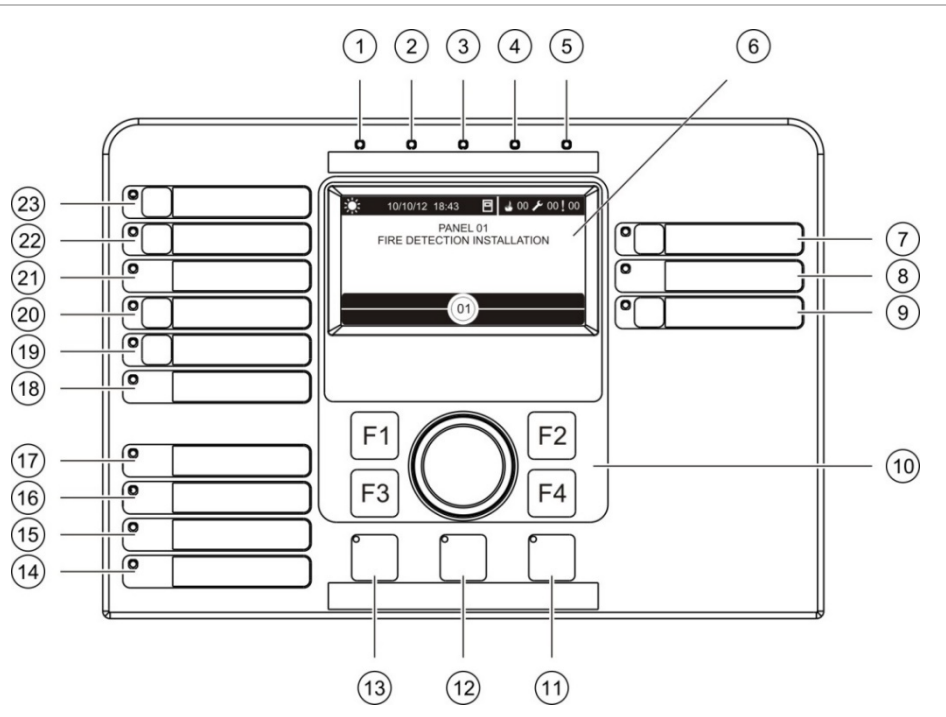

- 1. LED-ul de alimentare
- 2. LED-ul de test general
- 3. LED-ul de dezactivare generală
- 4. LED-ul de defect general
- 5. LED-ul pentru alarmă
- 6. LCD
- 7. Butonul şi LED-ul pentru întârzierea sirenelor
- 8. LED-ul Defect/dezactivare/test sirenă
- 9. Butonul şi LED-ul pentru grupuri de ieşiri programabile On/Off
- 10. Butonul de parcurgere şi butoanele de funcţii
- 11. Butonul şi LED-ul de resetare
- 12. Butonul şi LED-ul de oprire alarmă centrală
- 13. Butonul şi LED-ul pentru Sirenă On/Off
- 14. LED-ul pentru defect centrală
- 15. LED-ul pentru baterie descărcată
- 16. LED-ul pentru defect de împământare
- 17. LED-ul pentru defect de alimentare
- 18. LED-ul Defect/dezactivare/test protecţie incendiu
- 19. Butonul şi LED-ul pentru întârzierea protecţiei de incendiu
- 20. Butonul şi LED-ul Protecţie incendiu activă/confirmată
- 21. LED-ul Defect/dezactivare/test scenariu foc
- 22. Butonul şi LED-ul pentru întârzierea scenariului foc
- 23. Butonul şi LED-ul Scenariu foc activ/confirmat

Consultaţi "Alocarea unui grup de ieşiri unui buton programabil" la pagina [105](#page-110-0) pentru mai multe informatii privind configurarea butoanelor programabile.

#### **Figura 2: Interfaţa pentru user a centralei de evacuare**

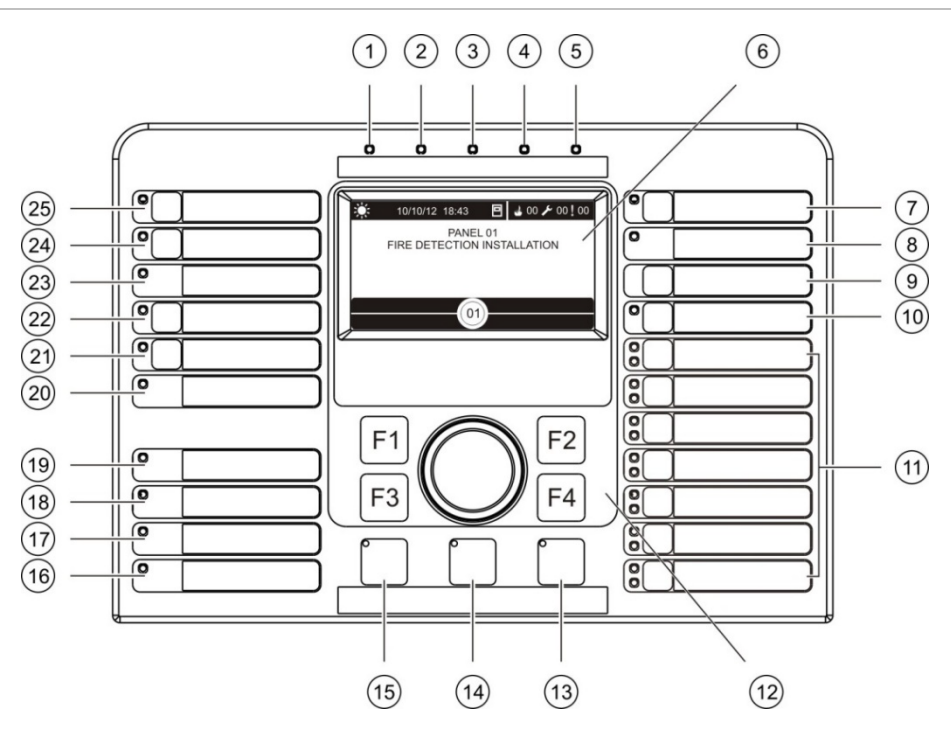

- 1. LED-ul de alimentare
- 2. LED-ul de test general
- 3. LED-ul de dezactivare generală
- 4. LED-ul de defect general
- 5. LED-ul pentru alarmă
- 6. LCD
- 7. Butonul şi LED-ul pentru întârzierea sirenelor
- 8. LED-ul Defect/dezactivare/test sirenă
- 9. Butonul de Confirmare
- 10. Butonul şi LED-ul pentru toate grupurile de ieşire On/Off
- 11. Butoanele şi LED-urile pentru grupuri de ieşiri programabile On/Off
- 12. Butonul de parcurgere şi butoanele de functii
- 13. Butonul şi LED-ul de resetare
- 14. Butonul şi LED-ul de oprire alarmă centrală
- 15. Butonul şi LED-ul pentru Sirenă On/Off
- 16. LED-ul pentru defect centrală
- 17. LED-ul pentru baterie descărcată
- 18. LED-ul pentru defect de împământare
- 19. LED-ul pentru defect de alimentare
- 20. LED-ul Defect/dezactivare/test protecţie incendiu
- 21. Butonul şi LED-ul pentru întârzierea protecţiei de incendiu
- 22. Butonul şi LED-ul Protecţie incendiu activă/confirmată
- 23. LED-ul Defect/dezactivare/test scenariu foc
- 24. Butonul şi LED-ul pentru întârzierea scenariului foc
- 25. Butonul şi LED-ul Scenariu foc activ/confirmat

Consultaţi "Alocarea unui grup de ieşiri unui buton programabil" la pagina 105 pentru mai multe informaţii privind configurarea butoanelor programabile.

### **Opţiuni de configurare**

În funcţie de configuraţia dumneavoastră, etichetele pentru unele butoane ale interfeţei se pot schimba. Citiţi Tabelul 2 mai jos.

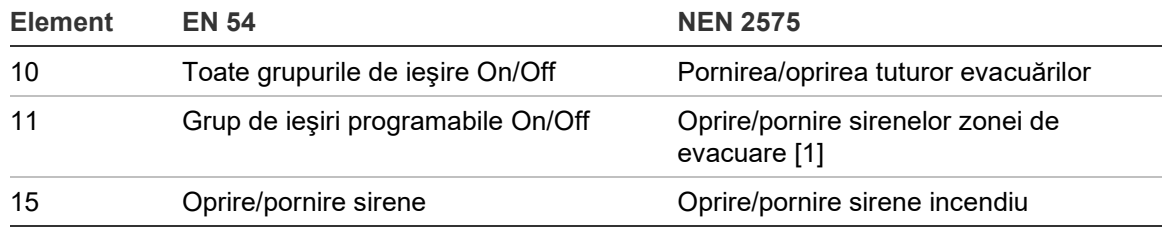

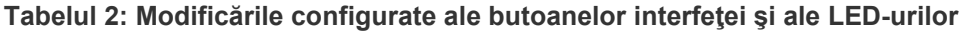

[1] Dacă centrala de evacuare funcţionează în modul NEN 2575, doar grupurile de ieşire ale sirenelor pot fi asociate cu butoanele programabile de pornire/oprire.

## <span id="page-11-0"></span>**Comenzile şi indicatoarele de pe panoul frontal**

Funcţiile operaţionale descrise în această secţiune nu sunt disponibile tuturor userilor. Mai multe informaţii privind operarea şi restricţiile accesului la centrală se pot găsi în "Nivelurile de user" la pagina 40.

#### **Comenzile şi indicatoarele comune**

Tabelul de mai jos include informaţii pentru comenzile şi indicatoarele comune disponibile pentru centralele de alarmă incendiu, repetoare şi evacuare.

| Comandă/LED                          | <b>Culoarea</b><br>LED-ului | <b>Descriere</b>                                                                                                    |
|--------------------------------------|-----------------------------|----------------------------------------------------------------------------------------------------|
| LED-ul de<br>alimentare              | Verde                       | Indică faptul că sistemul a fost pornit.                                                                                                    |
| LED-ul de test<br>general            | Galben                      | Indică faptul că se testează una sau mai multe funcții sau<br>dispozitive.                                                                                                    |
| LED-ul de<br>dezactivare<br>generală | Galben                      | Indică faptul că sunt dezactivate una sau mai multe funcții sau<br>dispozitive.                                                                                                    |
| LED-ul de defect<br>general          | Galben                      | Indică un defect general. LED-ul corespunzător defectului de<br>dispozitiv sau funcție luminează și el intermitent.                                                                                                  |
| LED-ul pentru<br>alarmă              | Roşu                        | Indică o alarmă de incendiu.                                                                                                    |
|                                      |                             | Dacă LED-ul luminează intermitent, înseamnă că alarma a fost<br>declanșată de un detector. Dacă LED-ul luminează constant,<br>înseamnă că alarma a fost declanșată prin apăsarea unui buton<br>cu acționare manuală. |

**Tabelul 3: Comenzile şi indicatoarele comune**

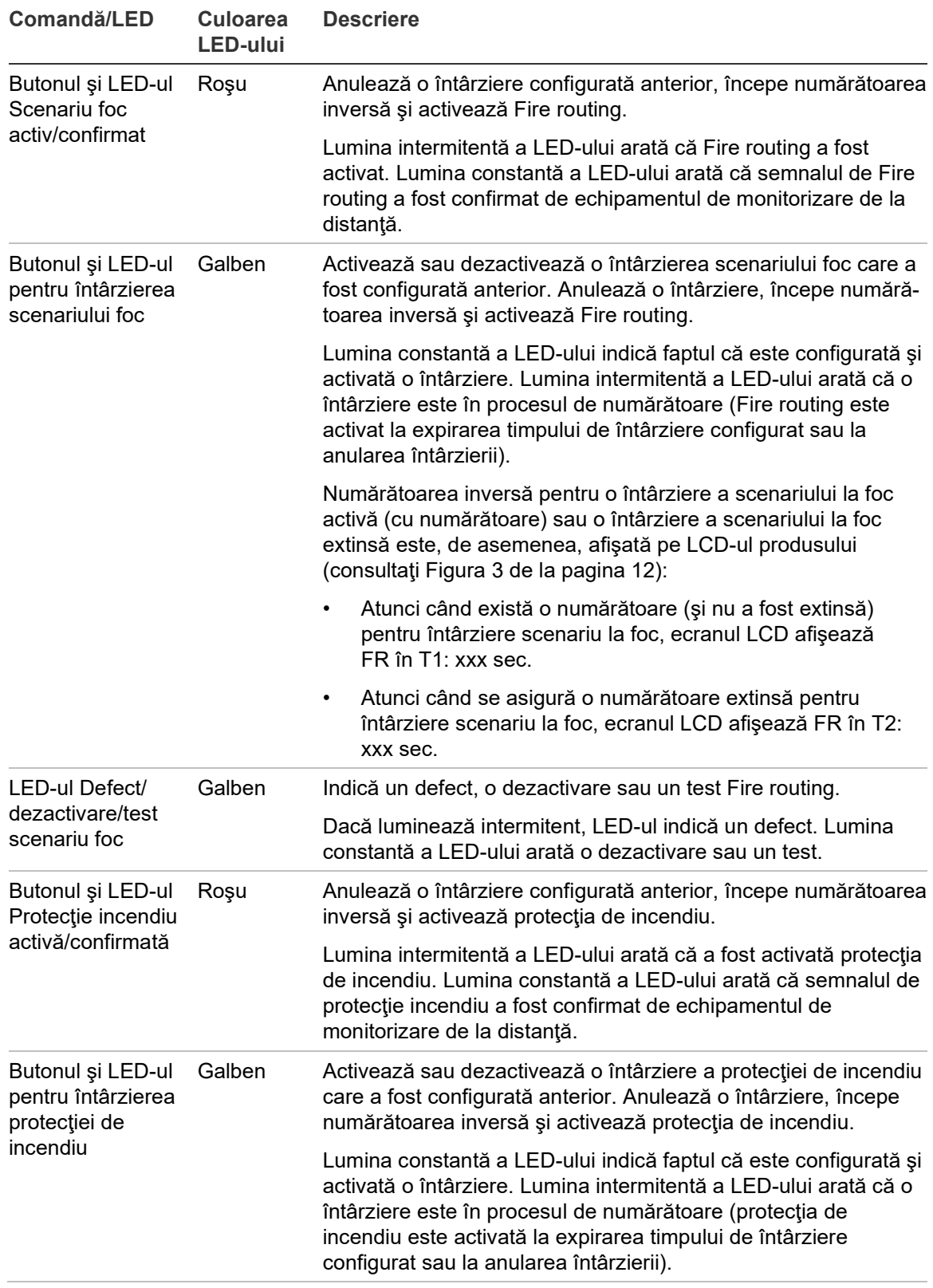

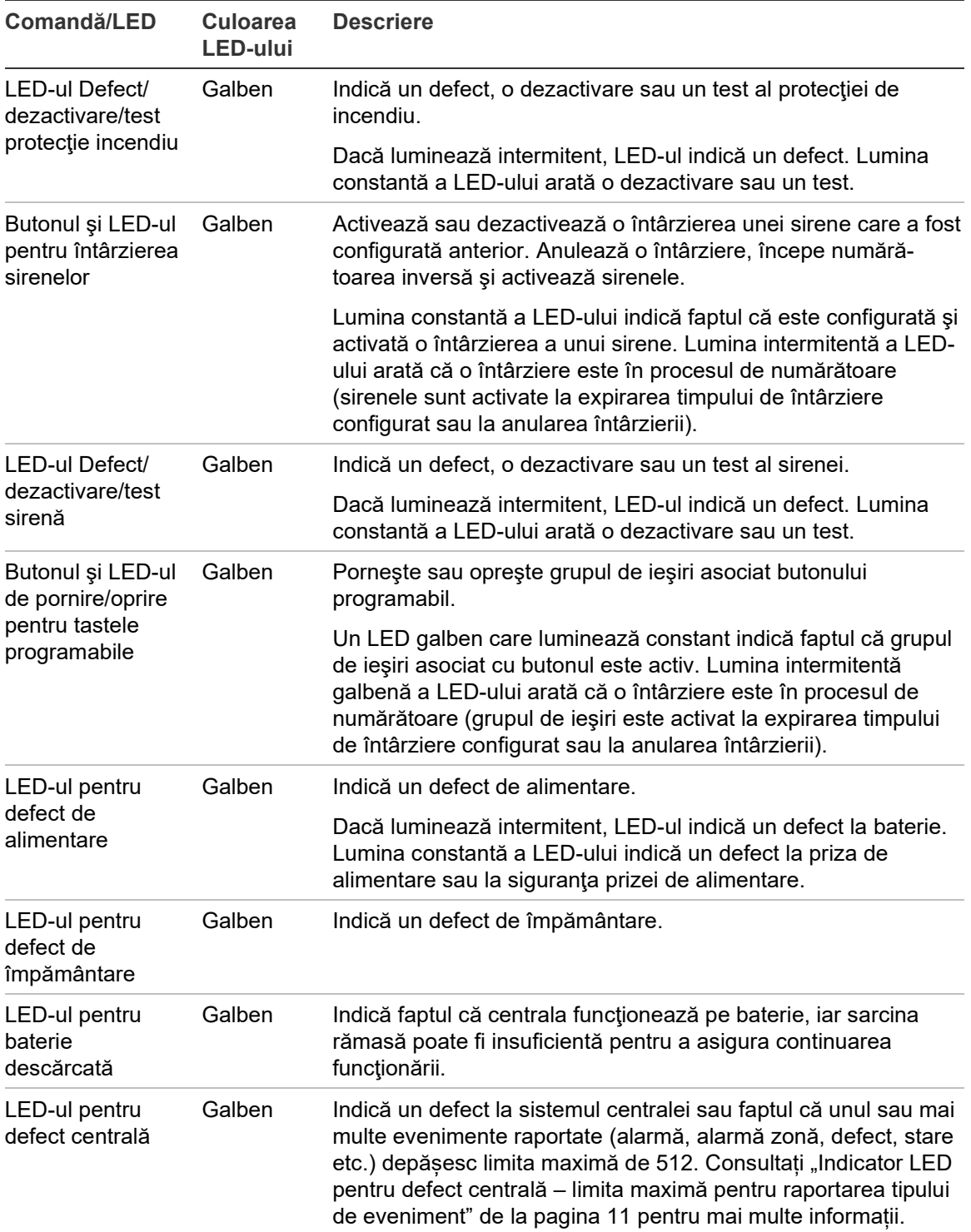

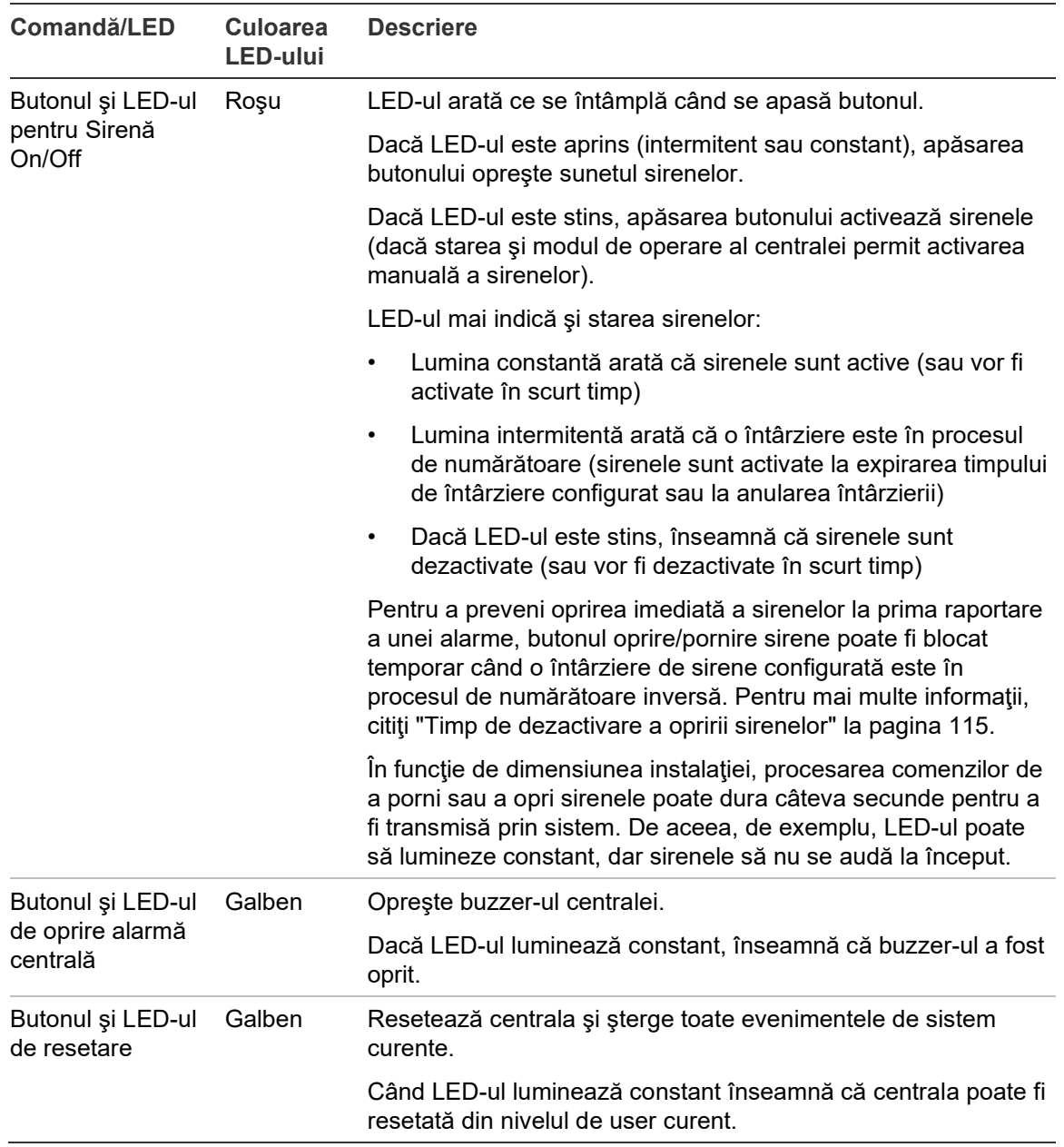

#### **Comenzile şi indicatoarele de pe centrala de evacuare**

Tabelul de mai jos include informaţii pentru comenzile şi indicatoarele suplimentare pentru centralele de evacuare.

**Observaţie:** Dacă centrala de evacuare funcţionează în modul NEN 2575, doar grupurile de ieşiri ale sirenelor pot fi asociate cu butoanele programabile de pornire/oprire.

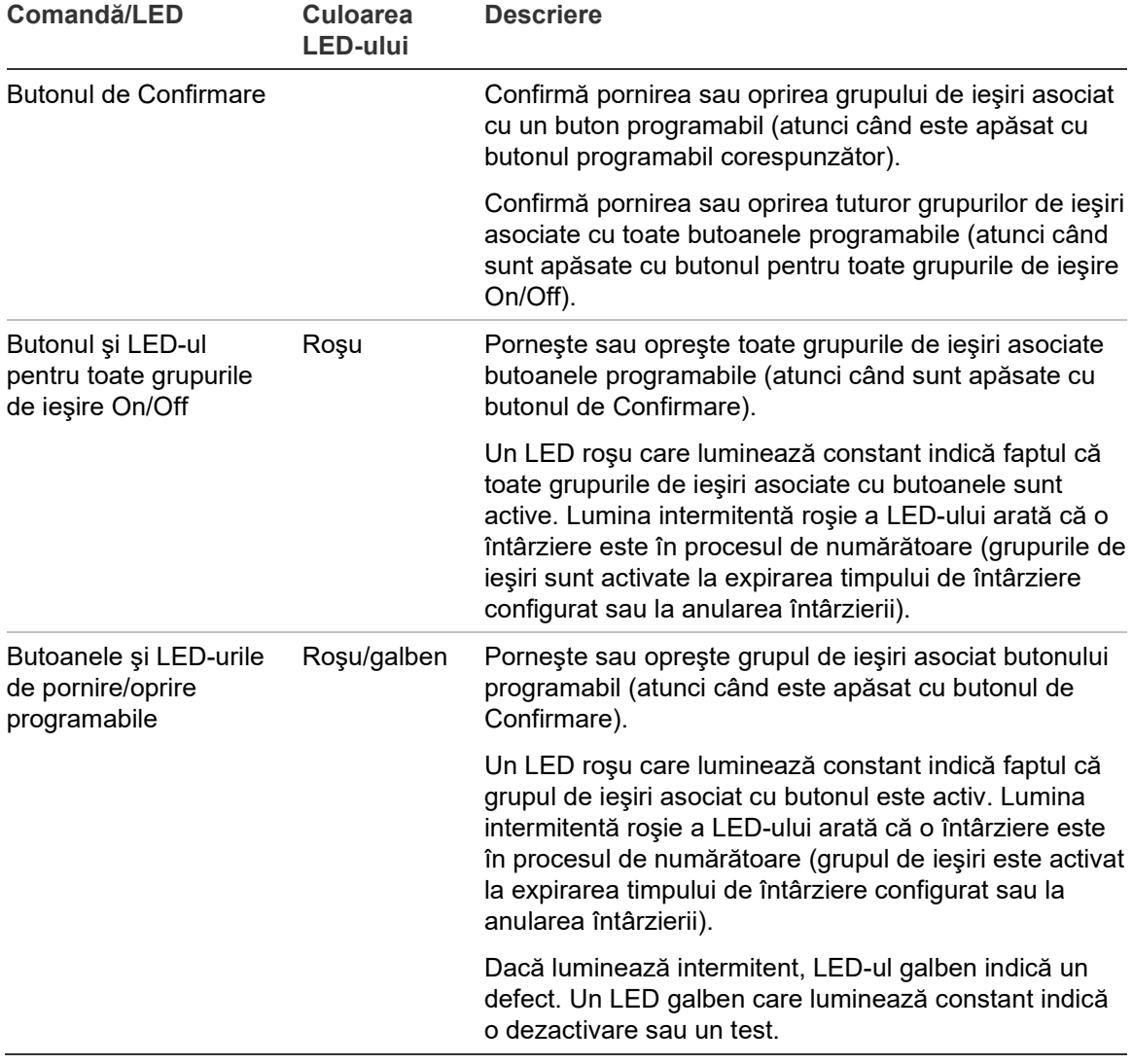

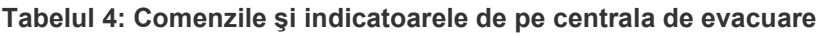

#### **Indicaţii cu LED ale grupurilor de ieşiri**

Centrala poate fi configurată astfel încât să aibă mai multe grupuri de ieşiri pentru sirene, Fire routing sau protecţie incendiu. Unele grupuri pot folosi aceleaşi indicatoare. Când grupurile respective au aceeaşi stare, respectiva stare este indicată. În cazul în care există stări aflate în conflict, se afişează starea prioritară.

**Observaţie:** Pentru centralele de evacuare, indicaţiile pentru grupuri de ieşiri asociate butoanelor programabile folosesc LED-urile butoanelor programabile corespunzătoare.

Următoarele exemple ilustrează această operaţie.

Există trei grupuri de ieşiri pentru sirene: primul în starea de defect, al doilea în starea de întârziere, iar al treilea în starea activată. Indicaţiile sirenelor arată starea de defect a primului grup, starea de întârziere a celui de al doilea grup şi starea activată a celui de al treilea grup.

Există două grupuri de ieşiri pentru Fire routing: primul este în starea activată, iar al doilea este în starea confirmată. Indicaţia Fire routing afişează starea confirmată, dar nu şi starea de activare (starea de confirmare este prioritară).

Pentru mai multe informaţii privind grupurile de ieşiri, citiţi "Grupuri ieşiri" la pagina 101.

<span id="page-16-0"></span>**Indicator LED pentru defect centrală – limita maximă pentru raportarea tipului de eveniment**

O limită maximă de 512 evenimente se aplică fiecărui tip de eveniment raportat (alarmă, alarmă de zonă, defect, stare etc.). Această limită se aplică la nivel de centrală și pe sistem (inclusiv centrale repetor).

Centrala indică un Defect centrală atunci când unul sau mai multe tipuri de evenimente depășesc limita maximă (centrala de incendiu continuă să funcționeze în timpul indicatorului Defect sistem).

Un eveniment "Sistem supraîncărcat" este adăugat în Jurnalul de evenimente atunci când unul sau mai multe tipuri de evenimente depășesc limita maximă.

Resetați centrala pentru a șterge indicatorul Defect centrală și resetați limita evenimentului.

## <span id="page-17-0"></span>**Comenzile şi indicatoarele LCD**

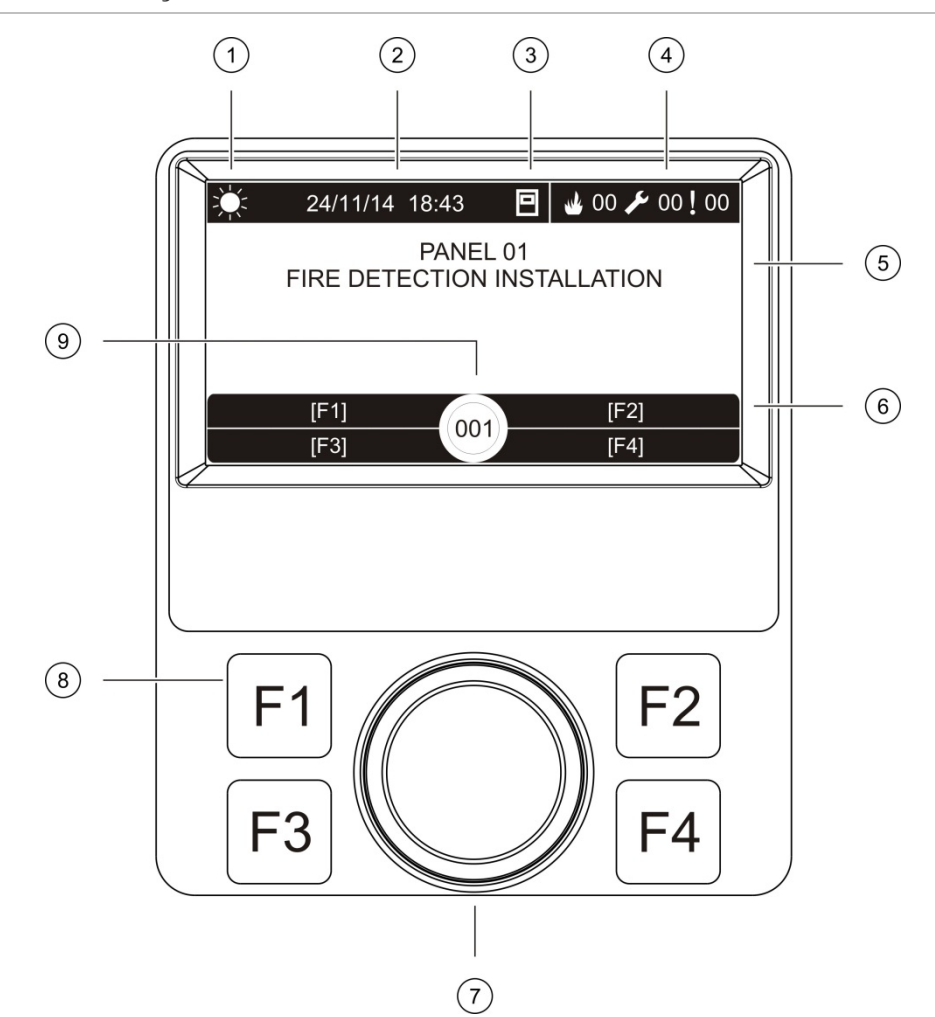

#### **Figura 3: Comenzile şi indicatoarele LCD**

- 1. Indicator mod zi/noapte
- 2. Data şi ora sistemului (şi numărătoarea inversă pentru întârzierea scenariului la foc activă sau întârzierea scenariului la foc extinsă)
- 3. Statusul centralei în reţea (autonomă, conectată în reţea, repetor)
- 4. Numărătorul de alarme, defecţiuni şi evenimentele de condiţie curente
- 5. Aria de afişare a mesajelor
- 6. Butoanele software (opţiuni de meniu asociate butoanelor de funcţii F1, F2, F3 şi F4)
- 7. Buton de parcurgere
- 8. Butoanele de funcţii F1, F2, F3 şi F4
- 9. ID-ul centralei locale (într-o reţea de detecţie incendiu)

## **Pictogramele afişate pe LCD**

Pictogramele afişate pe LCD sunt redate mai jos.

#### **Tabelul 5: Pictogramele LCD şi descrierile**

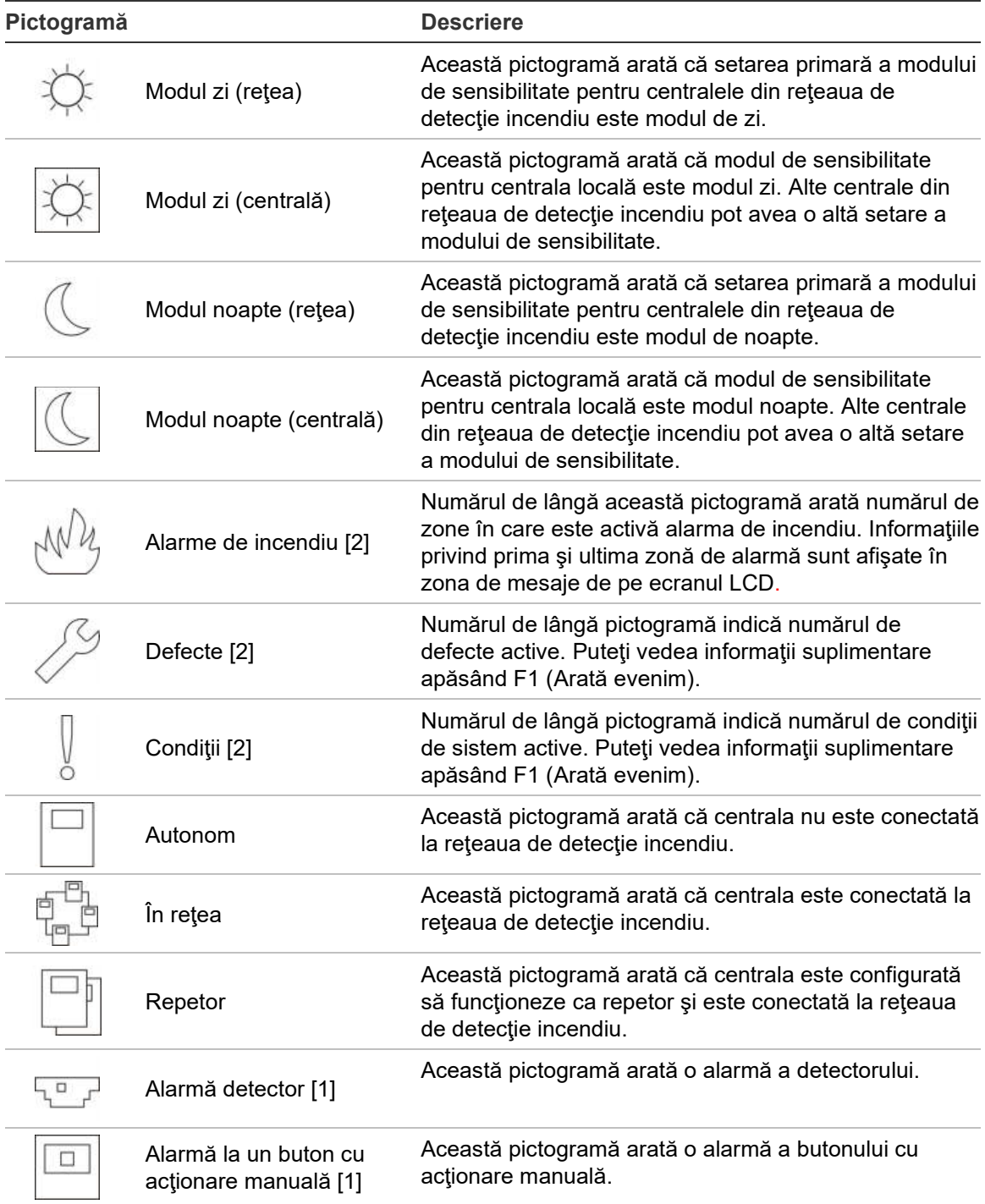

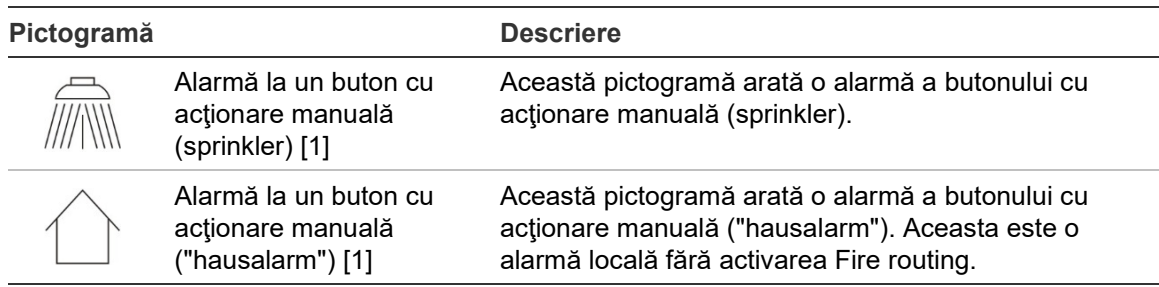

[1] Aceste pictograme apar în zona de afişare a mesajelor, alături de detaliile notificării.

[2] O limită maximă de 512 evenimente se aplică fiecărui tip de eveniment raportat. Dacă unul sau mai multe tipuri de evenimente depășesc limita maximă, atunci este indicat un Defect sistem. Consultați "Indicator LED pentru defect centrală – [limita maximă pentru raportarea tipului de](#page-16-0) [eveniment](#page-16-0)" de la pagina [11](#page-16-0) pentru mai multe informații.

#### **Controlul evenimentelor locale şi la distanţă pe LCD**

ID-ul centralei locale este mereu afişate pe LCD (citiţi Figura 3 la pagina 12).

În cazul în care centrala face parte dintr-o reţea de detecţie incendiu, notificarea evenimentelor include raportarea evenimentului în funcție de ID-ul centralei, după cum urmează:

- Dacă ID-ul centralei corespunde ID-ului local, evenimentul are legătură cu centrala locală.
- Dacă ID-ul centralei nu corespunde ID-ului local, atunci evenimentul este raportat de o centrală situată la distanţă în reţeaua de detecţie incendiu care are ID-ul de centrală indicat.

Centralele repetoare sunt instalate numai în reţelele de detecţie incendiu şi, în mod standard, au instalată o placă de reţea. Centralele de detecţie incendiu trebuie să aibă instalată o placă de reţea pentru a se putea conecta la o reţea de detecție incendiu.

## <span id="page-19-0"></span>**Indicatoarele acustice**

Buzzer-ul centralei funcționează ca indicator acustic pentru a evidenția evenimente ale sistemului.

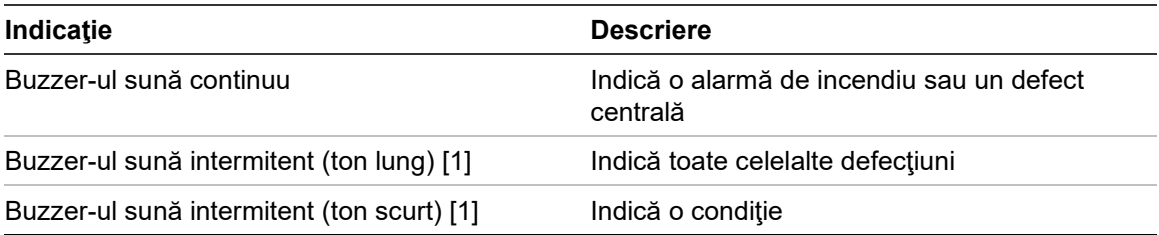

**Tabelul 6: Indicatoare acustice ale centralei**

[1] Un ton lung înseamnă 50% pornit şi 50% oprit. Un ton scurt înseamnă 25% pornit şi 75% oprit.

## <span id="page-20-0"></span>**Condiţii**

Un rezumat al evenimentelor de sistem înregistrate drept condiţii este prezentat mai jos.

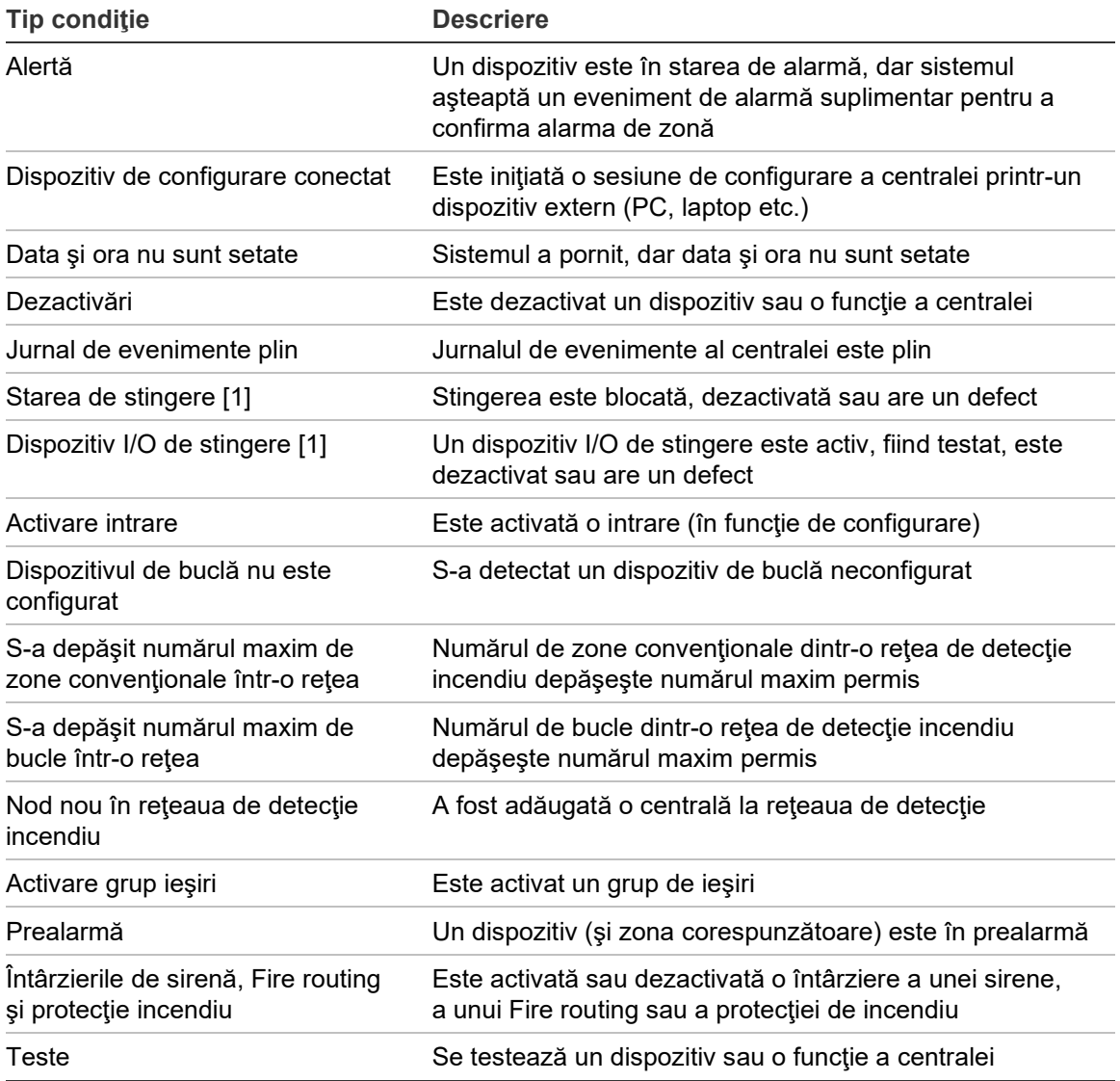

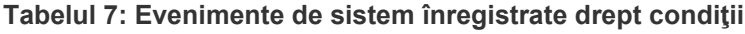

[1] Aceste tipuri de condiţii se aplică numai dacă centrala de stingere este inclusă în reţeaua de detecţie incendiu.

În plus faţă de cele de mai sus, la jurnalul de evenimente se adaugă şi următoarele evenimente de stare a sistemului (dar nu sunt incluse în raportul de evenimente curente al centralei).

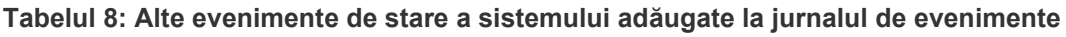

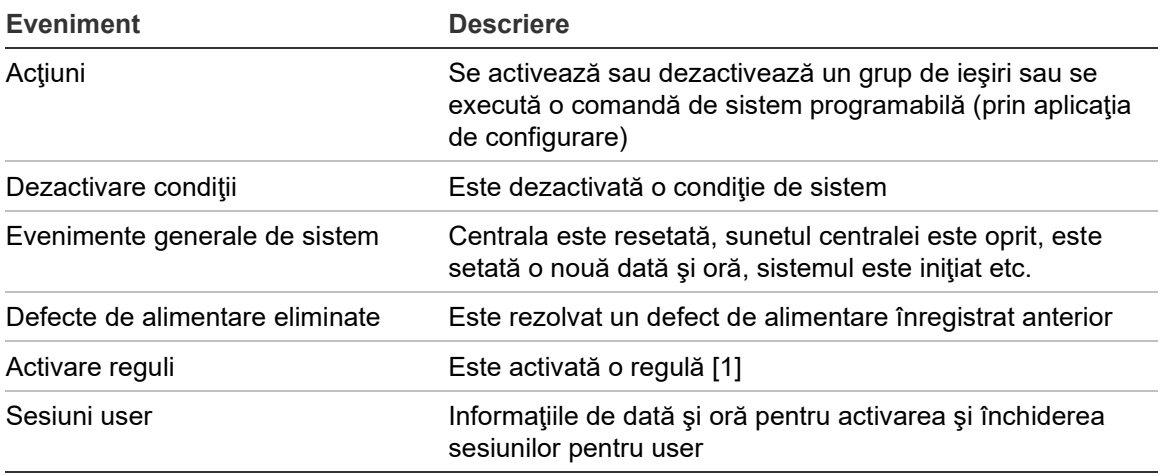

[1] O regulă constă dintr-una sau mai multe stări (combinate folosind operatori logici) configurate să declanşeze anumite acţiuni în sistem după o anumită durată de confirmare. Regulile se creează folosind Aplicaţia de configurare.

# <span id="page-22-0"></span>Capitolul 2 Instalarea

#### **Rezumat**

În acest capitol puteţi găsi informaţii detaliate privind instalarea şi conectarea centralei.

**Atenţie:** Acest produs trebuie instalat şi întreţinut de către personal calificat, cu respectarea standardului CEN/TS 54-14 (sau a standardului naţional corespunzător) şi a oricăror altor reglementări aplicabile.

#### **Cuprins**

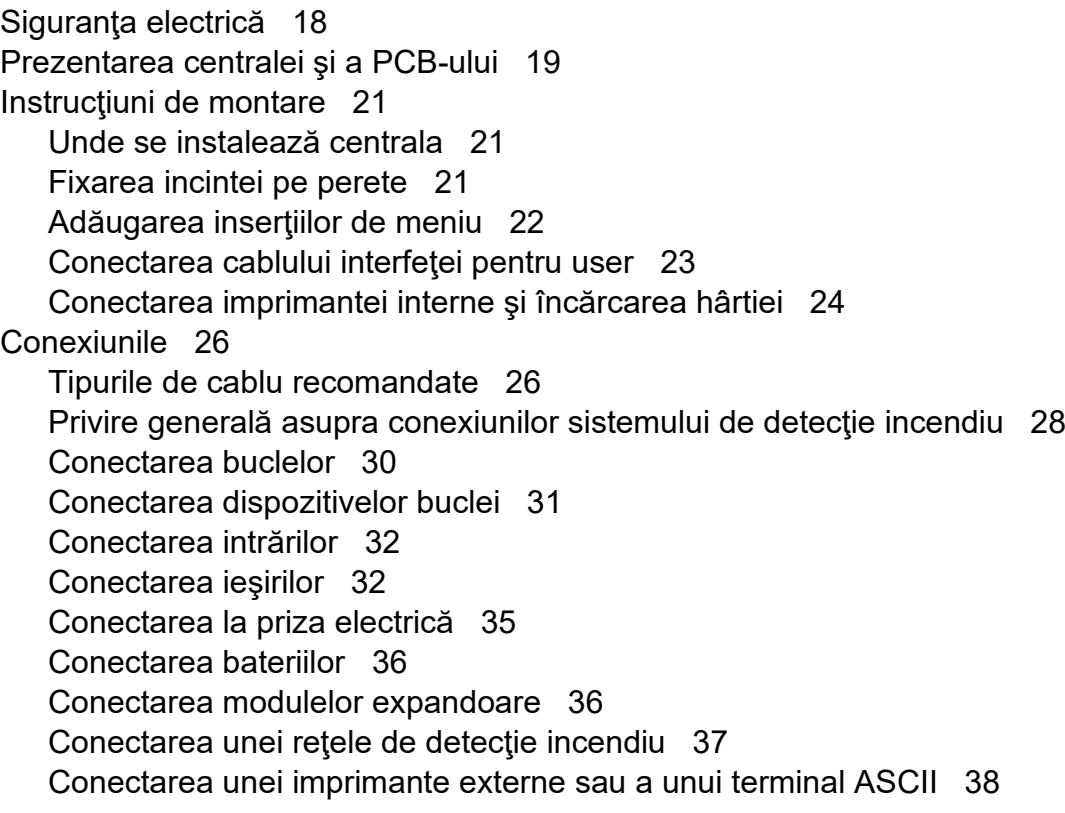

# <span id="page-23-0"></span>**Siguranţa electrică**

**AVERTIZARE:** Pericol de electrocutare. Pentru a preveni vătămările corporale sau decesul prin electrocutare, îndepărtaţi toate sursele de electricitate şi permiteţi evacuarea energiei acumulate înainte de instalarea sau îndepărtarea echipamentului.

**Atenţie:** Pericol de deteriorare a echipamentelor. Acest produs este sensibil la descărcări electrostatice (ESD). Pentru a evita deteriorarea, urmaţi procedurile de manipulare ESD acceptate.

## <span id="page-24-0"></span>**Prezentarea centralei şi a PCB-ului**

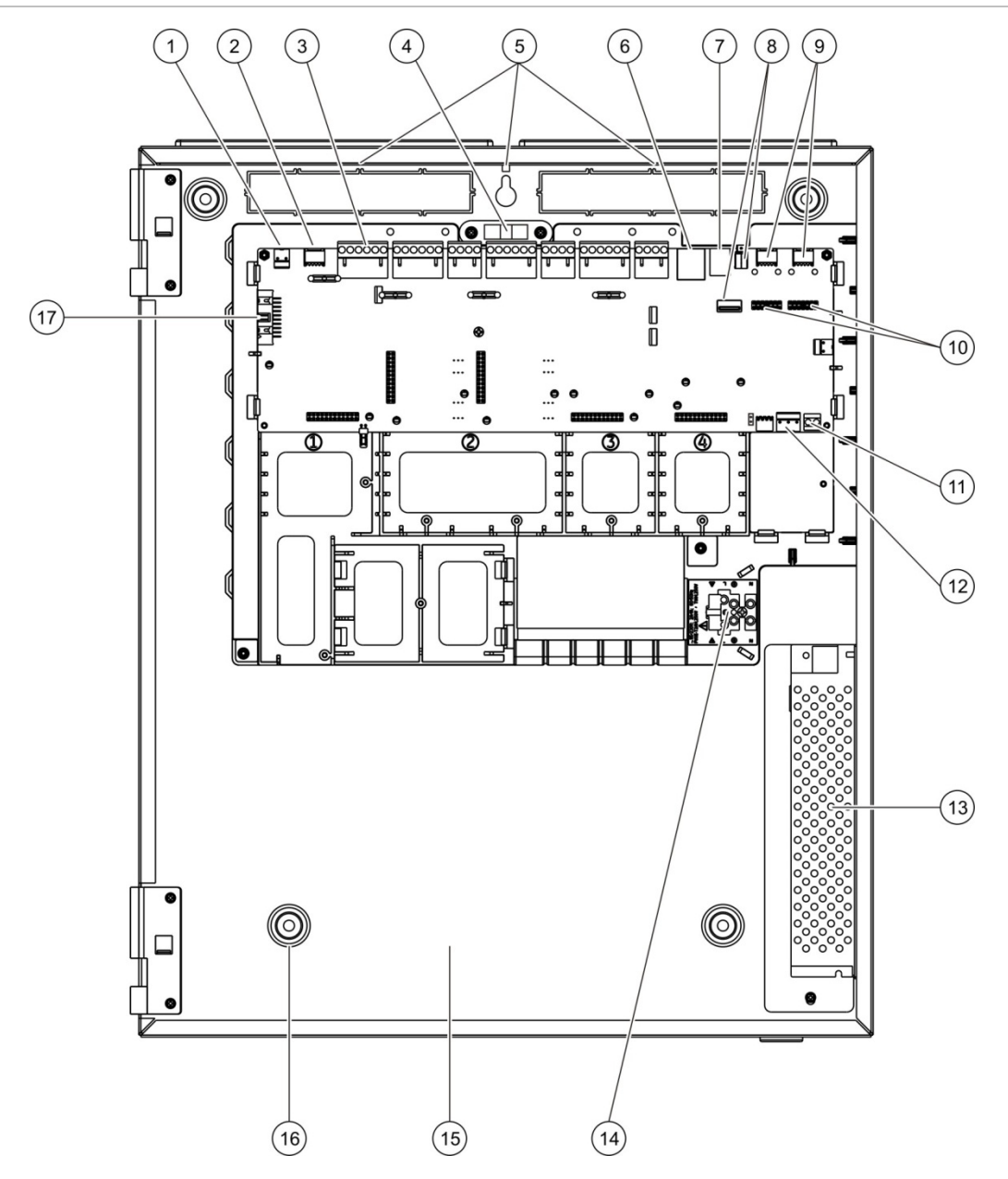

#### **Figura 4: Prezentarea centralei în carcasă mare şi a PCB-ului (centrală cu două bucle)**

- 1. Conector de 24 V
- 2. Port serial COM2
- 3. Conectoarele de buclă şi ale sistemului de detecţie incendiu
- 4. Nivelă cu bulă de aer
- 5. Ştifturi de împământare
- 6. Conector Ethernet
- 7. Conector USB tip B
- 8. Conectoare USB tip A
- 9. Porturi seriale COM0 şi COM1
- 10. Conectoare de interfaţă COM0 şi COM1
- 11. Conector pentru baterie
- 12. Conector pentru sursa de alimentare
- 13. Sursa de alimentare
- 14. Cutie de conexiune la reţea şi siguranţe
- 15. Zona bateriilor
- 16. Orificii de montare
- 17. Conector pentru interfaţa pentru user

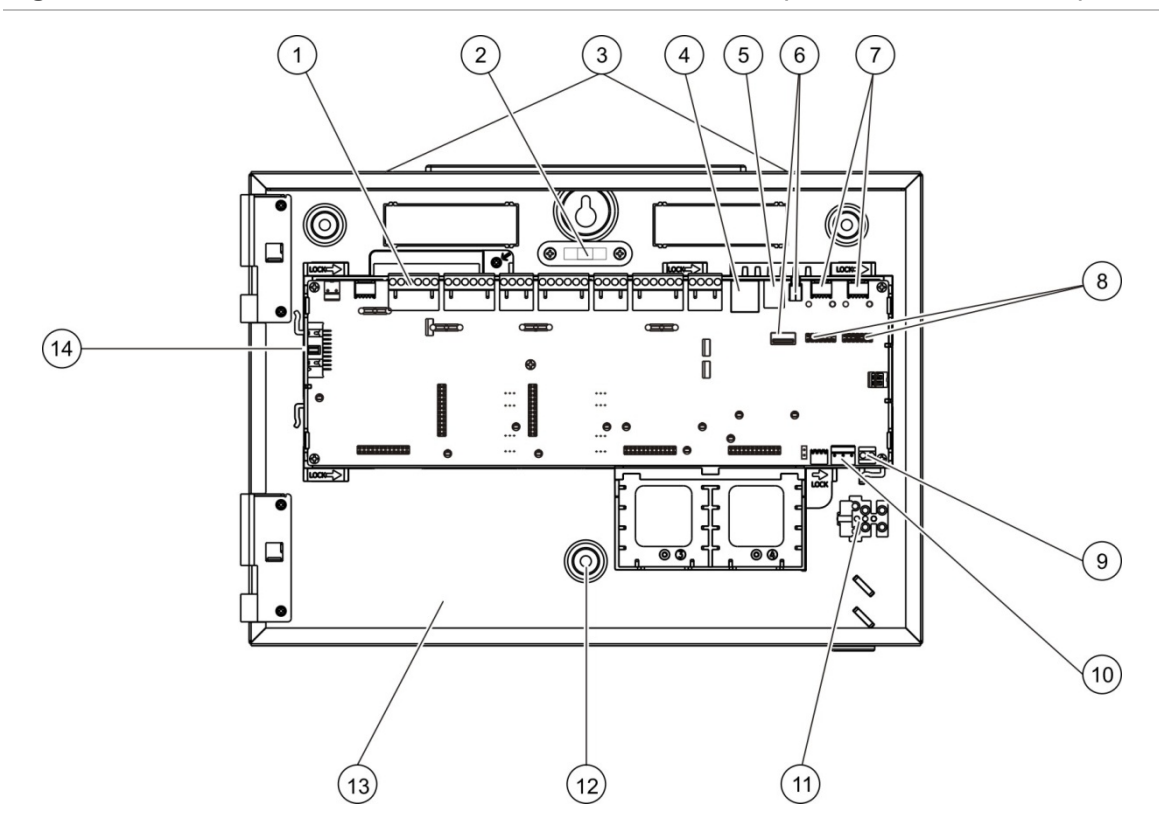

**Figura 5: Prezentarea centralei în carcasă mică şi a PCB-ului (centrală cu două bucle)**

- 1. Conectoarele de buclă şi ale sistemului de detecţie incendiu
- 2. Nivelă cu bulă de aer
- 3. Ştifturi de împământare
- 4. Conector Ethernet
- 5. Conector USB tip B
- 6. Conectoare USB tip A
- 7. Porturi seriale COM0 şi COM1
- 8. Conectoare de interfaţă COM0 şi COM1
- 9. Conector pentru baterie
- 10. Conector pentru sursa de alimentare
- 11. Cutie de conexiune la reţea şi siguranţe
- 12. Orificii de montare
- 13. Zona bateriilor
- 14. Conector pentru interfaţa pentru user

#### **Figura 6: Dulap mic cu PCB principal şi şasiu demontat pentru a se vedea alimentarea**

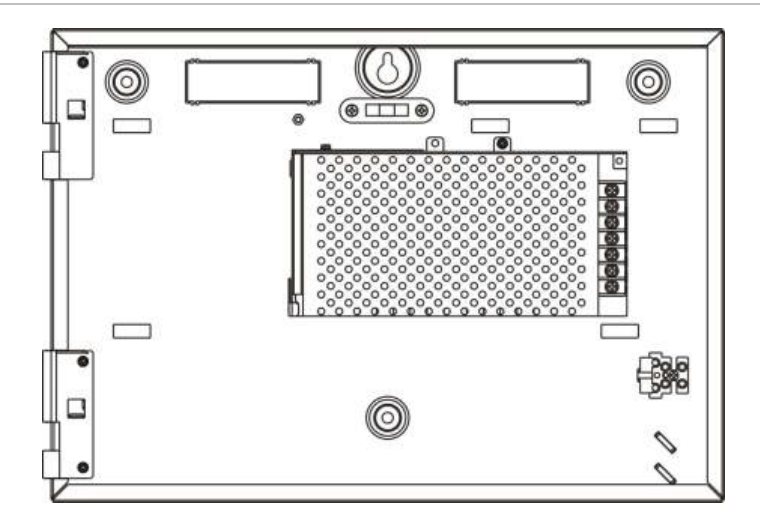

## <span id="page-26-0"></span>**Instrucţiuni de montare**

## **Unde se instalează centrala**

Instalaţi centrala într-un loc care nu conţine praf şi moloz din lucrări de construcţii, protejată de valori extreme de temperatură şi umiditate. Consultaţi Capitolul 5 "Specificaţii tehnice" la pagina 125 pentru mai multe informaţii despre specificaţiile temperaturii de funcţionare şi ale umidităţii relative.

Asiguraţi suficient spaţiu pe podea şi pe perete pentru instalarea şi intervenţiile de service asupra centralei, fără obstrucţii.

Centrala trebuie montată astfel încât interfaţa pentru utilizator să fie la înălţimea ochilor.

**Observaţie:** Acest produs a fost certificat pentru EN 54-2 folosind metoda standard de instalare pe perete descrisă mai jos. În cazul în care sunt folosite alte opţiuni de montare, instalaţi centrala într-o zonă care nu este supusă la vibraţii sau şocuri excesive.

## **Fixarea incintei pe perete**

Fixaţi dulapul pe perete folosind cinci şuruburi M4 × 30 şi cinci dibluri Ø 6 mm, ca după cum se vede mai jos în Figura 7.

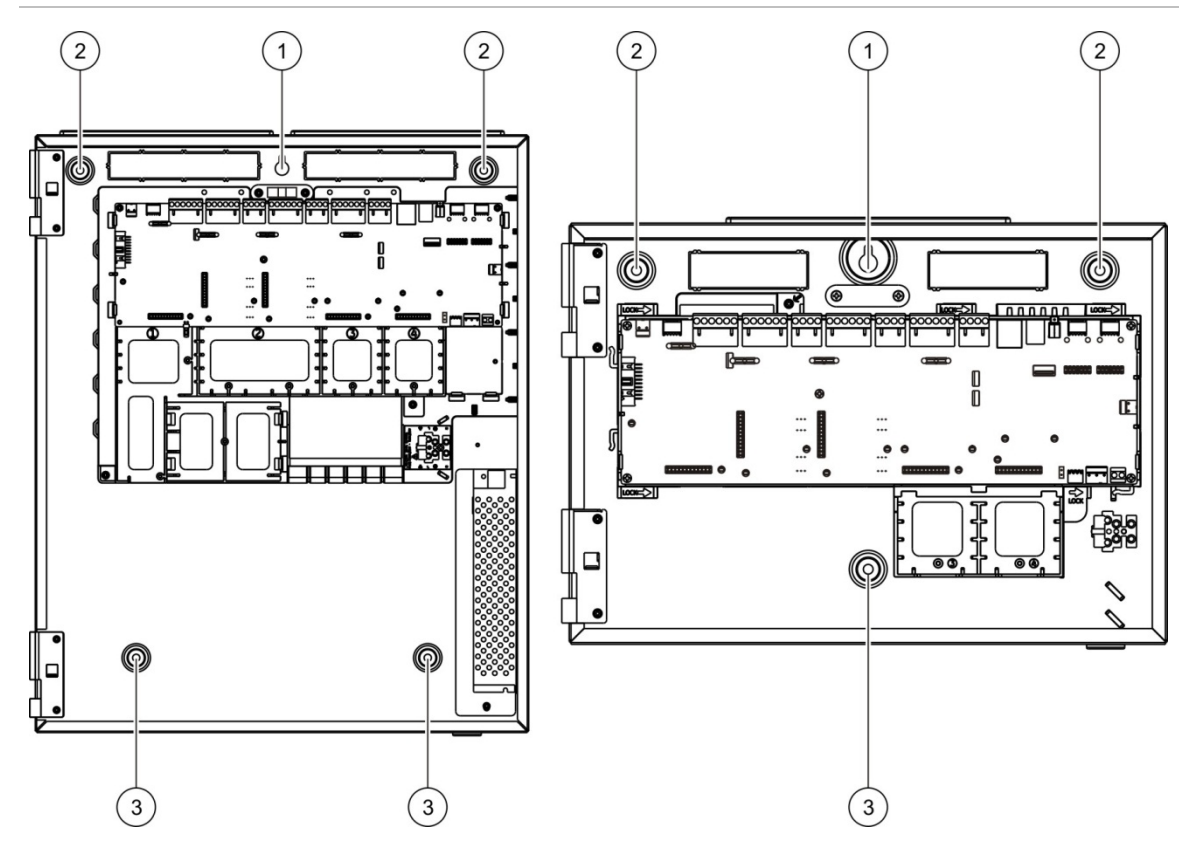

**Figura 7: Poziţiile orificiilor de fixare**

## **Pentru a fixa dulapul de perete:**

- 1. Ţineţi centrala pe perete la înălţimea de instalare necesară.
- 2. Folosind nivela cu bulă de aer integrată, asiguraţi-vă că centrala nu este înclinată şi marcaţi pe perete punctele de găurire.
- 3. Daţi toate găurile necesare şi introduceţi în fiecare orificiu un diblu de 6 mm.
- 4. Introduceţi un şurub în poziţia (1) şi atârnaţi centrala de acest şurub.
- 5. Introduceţi şuruburile în poziţiile (2) şi strângeţi-le.
- 6. Introduceţi şuruburile în poziţia (3) şi strângeţi-le.
- 7. Strângeţi şurubul în poziţia (1).

## **Adăugarea inserţiilor de meniu**

Adăugați inserțiile de meniu ale centralei conform indicațiilor de mai jos.

**Figura 8: Adăugarea inserţiilor de meniu**

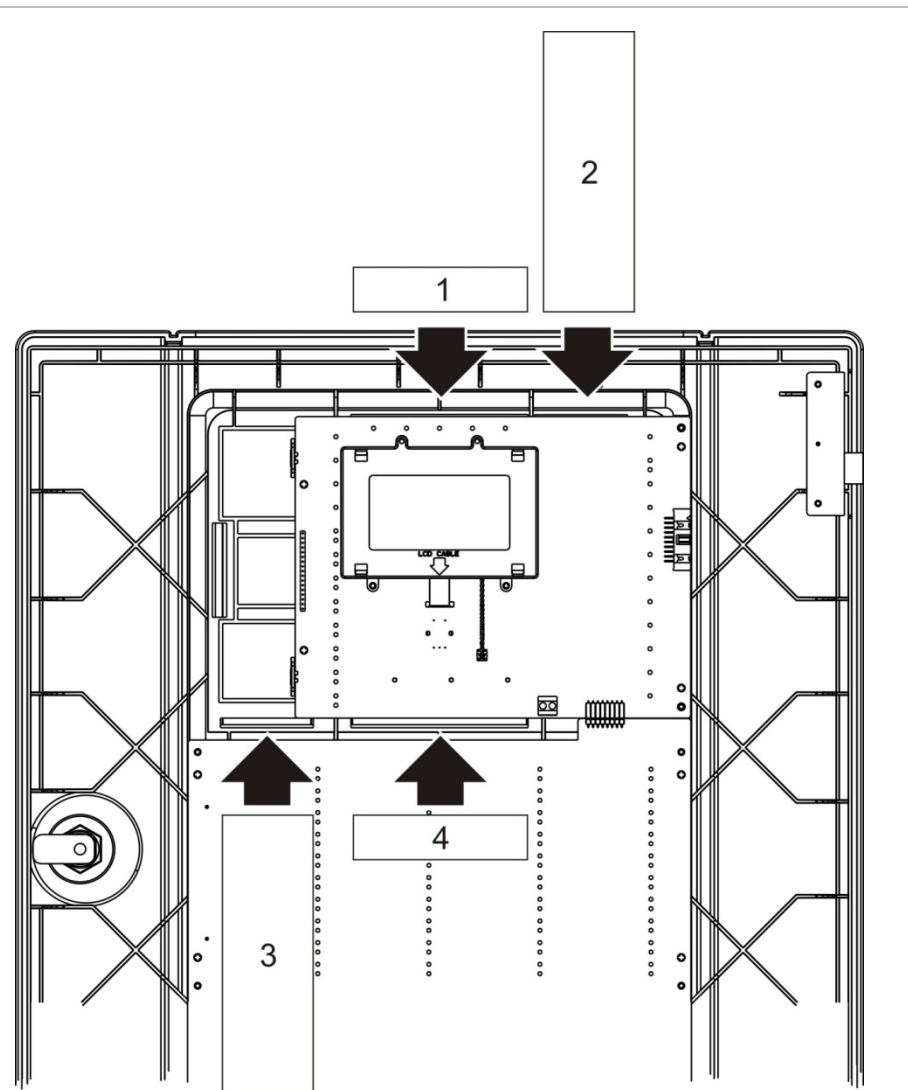

Inserţiile sunt numerotate cu 1, 2, 3 şi 4 şi se inserează în poziţia indicată (cu partea imprimată orientată spre partea din faţă a centralei).

Pentru centralele de evacuare, nu uitaţi să adăugaţi descrieri pentru grupurile de ieşiri asociate butoanelor programabile la inserţia 3.

**Observaţie:** Sunt prevăzute diferite versiuni ale inserţiei 3 pentru centralele de incendiu şi centralele de evacuare şi fiecare este marcată cu codul de produs corespunzător centralei. Asiguraţi-vă că folosiţi versiunea corectă a inserţiei pentru produsul dumneavoastră.

## **Conectarea cablului interfeţei pentru user**

Conectaţi cablului interfeţei pentru user aşa cum este ilustrat mai jos.

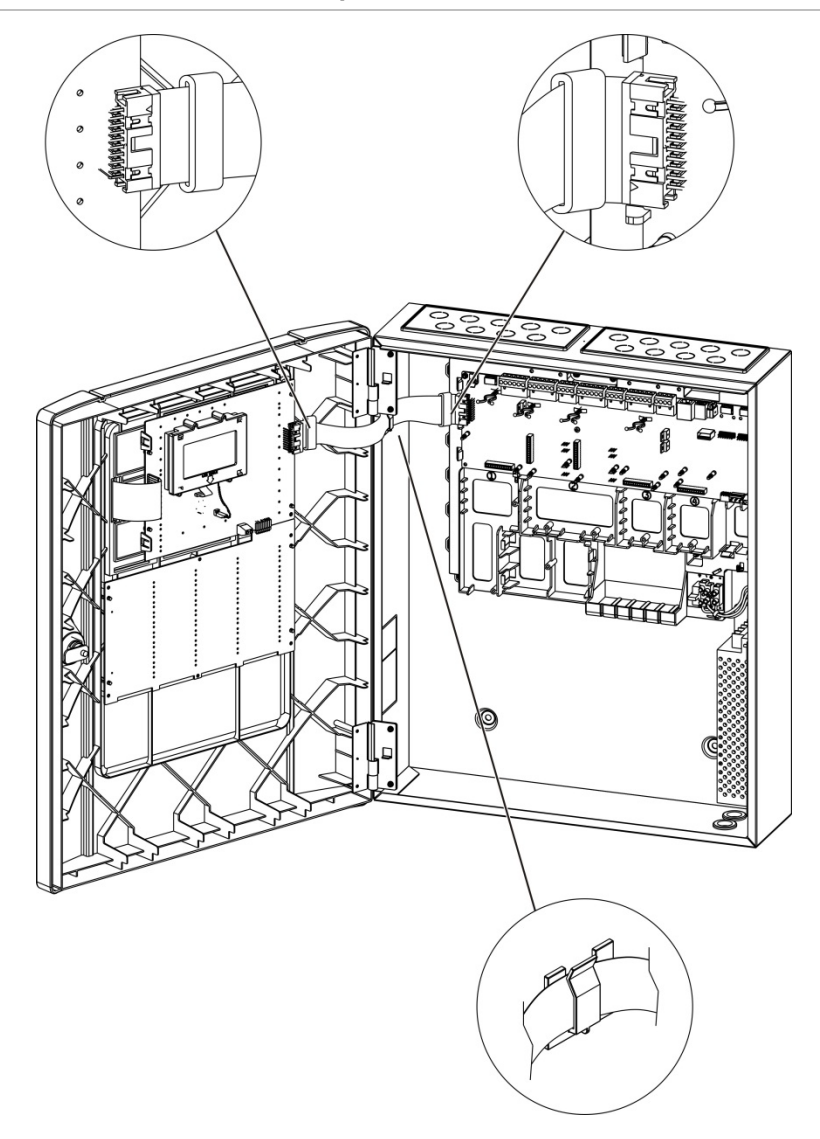

**Figura 9: Conectarea cablului interfeţei pentru user**

## **Conectarea imprimantei interne şi încărcarea hârtiei**

Aici veţi găsi modul în care să conectaţi imprimanta internă şi să încărcaţi imprimanta cu hârtie. Consultaţi "Configurare imprimantă" de la pagina 79 pentru opţiuni de configurare a imprimantei.

Imprimanta internă este disponibilă numai pe modelele selectate.

#### **Conectarea imprimantei interne**

Conectaţi imprimanta internă aşa cum este ilustrat mai jos.

**Figura 10: Conectarea imprimantei interne**

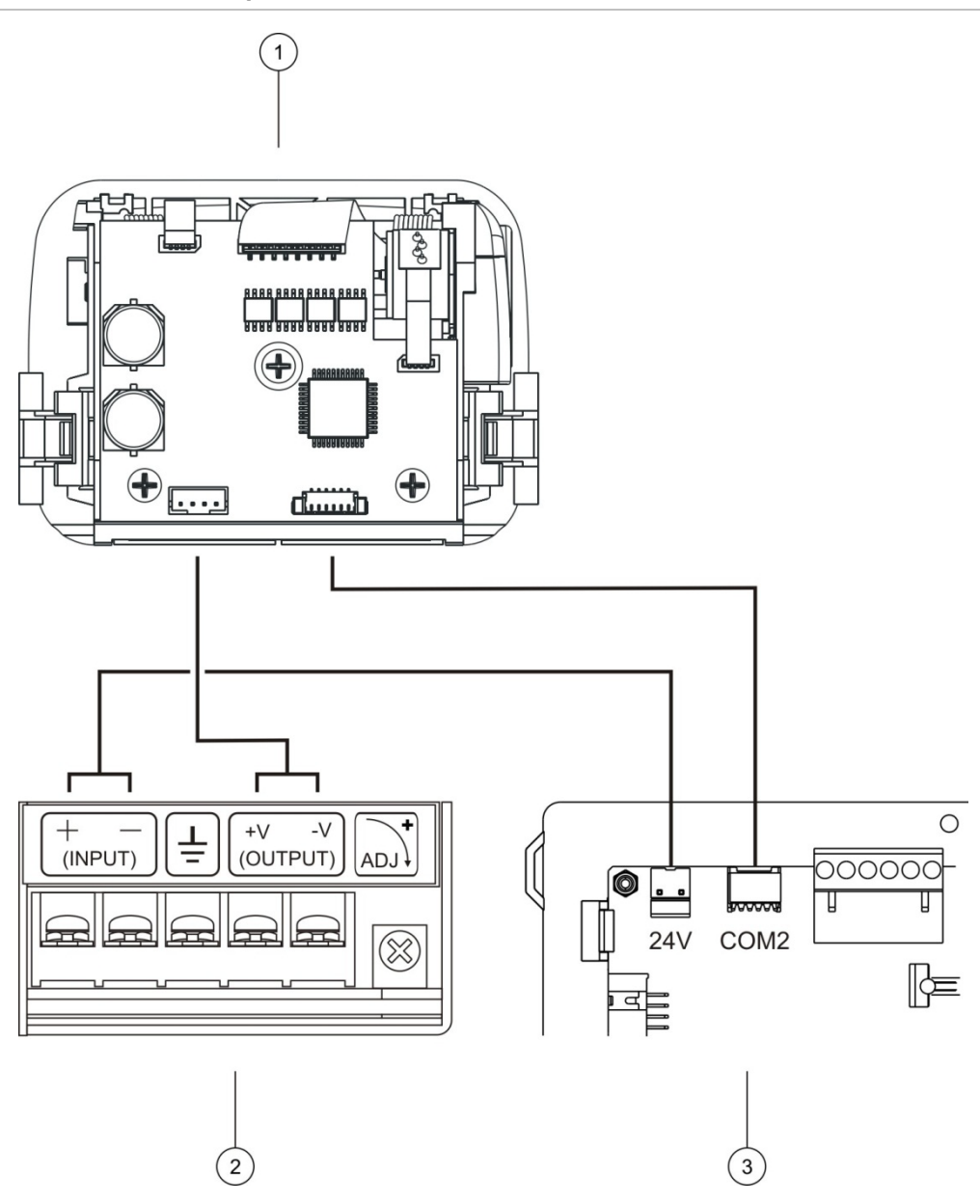

- 1. Imprimanta internă
- 2. PSU imprimantă internă
- 3. PCB centrală

## **Încărcarea hârtiei**

Încărcaţi hârtia pentru imprimanta internă aşa cum este ilustrat mai jos.

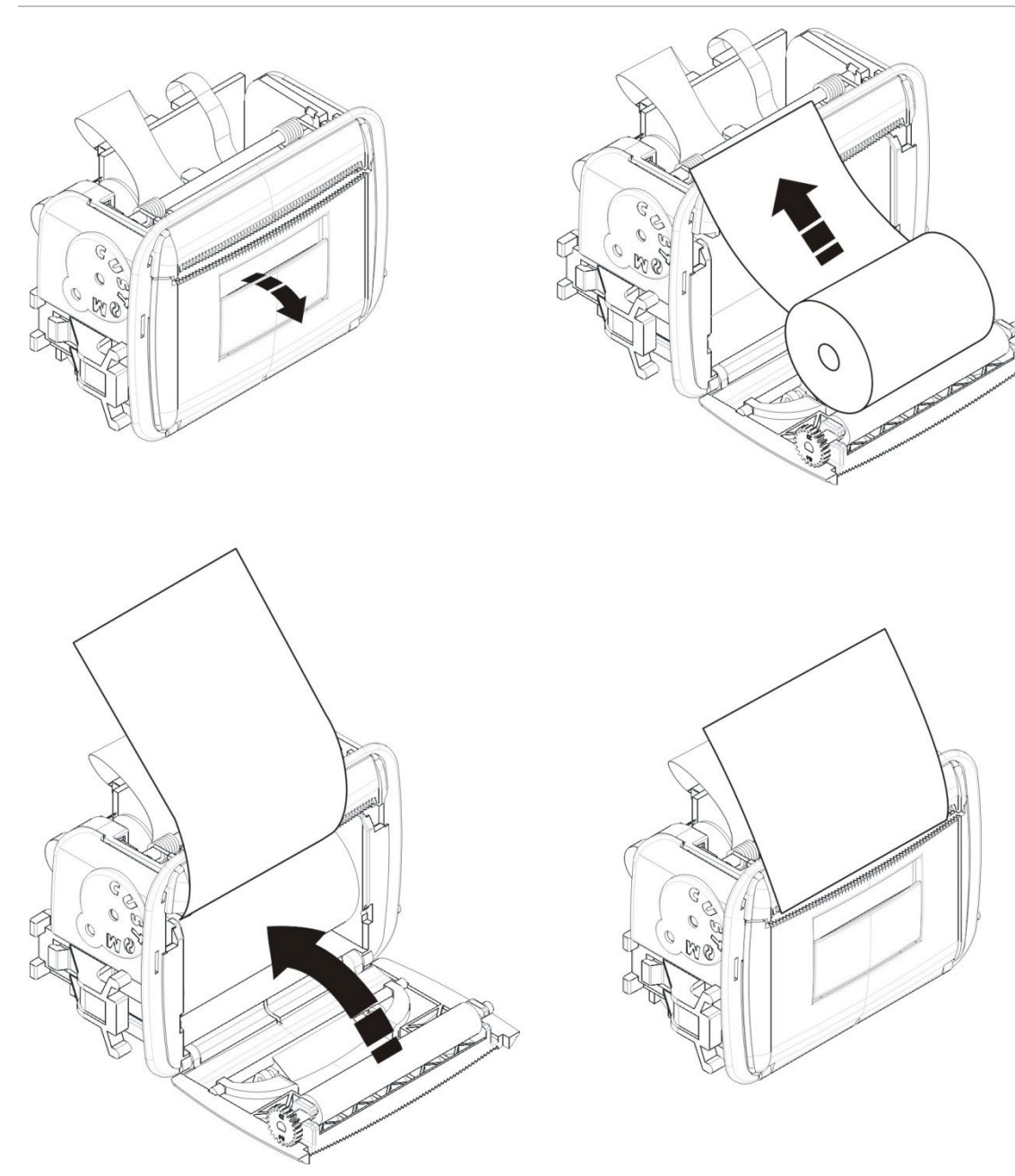

## **Figura 11: Încărcarea hârtiei pentru imprimanta internă**

# <span id="page-31-0"></span>**Conexiunile**

## **Tipurile de cablu recomandate**

Cablurile recomandate pentru funcţionarea optimă a sistemului sunt indicate în tabelul de mai jos.

| Cablu                                  | Cerinte privind cablurile                                                                                                    | Lungimea maximă a<br>cablului |
|----------------------------------------|----------------------------------------------------------------------------------------------------|-------------------------------|
| Cablu de alimentare                    | $3 \times 1.5$ mm <sup>2</sup>                                                                                                | Nu este cazul                 |
| Cablu buclă                            | Cablu ecranat (max. 52 $\Omega$ și 500 nF) [1] 2 km cu cablul KAL51A [2]<br>între 12 și 26 AWG (între 0,13 și 3,31<br>$mm2$ ) |                               |
| Cablu cu buclă<br>(protocol serie 900) | Cablu cu conductoare torsadate (max.<br>$52$ Ω și 500 nF) [1]<br>între 12 și 26 AWG (între 0,13 și 3,31<br>$mm2$ )            | 2 km cu cablul KAL51 [2]      |
| Cablu retea de<br>detecție incendiu    | Cu conductoare torsadate, CAT5<br>între 12 și 26 AWG (între 0,13 și<br>$3,31 \text{ mm}^2$ )                                  | $1,2 \text{ km}$              |
| Cablu Ethernet                         | CAT5, CAT5e sau CAT6                                                                                                    | $30 \text{ m} [3]$            |
| Cablu USB                              | Cablu USB standard cu conectoare A-B                                                                                          | $10 \text{ m}$                |
| Cablu pentru<br>imprimantă externă     | Cablu de accesorii 2010-2-232-KIT [4]                                                                                         | 3 <sub>m</sub>                |

**Tabelul 9: Tipurile de cablu recomandate**

[1] 26  $\Omega$  per fir.

[2] Lungimea maximă a cablului rămâne de tipul de cablu folosit şi de încărcarea buclei.

[3] Conectaţi centrala la un comutator Ethernet instalat la cel mult 30 m distanţă, în cazul în care sunt necesare distanţe mai mari.

[4] Acest kit conţine un cablu de 3 m şi placa de izolare 2010-2-232-IB necesare pentru conexiunile la dispozitivele externe RS-232.

Se pot folosi și alte tipuri de cablu, în funcție de condițiile de interferențe electromagnetice (EMI) specifice locaţiei şi cu condiţia testării instalaţiei.

#### **Utilizarea cablului ecranat pentru buclă**

Cablul ecranat asigură o mai mare flexibilitate în rezolvarea problemelor de interferenţe electromagnetice specifice locaţiei şi poate fi folosit conform următoarelor recomandări:

- Folosiţi un multimetru pentru a vă asigura că ecranarea este complet izolată față de pământ, de liniile pozitive şi negative ale buclei înainte de a conecta ecranarea la un singur punct în instalare. Aceeaşi izolare trebuie să fie asigurată pentru orice alt cablaj al locaţiei, iar cablurile buclei ar trebui să evite orice surse cunoscute de interferenţe electromagnetice la locaţie.
- Utilizaţi ştifturile de împământare din centrală (dacă trebuie să reduceţi interferenţele). Consultaţi Figura 4 de la pagina 19 sau Figura 5 de la pagina 20 pentru locaţia ştifturilor de împământare.

Conexiunile de împământare ale terminalului PCB îmbunătăţesc doar imunitatea la zgomot în condiţii de mediu foarte specifice. În unele cazuri, izolarea completă a împământării oferă cea mai bună protecţie împotriva interferenţelor electromagnetice.

Pentru a determina imunitatea la zgomot, verificați rata de erori de comunicații și stabilitatea valorilor analogice pentru dispozitivele instalate.

#### **Protejarea cablurilor**

Folosiţi garnituri de etanşare de 20 mm pentru a asigura păstrarea conexiunilor curate şi sigure. Toate cablurile trebuie trecute prin ghidajele pentru cabluri din carcasa centralei, pentru a nu le permite mişcarea.

## **Privire generală asupra conexiunilor sistemului de detecţie incendiu**

**Figura 12: Privire generală asupra conexiunilor tipice ale sistemului folosind o singură buclă de Clasa A**

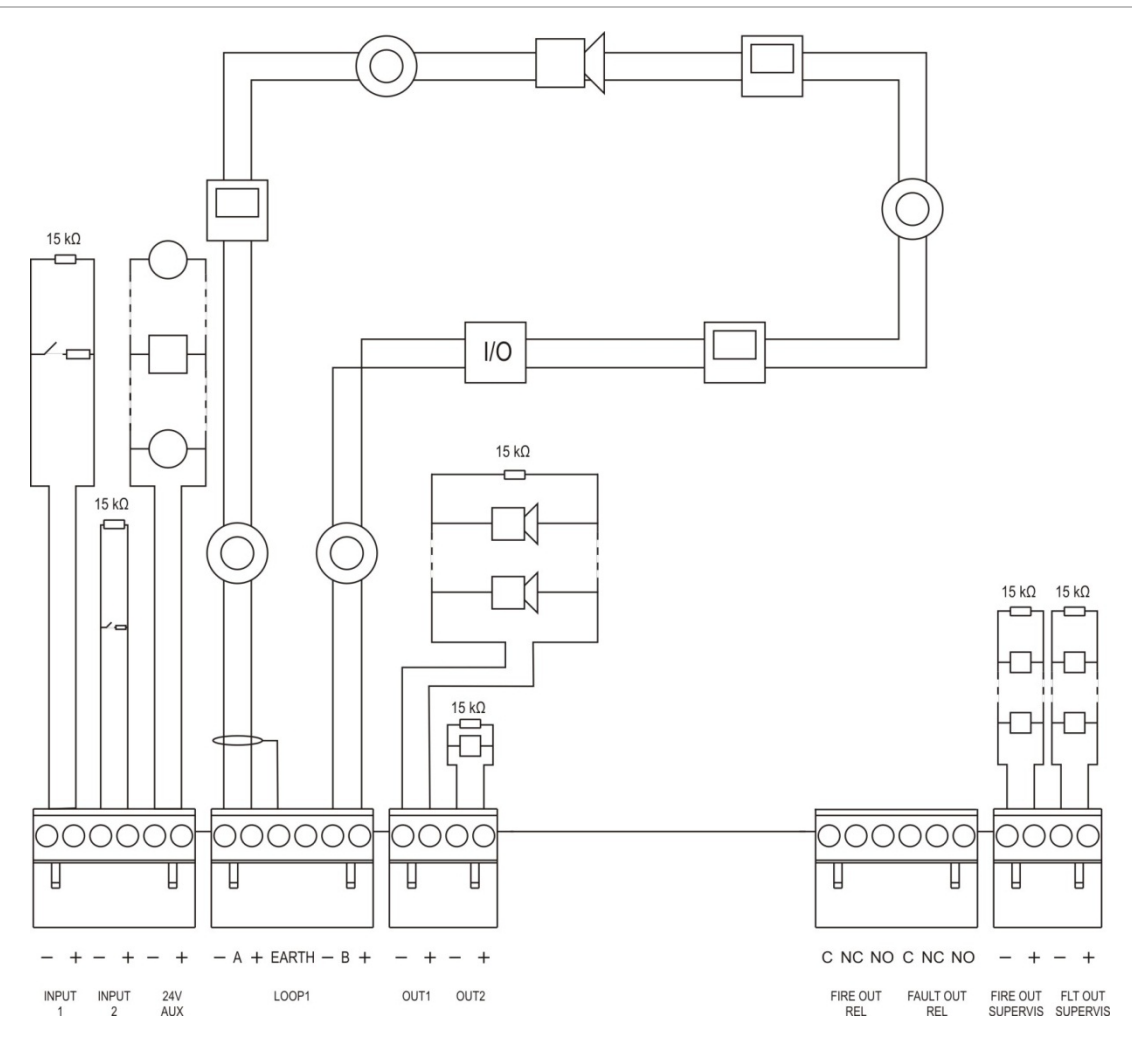

Pentru caracteristicile de activare a intrărilor, citiţi "Conectarea intrărilor" la pagina 32.

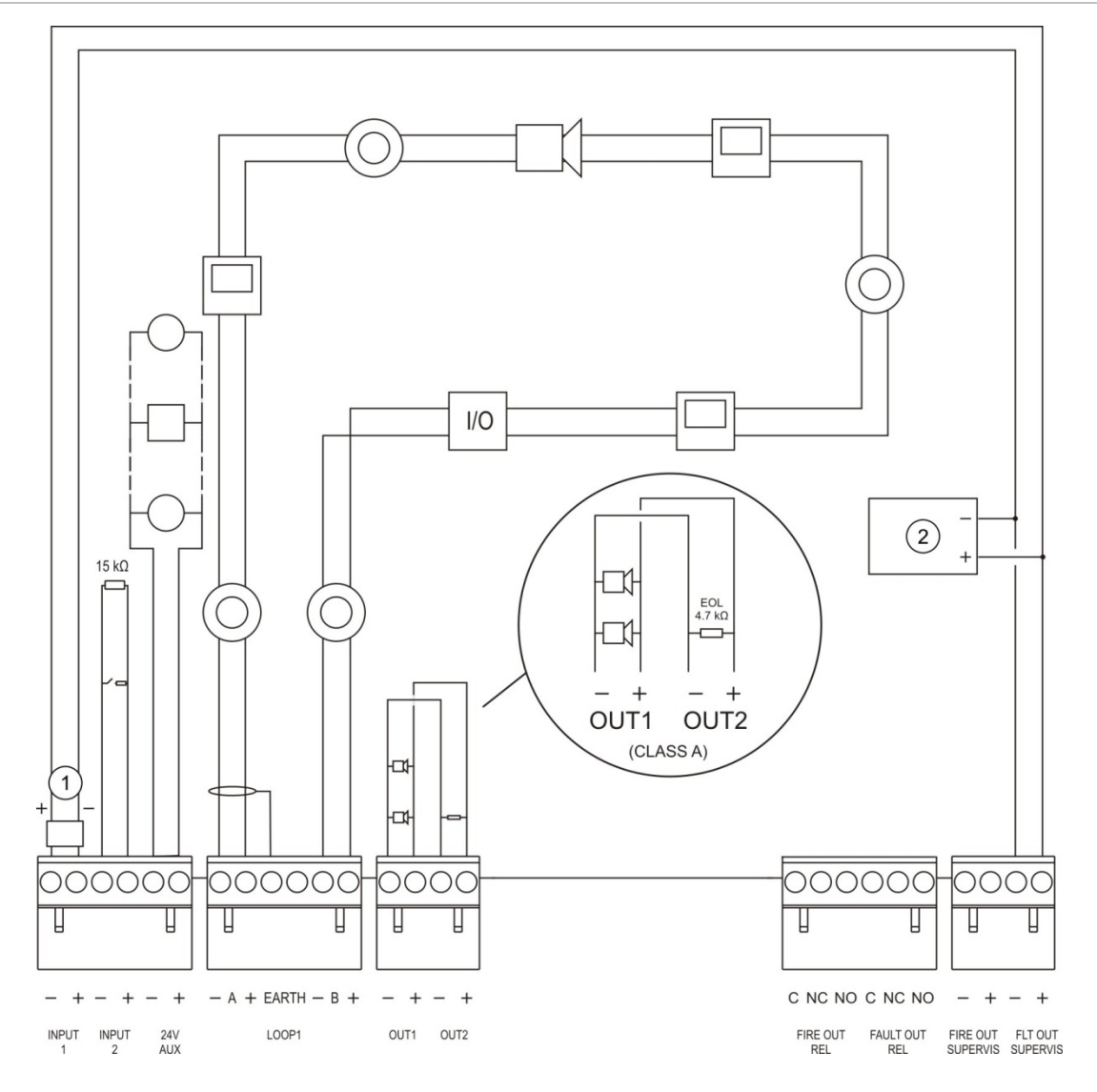

**Figura 13: Privire generală asupra conexiunilor EN 54-13 ale sistemului folosind o singură buclă de Clasa A**

- 1. Dispozitiv capăt de linie 2010-FS-EOL
- 2. Echipament pentru indicarea defectelor

## **Conectarea buclelor**

#### **Recomandări privind buclele**

Pentru rezultate optime, urmaţi aceste recomandări când conectaţi buclele.

- Instalaţi cel puţin un izolator la fiecare buclă (recomandăm câte unul pentru fiecare 32 de dispozitive).
- Păstraţi cablurile buclei separate de cablurile de înaltă tensiune (sau de orice altă sursă de interferenţe).
- Nu se recomandă configurațiile de tip stea, buclă deschisă sau bifurcată.
- Instalaţi dispozitivele de buclă cu consum electric ridicat cât mai aproape de centrală.
- Asiguraţi-vă că se respectă, în cazul cablurilor buclei, specificaţiile prezentate în "Tipurile de cablu recomandate", la pagina 26.
- Dacă folosiţi cablu ecranat pentru buclă, asiguraţi-vă că ecranarea este continuă (conectată la fiecare dispozitiv al buclei). Pentru a împiedica buclele de împământare cauzate de interferenţele electromagnetice, o singură ecranare de cablu trebuie conectată la împământare, aşa cum se vede în Figura 12, la pagina 28.

### **Conectarea buclelor de clasa A**

Conectaţi buclele de clasa A aşa cum se indică în Figura 12, la pagina 28. Buclele din clasa A sunt monitorizate pentru detectarea circuitelor deschise şi a scurtcircuitelor. Închideţi buclele de clasa A nefolosite A (+) la B (+) şi A (−) la  $B(-)$ .
# **Conectarea buclelor de clasa B**

**Atenţie:** Buclele de clasa B nu respectă cerinţele EN 54-13. Nu instalaţi niciodată mai mult de 32 de dispozitive într-o buclă de clasa B.

Conectaţi buclele de clasa B aşa cum se arată mai jos în Figura 14. Conexiunea se poate face fie la conectoare de clasa A (după cum se arată), fie la conectoare de clasa B, dar nu la ambele tipuri. Buclele de clasa B sunt monitorizate pentru depistarea scurtcircuitelor.

#### **Figura 14: Conectarea buclelor de clasa B**

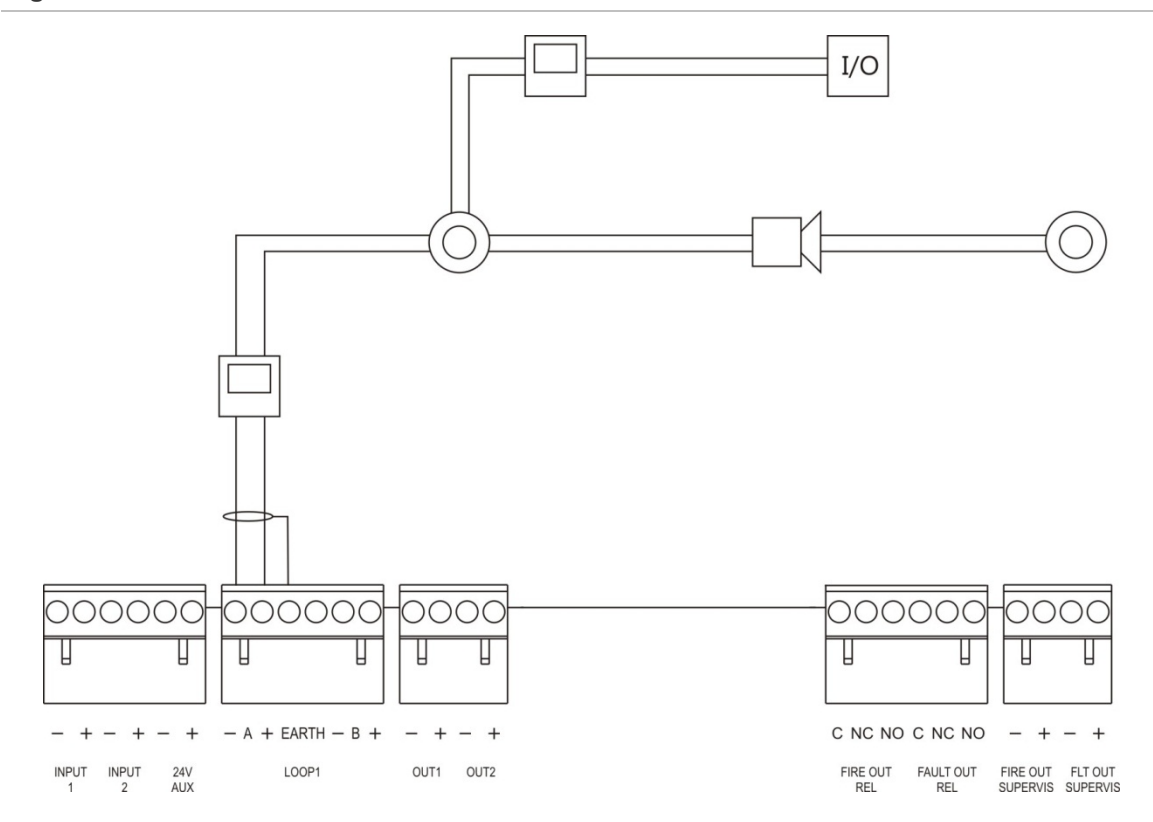

# **Conectarea dispozitivelor buclei**

Fiecare buclă poate lucra cu până la 128 dispozitive. Pentru informaţii detaliate privind instalarea dispozitivelor buclei, consultaţi fişa de instalare a dispozitivelor.

# **Conectarea intrărilor**

# **Funcţionalitatea intrărilor**

Fiecare centrală are două intrări monitorizate, marcate INPUT1 și INPUT2. Pentru configurarea intrărilor, citiţi "Configurare câmp" la pagina 87.

# **Conectarea intrărilor**

Conectaţi întrerupătoarele de intrare la INPUT1 şi INPUT2, aşa cum se arată în Figura 12, la pagina 28. Pentru monitorizarea intrărilor (circuit deschis şi scurtcircuit), instalaţi un rezistor de 15 kΩ.

Dacă nu se foloseşte o intrare, rezistorul de capăt de linie de 15 kΩ trebuie instalat la terminalele nefolosite pentru a evita defectul de circuit deschis la intrare.

# **Caracteristici de activare a intrărilor**

Caracteristicile de activare a intrărilor sunt indicate în tabelul de mai jos.

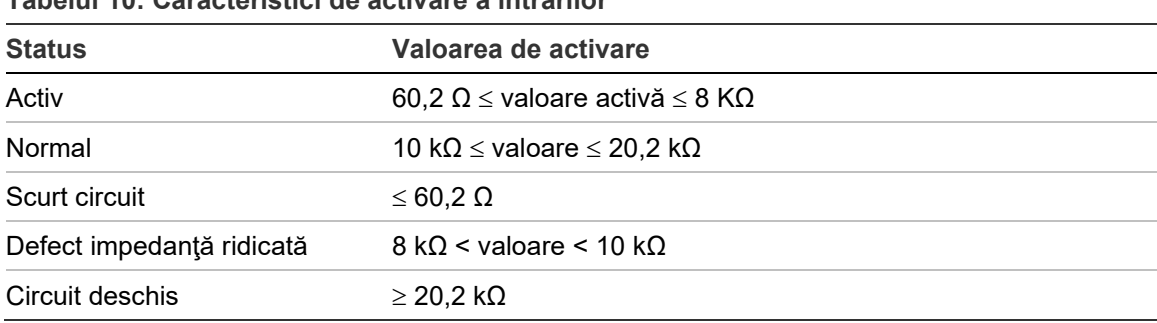

#### **Tabelul 10: Caracteristici de activare a intrărilor**

# **Conectarea ieşirilor**

Ieşirile centralei sunt indicate în tabelul de mai jos.

### **Tabelul 11: Ieşirile centralei**

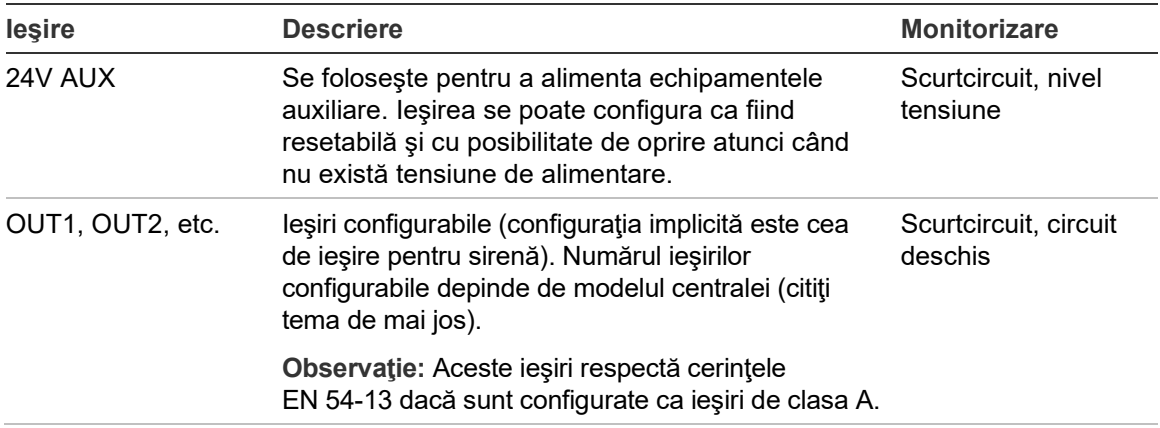

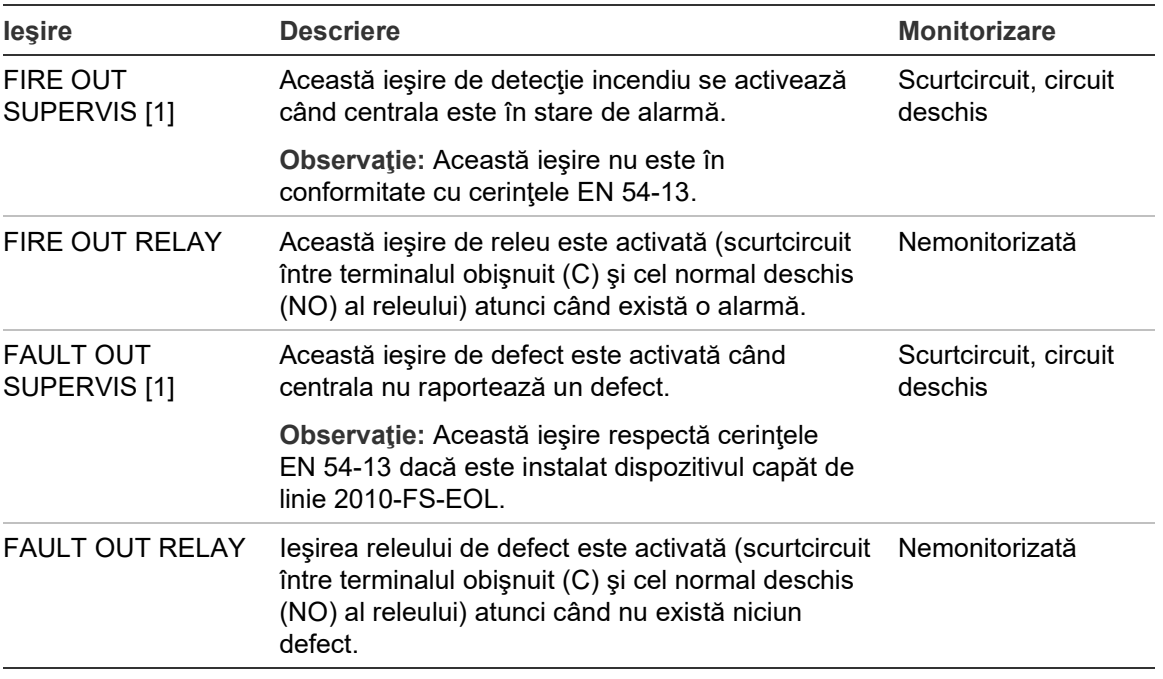

[1] Pentru tensiunea de activare, citiţi Capitolul 5 "Specificaţii tehnice" la pagina 125.

# **Închiderea ieşirilor**

Toate ieşirile (în afara ieşirii 24V AUX) trebuie închise. Cerinţele de închidere sunt indicate în tabelul de mai jos.

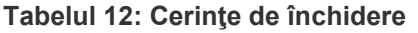

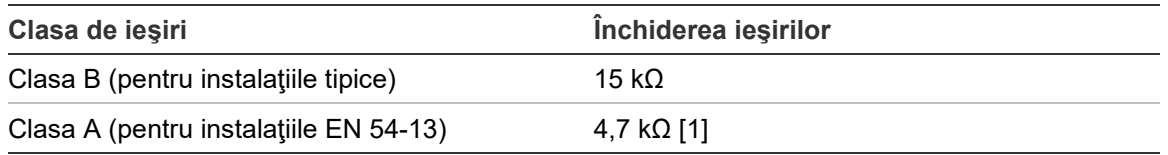

[1] Instalate în paralel cu unul dintre terminalele de ieşire. Consultaţi Figura 13, la pagina 29.

Dacă nu se foloseşte o ieşire, rezistorul de capăt de linie de 15 kΩ trebuie instalat la terminalele nefolosite pentru a evita defectul de circuit deschis la ieşire. Ieşirile nefolosite trebuie configurate drept clasa B.

Componentele de capăt de linie pentru ieşiri sunt incluse în trusa de accesorii livrată împreună cu centrala.

**Observaţie:** Închiderea ieşirilor diferă pentru tipurile de instalaţii tipice şi EN 54-13. Aveţi grijă să instalaţi închiderea corectă pentru instalaţia dumneavoastră.

# **Polaritatea ieşirilor**

Toate ieşirile sunt sensibile la polaritate. Respectaţi polaritatea sau montaţi o diodă 1N4007 sau echivalentă pentru a evita, prin monitorizarea polarităţii inversate, problemele ce pot apărea în cazul activării cu polaritate inversată.

# **Conectarea echipamentului auxiliar**

Conectaţi echipamentul auxiliar la 24V AUX, aşa cum se arată în Figura 12, la pagina 28.

# **Ieşiri configurabile**

Numărul ieşirilor configurabile depinde de modelul centralei şi configurarea clasei de ieşiri, după cum se arată mai jos.

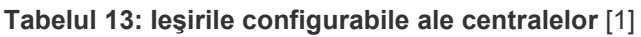

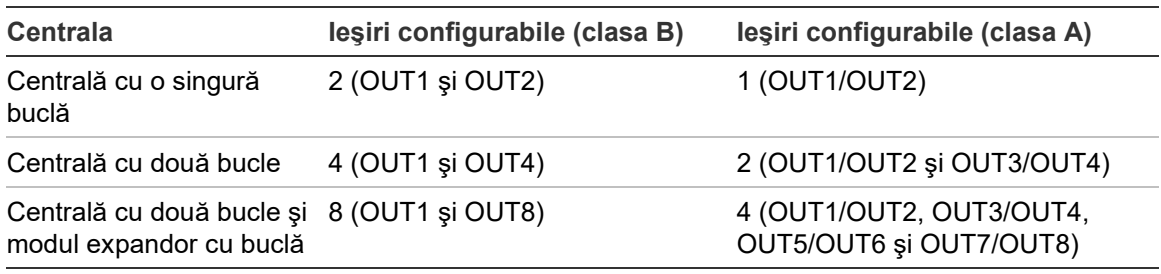

[1] Centralele repetoare nu au ieşiri configurabile.

Opţiunile configurabile pentru fiecare ieşire sunt următoarele:

- Ieşire sirenă (setare implicită)
- Ieşire pentru scenariu la foc
- lesire protecție incendiu
- Opţiuni de program
- Ieşire incendiu
- Ieşire defect

Pentru configurarea ieşirilor, citiţi "Configurare câmp" la pagina 87.

# **Conectarea ieşirilor configurabile**

Conectaţi ieşirile configurabile de clasa B aşa cum se indică în Figura 12, la pagina 28. Conectaţi ieşirile configurabile de clasa A aşa cum se indică în Figura 13, la pagina 29.

Când conectaţi sirenele sau indicatoarele luminoase, folosiţi-le doar pe cele incluse în fişa de compatibilitate furnizată împreună cu centrala.

# **Conectarea ieşirilor de incendiu şi defect**

Conectaţi ieşirile FIRE OUT SUPERVIS şi FAULT OUT SUPERVIS aşa cum se arată în Figura 12 la pagina 28. Este necesar un rezistor de capăt de linie de  $15$  kΩ.

# **Conectarea la priza electrică**

**Atenţie:** Efectuaţi conectarea la sursa de alimentare de la reţea înainte de conectarea bateriilor.

Centrala se poate folosi la 110 VCA 50/60 Hz sau 240 VCA 50/60 Hz (+10%/−15%).

Priza electrică trebuie alimentată direct de la un disjunctor separat de pe tabloul de distribuţie al clădirii. Acest circuit trebuie să fie marcat clar, să aibă un dispozitiv de deconectare bipolar şi să fie folosit doar pentru echipamentul de detectare a incendiului.

Treceţi toate cablurile de alimentare prin orificiile adecvate şi conectaţi-le la blocul de siguranţe aşa cum se arată mai jos în Figura 15.

Păstraţi cablurile de alimentare separate de alte cabluri, pentru a evita posibilele scurtcircuitări şi interferenţe. Utilizaţi colierele pentru cabluri prevăzute pentru a fixa cablurile de alimentare de dulap pe oricare parte a blocului de siguranţe pentru a împiedica mişcarea.

**Atenţie:** În cazul în care centrala are o placă de reţea instalată, cablul de alimentare trebuie să intre în centrală, din partea de jos, pentru a asigura o funcţionare corectă.

### **Figura 15: Conectarea la priza electrică**

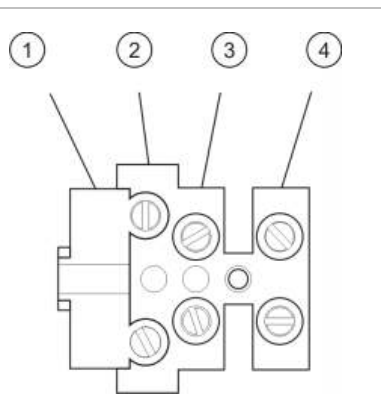

- 1. Siguranţa prizei de alimentare
- 2. Faza
- 3. Împământare
- 4. Nul

Pentru specificaţii privind siguranţele, citiţi Capitolul 5 "Specificaţii tehnice" la pagina 125.

# **Selectarea funcţionării la 115 sau 230 VCA**

**Atenţie:** Setarea incorectă a tensiunii poate duce la defectarea sursei de alimentare electrică. Deconectaţi întotdeauna centrala de la priza electrică înainte de a modifica setarea de tensiune.

Setarea de tensiune implicită este de 230 VCA Pentru funcţionarea la 115 VCA, folosiţi o şurubelniţă mică pentru a schimba poziţia comutatorului de tensiune situat în partea laterală a alimentatorului, aşa cum se arată în Figura 16 la pagina 36.

# **Figura 16: Selectarea funcţionării la 115 sau 230 VCA**

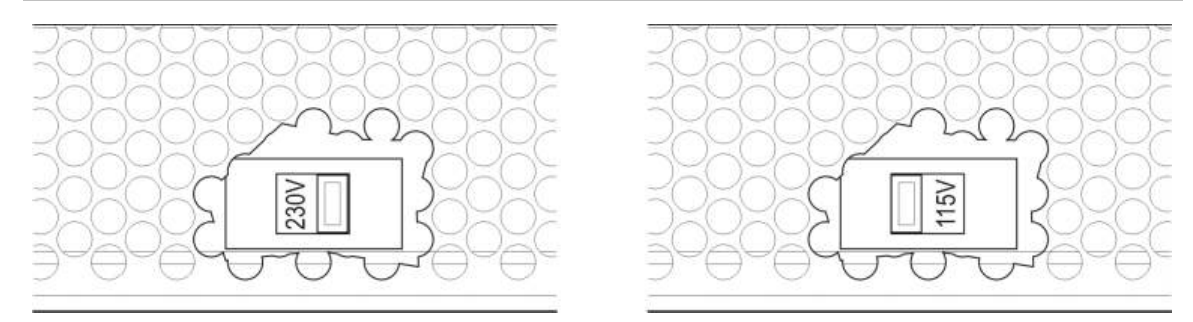

# **Conectarea bateriilor**

Centrala are nevoie de două baterii de 12 V reîncărcabile, sigilate, cu plumbacid, cu o capacitate de 7,2, 12 sau 18 Ah (citiţi "Mentenanţa bateriilor" la pagina 123).

Bateriile se află în interiorul dulapului centralei şi trebuie instalate în serie. Trebuie să respectaţi polaritatea.

Conectaţi bateriile la conectorul BAT de pe placa de circuit imprimat al centralei. Nu este permisă conectarea niciunui alt echipament la conectorul BAT.

**Observaţie:** Dacă centrala indică o eroare de alimentare, poate fi nevoie să înlocuiţi bateriile.

# **Conectarea modulelor expandoare**

**Atenţie:** Deconectaţi întotdeauna centrala de la priza electrică înainte de a instala un modul expandor.

Consultaţi fişa de instalare a modulului expandor pentru a vedea informaţii detaliate privind instalarea.

# **Conectarea unei reţele de detecţie incendiu**

**Observaţie:** Consultaţi fişa de instalare a plăcii de reţea pentru a vedea informaţii detaliate privind instalarea şi conectarea.

Fiecare placă de reţea are două porturi. Fiecare port este conectat (punct la punct) la porturile corespunzătoare de la placa de reţea a unei alte centrale.

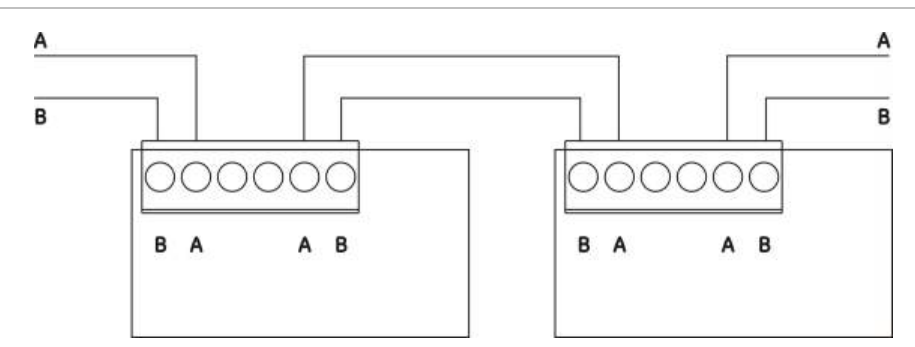

**Figura 17: Conexiunile plăcilor de reţea**

Sunt posibile două opţiuni de cablare:

- Configuratia de tip inel (ring)
- Configuraţia tip magistrală (bus)

# **Configuraţia de tip inel (ring)**

Configuraţia tip inel a reţelei este recomandată, ea asigurând redundanţa pe calea de transmisie.

Pentru configuraţia tip inel (Clasa A), folosiţi ambele porturi pentru a conecta toate plăcile de reţea sau centralele astfel încât să formaţi un inel, după cum se arată mai jos.

**Figura 18: Reţea de detecţie incendiu cu configuraţie tip inel**

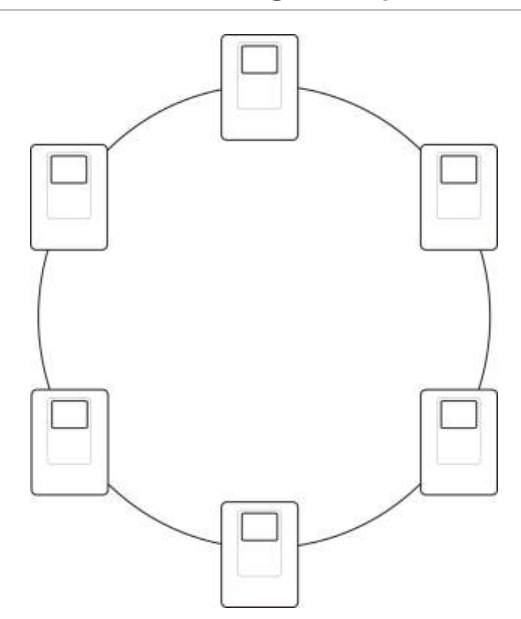

# **Configuraţia tip magistrală (bus)**

**Atenţie:** Folosiţi configuraţia de reţea tip magistrală doar în cazurile în care zonele de detecție și funcțiile de ieșire obligatorii EN 54-2 (ieșirile de sirenă și scenariu la foc) nu sunt la distanţă între centrale.

Configurația de rețea tip magistrală nu este recomandată. Ea nu asigură redundanța în calea de transmisie și creează o rețea de detecție incendiu mult mai sensibilă la defecte.

Pentru configurația de tip magistrală (clasa B), conectați centralele asa cum se arată mai jos.

**Figura 19: Reţea de detecţie incendiu cu configuraţie tip magistrală**

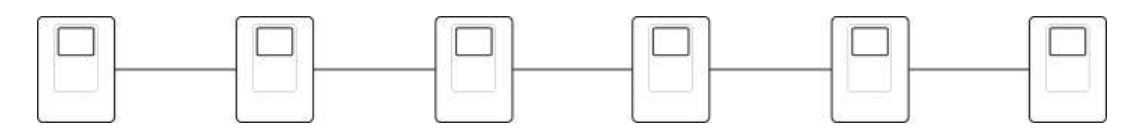

# **Conectarea unei imprimante externe sau a unui terminal ASCII**

Pentru a tipări în timp real evenimentele centralei, conectaţi o imprimantă externă EPSON LX300 sau un terminal ASCII la COM0 sau COM1.

**Observaţie:** Această opţiune necesită 2010-2-232-KIT (nu este inclus). Kit-ul conţine un cablu de 3 m şi placa de izolare 2010-2-232-IB necesare pentru conexiunile la dispozitivele externe RS-232.

Conexiunile prin portul serial pentru fiecare tip de ieşire sunt indicate mai jos.

**Tabelul 14: Conexiuni port serial**

| <b>Port serial</b> | Dispozitiv de ieşire   |  |
|--------------------|------------------------|--|
| COM <sub>0</sub>   | Imprimantă EPSON LX300 |  |
| COM <sub>1</sub>   | <b>Terminal ASCII</b>  |  |

Consultaţi Figura 4 la pagina 19 pentru a vedea locaţiile conectorilor de la portul serial COM şi placa de interfaţă RS-232.

Consultați "Configurare imprimantă" de la pagina 79 pentru opțiuni de configurare.

# Capitolul 3 Configurarea şi punerea în funcţiune

# **Rezumat**

În acest capitol găsiţi informaţii privind configuraţia şi punerea în funcţiune a centralei şi a sistemului de detecţie incendiu.

### **Cuprins**

[Introducere 40](#page-45-0) [Nivelurile de user 40](#page-45-1) Privire [generală asupra](#page-46-0)  [configurării](#page-46-0) 41 [Operarea şi configurarea la nivelul](#page-49-0)  [de mentenanţă](#page-49-0) 44 [Meniul Configurare câmp](#page-50-0) 45 [Meniul Programare centrală](#page-51-0) 46 [Meniul Comunicaţii](#page-55-0) 50 [Meniul Disable/Enable](#page-56-0) 51 [Meniul Test 52](#page-57-0) [Meniul Rapoarte 56](#page-61-0) [Meniul Programare parolă](#page-64-0) 59 [Operarea şi configurarea la nivel de](#page-66-0)  [instalare 61](#page-66-0) [Meniul principal 61](#page-66-1) [Configurarea centralei](#page-66-2) 61 [Configurare ID](#page-67-0) 62 [Opţiuni regi](#page-68-0)onale 63 [Configurare Firenet](#page-68-1) 63 [Configurare comunicaţii](#page-73-0) 68 [Alte opţiuni](#page-76-0) 71 [Încarcă/salvează config](#page-79-0) 74 [Configurare module](#page-81-0)  [expandoare 76](#page-81-0) [Încărcarea fişierelor auxiliare](#page-82-0) 77

[System update 78](#page-83-0) [Configurare imprimantă](#page-84-0) 79 Conf[igurare DACT](#page-85-0) 80 [Cheia de Activare a Centralei 85](#page-90-0) [Auto-set. data/ora 86](#page-91-0) [Configurare BMS](#page-91-1) 86 [Configurare câmp](#page-92-0) 87 [Autoconfigurare](#page-93-0) 88 [Config disp de buclă](#page-94-0) 89 [Configurare zonă](#page-94-1) 89 [Configurare I/O centrală](#page-102-0) 97 Co[nfigurare activare](#page-111-0) 106 [Configurare clasă buclă](#page-121-0) 116 [Teste 116](#page-121-1) [Programare parolă](#page-123-0) 118 [Punerea în funcţiune](#page-125-0) 120

# <span id="page-45-0"></span>**Introducere**

# <span id="page-45-1"></span>**Nivelurile de user**

Accesul la unele funcţii ale acestui produs este restricţionat de nivelul de user alocat unui cont de user.

# **Nivelul public**

Nivelul public este nivelul de user implicit.

Acest nivel permite efectuarea unor operaţii de bază, cum ar fi răspunsul la o alarmă de incendiu sau la avertizarea de defect pe centrală. Nu este nevoie de parolă.

Sarcinile operaţionale pentru acest nivel de user sunt descrise în manualul de operare al produsului.

# **Operator**

Nivelul operator permite efectuarea de operaţii suplimentare şi este rezervat userilor autorizaţi care au urmat un instructaj privind utilizarea centralei. Parola implicită pentru userul operator implicit este 2222. Sarcinile operaţionale pentru acest nivel de user sunt descrise în manualul de operare al produsului.

# **Mentenanţă**

Nivelul de mentenanţă permite efectuarea unor operaţii de mentenanţă de rutină şi este rezervat userilor autorizaţi care au urmat un instructaj privind utilizarea şi mentenanţa centralei şi a sistemului de detecţie incendiu. Parola implicită pentru userul de mentenanţă implicit este 3333.

# **Instalator**

Nivelul de instalare oferă drepturi depline de configurare a sistemului şi este rezervat userilor autorizaţi care se ocupă de instalarea şi configurarea centralei şi a sistemului de detecţie incendiu. Parola implicită pentru userul de instalare implicit este 4444.

# **Niveluri de user restricţionate**

Nivelurile de user restricţionate sunt protejate prin parolă. Trebuie să introduceţi numele de utilizator şi parola care v-au fost alocate.

Centrala părăsește automat nivelul de user restricționat și revine la nivelul de user public dacă nu se apasă niciun buton timp de câteva minute. Perioada de aşteptare depinde de nivelul userului activ, după cum se arată mai jos.

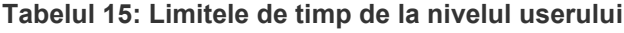

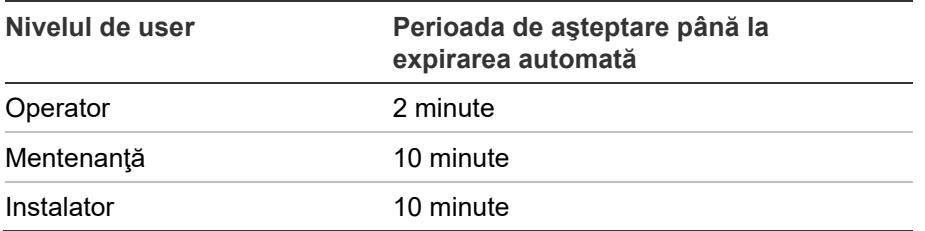

#### **Pentru a accesa un nivel protejat prin parolă:**

- 1. Apăsaţi F4 (Meniu principal). Pe LCD vi se cere introducerea numelui de user şi a parolei.
- 2. Selectaţi numele de utilizator şi introduceţi parola rotind butonul de parcurgere în sens orar sau antiorar. Apăsaţi butonul de parcurgere pentru confirmarea fiecărei date introduse.

După introducerea parolei corecte din patru cifre, pe ecran va fi afişat meniul principal pentru nivelul dumneavoastră de user.

**Observaţie:** Centrala se poate configura să reţină ultimele detalii de autentificare introduse. Pentru mai multe informaţii, citiţi "Acces securizat" la pagina 119.

#### **Pentru a părăsi un nivel protejat prin parolă:**

<span id="page-46-0"></span>1. Apăsaţi F3 (Logout) din Meniul principal.

# **Privire generală asupra configurării**

### **Configuraţia pe bază de PC**

Pentru rezultate optime, recomandăm configurarea centralei şi a sistemului de detecţie incendiu folosind aplicaţia noastră software Utilitar de configurare.

Printre avantajele utilizării Utilitarului de configurare se numără următoarele:

- Configuraţiile noi se pot pregăti înainte de instalare şi se pot aplica rapid şi ușor la locație, pe centrală și sistemul de detecție incendiu
- Fişierele din configurația curentă se pot salva direct pe o unitate flash USB și se pot modifica în Utilitarul de configurare
- Este posibilă programarea avansată a regulilor pentru generarea de acţiuni

O regulă constă dintr-una sau mai multe stări (combinate folosind operatori logici) configurate să declanşeze anumite acţiuni în sistem după o anumită perioadă de confirmare.

O acţiune reprezintă activarea unor grupuri de ieşiri sau execuţia comenzilor programabile în sistem.

Programarea regulilor se mai numeşte şi programare cauză-efect, activarea logicii I/O, etc.

Când vă configurați sistemul de detecție incendiu folosind Utilitarul de configurare:

- 1. Configurați setările de comunicare dacă intenționați să descărcați configurații folosind o conexiune Ethernet. Acest lucru nu este necesar dacă intenționați să salvați configurațiile pe un PC conectat la conectorul USB al centralei.
- 2. Configurați data și ora centralei și încărcați configurația descrisă în "Încărcarea şi salvarea fişierelor de configurare", la pagina 75.

Pentru mai multe informații privind Utilitarul de configurare, contactați distribuitorul din zona dumneavoastră.

# **Recomandări privind configurarea centralei**

Folosiţi asistenţii de configurare care să vă îndrume prin procesul de configurare la majoritatea aplicaţiilor.

Pentru a accesa asistenţii de configurare, apăsaţi F1 (Asistenţi) din Meniul principal de la nivelul de instalare.

În general, vă recomandăm următoarea ordine de configurare:

- 1. Configurarea centralei (data şi ora, modulele expandoare, ID-ul şi descrierea centralei, reţeaua de detecţie incendiu şi comunicaţiile). Pentru mai multe informaţii, citiţi "Configurarea centralei" la pagina 61.
- 2. Configurarea pe teren (dispozitivele de buclă, zonele şi intrările şi ieşirile centralei). Pentru mai multe informaţii, citiţi "Configurare câmp" la pagina 87.
- 3. Schimbati toate parolele implicite, pentru a spori nivelul de securitate. Pentru mai multe informaţii, citiţi "Schimbarea parolei" la pagina 118.

# **Comenzi de configurare**

Folosiţi butoanele de funcţii F1-F4 şi butonul de parcurgere (citiţi Figura 3 la pagina 12) pentru a parcurge meniurile LCD, a selecta opţiunile de meniu şi a introduce parole şi informaţii de sistem, după cum se vede mai jos.

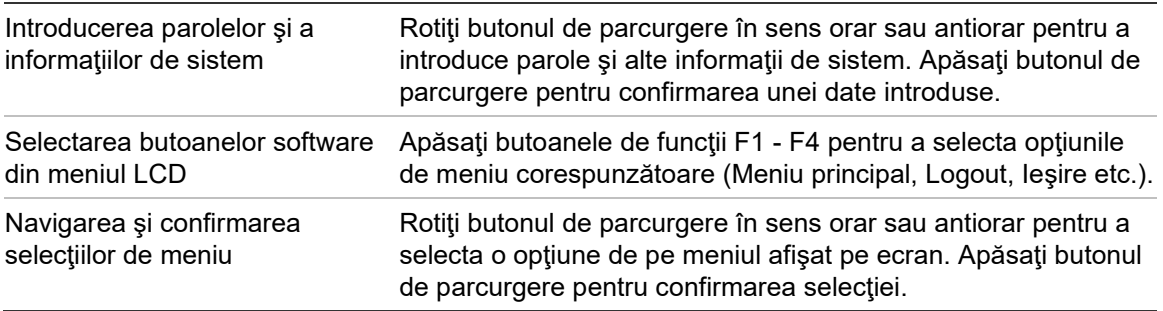

ID-ul centralei afişat pe ecranul LCD este sub formă de text alb cu fundal negru atunci când butonul de parcurgere este activ (centrala aşteaptă introducerea unor date sau a unei comenzi).

# **Opţiuni de configurare**

Opţiunile enumerate mai jos sunt disponibile când efectuaţi modificări de configurare la centrală.

Configuraţia centralei (şi revizia configurării) se actualizează doar atunci când sunt aplicate modificări de configurare prin apăsarea tastei F3 (Aplică).

Ora şi modificarea reviziei configuraţiei se înregistrează în raportul de revizie şi pot fi accesate la nivelul de operator, de mentenanţă şi de instalare.

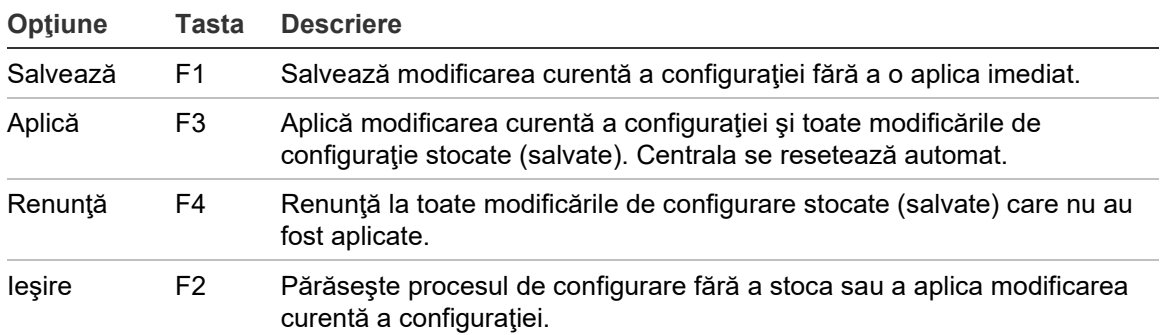

**Tabelul 16: Opţiuni şi taste pentru comenzile de configurare**

**Observaţie:** Când actualizaţi mai multe setări de configurare, vă recomandăm să salvaţi după fiecare modificare şi apoi să aplicaţi toate modificările din Meniul principal.

# <span id="page-49-0"></span>**Operarea şi configurarea la nivelul de mentenanţă**

Nivelul de mentenanţă este protejat prin parolă şi este rezervat userilor autorizaţi care au fost instruiţi pentru utilizarea centralei şi pentru efectuarea operaţiilor de mentenanţă de rutină asupra sistemului de detecţie incendiu. Parola implicită pentru userul de mentenanţă implicit este 3333.

Nivelul de mentenanţă vă permite:

- să efectuaţi toate operaţiunile alocate operatorului descrise în manualul de operare
- să modificaţi data şi ora centralei şi să sincronizaţi data şi ora într-o reţea de detectie incendiu
- să modificaţi setările de mod zi/noapte şi setările de vacanţă din calendar (doar centralele de alarmă incendiu)
- să modificați setările TCP/IP, de e-mail și de comunicații prin USB
- să realizaţi o copie de rezervă sau să ştergeţi jurnalul de evenimente
- să vizualizaţi şi să salvaţi rapoarte
- să dezactivați sau să activați funcții ale sistemului sau dispozitive de buclă
- să testaţi zonele, intrările, ieşirile (inclusiv grupurile de ieşiri) şi bateriile
- să modificaţi parolele de user
- să localizați dispozitivele
- să activați modul de service în scop de testare.

# **Meniul principal**

Meniul principal din nivelul Mentenanţă este prezentat mai jos.

**Figura 20: Meniul principal din nivelul de mentenanţă**

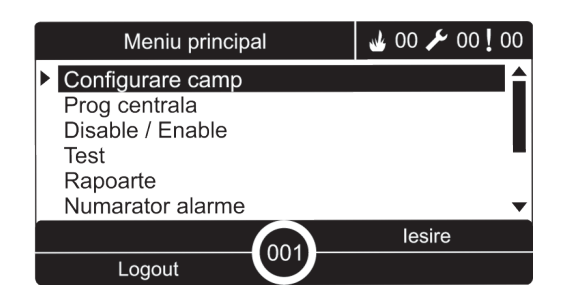

# <span id="page-50-0"></span>**Meniul Configurare câmp**

Utilizaţi meniul de configurare câmp pentru a stabili valorile timeout pentru textul zonei şi operaţiunile de dezactivare.

# **Test Zonă şi timeout pentru dezactivare**

**Observaţie:** Această caracteristică nu respectă EN 54-2.

Utilizați meniul Test/Dezac t out pentru a seta o valoare timeout independentă (în minute) pentru testarea de zonă şi operaţiunile de dezactivare pentru centrala locală.

Atunci când centrala se află într-un nivel de user de întreţinere sau instalator, testarea de zonă activă sau operaţiunile de dezactivare se opresc atunci când timpul limită este depăşit.

Valoarea implicită a limitei de timp a testării este 60 de minute. Această valoare trebuie să fie setată la 000 pentru a dezactiva limita de timp şi a forţa încetarea manuală a operaţiunilor de testare a zonei. În mod implicit, nu este configurată nicio valoare a intervalului limită de dezactivare.

Zonele dezactivate anterior prin intermediul meniului Configurare zonă (la nivelul de utilizator, Instalator) nu sunt incluse în comanda timeout și nu se aduc modificări la status zonă.

# **Pentru a schimba configuraţia:**

- 1. Selectaţi Configurare câmp din Meniul principal, iar apoi selectaţi Configurare zonă.
- 2. Selectați Test/Dezac t\_out.
- 3. Selectaţi Test, iar apoi introduceţi valoarea timeout (în minute). Valoarea implicită este 060, valoarea maximă este 120.
- 4. Selectaţi Dezactivare, iar apoi introduceţi valoarea timeout (în minute). Valoarea implicită este 000, valoarea maximă este 720.
- 5. Apăsaţi F4 (Enter) şi apoi apăsați F1 (Înapoi).
- 6. Apăsaţi F1 (Salvează), F3 (Aplică), F4 (Renunţă) sau F2 (Ieşire). Nu uitaţi să aplicaţi setările salvate din Meniul principal.

# <span id="page-51-0"></span>**Meniul Programare centrală**

Folosiți meniul Programare centrală pentru a seta data și ora, a sincroniza data și ora într-o reţea de detecţie incendiu şi a seta sensibilitatea la modul zi sau noapte.

# **Data şi ora**

Selectaţi Data şi ora pentru a schimba data şi ora centralei.

**Observaţie:** Sunt disponibile setările de dată şi oră suplimentare (ora de vară, sondare SNTP etc.) Consultați "Auto-set. data/ora" de la pagina 86.

# **Pentru a schimba data şi ora:**

- 1. Selectaţi Prog centrală din Meniul principal.
- 2. Selectaţi data şi ora.
- 3. Introduceţi data în formatul ZZ/LL/AA (de exemplu, 10/06/09).
- 4. Introduceţi ora în formatul hh:mm:ss (de exemplu, 15:03:25).
- 5. Dacă este necesar, apăsaţi DA pentru Sincronizare timp Firenet pentru a sincroniza data şi ora la toate centralele dintr-o reţea de detecţie incendiu.
- 6. Apăsaţi F4 (Enter) şi apoi apăsați F1 (Înapoi).
- 7. Apăsaţi F2 (Ieşire) pentru a părăsi meniul.

# **Setările de sensibilitate la modul zi/noapte**

Selectaţi Mod Zi/Noapte pentru a schimba criteriile zi/noapte selectate pentru detectarea şi reacţia la incendiu pe baza unor setări de oră preconfigurate, după cum se arată mai jos.

**Observaţie:** Această opţiune nu este disponibilă la centralele repetoare.

| <b>Mod</b> | Pictograma<br><b>LCD</b> | <b>Descriere</b>                                                                                                    |
|------------|--------------------------|----------------------------------------------------------------------------------------------------|
| Ζi         |                          | În acest mod, o alarmă de incendiu automată (alarmă activată de<br>un detector) activează sirenele și Fire routing (dacă acesta este<br>activat) după trecerea eventualelor perioade de întârziere<br>configurate. În funcție de configurare, detectoarele pot folosi o<br>setare de sensibilitate redusă.     |
| Noapte     |                          | În acest mod, o alarmă de incendiu automată (alarmă activată de<br>un detector) activează sirenele și Fire routing (dacă acesta este<br>activat) imediat și ignoră eventualele perioade de întârziere<br>configurate. În funcție de configurare, detectoarele pot folosi o<br>setare de sensibilitate sporită. |

**Tabelul 17: Setările şi pictogramele modului zi/noapte**

Pictograma de pe ecran care confirmă modul curent este afişată pe ecranul LCD şi indică dacă setarea se aplică numai centralei locale sau este o setare generală pentru toate centralele din reţeaua de detecţie incendiu. Pentru mai multe informaţii privind indicaţiile de pe ecran, citiţi "Comenzile şi indicatoarele LCD" la pagina 12.

### **Setarea programului de zi/noapte**

Selectaţi Program Zi/Noapte pentru a configura programele săptămânale pentru setările de mod zi şi noapte.

**Pentru a seta un program zi/noapte:**

- 1. Selectaţi Prog centrală din Meniul principal.
- 2. Selectaţi modul Zi/Noapte, iar apoi Program Zi/Noapte.
- 3. Selectați ziua pe care doriți să o configurați.
- 4. Introduceţi ora la care începe modul zi în formatul hh:mm (de exemplu, 08:00).
- 5. Introduceţi ora la care începe modul noapte în formatul hh:mm (de exemplu, 21:00).
- 6. Apăsaţi F4 (Enter) şi apoi apăsați F1 (Înapoi).
- 7. Apăsaţi F1 (Salvează), F3 (Aplică), F4 (Renunţă) sau F2 (Ieşire).

Nu uitați să aplicați setările salvate din Meniul principal.

**Observaţie:** Pentru a evita trecerea la modul zi, setaţi ora de începere a modului zi la 24:00. Pentru a evita trecerea la modul noapte, setaţi ora de începere a modului noapte la 24:00.

Iată două exemple de programare a modului zi/noapte.

Pentru a începe modul zi la miezul nopţii şi a-l încheia la ora 06:00, setaţi ora de începere a modului zi la ora 00:00, iar ora de începere pentru modul noapte din ziua respectivă la ora 06:00.

Pentru a începe modul noapte la ora 22:00 şi a-l încheia la miezul nopţii, setaţi ora de începere a modului noapte la ora 22:00, iar ora de începere pentru modul zi din ziua următoare la ora 00:00.

# **Setarea calendarului de vacanţe**

Selectaţi Calendar vacante pentru a configura o setare de zi sau noapte pentru o serie de date.

**Pentru a configura modul zi/noapte pentru date:**

- 1. Selectaţi Prog centrală din Meniul principal.
- 2. Selectaţi modul Zi/Noapte, iar apoi Calendar vacanţe.
- 3. Selectaţi F3 (Nou) pentru a introduce o nouă perioadă de vacanţă sau selectaţi o perioadă de vacanţă existentă din lista afişată.

Pentru a şterge o perioadă de vacanţă existentă, apăsaţi F4 (Delete).

- 4. Introduceţi data de început şi sfârşit pentru setarea de sensibilitate în perioada de vacanţă. Formatul datei este ZZ/LL (de exemplu, 29/11 pentru 29 noiembrie).
- 5. Selectaţi modul de sensibilitate (zi sau noapte) pentru perioada de vacanţă. Setarea implicită este modul noapte (se presupune că nu există persoane în locaţie în perioada de vacanţă).
- 6. Introduceţi eventuale perioade de vacanţă suplimentare, conform descrierii din etapele 3 şi 4.
- 7. Apăsaţi F4 (Enter) şi apoi apăsați F1 (Înapoi).
- 8. Apăsaţi F1 (Salvează), F3 (Aplică), F4 (Renunţă) sau F2 (Ieşire).

Nu uitați să aplicați setările salvate din Meniul principal.

# **Setări suplimentare ale modului zi/noapte**

Selectaţi Configurare Zi/Noapte pentru a configura setări suplimentare, cum ar fi ignorarea manuală a programării modului zi/noapte şi schimbările modului de calendar vacanţe sau întârzierile din modul noapte.

Opţiunile de configurare disponibile sunt indicate în tabelul de mai jos.

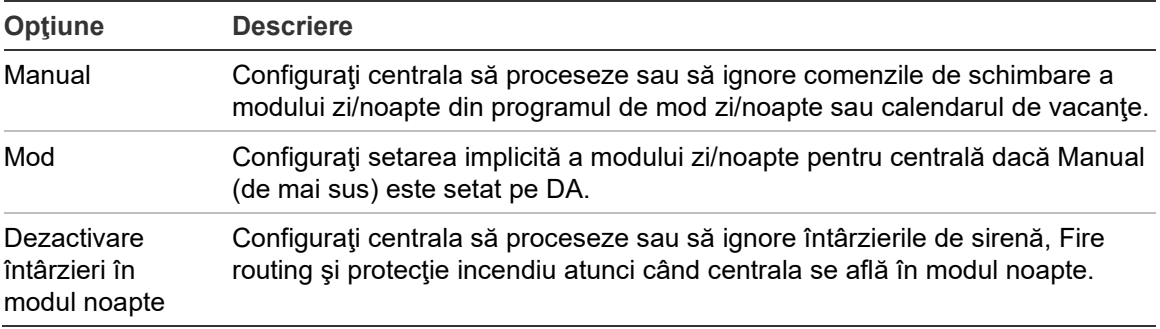

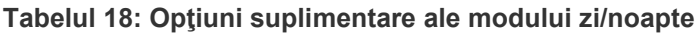

# **Pentru a schimba configuraţia:**

- 1. Selectaţi Prog centrală din Meniul principal.
- 2. Selectaţi modul Zi/Noapte, iar apoi Config Zi/Noapte.
- 3. Selectaţi Manual, iar apoi selectaţi NU (pentru a procesa comenzile de schimbare a modului din programul de mod zi/noapte şi calendarul de vacante) sau DA (pentru a ignora comenzile de modificare a modului din programul de mod zi/noapte şi calendarul de vacanţe).

Setarea implicită este NU (comenzile de schimbare a modului din programul de mod zi/noapte şi din calendarul de vacanţe sunt procesate conform configurației).

4. Selectati Mod, iar apoi selectați ZI sau NOAPTE pentru a defini modul implicit de sensibilitate al centralei dacă Manual (de mai sus) este setat pe DA.

Setarea implicită este ZI. Dacă Manual este setat pe NU, atunci nu este necesară configurarea modului.

5. Selectaţi Dez Întârzieri în mod noapte, iar apoi selectaţi care întârzieri ale sirenelor, ale Fire routing sau ale protecţiei incendiu trebuie procesate sau ignorate atunci când centrala este în modul noapte.

În mod implicit, toate întârzierile sunt dezactivate atunci când centrala se află în modul noapte.

- 6. Apăsaţi F4 (Enter) şi apoi apăsați F1 (Înapoi).
- 7. Apăsaţi F1 (Salvează), F3 (Aplică), F4 (Renunţă) sau F2 (Ieşire).

Nu uitaţi să aplicaţi setările salvate din Meniul principal.

# **Note privind setările modului zi şi noapte**

Modul zi/noapte se poate configura în vederea schimbării de la distanţă. În funcție de setările de instalare, sistemul se poate configura să folosească o sursă de intrare externă pentru a ignora setarea de mod zi/noapte până la următoarea schimbare programată (dacă există).

Centralele din aceeaşi reţea pot avea setări diferite în ceea ce priveşte sensibilitatea modului zi/noapte.

Dacă filtrul de comenzi este configurat în consecinţă, o centrală poate funcţiona conform unei setări locale de mod zi/noapte independent de alte centrale din aceeaşi reţea. O setare locală a modului zi/noapte este indicată pe ecranul LCD al centralei locale prin pictograma corespunzătoare. Consultaţi "Pictogramele afişate pe LCD" de la pagina 13.

Dacă centrala este un repetor, reţineţi că modul zi/noapte afişate corespunde centralelor configurate să accepte comanda globală a modului de sensibilitate. Unele centrale din retea pot functiona cu setări de sensibilitate definite local.

Setarea de mod zi/noapte pentru toate centralele dintr-o retea de detecție incendiu este inclusă în raportul de status Firenet.

Pentru mai multe informaţii despre comenzile globale, citiţi "Comenzi globale" la pagina 66.

# <span id="page-55-0"></span>**Meniul Comunicaţii**

Folositi meniul Comunicații pentru a configura conturi de e-mail pentru notificările de evenimente şi pentru a deconecta în siguranţă un dispozitiv USB conectat la centrală.

# **Gestionarea conturilor de e-mail**

Selectaţi conturi e-mail pentru a gestiona conturile de e-mail pentru monitorizarea de la distanţă şi configurarea notificărilor transmise la fiecare adresă de e-mail.

# **Pentru a configura conturile de e-mail:**

- 1. Selectaţi Comunicaţii din Meniul principal.
- 2. Selectaţi conturi e-mail, iar apoi selectaţi contul de editat (numele implicite sunt Cont 1, Cont 2 etc.).
- 3. Verificaţi notificările care trebuie incluse în e-mail: evenimentele de alarmă, evenimentele legate de defecţiuni, evenimente legate de condiţii, evenimente din jurnale sau rapoarte.

Dacă nu se verifică nicio notificare, serviciul de notificare prin e-mail nu este activat.

- 4. Introduceţi adresa de e-mail asociată contului de e-mail.
- 5. Apăsaţi F4 (Enter) şi apoi apăsați F1 (Înapoi).
- 6. Apăsaţi F1 (Salvează), F3 (Aplică), F4 (Renunţă) sau F2 (Ieşire).

Nu uitați să aplicați setările salvate din Meniul principal.

**Observaţie:** Pentru această funcţie este necesară configurarea detaliilor TCP/IP şi ale serverului de e-mail.

# **Deconectarea unui dispozitiv USB**

Selectaţi Îndepărtează USB pentru a deconecta în siguranţă un dispozitiv USB conectat la centrală (de exemplu, o unitate flash).

**Atenţie:** Nerespectarea procedurii de deconectare a unei unităţi USB conform descrierii poate duce la pierderea de date şi/sau la defectarea unităţii flash.

# **Pentru a deconecta un dispozitiv USB:**

- 1. Selectaţi Prog centrală din Meniul principal, iar apoi selectaţi Comunicaţii.
- 2. Selectaţi Îndepărtează USB. Pe ecranul LCD apare un mesaj de confirmare a operaţiei.
- 3. Apăsaţi F2 (Ieşire) pentru a părăsi meniul.
- 4. Deschideţi uşa centralei şi deconectaţi unitatea flash.

# <span id="page-56-0"></span>**Meniul Disable/Enable**

Folositi meniul Disable/Enable pentru a dezactiva sau a activa funcțiile sistemului şi dispozitivele. Funcţiile şi dispozitivele se pot dezactiva de la distanţă în cazul în care centrala face parte dintr-o retea de detecție incendiu. Funcțiile și dispozitivele dezactivate nu indică defectele sau alarmele de incendiu.

**Observaţie:** Modificările pentru dezactivarea/activarea configuraţiei la acest nivel de user nu sunt stocate în configuraţia centralei şi nu sunt incluse în niciun fişier de configurare salvat.

Următoarele funcții sau dispozitive se pot dezactiva sau activa din acest meniu:

- Zone
- Dispozitive (în mod individual sau în funcție de tipul de dispozitiv)
- Intrări centrală
- Grupuri de ieșiri implicite (sirenă, scenariu foc sau protecţie de incendiu)

**Note:** 

Ieșirile pot fi activate sau dezactivate doar la nivelul Instalare.

Numai grupurile de ieșiri implicite pot fi activate sau dezactivate la nivelul Întreținere (grupurile de ieșiri ale programului nu pot fi activate sau dezactivate). Toate grupurile de ieșiri (implicite și program) pot fi activate sau dezactivate la nivelul Instalare.

Dacă dezactivați zone în alarmă, trebuie să resetați manual centrala pentru a finaliza operațiunea.

### **Dezactivarea unui dispozitiv sau a unei funcţii a sistemului**

#### **Pentru a dezactiva o funcţie sau un dispozitiv:**

- 1. Selectaţi Disable/Enable din Meniul principal.
- 2. Selectaţi Dezactivare (sau Dezact disp remote dacă funcţia sau dispozitivul nu sunt locale pe centrală).
- 3. Pentru a dezactiva un dispozitiv în funcţie de tip, selectaţi Zone, iar apoi apăsaţi pe F4 (Dispozitive) pentru a dezactiva tipul de dispozitiv pentru zonele selectate sau F3 (toate zonele) pentru a dezactiva tipul de dispozitiv pentru toate zonele.

Utilizaţi butoanele software F2-F4 pentru a selecta tipurile de dispozitiv ce trebuie să fie dezactivate: MCP (butoane de acţionare manuală), Fum (detectoare cu ionizare, detectoare optice, multisenzori) sau Detectare automată (detectoare de ionizare, detectoare de căldură, multisenzori).

4. Pentru alte dezactivări (zone, dispozitive individuale etc.), selectați funcția sau dispozitivul de dezactivat, iar apoi apăsaţi pe butonul de parcurgere pentru a confirma dezactivarea.

Pentru dezactivări de la distanţă, introduceţi ID-ul Firenet al funcţiei sau al dispozitivului de dezactivat, iar apoi apăsaţi butonul de parcurgere pentru a confirma dezactivarea.

5. Apăsaţi F2 (Ieşire) pentru a părăsi meniul.

<span id="page-57-0"></span>Repetaţi paşii pentru a activa o funcţie sau un dispozitiv dezactivat.

# **Meniul Test**

Folosiţi meniul Test pentru a testa funcţiile sistemului sau dispozitivele. Următoarele funcții sau dispozitive se pot testa din acest meniu:

- Zone
- Activarea intrării centralei
- Activarea ieşirii în buclă şi a centralei
- Activare grup ieşiri
- Activarea LED-urilor dispozitivului
- Funcţii şi dispozitive de la distanţă
- Bateriile

**Observaţie:** Testele pentru ieşiri şi grupurile de ieşiri (locale sau de la distanţă) continuă cât timp este vizibil ecranul de testare. Nu există o expirare automată a timpului pentru testul de activare a ieşirilor, iar informaţiile de sistem nu vor fi vizibile pe ecran pe durata testului. Funcţionarea independentă de testul de activare continuă normal în fundal.

# **Testarea zonelor**

**Pentru a testa o zonă:**

- 1. Selectaţi Test din meniul principal.
- 2. Selectaţi Zone.
- 3. Selectaţi zona pe care doriţi să o testaţi, iar apoi apăsaţi butonul de parcurgere pentru a porni testul. Apăsaţi din nou butonul de parcurgere pentru a opri testul pentru zona selectată.

În mod implicit, puteţi selecta şi efectua teste până la un număr maxim de patru zone ce trebuie supuse unei testări simultane (numărul maxim de zone testate poate fi configurat - consultaţi "Configurare zonă" de la pagina 89).

4. Apăsaţi F2 (Ieşire) pentru a părăsi meniul.

Repetaţi paşii de mai sus pentru a încheia testarea zonei.

Când este activată o alarmă într-o zonă în curs de testare:

- Testul de zonă este confirmat pe ecranul LCD, în timp ce alarma este activă.
- Dacă este instalată o placă de zone, iar zona corespunzătoare este inclusă pe placa de zone, atunci LED-ul de alarmă al zonei luminează intermitent sau constant (în funcție de sursa alarmei).
- Scenariul la foc, protecţia în caz de incendiu, sirenele şi activările programabile nu sunt activate
- Centrala resetează dispozitivul iniţiator după 5 secunde şi şterge alarma (butoanele cu acţionare manuală trebuie oprite înainte de a se putea aplica o resetare automată)
- Evenimentul este înregistrat în jurnalul de evenimente

Când există o alarmă de incendiu într-o zonă care *nu* este în curs de testare, panoul de comandă reacţionează faţă de evenimentul de alarmă conform configuraţiei.

# **Testarea activării intrării centralei**

### **Pentru a testa activarea unei intrări:**

- 1. Determinaţi funcţionalitatea intrării (consultaţi detaliile de instalare a sistemului de incendiu).
- 2. Selectaţi modul Service din meniul Test, iar apoi selectaţi Local sau Global.

Modul Service împiedică activarea accidentală a ieşirilor în timpul testelor de intrare. Setati modul Service la optiunea Global, pentru a evita activarea ieşirilor la nivel local şi în reţea. Pentru mai multe informaţii, citiţi "Activare Mod service" la pagina 55.

- 3. Activaţi dispozitivul de intrare conform instrucţiunilor dispozitivului.
- 4. Verificaţi dacă centrala raportează activarea intrărilor conform aşteptărilor (acest lucru depinde de configuraţia intrărilor, tipul de dispozitiv etc.).

La finalizarea testului, resetaţi centrala şi părăsiţi modul de service.

### **Testarea activării ieşirii în buclă şi a centralei**

### **Pentru a testa activarea unei ieşiri:**

- 1. Selectați Test din Meniul principal.
- 2. Selectaţi Test ieşiri din meniul Test, iar apoi selectaţi Ieşiri centrală sau Ieşiri buclă.
- 3. Selectați ieșirea pe care doriți să o testați, iar apoi selectați DA (pentru a activa ieşirea) sau NU (pentru a dezactiva ieşirea).
- 4. Apăsaţi butonul de parcurgere încă o dată pentru a încheia testul.
- 5. Apăsaţi F2 (Ieşire) pentru a părăsi meniul.

# **Testarea activării grupurilor de ieşiri**

# **Pentru a testa activarea grupului de ieşiri:**

- 1. Selectaţi Test din meniul principal, iar apoi selectaţi Grup ieşiri.
- 2. Selectați ID-ul grupului de ieșiri pe care doriți să îl testați, iar apoi selectați DA (pentru a activa grupul de ieşiri) sau NU (pentru a dezactiva grupul de ieşiri).
- 3. Apăsaţi butonul de parcurgere încă o dată pentru a încheia testul.
- 4. Apăsaţi F2 (Ieşire) pentru a părăsi meniul.

# **Localizarea dispozitivelor**

Selectați Găsește disp pentru a activa LED-ul unui dispozitiv de buclă. În acest fel puteti identifica locatia unui dispozitiv din instalatie. Veti avea nevoie de ID-ul Firenet al oricărui LED de dispozitiv de la distanță ce trebuie activat.

# **Pentru a localiza un dispozitiv:**

- 1. Selectaţi Test din Meniul principal, iar apoi selectaţi Găseşte disp.
- 2. Selectaţi numărul de buclă, Toate buclele sau Distanţă (dacă selectaţi Distanţă, introduceţi ID-ul Firenet, numărul de buclă şi adresa dispozitivului când vi se solicită).

Se afişează o listă a tuturor dispozitivelor din buclele selectate.

- 3. Selectați dispozitivul corespunzător, iar apoi apăsați butonul de parcurgere pentru a activa LED-ul dispozitivului. Pentru a dezactiva LED-ul dispozitivului, apăsați din nou butonul de parcurgere.
- 4. Apăsaţi F2 (Ieşire) pentru a părăsi meniul.

# **Testarea funcţiilor sau a dispozitivelor remote**

Selectați opțiunea Test la dist pentru a testa funcțiile sau dispozitivele de la distanţă. Veţi avea nevoie de ID-ul Firenet al funcţiei sau al dispozitivului de la distanță pe care doriți să o/îl testați.

# **Pentru a testa funcţii sau dispozitive de la distanţă:**

- 1. Selectaţi Test din Meniul principal, iar apoi selectaţi Test la dist.
- 2. Selectaţi Centrala şi introduceţi ID-ul centralei din rețeaua de incendiu.
- 3. Selectaţi Element şi selectaţi apoi Dispozitiv, Grup sau Zonă. Introduceţi informaţiile de adresă şi buclă ale dispozitivului, numărul de grup sau numărul de zonă.

Pentru dispozitive, introduceţi numărul de buclă şi adresa dispozitivului în format B.ZZZ (de exemplu, 1.089 pentru dispozitivul 89 din bucla 1).

4. Selectaţi Activ, iar apoi selectaţi DA (pentru a începe testul) sau NU (pentru a opri testul).

- 5. Apăsaţi butonul de parcurgere încă o dată pentru a încheia testul.
- 6. Apăsaţi F2 (Ieşire) pentru a părăsi meniul.

### **Testarea bateriilor**

Selectaţi Test baterie pentru a testa bateriile. Pentru mai multe informaţii despre mesajele privind starea bateriilor, citiţi "Mentenanţa bateriilor" la pagina 123.

### **Pentru a testa bateriile:**

- 1. Selectaţi Test din Meniul principal.
- 2. Selectaţi Test baterie.

Pe ecranul LCD apare un mesaj care confirmă starea bateriei.

3. Apăsaţi F2 (Ieşire) pentru a părăsi meniul.

# **Activare Mod service**

Selectați Activează mod service pentru a evita activarea sau dezactivarea accidentală a ieşirilor sau a grupurilor de ieşiri (locale sau de la distanţă) pe parcursul testelor.

În acest mod, centrala indică şi înregistrează evenimentele de activare conform configuraţiei, dar nu activează şi nu dezactivează ieşirea corespunzătoare. Se poate verifica în acest fel configurarea evenimentelor centralei şi faptul că nu se activează accidental ieşirile.

### **Pentru a activa modul service:**

- 1. Selectați Test din Meniul principal, iar apoi selectați Mod Service.
- 2. Selectați Activează mod service, iar apoi selectați DA (pentru a activa modul service) sau NU (pentru a dezactiva modul service).
- 3. Selectati Global, iar apoi selectati DA (pentru a activa modul service în retea) sau NU (pentru a efectua testarea doar la nivel local).
- 4. Apăsaţi F2 (Ieşire) pentru a părăsi meniul.

Nu uitaţi să părăsiţi modul service după încheierea tuturor testelor.

# <span id="page-61-0"></span>**Meniul Rapoarte**

Folosiţi meniul Rapoarte pentru a vizualiza, a şterge sau a realiza o copie de rezervă a jurnalului de evenimente şi a afişa o varietate de rapoarte de stare ale sistemului. Rapoartele disponibile userilor de la nivel de mentenanţă sunt indicate în tabelul de mai jos.

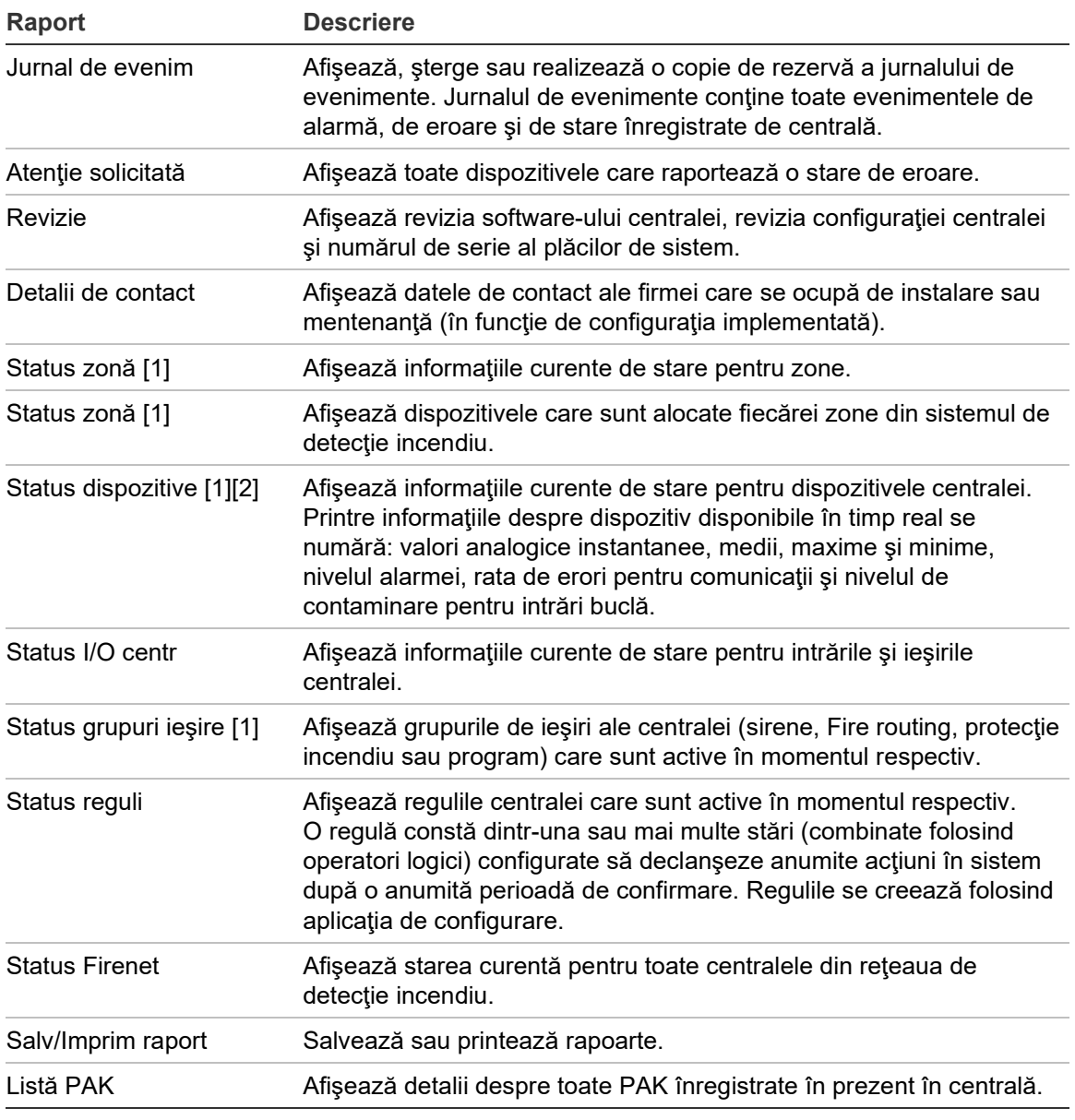

**Tabelul 19: Rapoartele disponibile pentru userii de la nivelul de mentenanţă**

[1] Aceste rapoarte nu sunt disponibile pentru centralele repetoare.

[2] La nivelul de instalare, acest ecran de raportare include și opțiunea de a efectua o compensare rapidă a sensibilității pentru detectoare.

# **Vizualizarea sau ştergerea jurnalului de evenimente**

Selectați opțiunea Vezi tot sau Șterge pentru a vedea sau șterge evenimentele de alarmă, defectele şi condiţiile înregistrate de centrală.

# **Pentru a vizualiza sau a şterge jurnalul de evenimente:**

- 1. Selectaţi Rapoarte din Meniul principal.
- 2. Selectaţi Jurnal de evenim, iar apoi selectaţi Vezi tot (pentru a vizualiza toate înregistrările curente) sau Şterge (pentru a şterge toate înregistrările curente).
- 3. Apăsaţi F2 (Ieşire) pentru a părăsi meniul.

Jurnalul de evenimente poate să conţină maxim 9.999 înregistrări. Când se atinge numărul maxim de înregistrări, înregistrările cele mai vechi sunt şterse pe măsură ce se creează înregistrări noi.

# **Copia de rezervă a jurnalului de evenimente**

Selectaţi opţiunea Backup pentru a crea o copie de rezervă a jurnalului de evenimente. Rapoartele de backup se salvează pe o unitate flash USB (neinclusă) în format XML şi pot fi vizualizate folosind Utilitarul de configurare.

**Observaţie:** Utilizați doar unități flash pentru USB ale sistemului de fișiere FAT32 cu o capacitate maximă de 32 GB.

### **Pentru a realiza un backup al jurnalului de evenimente:**

- 1. Deschideţi uşa centralei.
- 2. Introduceti o unitate flash USB în oricare dintre conectoarele USB (Figura 21, articolul 1).
- 3. Închideţi uşa centralei.
- 4. Selectati Rapoarte din meniul principal.
- 5. Selectati Jurnal evenim, iar apoi selectati Backup.
- 6. Urmaţi instrucţiunile de pe ecran.
- 7. Apăsați F2 (lesire) pentru a ieși.
- 8. Deconectaţi unitatea flash conform descrierii din "Deconectarea unui dispozitiv USB", de la pagina 50.

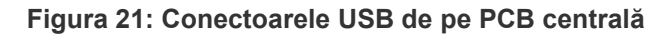

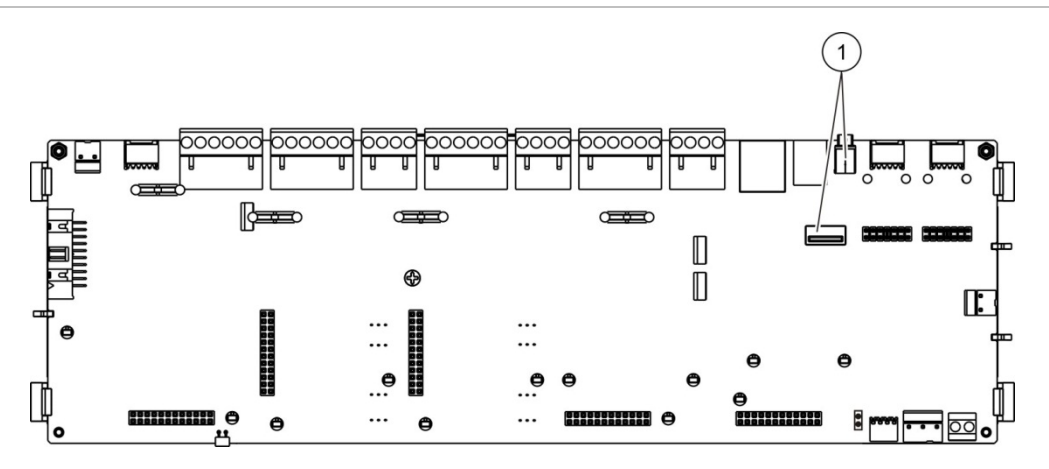

1. Conectoare USB

### **Salvarea rapoartelor**

Selectaţi Salvează rapoarte pentru a salva un raport. Rapoartele se salvează pe o unitate flash USB (neinclusă) în format XML şi pot fi vizualizate folosind aplicaţia de configurare de pe PC.

**Observaţie:** Utilizați doar unități flash pentru USB ale sistemului de fișiere FAT32 cu o capacitate maximă de 32 GB.

# **Pentru a salva un raport:**

- 1. Deschideţi uşa dulapului centralei.
- 2. Introduceţi o unitate flash USB în oricare dintre conectoarele USB.
- 3. Închideţi uşa dulapului centralei.
- 4. Selectaţi Rapoarte din meniul principal.
- 5. Selectaţi Salvează raport, iar apoi selectaţi TOATE sau raportul pe care doriţi să îl salvaţi.
- 6. Apăsaţi F2 (Ieşire) pentru a ieşi.
- 7. Deconectaţi unitatea flash USB conform descrierii din "Deconectarea unui dispozitiv USB", de la pagina 50.

# <span id="page-64-0"></span>**Meniul Programare parolă**

Folositi meniul Programare parolă pentru a vă schimba parola de mentenanță și a gestiona conturile de user de la nivelul operator.

# **Schimbarea parolei**

Selectați Schimbă parola pentru a vă schimba parola. Nu puteți modifica parolele pentru alţi useri de la nivelul de mentenanţă.

# **Pentru a vă schimba parola:**

- 1. Selectaţi Programare parolă din meniul principal, iar apoi selectaţi Schimbă parola.
- 2. Introduceţi parola curentă.
- 3. Introduceţi parola nouă şi apoi confirmaţi-o.
- 4. Apăsaţi F4 (Enter) şi apoi apăsați F1 (Înapoi).
- 5. Apăsaţi F1 (Salvează), F3 (Aplică), F4 (Renunţă) sau F2 (Ieşire).

Nu uitaţi să aplicaţi setările salvate din Meniul principal.

# **Gestionarea utilizatorilor**

Selectaţi opţiunea Gestionare Utiliz pentru a edita, şterge sau crea conturi de utilizator de nivel operator. Centrala permite un număr maxim de 20 de conturi user (la toate nivelurile luate împreună).

### **Pentru a edita un cont de user operator:**

1. Selectaţi Programare parolă din meniul principal, iar apoi selectaţi Gestionare utiliz.

Se afişează o listă a conturilor de utilizator pe care aveţi permisiunea de a le edita.

- 2. Selectați contul de user pe care doriți să îl editați.
- 3. Selectaţi informaţiile de editat şi introduceţi modificarea.

Pentru a schimba parola userului operator, reintroduceţi parola dumneavoastră de user de mentenanţă, iar apoi alocaţi şi confirmaţi noua parolă pentru operator.

- 4. Apăsaţi F4 (Enter) şi apoi apăsați F1 (Înapoi).
- 5. Apăsaţi F1 (Salvează), F3 (Aplică), F4 (Renunţă) sau F2 (Ieşire).

Nu uitaţi să aplicaţi setările salvate din Meniul principal.

# **Pentru a şterge un cont de user operator:**

1. Selectaţi Programare parolă din Meniul principal, iar apoi selectaţi Gestionare utiliz.

Se afişează o listă a conturilor de utilizator pe care aveţi permisiunea de a le edita.

2. Selectaţi contul de user pe care doriţi să îl ştergeţi.

Nu puteţi şterge contul de user operator implicit.

- 3. Apăsaţi F4 (Ştergere) pentru a şterge contul selectat.
- 4. Apăsaţi F4 (Enter) şi apoi apăsați F1 (Înapoi).
- 5. Apăsaţi F1 (Salvează), F3 (Aplică), F4 (Renunţă) sau F2 (Ieşire). Nu uitaţi să aplicaţi setările salvate din Meniul principal.

**Pentru a crea un nou cont de user operator:**

- 1. Selectaţi Programare parolă din meniul principal, iar apoi selectaţi Gestionare utiliz.
- 2. Apăsaţi F3 (Nou) pentru a crea un nou cont.
- 3. Introduceţi un nume de utilizator şi o parolă pentru noul cont.

Numele de utilizator ajută la identificarea activităţii din sesiunea de user în jurnalul de evenimente.

- 4. Apăsaţi F4 (Enter) şi apoi apăsați F1 (Înapoi).
- 5. Apăsaţi F1 (Salvează), F3 (Aplică), F4 (Renunţă) sau F2 (Ieşire). Nu uitaţi să aplicaţi setările salvate din Meniul principal.

# <span id="page-66-0"></span>**Operarea şi configurarea la nivel de instalare**

Nivelul de instalare este protejat prin parolă şi este rezervat userilor autorizaţi care se ocupă de instalarea şi configurarea centralei şi a sistemului de detecţie incendiu. Parola implicită pentru userul de instalare implicit este 4444.

# <span id="page-66-1"></span>**Meniul principal**

Meniul principal de la nivelul de instalare este prezentat mai jos.

**Figura 22: Meniul principal de la nivelul de instalare**

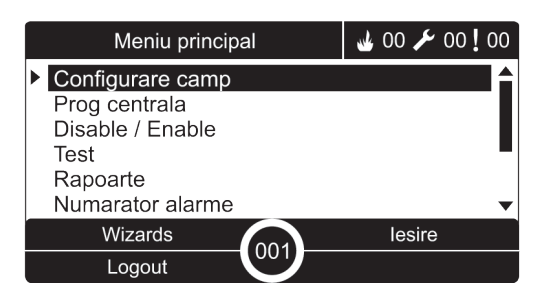

# <span id="page-66-2"></span>**Configurarea centralei**

Folosiţi meniul de configurare a centralei pentru a accesa opţiunile de configurare de mai jos.

**Tabelul 20: Configurarea centralei**

| <b>Optiune</b>          | <b>Descriere</b>                                                                                                    |  |
|-------------------------|----------------------------------------------------------------------------------------------------|--|
| Configurare ID          | Configurează ID-ul Firenet și descrierea centralei (pentru rețeaua<br>de detecție incendiu). Descrierea este afișată pe ecranul LCD când<br>centrala este în standby.                  |  |
| Data și ora             | Configurează data și ora centralei și pentru a sincroniza data și ora<br>într-o rețea de detecție incendiu. Consultați "Data și ora" de la<br>pagina 46.                               |  |
| Mod zi/noapte           | Configurează setările de sensibilitate pentru programul de<br>zi/noapte și pentru calendarul de vacanțe. Consultați "Setările de<br>sensibilitate la modul zi/noapte" de la pagina 46. |  |
| Opțiuni regionale       | Configurează modul de operare regională al centralei.                                                                                                    |  |
| Firenet                 | Configurează rețeaua de detecție incendiu a centralei.                                                                                                    |  |
| Comunicații             | Configurează setările de comunicare TCP/IP, pentru a gestiona<br>conturile de e-mail (pentru notificările de evenimente) și a îndepărta<br>în mod corespunzător un dispozitiv USB.     |  |
| Alte opțiuni            | Configurează setările generale ale panoului, inclusiv ieșirea 24 V<br>AUX, masca de defect, repornirea alarmelor, etc.                                                                 |  |
| Încarcă/salvează config | Încarcă o nouă configurație, salvează fișierul de configurare<br>prezent pe o unitate USB, restabilește configurația anterioară sau<br>restabilește setările implicite din fabrică.    |  |
| Module expandoare       | Configurează toate modulele expandoare instalate.                                                                                                    |  |

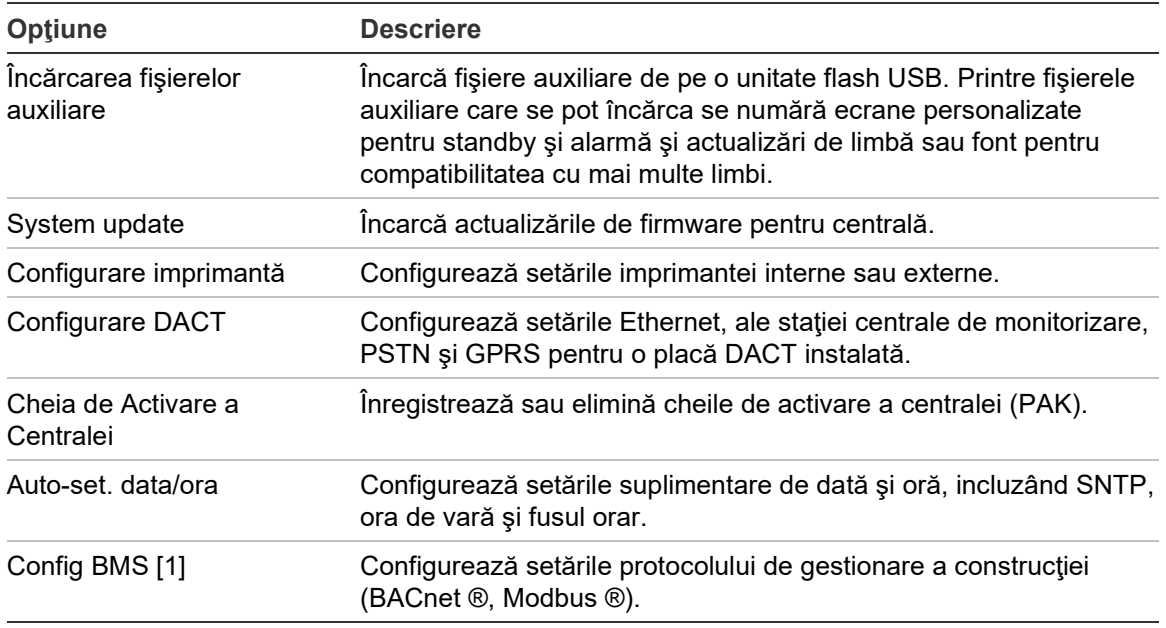

[1] Utilizarea BACnet sau Modbus impune înregistrarea respectivului PAK pe centrala gateway.

# <span id="page-67-0"></span>**Configurare ID**

Selectaţi Configurare ID pentru a configura ID-ul de Firenet (pentru reţeaua de detecție incendiu) și descrierea. ID-ul implicit este 001.

**Observaţie:** Intervalul ID-ului permis este definit în funcţie de dimensiunea reţelei de detecţie incendiu. Domeniul implicit este 001-032, însă domeniul creşte dacă dimensiunea reţelei dumneavoastră este extinsă folosind o Cheie de Activare a Centralei (PAK). Consultaţi "Cheia de Activare a Centralei" de la pagina 85.

**Pentru a modifica ID-ul sau descrierea:**

- 1. Selectaţi Prog centrală din Meniul principal.
- 2. Selectaţi Configurare ID.
- 3. Specifiaţi ID-ul, descriere şi numele instalării.
- 4. Apăsaţi F4 (Enter) şi apoi apăsați F1 (Înapoi).
- 5. Apăsaţi F1 (Salvează), F3 (Aplică), F4 (Renunţă) sau F2 (Ieşire). Nu uitati să aplicați setările salvate din Meniul principal.

# <span id="page-68-0"></span>**Opţiuni regionale**

Selectați Opțiuni regionale pentru a seta modul de operare regională. Opțiunile disponibile sunt indicate în tabelul de mai jos.

**Tabelul 21: Moduri de operare regională**

| Mod de operare        | Regiunea                           |
|-----------------------|------------------------------------|
| EN 54-2 (implicit)    | Uniunea Europeană                  |
| EN 54-2 Evacuare      | Uniunea Europeană (Spania)         |
| NBN S 21-100 [1]      | Uniunea Europeană (Belgia)         |
| NEN 2535/2575 [2]     | Uniunea Europeană (Olanda)         |
| VdS 2540 [1]          | Uniunea Europeană (Germania)       |
| Standard Britanic [3] | Uniunea Europeană (Marea Britanie) |

[1] Consultaţi manualele de piaţă corespunzătoare pentru instrucţiuni suplimentare de instalare şi funcţionare pentru aceste moduri de operare regională.

[2] Implementează NEN 2535 pentru centrale de detecţie incendiu şi repetoare şi NEN 2575 pentru centralele de evacuare.

[3] Setează în mod implicit centrala la limba engleză.

# **Pentru a modifica modul de operare al centralei:**

- 1. Selectaţi Prog centrală din meniul principal.
- 2. Selectaţi Opţiuni regionale.
- 3. Selectaţi modul de operare.
- 4. Apăsaţi F4 (Enter) şi apoi apăsați F1 (Înapoi).
- 5. Apăsaţi F1 (Salvează), F3 (Aplică), F4 (Renunţă) sau F2 (Ieşire).

<span id="page-68-1"></span>Nu uitaţi să aplicaţi setările salvate din Meniul principal.

# **Configurare Firenet**

Selectați Firenet pentru a configura rețeaua de detecție incendiu a centralei și setările de repetor indicate în tabelul de mai jos.

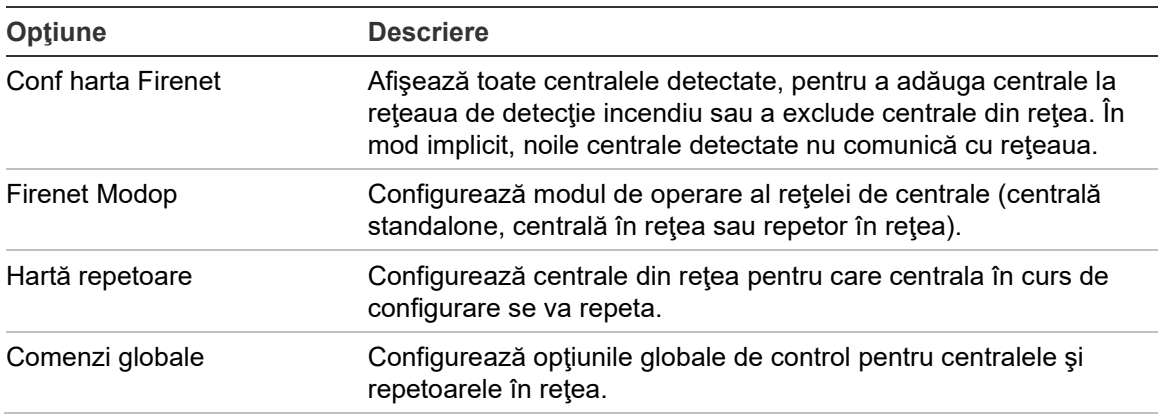

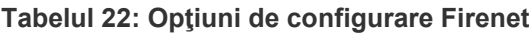

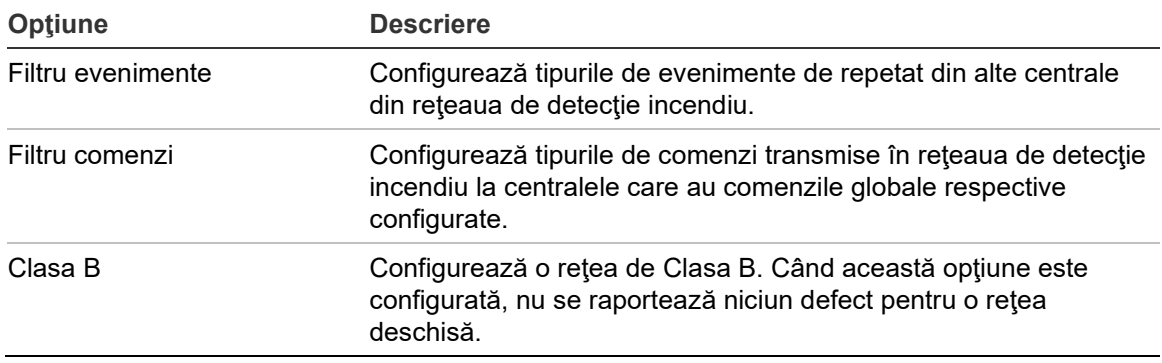

# **Conf harta Firenet**

Conf harta Firenet identifică centralele incluse în reţeaua de detecţie incendiu. Dacă o centrală configurată anterior ca fiind în reţeaua de detecţie incendiu nu este detectată, apare un mesaj de eroare indicând starea sa offline (cu menţionarea ID-ului Firenet).

# **Pentru a modifica setările Conf harta Firenet:**

- 1. Selectaţi Prog centrală din Meniul principal.
- 2. Selectaţi Firenet.
- 3. Selectaţi Conf hartă Firenet.

Pe ecranul LCD apare o listă a centralelor detectate.

- 4. Selectaţi ID-ul centralei din listă, iar apoi selectaţi DA (pentru a adăuga centrala la reţea) sau NU (pentru a exclude centrala din reţea).
- 5. Apăsaţi F4 (Enter) şi apoi apăsați F1 (Înapoi).
- 6. Apăsaţi F1 (Salvează), F3 (Aplică), F4 (Renunţă) sau F2 (Ieşire).

Nu uitaţi să aplicaţi setările salvate din Meniul principal.

# **Firenet Modop**

Modurile de operare în reţea disponibile sunt indicate mai jos.

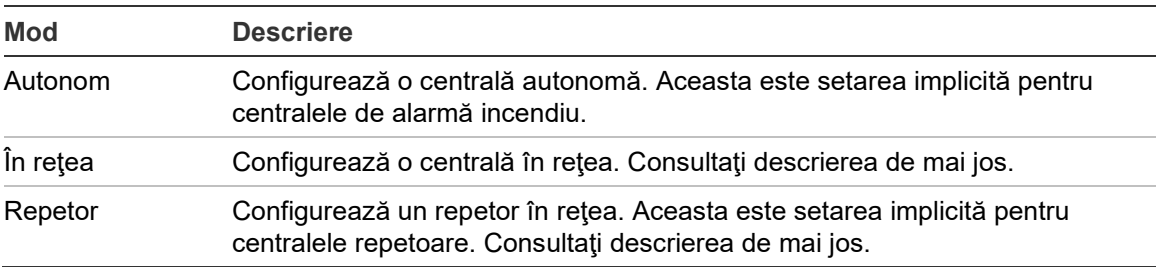

#### **Tabelul 23: Moduri de operare Firenet**

În modul de centrală în reţea, centrala foloseşte reţeaua pentru a procesa şi a afişa evenimentele de alarmă şi defecte primite de la orice centrală care aparţine oricărei zone a sistemului.

În modul de repetor în reţea, pe lângă funcţia de reţea descrisă mai sus, centrala indică şi toate evenimentele pentru toate centralele selectate pentru a fi repetate sau evenimentele definite în configuraţia filtrului de evenimente. De exemplu, dacă filtrul de evenimente al centralei are dezactivată raportarea stării şi a erorilor, repetorul repetă numai stările de alarmă, prealarmă, alertă şi alarmă tehnică.

Astfel, în modul Repetor, centrala foloseşte reţeaua:

- pentru a procesa şi a afişa evenimentele primite de la orice centrală de la distanță care au efect asupra zonelor din sistem
- pentru a afişa orice eveniment primit de la oricare dintre centralele de la distanță prezente în harta de centrale repetate (sau evenimentele stabilite prin configuraţia filtrului de evenimente)

# **Pentru a modifica setările privind modul de operare în reţea:**

- 1. Selectaţi Prog centrală din meniul principal.
- 2. Selectaţi Firenet, iar apoi selectaţi Firenet Modop.
- 3. Selectaţi Standalone, În reţea sau Repetor).
- 4. Apăsaţi F4 (Enter) şi apoi apăsați F1 (Înapoi).
- 5. Apăsaţi F1 (Salvează), F3 (Aplică), F4 (Renunţă) sau F2 (Ieşire).

Nu uitaţi să aplicaţi setările salvate din Meniul principal.

O centrală standalone îşi păstrează nodul de reţea chiar dacă nu comunică cu rețeaua.

# **Hartă repetoare**

Setarea implicită este DA (toate centralele din rețeaua de detecție incendiu sunt repetate).

# **Pentru a modifica setările reţelei hărţii de repetoare:**

- 1. Selectaţi Prog centrală din meniul principal.
- 2. Selectaţi Firenet, iar apoi selectaţi Hartă repetoare.
- 3. Selectaţi centrala din listă, iar apoi alegeţi DA (pentru a repeta semnalul centralei) sau NU (pentru a opri repetarea semnalului centralei).
- 4. Apăsaţi F4 (Enter) şi apoi apăsați F1 (Înapoi).
- 5. Apăsaţi F1 (Salvează), F3 (Aplică), F4 (Renunţă) sau F2 (Ieşire).

Nu uitați să aplicați setările salvate din Meniul principal.

# **Comenzi globale**

Selectaţi Comenzi Globale pentru a permite centralei să controleze reţeaua de detecție incendiu (prin transmiterea de comenzi globale stabilite prin filtrul de comenzi). Setarea implicită este DA (sunt permise comenzi globale).

**Pentru a modifica setările privind comenzile globale:**

- 1. Selectaţi Prog centrală din meniul principal.
- 2. Selectaţi Firenet, iar apoi selectaţi Comenzi globale.
- 3. Selectaţi centrala din listă, iar apoi alegeţi DA (pentru a permite comanda globală) sau NU (pentru a opri comanda globală).
- 4. Apăsaţi F4 (Enter) şi apoi apăsați F1 (Înapoi).
- 5. Apăsaţi F1 (Salvează), F3 (Aplică), F4 (Renunţă) sau F2 (Ieşire).

Nu uitați să aplicați setările salvate din Meniul principal.

Comenzile care se pot controla global sunt prezentate detaliat în Tabelul 24 la pagina 67.

# **Filtru evenimente**

Selectaţi Filtru eveniment pentru a configura tipurile de evenimente de repetat din alte centrale din reţeaua de detecţie incendiu. Centrala afişează întotdeauna evenimentele de alarmă şi de alertă. Dacă se doreşte, se poate selecta şi raportarea erorilor şi a stării.

# **Pentru a modifica setările filtrului de evenimente:**

- 1. Selectaţi Prog centrală din meniul principal.
- 2. Selectaţi Firenet, iar apoi selectaţi Filtru evenimente.
- 3. Selectaţi tipurile de evenimente de repetat.
- 4. Apăsaţi F4 (Enter) şi apoi apăsați F1 (Înapoi).
- 5. Apăsaţi F1 (Salvează), F3 (Aplică), F4 (Renunţă) sau F2 (Ieşire).

Nu uitaţi să aplicaţi setările salvate din Meniul principal.
#### **Filtru comenzi**

Selectaţi Filtru Comenzi pentru a configura tipurile de comenzi transmise în reţeaua de detecţie incendiu la centralele care au comenzile globale corespunzătoare configurate.

Comenzile care se pot configura sunt indicate în tabelul de mai jos.

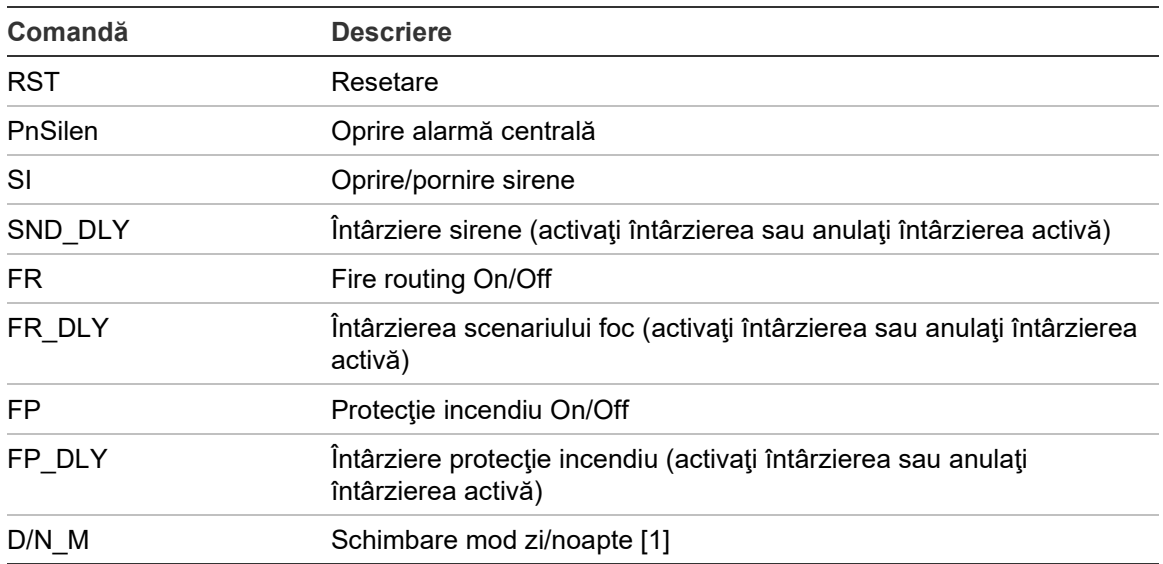

#### **Tabelul 24: Opţiuni de configurare ale filtrului de comenzi**

[1] Se foloseşte pentru a permite centralelor din reţea să aibă setări ale modului zi/noapte definite local. Dacă nu este activată această setare, centrala nu transmite schimbarea modului zi/noapte şi nu procesează aceste comenzi când ele sunt primite de la alte centrale din reţeaua de detecţie incendiu.

#### **Pentru a modifica setările filtrului de comenzi:**

- 1. Selectaţi Prog centrală din meniul principal.
- 2. Selectaţi Firenet, iar apoi selectaţi Filtru Comenzi.

Este afişată o listă a comenzilor disponibile care pot fi configurate.

- 3. Selectaţi toate comenzile care trebuie filtrate.
- 4. Apăsaţi F4 (Enter) şi apoi apăsați F1 (Înapoi).
- 5. Apăsaţi F1 (Salvează), F3 (Aplică), F4 (Renunţă) sau F2 (Ieşire).

Nu uitaţi să aplicaţi setările salvate din Meniul principal.

## **Clasa B**

Selectați Clasa B pentru a configura clasa rețelei de detecție incendiu (Clasa A sau Clasa B). Setarea implicită este NU (configurare clasa A).

**Pentru a modifica setările privind clasa de reţea:**

- 1. Selectaţi Prog centrală din meniul principal.
- 2. Selectaţi Firenet, iar apoi selectaţi Clasa B.
- 3. Selectaţi DA (pentru o reţea de clasa B) sau NU (pentru o reţea de clasa A).
- 4. Apăsaţi F4 (Enter) şi apoi apăsați F1 (Înapoi).
- 5. Apăsaţi F1 (Salvează), F3 (Aplică), F4 (Renunţă) sau F2 (Ieşire). Nu uitaţi să aplicaţi setările salvate din Meniul principal.

# **Configurare comunicaţii**

## **TCP/IP**

Selectaţi TCP/IP pentru a configura setările TCP/IP. Setările TCP/IP implicite sunt afişate în tabelul de mai jos. Adresa MAC a centralei şi informaţiile privind gazda (Host) sunt şi ele disponibile în acest meniu dacă sunt necesare în scopuri de depanare.

**Observaţie:** Pentru o securitate sporită, vă recomandăm să nu folosiţi Ethernet pentru conectarea de la distanţă la centrală prin Internet.

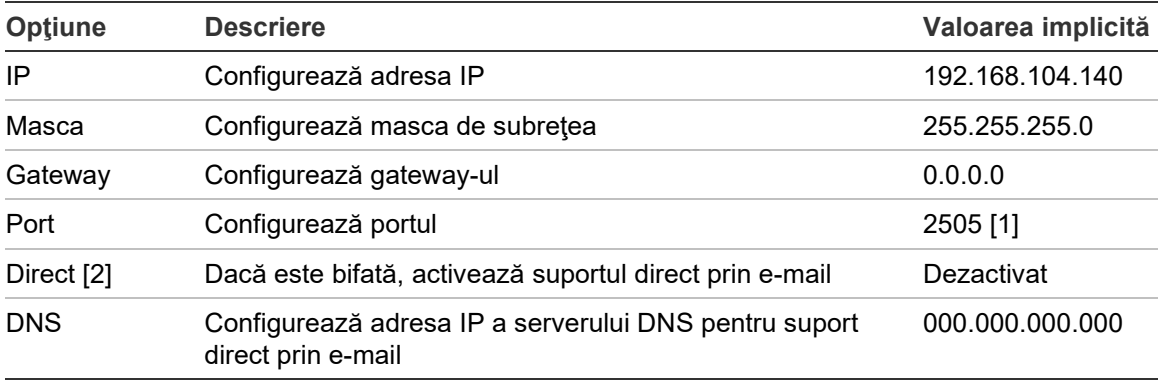

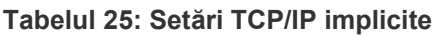

[1] Dacă se schimbă portul implicit, configuraţia portului din aplicaţia de configurare de pe PC trebuie, de asemenea, actualizată.

[2] Dacă este bifată, setările serverului de e-mail nu au niciun efect. Necesită conexiune la internet.

#### **Pentru a modifica setările TCP/IP:**

- 1. Selectaţi Prog centrală din meniul principal, iar apoi selectaţi Comunicaţii.
- 2. Selectaţi TCP/IP.
- 3. Introduceţi informaţiile referitoare la IP, masca de subreţea, gateway şi port.
- 4. Pentru a activa suportul direct prin e-mail, bifaţi Direct şi introduceţi adresa IP a serverului DNS.
- 5. Apăsaţi F4 (Enter) şi apoi apăsați F1 (Înapoi).
- 6. Apăsaţi F1 (Salvează), F3 (Aplică), F4 (Renunţă) sau F2 (Ieşire).

Nu uitaţi să aplicaţi setările salvate din Meniul principal.

**Observaţie:** Dacă reţeaua este protejată de un firewall, configuraţia portului trebuie actualizată şi pe firewall, pentru a permite comunicarea locală cu software-ul extern.

#### **Conturi de email**

Selectaţi conturi e-mail pentru a gestiona conturile de e-mail pentru monitorizarea de la distanţă şi configurarea notificărilor transmise la fiecare adresă de e-mail. Pentru a funcţiona corect, trebuie configurate detaliile TCP/IP şi ale serverului de e-mail (a se vedea "Server de email" de mai jos).

**Observaţie:** De asemenea, userii de la nivelul de mentenanţă pot modifica setările pentru acest serviciu.

#### **Pentru a gestiona conturile de e-mail:**

- 1. Selectaţi Comunicaţii din meniul principal.
- 2. Selectaţi conturi e-mail, iar apoi selectaţi contul de editat (numele implicite sunt Cont 1, Cont 2 etc.).
- 3. Verificaţi notificările care trebuie incluse în e-mail: evenimentele de alarmă, evenimentele legate de defecţiuni, evenimente legate de condiţii, evenimente din jurnale sau rapoarte.

Dacă nu se verifică nicio notificare, serviciul de notificare prin e-mail nu este activat.

- 4. Introduceţi adresa de e-mail asociată contului de e-mail.
- 5. Apăsaţi F4 (Enter) şi apoi apăsați F1 (Înapoi).
- 6. Apăsaţi F1 (Salvează), F3 (Aplică), F4 (Renunţă) sau F2 (Ieşire).

Nu uitaţi să aplicaţi setările salvate din Meniul principal.

### **Server de email**

**Observaţie:** Aceste setări nu au niciun efect dacă suportul direct prin e-mail este activat pentru TCP/IP. Consultaţi "TCP/IP" de la pagina 68.

Selectați Server E-mail pentru a configura setările serverului de e-mail pentru trimiterea e-mailurilor de notificare configurate. Pentru configurarea acestei opţiuni poate fi necesar sprijinul din partea specialiştilor IT.

**Pentru a configura serverul e-mail:**

- 1. Selectaţi Prog centrală din meniul principal, iar apoi selectaţi Comunicaţii.
- 2. Selectaţi Server E-mail.
- 3. Introduceţi Host-ul (domeniul), adresa IP şi adresa de e-mail a serverului de e-mail.

Numele gazdei este optional.

- 4. Dacă serverul de e-mail necesită autentificare SMTP, specificaţi portul, numele de utilizator şi parola.
- 5. Apăsaţi F4 (Enter) şi apoi apăsați F1 (Înapoi).
- 6. Apăsaţi F1 (Salvează), F3 (Aplică), F4 (Renunţă) sau F2 (Ieşire).

Nu uitaţi să aplicaţi setările salvate din Meniul principal.

## <span id="page-75-0"></span>**Server SNTP**

Selectaţi server SNTP pentru a configura setările serverului Simple Network Time Protocol (SNTP). SNTP este un protocol de reţea pentru sincronizare de timp.

**Observaţie:** Setările de sondare pentru server SNTP trebuie să fie activate separat – consultaţi "Auto-set. data/ora" de la pagina 86.

## **Pentru a configura server SNTP:**

- 1. Selectați Prog centrală din meniul principal, iar apoi selectați Comunicații.
- 2. Selectati Server SNTP.
- 3. Specificaţi adresa IP a serverului SNTP.
- 4. Apăsaţi F4 (Enter) şi apoi apăsați F1 (Înapoi).
- 5. Apăsaţi F1 (Salvează), F3 (Aplică), F4 (Renunţă) sau F2 (Ieşire).

Nu uitaţi să aplicaţi setările salvate din Meniul principal.

# **Alte opţiuni**

### **Ieşire auxiliară de 24V**

Selectaţi configurare 24 V AUX pentru a configura starea de ieşire 24V AUX în timpul resetării şi când centrala funcţionează pe baterie. Setarea implicită pentru ambele opţiuni este NU (ieşirea 24V AUX nu este activată).

### **Pentru a schimba configuraţia:**

- 1. Selectaţi Prog centrală din meniul principal.
- 2. Selectaţi Alte opţiuni şi apoi selectați Config 24V AUX.
- 3. Selectaţi DA sau NU pentru dezactivarea în timpul resetării.
- 4. Selectaţi DA sau NU pentru dezactivarea în perioada de funcţionare pe baterie.
- 5. Apăsaţi F4 (Enter) şi apoi apăsați F1 (Înapoi).
- 6. Apăsaţi F1 (Salvează), F3 (Aplică), F4 (Renunţă) sau F2 (Ieşire).

Nu uitaţi să aplicaţi setările salvate din Meniul principal.

#### **Mascare defect**

Selectaţi Mascare defect pentru a configura starea de raportare pentru defectele selectate (indicată mai jos). Setarea implicită pentru mascările defectelor este DA (toate defectele sunt raportate).

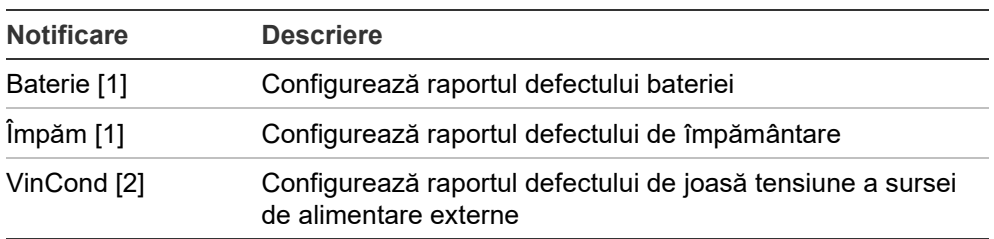

#### **Tabelul 26: Setările Mascare defect**

[1] Această opţiune este valabilă numai pentru centralele de alarmă incendiu şi repetoare

[2] Această opţiune este disponibilă numai pentru repetoarele compacte.

#### **Pentru a schimba configuraţia:**

- 1. Selectaţi Prog centrală din Meniul principal.
- 2. Selectaţi Alte opţiuni, iar apoi selectaţi Mascare defect.
- 3. Pentru fiecare tip de notificare, selectaţi DA pentru a activa notificările sau NU pentru a dezactiva notificările.

Dacă aţi selectat NU, defectele respective nu sunt înregistrate în jurnalul de evenimente.

- 4. Apăsaţi F4 (Enter) şi apoi apăsați F1 (Înapoi).
- 5. Apăsaţi F1 (Salvează), F3 (Aplică), F4 (Renunţă) sau F2 (Ieşire).

Nu uitaţi să aplicaţi setările salvate din Meniul principal.

## **Repornire sirene**

Selectați opțiunea Repornire Sirene pentru a configura funcția sirenelor oprite atunci când se raportează alarme de zonă nouă. Opţiunile de configurare disponibile sunt indicate mai jos. Setarea implicită este DA (sirenele sună din nou pentru noi zone de alarmă).

**Observaţie:** În mod implicit, sirenele se reactivează numai pentru o nouă alarmă (din aceeaşi zonă) dacă este raportată o alarmă la un buton cu acţionare manuală după o alarmă a detectorului.

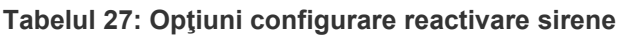

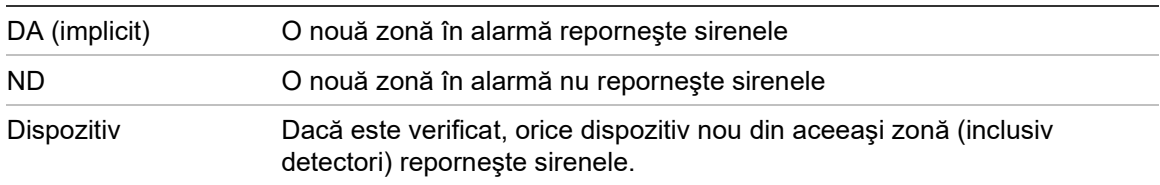

## **Pentru a schimba configuraţia:**

- 1. Selectaţi Prog centrală din Meniul principal.
- 2. Selectaţi Alte opţiuni, iar apoi selectaţi Repornire Sirene.
- 3. Selectaţi DA sau NU.
- 4. Selectați și verificați caseta de selectare a Dispozitivului, dacă doriți ca orice dispozitiv nou de alarmă din aceeaşi zonă să repornească sirenele.
- 5. Apăsaţi F4 (Enter) şi apoi apăsați F1 (Înapoi).
- 6. Apăsaţi F1 (Salvează), F3 (Aplică), F4 (Renunţă) sau F2 (Ieşire).

Nu uitaţi să aplicaţi setările salvate din Meniul principal.

## **Auto-testare**

Selectaţi Auto-testare pentru a programa o auto-testare funcţională pentru fiecare dispozitiv de buclă şi pentru a genera un raport zilnic la dispozitivele care suportă această funcţie. În mod implicit, auto-testarea nu este activată.

## **Pentru a schimba configuraţia:**

- 1. Selectaţi Prog centrală din Meniul principal.
- 2. Selectaţi Alte opţiuni, iar apoi selectaţi Auto-testare.
- 3. Selectați și bifați caseta de selectare Activat.
- 4. Selectaţi TestH, iar apoi introduceţi timpul de începere pentru auto-testare (de la 00:00 la 23:59).
- 5. Selectați RaportH, iar apoi introduceți timpul pentru raportul care trebuie generat (de la 00:00 la 23:59).
- 6. Apăsaţi F4 (Enter) şi apoi apăsați F1 (Înapoi).
- 7. Apăsaţi F1 (Salvează), F3 (Aplică), F4 (Renunţă) sau F2 (Ieşire).

Nu uitaţi să aplicaţi setările salvate din Meniul principal.

### **Activare Puls**

Selectați Activare Puls pentru a configura timpul impulsului de activare a ieșirii pentru Scenariu foc, în milisecunde, pentru dispozitive externe care necesită activare cu impulsuri. În mod implicit, activarea ieşirii este continuă.

Această opţiune nu este disponibilă pentru repetoare sau centrale care nu includ comenzi Fire routing.

### **Pentru a schimba configuraţia:**

- 1. Selectaţi Prog centrală din Meniul principal.
- 2. Selectaţi Alte opţiuni, iar apoi selectaţi Activare Puls.
- 3. Selectaţi şi ştergeţi caseta de selectare Contin.
- 4. Selectaţi PulseT, iar apoi introduceţi timpul impulsului în milisecunde (de la 0 la 10000).

Dacă valoarea PulsT este 0, activarea ieșirii este continuă.

- 5. Apăsaţi F4 (Enter) şi apoi apăsați F1 (Înapoi).
- 6. Apăsaţi F1 (Salvează), F3 (Aplică), F4 (Renunţă) sau F2 (Ieşire).

Nu uitaţi să aplicaţi setările salvate din Meniul principal.

## **Setări VdS**

Selectaţi VdS pentru a configura formatul afişajului alarmei (formatul standard sau formatul VdS 2540).

- Alarmele cu formatul de afişare standard al alarmelor sunt indicate în funcţie de zonă, buclă şi dispozitiv (de exemplu, Z0001:D2.018, care indică o alarmă în zona 1, bucla 2, dispozitivul 18).
- Alarmele cu formatul de afişare corespunzător VdS 2540 sunt indicate cu ajutorul numărului de identificare a zonei şi de numărul punctului dispozitivului din zona care raportează evenimentul de alarmă (de exemplu, 0001/18).

În mod implicit, este utilizat formatul de afişare standard al alarmelor (cu excepţia centralelor care funcţionează în modul regional VdS 2540).

## **Pentru a schimba configuraţia:**

- 1. Selectaţi Prog centrală din Meniul principal.
- 2. Selectaţi Alte opţiuni, apoi selectaţi setări VdS.
- 3. Selectaţi şi debifaţi caseta de selectare Alarme în formatul standard.
- 4. Apăsaţi F4 (Enter) şi apoi apăsați F1 (Înapoi).
- 5. Apăsaţi F1 (Salvează), F3 (Aplică), F4 (Renunţă) sau F2 (Ieşire).

Nu uitaţi să aplicaţi setările salvate din Meniul principal.

## **Avertisment referitor la detector contaminat**

Selectaţi Nivel contam. det pentru a configura nivelul de contaminare al detectorului pentru care centrala raportează o condiţie a dispozitivului. Setarea implicită este de 80%.

## **Pentru a schimba configuraţia:**

- 1. Selectaţi Prog centrală din Meniul principal.
- 2. Selectaţi Alte opţiuni, apoi selectaţi Nivel contam. det.
- 3. Selectaţi Warn\_L şi specificaţi nivelul de contaminare necesar.
- 4. Apăsaţi F4 (Enter) şi apoi apăsați F1 (Înapoi).
- 5. Apăsaţi F1 (Salvează), F3 (Aplică), F4 (Renunţă) sau F2 (Ieşire). Nu uitaţi să aplicaţi setările salvate din Meniul principal.

# **Încarcă/salvează config**

## **Restabilirea configuraţiei anterioare**

Selectați Restaurare config pentru a restabili configurația anterioară a sistemului.

## **Pentru a restabili configuraţia de sistem:**

- 1. Selectaţi Prog centrală din Meniul principal, iar apoi selectaţi Configurare.
- 2. Selectaţi Restaurare configuraţie şi confirmaţi selecţia.
- 3. Apăsaţi F4 (Enter) şi apoi apăsați F1 (Înapoi).
- 4. Apăsaţi F1 (Salvează), F3 (Aplică), F4 (Renunţă) sau F2 (Ieşire). Nu uitaţi să aplicaţi setările salvate din Meniul principal.

#### **Încărcarea şi salvarea fişierelor de configurare**

Selectaţi Încărcare configurare sau Salvare configurare pentru a încărca un fişier de configurare a sistemului de pe o unitate flash USB sau pentru a salva fişierul cu configuraţia curentă a sistemului pe o unitate flash USB.

**Observaţie:** Utilizați doar unități flash pentru USB ale sistemului de fișiere FAT32 cu o capacitate maximă de 32 GB.

#### **Pentru a încărca o configurare:**

- 1. Deschideţi uşa centralei şi introduceţi unitatea flash USB cu fişierul de configurare în oricare dintre conectoarele USB tip A (citiţi Figura 4 la pagina 19). Închideţi uşa centralei.
- 2. Selectaţi Prog centrală din meniul principal.
- 3. Selectaţi Configurare, iar apoi selectaţi Încărcare configurare.
- 4. Selectați fișierul de configurare pe care doriți să îl încărcați.
- 5. Apăsaţi F4 (Enter) şi apoi apăsați F1 (Înapoi).
- 6. Apăsaţi F1 (Salvează), F3 (Aplică), F4 (Renunţă) sau F2 (Ieşire).

Nu uitaţi să aplicaţi setările salvate din Meniul principal.

7. Deconectaţi unitatea flash USB conform descrierii din "Deconectarea unui dispozitiv USB", de la pagina 50.

#### **Pentru a salva o configurare în fişier:**

- 1. Deschideţi uşa centralei şi introduceţi unitatea flash USB în oricare dintre conectoarele USB tip A (citiţi Figura 4 la pagina 19). Închideţi uşa centralei.
- 2. Selectaţi Prog centrală din meniul principal.
- 3. Selectaţi Configurare, iar apoi selectaţi Salvare configurare.

Configuraţia curentă se va salva în format XML folosind un format de denumire implicit.

- 4. Apăsaţi F4 (Enter) şi apoi apăsați F1 (Înapoi).
- 5. Apăsaţi F1 (Salvează), F3 (Aplică), F4 (Renunţă) sau F2 (Ieşire).

Nu uitaţi să aplicaţi setările salvate din Meniul principal.

6. Deconectaţi unitatea flash USB conform descrierii din "Deconectarea unui dispozitiv USB", de la pagina 50.

## **Restabilirea configuraţiei implicite**

Selectați Configurare implicită pentru a readuce sistemul la setările implicite din fabrică, prezentate detaliat în Anexa A "Configuraţiile implicite", la pagina 135.

**Pentru a restabili configuraţia de sistem implicită:**

- 1. Selectaţi Prog centrală din meniul principal, iar apoi selectaţi Configurare.
- 2. Selectaţi Configurare implicită şi confirmaţi selecţia.
- 3. Apăsaţi F4 (Enter) şi apoi apăsați F1 (Înapoi).
- 4. Apăsaţi F1 (Salvează), F3 (Aplică), F4 (Renunţă) sau F2 (Ieşire).

Nu uitaţi să aplicaţi setările salvate din Meniul principal.

# **Configurare module expandoare**

Selectați Module expandoare pentru a adăuga la configurația centralei un modul expandor instalat.

**Observaţie:** Dacă modulul expandor instalat nu este compatibil cu centrală, va fi afişat un mesaj de avertisment.

Modulele expandoare disponibile sunt indicate în tabelul de mai jos.

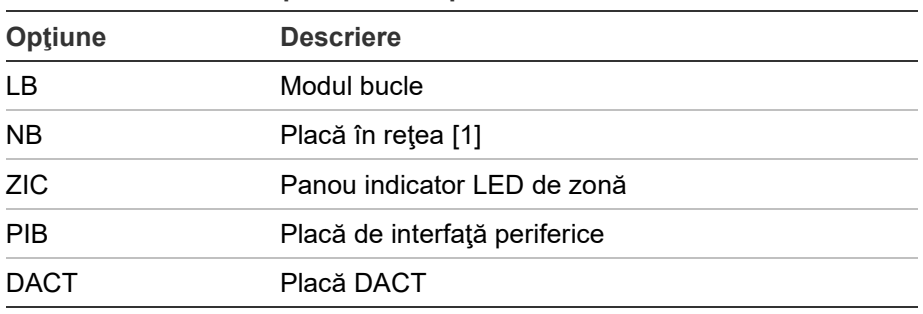

#### **Tabelul 28: Module expandoare disponibile**

[1] În mod implicit, centralele repetoare au placa de reţea configurată ca fiind instalată.

## **Pentru a adăuga un modul expandor:**

- 1. Selectaţi Prog centrală din meniul principal.
- 2. Selectaţi Module expandoare.
- 3. Selectaţi modulul expandor pe care doriţi să îl adăugaţi, iar apoi selectaţi DA.
- 4. Apăsaţi F4 (Enter) şi apoi apăsați F1 (Înapoi).
- 5. Apăsaţi F1 (Salvează), F3 (Aplică), F4 (Renunţă) sau F2 (Ieşire).

Nu uitaţi să aplicaţi setările salvate din Meniul principal.

Dacă, după adăugarea unui modul expandor, modulul nu este detectat de centrală, va fi afişat un mesaj de defect centrală.

# **Încărcarea fişierelor auxiliare**

Selectați Încărcarea fișierelor auxiliare pentru a încărca fișiere auxiliare de pe o unitate flash USB. Printre fişierele auxiliare care se pot încărca se numără ecrane personalizate pentru standby şi alarmă şi actualizări de limbă sau font furnizate de către fabricant.

**Observaţie:** Utilizați doar unități flash pentru USB ale sistemului de fișiere FAT32 cu o capacitate maximă de 32 GB.

## **Adăugarea ecranelor de standby şi alarmă personalizate**

Selectați Ecrane Splash pentru a încărca ecrane de standby și alarmă personalizate în format binar (BMP).

## **Pentru a pregăti imagini personalizate pe ecran:**

- 1. Convertiţi fişierul de grafică în format BIN folosind un program de convertire a fişierelor grafice sau Utilitarul de configurare.
- 2. Salvati fisierul convertit ca logo1.bin pe calea: "\\_Panels\xxx\bitmap\" pe o unitate flash USB.

Poate fi modificat doar xxx de pe calea directorului de mai sus.

## **Pentru a adăuga imagini personalizate pe ecran:**

- 1. Deschideţi uşa centralei şi introduceţi unitatea flash USB în oricare dintre conectoarele USB tip A (citiţi Figura 4 la pagina 19). Închideţi uşa centralei.
- 2. Selectaţi Prog centrală din meniul principal.
- 3. Selectaţi Configurare, iar apoi selectaţi Încarcă fişiere auxiliare.
- 4. Selectaţi Ecrane Splash.
- 5. Selectaţi fişierul logo1.bin pe care doriţi să îl încărcaţi şi confirmaţi selecţia.
- 6. Apăsaţi F4 (Enter) şi apoi apăsați F1 (Înapoi).
- 7. Apăsaţi F1 (Salvează), F3 (Aplică), F4 (Renunţă) sau F2 (Ieşire).

Nu uitaţi să aplicaţi setările salvate din Meniul principal.

8. Deconectaţi unitatea flash USB conform descrierii din "Deconectarea unui dispozitiv USB", de la pagina 50.

## **Adăugarea fişierelor sau a fonturilor de limbă**

Selectaţi Limbă sau Font limbă pentru a adăuga fişiere de limbă sau fonturi furnizate de producător.

## **Pentru adăugarea fişierelor sau a fonturilor de limbă:**

- 1. Deschideţi uşa centralei şi introduceţi unitatea flash USB cu fişierele dorite în oricare dintre conectoarele USB tip A (citiţi Figura 4 la pagina 19). Închideţi uşa centralei.
- 2. Selectaţi Prog centrală din meniul principal.
- 3. Selectați Configurare, iar apoi selectați Încarcă fișiere auxiliare.
- 4. Selectați Limbă sau Font limbă.
- 5. Selectaţi fişierul pe care doriţi să îl încărcaţi şi confirmaţi selecţia.
- 6. Apăsaţi F4 (Enter) şi apoi apăsați F1 (Înapoi).
- 7. Apăsaţi F1 (Salvează), F3 (Aplică), F4 (Renunţă) sau F2 (Ieşire). Nu uitaţi să aplicaţi setările salvate din Meniul principal.
- 8. Deconectati unitatea flash USB conform descrierii din "Deconectarea unui dispozitiv USB", de la pagina 50.

# **System update**

**Atenţie:** Actualizarea firmware-ului centralei poate duce la ştergerea datelor curente de configurare. Faceţi întotdeauna o copie de rezervă a datelor de configurare înainte de a actualiza firmware-ul centralei.

Selectaţi System update pentru a încărca actualizări de firmware pentru centrală furnizate de producător. Este posibil ca aplicaţia de actualizare să fie disponibilă numai în limba engleză.

### **Pentru a actualiza firmware-ul:**

- 1. Selectaţi Prog centrală din meniul principal, iar apoi selectaţi Actualizare firmware.
- 2. Atunci când vi se solicită, deschideţi uşa centralei şi inseraţi un jumper pe JP4 de pe PCB-ul centralei (vedeţi Figura 23 de mai jos), iar apoi apăsaţi F3 (Reboot).

Centrala reporneşte. Urmaţi instrucţiunile de pe ecran.

3. Atunci când vi se solicită, introduceţi unitatea flash USB cu actualizarea firmware în oricare dintre conectoarele USB tip A, iar apoi apăsaţi F3 (Continuare).

Utilizați doar unități flash pentru USB ale sistemului de fișiere FAT32 cu o capacitate maximă de 32 GB.

4. Atunci când vi se solicită, îndepărtaţi unitatea flash USB conform descrierii din "Deconectarea unui dispozitiv USB" de la pagina 50.

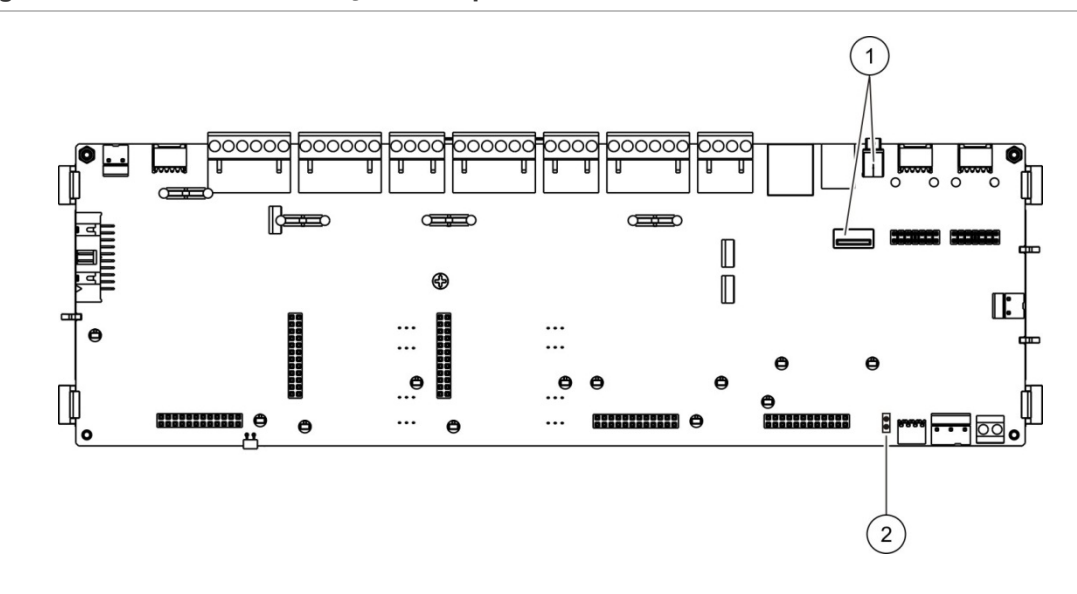

#### **Figura 23: Conectoarele USB şi JP4 de pe PCB a centralei**

- 1. Conectoare USB
- 2. JP4

# **Configurare imprimantă**

Selectaţi Configurare imprimantă pentru a configura imprimantele interne, externe sau terminale, dacă sunt disponibile. Opţiunile de configurare sunt indicate în tabelul de mai jos. În mod implicit, toate opţiunile de configurare a imprimantelor sunt dezactivate.

| Optiune     | <b>Descriere</b>                                                                                |  |
|-------------|-------------------------------------------------------------------------------------------------|--|
| Folosită    | Configurează starea imprimantei (folosită sau nefolosită)                                       |  |
| MdRport [1] | Configurează imprimanta externă pentru imprimarea raportului                                    |  |
| NWEvent [2] | Configurează imprimarea evenimentelor din sistem pentru toate<br>centralele din retea           |  |
| Alarmă [2]  | Configurează imprimarea evenimentelor de alarmă                                                 |  |
| Defect [2]  | Configurează imprimarea evenimentelor de defecte                                                |  |
| Cond [2]    | Configurează imprimarea evenimentelor de condiții                                               |  |
| StatSch [2] | Configurează imprimarea evenimentelor de modificare a stării<br>(de exemplu, intrări și ieșiri) |  |
| BaudR [1]   | Configurează rata de transfer a imprimantei                                                     |  |

**Tabelul 29: Opţiune de configurare imprimantă**

[1] Această opţiune nu este disponibilă pentru imprimantele interne.

[2] Când este bifat MdRport, aceste evenimente ale sistemului nu sunt imprimate.

#### **Pentru a schimba configuraţia:**

- 1. Selectaţi Prog centrală din meniul principal, iar apoi selectaţi Prog centrală.
- 2. Selectaţi Config imp interna, Config imp externa sau Config Terminal.
- 3. Selectați și bifați caseta de selectare pentru opțiunile pe care doriți să le activati.
- 4. Apăsaţi F4 (Enter) şi apoi apăsați F1 (Înapoi).
- 5. Apăsaţi F1 (Salvează), F3 (Aplică), F4 (Renunţă) sau F2 (Ieşire).

Nu uitaţi să aplicaţi setările salvate din Meniul principal.

# **Configurare DACT**

Selectați Configurare DACT pentru a configura setările pentru un modul expandor DACT instalat. Opţiunile de configurare sunt indicate în tabelul de mai jos.

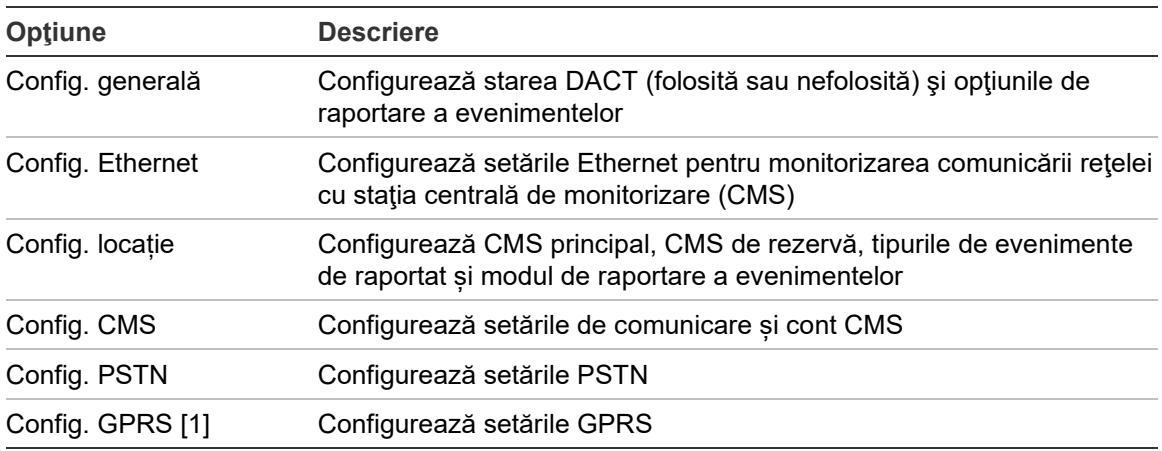

**Tabelul 30: Opţiuni configurare DACT**

[1] Necesită instalarea unui modul expandor GPRS opţional.

## **Configuraţie generală**

Selectaţi Configurare generală pentru a configura starea DACT (folosită sau nefolosită) şi setările de raportare a evenimentelor. Opţiunile de configurare sunt indicate în tabelul de mai jos.

| Optiune           | <b>Descriere</b>                                                                                                    | Valoarea implicită                |
|-------------------|----------------------------------------------------------------------------------------------------|-----------------------------------|
| Folosită          | Configurează starea DACT (folosită sau nefolosită)                                                                                                    | Nu se folosește                   |
| <b>FR ERM [1]</b> | Configurează modul de raportare a evenimentelor pentru<br>toate stațiile de monitorizare a centralei configurate: Modul<br>Fire routing (pentru transmiterea evenimentului de alarmă)<br>dacă este bifat sau modul Raportarea evenimentelor dacă<br>nu este bifat | Modul Raportarea<br>evenimentelor |

**Tabelul 31: Opţiuni configurare generală DACT**

[1] Dacă sunt verificate, evenimentele de alarmă sunt transmise atunci când grupul de Fire routing este activat şi după orice întârziere de activare configurată. Dacă transmiterea nu reuşeşte, este indicat un Defect confirmarea scenariului la foc.

#### **Pentru a schimba configuraţia:**

- 1. Selectaţi Prog centrală din meniul principal.
- 2. Selectaţi Config DACT, iar apoi selectaţi Config generală.
- 3. Selectaţi şi bifaţi caseta de selectare pentru opţiunile pe care doriţi să le activaţi.
- 4. Apăsaţi F4 (Enter) şi apoi apăsați F1 (Înapoi).
- 5. Apăsaţi F1 (Salvează), F3 (Aplică), F4 (Renunţă) sau F2 (Ieşire).

Nu uitaţi să aplicaţi setările salvate din Meniul principal.

#### **Configurare Ethernet**

Selectaţi Configurare Ethernet pentru a configura setările pentru monitorizarea comunicaţiilor în reţea cu staţia centrală de monitorizare (CMS). Opţiunile de configurare sunt indicate în tabelul de mai jos.

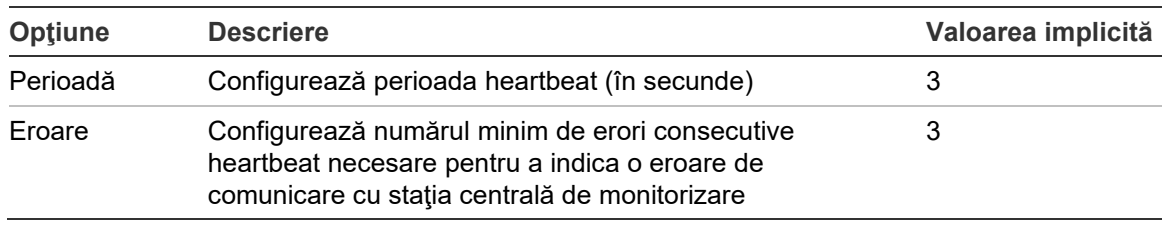

#### **Tabelul 32: Opţiuni configurare Ethernet**

#### **Pentru a schimba configuraţia:**

- 1. Selectaţi Prog centrală din meniul principal.
- 2. Selectaţi Config DACT, iar apoi selectaţi Config Ethernet.
- 3. Selectaţi Perioadă, iar apoi introduceţi valoarea în secunde (de la 1 la 99).
- 4. Selectaţi Eroare, iar apoi introduceţi valoarea (de la 1 la 10).
- 5. Apăsaţi F4 (Enter) şi apoi apăsați F1 (Înapoi).
- 6. Apăsaţi F1 (Salvează), F3 (Aplică), F4 (Renunţă) sau F2 (Ieşire).

Nu uitaţi să aplicaţi setările salvate din Meniul principal.

## **Configurare locație**

Selectați Configurare locație pentru a configura CMS primar, CMS de rezervă, tipurile de evenimente de raportat și modul de raportare a evenimentelor pentru stațiile de monitorizare centrale configurate.

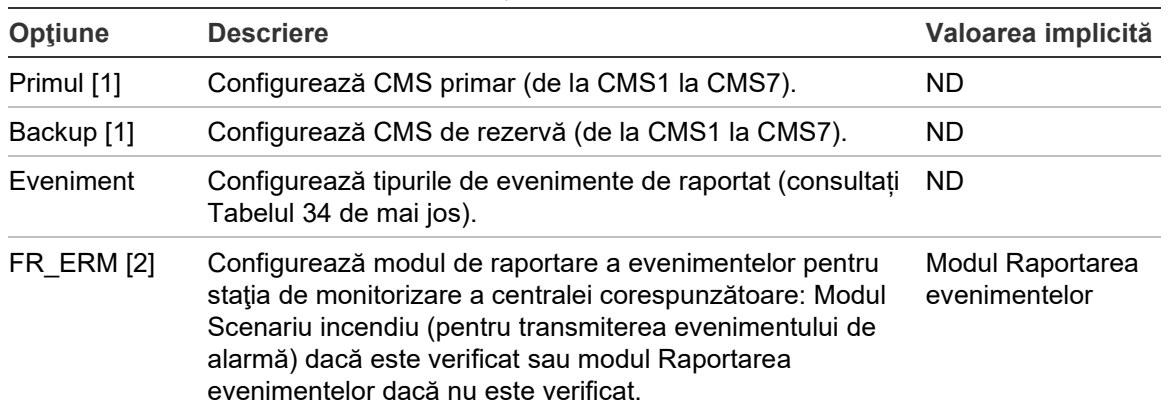

**Tabelul 33: Opţiuni de configurare locație**

[1] În caz de probleme de comunicare care raportează un eveniment către CMS primar, centrala va trimite notificarea de eveniment la CMS de rezervă.

[2] Setarea globală FR\_ERM din Configurare generală are prioritate faţă de orice setări individuale CMS configurate aici.

| Optiune    | <b>Descriere</b>                                          |
|------------|-----------------------------------------------------------|
| A          | Configurează raportarea alarmelor                         |
| D          | Configurează raportarea defectelor                        |
| C          | Configurează raportarea stărilor                          |
| <b>AD</b>  | Configurează raportarea alarmelor și defectelor           |
| <b>ADC</b> | Configurează raportarea alarmelor, defectelor și stărilor |
| DC.        | Configurează raportarea defectelor și stărilor            |
| <b>AC</b>  | Configurează raportarea alarmelor și stărilor             |

<span id="page-87-0"></span>**Tabelul 34: Tipuri de evenimente de configurare a locației**

### **Pentru a schimba configuraţia:**

- 1. Selectaţi Prog. centrală din Meniul principal.
- 2. Selectaţi Config. DACT, iar apoi selectaţi Config. locație.
- 3. Selectați locația de configurat (Locație 1 sau Locație 2).
- 4. Configuraţi toate setările necesare.
- 5. Apăsaţi F4 (Enter) şi apoi apăsați F1 (Înapoi).
- 6. Apăsaţi F1 (Salvează), F3 (Aplică), F4 (Renunţă) sau F2 (Ieşire). Nu uitaţi să aplicaţi setările salvate din Meniul principal.

### **Configurare CMS**

Selectați configurarea CMS pentru a configura setările de comunicare și cont ale stației de monitorizare centrală. Pot fi adăugate până la șapte stații de monitorizare - patru prin IP și trei prin PSTN. Opţiunile de configurare sunt indicate în tabelul de mai jos.

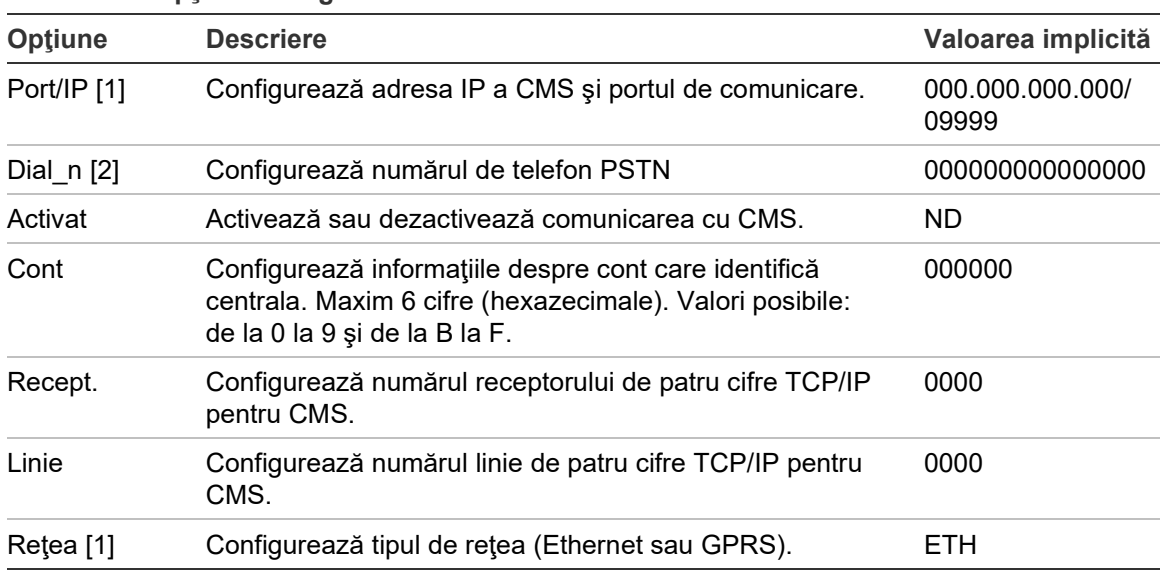

**Tabelul 35: Opţiuni configurare CMS**

[1] Se aplică numai pentru CMS prin IP.

[2] Se aplică numai pentru CMS prin PSTN.

#### **Pentru a schimba configuraţia:**

- 1. Selectaţi Prog centrală din meniul principal.
- 2. Selectaţi Config DACT, iar apoi selectaţi Config CMS.
- 3. Selectati CMS pentru configurare (1-7).
- 4. Configurați toate setările necesare.
- 5. Apăsaţi F4 (Enter) şi apoi apăsați F1 (Înapoi).
- 6. Apăsaţi F1 (Salvează), F3 (Aplică), F4 (Renunţă) sau F2 (Ieşire).

Nu uitaţi să aplicaţi setările salvate din Meniul principal.

## **Configurare PSTN**

Selectaţi Configurare PSTN pentru a configura setările reţelei telefonice publice comutate. Opţiunile de configurare sunt indicate în tabelul de mai jos.

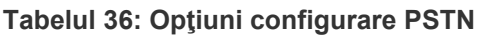

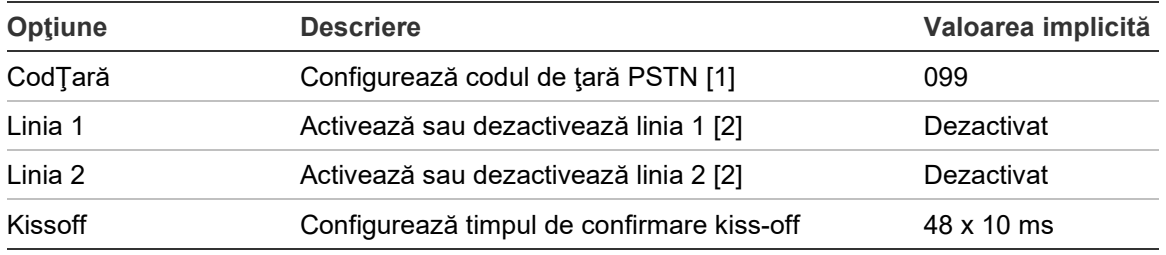

[1] Consultaţi Anexa B "Coduri de ţară PSTN" de la pagina 137 pentru o listă completă cu codurile de ţară.

[2] Acestea corespund conectoarelor pentru linia 1 şi linia 2 ale modulului DACT instalat.

## **Pentru a schimba configuraţia:**

- 1. Selectaţi Prog centrală din meniul principal.
- 2. Selectaţi Config DACT, iar apoi selectaţi Config PSTN.
- 3. Configuraţi toate setările necesare.
- 4. Apăsaţi F4 (Enter) şi apoi apăsați F1 (Înapoi).
- 5. Apăsaţi F1 (Salvează), F3 (Aplică), F4 (Renunţă) sau F2 (Ieşire).

Nu uitaţi să aplicaţi setările salvate din Meniul principal.

## **Configurare GPRS**

Selectaţi opţiunea Configurare GPRS pentru a configura setările serviciului radio general de pachete (GPRS, general packet radio service). Opţiunile de configurare sunt indicate în tabelul de mai jos.

**Observaţie:** Funcţionalitatea GPRS necesită instalarea unui modul expandor GPRS opţional.

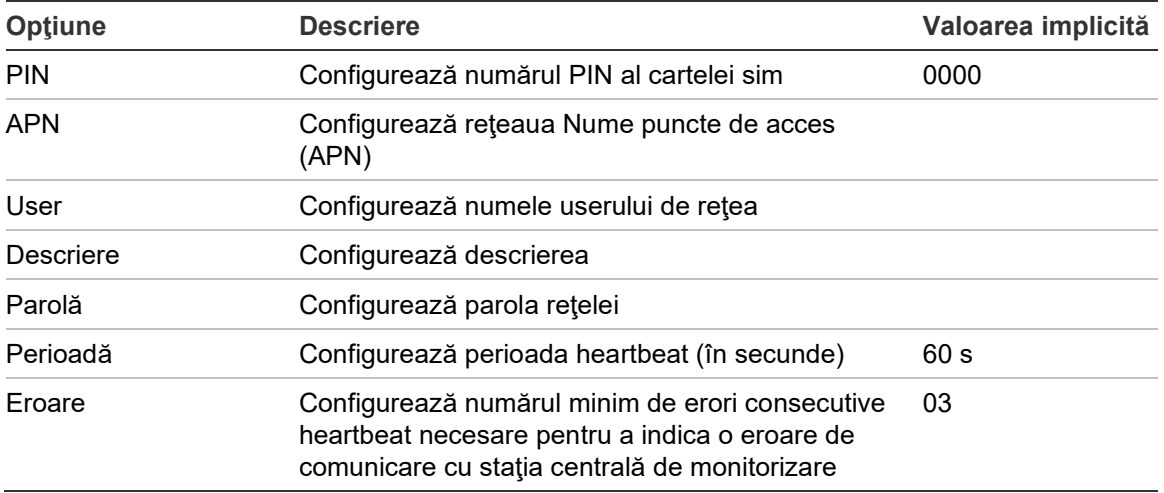

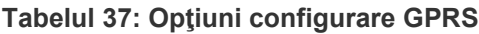

#### **Pentru a schimba configuraţia:**

- 1. Selectaţi Prog centrală din meniul principal.
- 2. Selectaţi Config DACT, iar apoi selectaţi Config GPRS.
- 3. Configuraţi toate setările necesare.
- 4. Apăsaţi F4 (Enter) şi apoi apăsați F1 (Înapoi).
- 5. Apăsaţi F1 (Salvează), F3 (Aplică), F4 (Renunţă) sau F2 (Ieşire).

Nu uitaţi să aplicaţi setările salvate din Meniul principal.

## **Cheia de Activare a Centralei**

**Observaţie:** Pentru mai multe detalii referitoare la modul de înregistrare sau eliminare a PAK achiziţionate, consultaţi ghidul de înregistrare PAK.

Selectaţi Activ Centr. Cheie pentru înregistrarea sau eliminarea cheilor de activare a centralei (PAK).

PAK sunt utilizate pentru a extinde funcţionalitatea implicită a centralei crescând capacităţile reţelei, asigurând protocoale suplimentare etc. În tabelul de mai jos este afişată o listă cu PAK-urile disponibile.

| <b>PAK</b>        | <b>Descriere</b>                                                                                                    |
|-------------------|----------------------------------------------------------------------------------------------------|
| 2010-2-PAK-NET128 | Extinde capabilitatea de rețea la 32 noduri și 128 bucle [1]                                                                          |
| 2010-2-PAK-NET256 | Extinde capabilitatea de rețea la 64 noduri și 256 bucle [1]                                                                          |
| 2010-2-PAK-RMSDK  | Asigură o raportare a evenimentelor și un control al comenzilor<br>personalizate folosind kit-ul de dezvoltare software Edwards (SDK) |
| 2010-2-PAK-RMOH   | Activează protocolul Contact ID în Ethernet                                                                                           |
| 2010-2-PAK-RMBN   | Activează protocolul BACnet în Ethernet                                                                                               |
| 2010-2-PAK-RMMB   | Activează protocolul Modbus în Ethernet                                                                                               |
| 2010-2-PAK-900    | Activează protocolul Seria 900                                                                                                    |

**Tabelul 38: Cheile de Activare a Centralei**

[1] Capabilitatea de reţea implicită, fără PAK instalată, este de 32 noduri şi 32 bucle.

# **Auto-set. data/ora**

Selectați Auto-set. data/ora pentru a configura setările automate de dată și oră. Opţiunile de configurare sunt indicate în tabelul de mai jos.

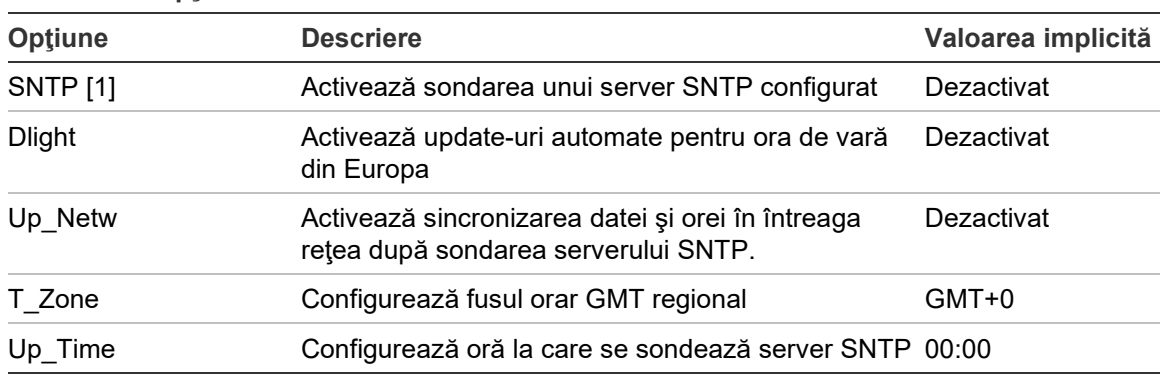

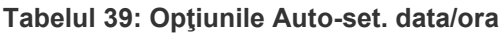

[1] Consultaţi ["Server SNTP"](#page-75-0) de la pagina [70](#page-75-0) pentru configurarea serverului SNTP.

## **Pentru a schimba configuraţia:**

- 1. Selectaţi Prog centrală din meniul principal.
- 2. Selectaţi Auto-set. data/ora.
- 3. Configuraţi toate setările necesare.
- 4. Apăsaţi F4 (Enter) şi apoi apăsați F1 (Înapoi).
- 5. Apăsaţi F1 (Salvează), F3 (Aplică), F4 (Renunţă) sau F2 (Ieşire).

Nu uitaţi să aplicaţi setările salvate din Meniul principal.

# **Configurare BMS**

Selectaţi Config BMS pentru a configura setările protocolului de BMS (BACnet, Modbus). În mod implicit, nu este activat niciun protocol.

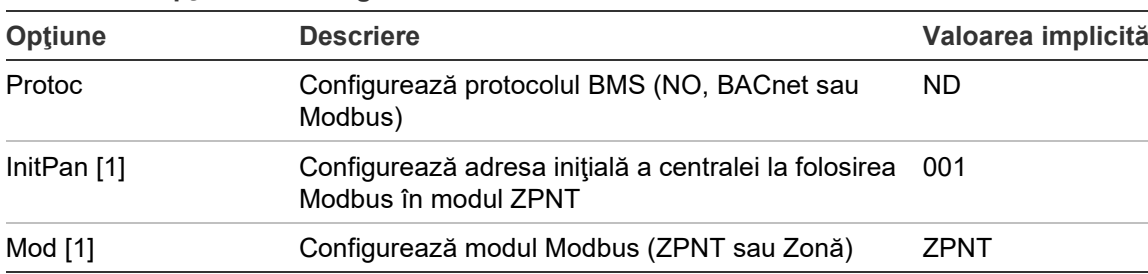

**Tabelul 40: Opţiuni de configurare BMS**

[1] Nu este aplicabil pentru BACnet.

#### **Pentru a schimba configuraţia:**

- 1. Selectaţi Prog centrală din Meniul principal.
- 2. Selectaţi Config BMS.
- 3. Configuraţi toate setările necesare.

CenInit este necesară numai atunci când se foloseşte Modbus în modul ZPNT.

Modul ZPNT implementează servicii Modbus pentru 32 de centrale din reţeaua de detecţie incendiu cu adrese consecutive (de exemplu, 1-32 dacă adresa primei centrale este definită ca 001 în CenInit).

Modul Zonă implementează serviciile Modbus pentru 128 centrale din reţeaua de detecţie incendiu (CenInit nu este necesară).

- 4. Apăsaţi F4 (Enter) şi apoi apăsați F1 (Înapoi).
- 5. Apăsaţi F1 (Salvează), F3 (Aplică), F4 (Renunţă) sau F2 (Ieşire).

Nu uitaţi să aplicaţi setările salvate din Meniul principal.

# **Configurare câmp**

Folosiţi meniul de configurare a câmpului pentru a accesa opţiunile de configurare de mai jos privind câmpul.

| <b>Optiune</b><br><b>Descriere</b> |                                                                                                    |  |
|------------------------------------|----------------------------------------------------------------------------------------------------|--|
| Autoconfigurare                    | Configurează automat dispozitivele de buclă instalate la setările lor<br>implicite.                            |  |
| Config disp de buclă               | Configurează dispozitivele de buclă instalate sau modifică setările<br>implicite.                              |  |
| Configurare zonă                   | Configurarea zonelor.                                                                                          |  |
| Configurare I/O centrală           | Configurează funcționalitatea intrărilor și ieșirilor centralei.                                               |  |
| Grupuri ieşiri                     | Configurează grupurile de ieșiri.                                                                              |  |
| Configurare activare               | Configurează întârzierile și opțiunile regionale privind timpul de<br>investigație pentru grupurile de ieșiri. |  |
| Clasă bucle                        | Configurează clasa de cablare a buclei de instalare (clasa A sau<br>clasa B).                                  |  |

**Tabelul 41: Opţiuni de configurare câmp**

# **Autoconfigurare**

Selectați Autoconfigurare pentru a configura automat dispozitivele instalate pe buclă. Autoconfigurare alocă o configurație implicită fiecărui tip de dispozitiv detectat.

**Pentru a începe autoconfigurarea:**

- 1. Selectaţi Configurare câmp din Meniul principal, iar apoi selectaţi Autoconfigurare.
- 2. Selectaţi bucla corespunzătoare sau Toate buclele.

Pe parcursul căutării, pe LCD apare mesajul "Autoconfigurare în curs". După încheierea autoconfigurării, se afişează lista dispozitivelor detectate.

- 3. Apăsaţi F4 (Enter) şi apoi apăsați F1 (Înapoi).
- 4. Apăsaţi F1 (Salvează), F3 (Aplică), F4 (Renunţă) sau F2 (Ieşire).

Nu uitaţi să aplicaţi setările salvate din Meniul principal.

Autoconfigurarea va efectua următoarele operaţii:

- Alocaţi toate dispozitivele de iniţiere (inclusiv modulele de zonă) la zona 1
- Alocați toate sirenele la grupul de ieșiri implicit pentru sirene (grupul de ieșiri numărul 1)
- Alocati toate iesirile (releele) nesupervizate la grupul de iesiri implicit al programului (grupul de ieşiri numărul 301)
- Alocaţi toate dispozitivele de stingere la grupul de ieşiri implicit pentru stingere (grupul de ieşiri numărul 801)

Grupurile de ieşiri pentru stingere se activează numai dacă se confirmă alarma. Acestea nu sunt activate de alarmele de zonă şi reguli.

- Alocaţi toate ieşirile Fire routing (dacă există) la grupul de ieşiri implicit Fire routing (grupul de ieşiri numărul 971)
- Alocati toate iesirile de protecție incendiu (dacă există) la grupul de ieșiri implicit pentru protecţie incendiu (grupul de ieşiri numărul 981)
- Alocaţi zona iniţială implicită la zona 1
- Indicați numărul de dispozitive noi adăugate (în funcție de tipul de dispozitiv) după fiecare scanare

În mod implicit, toate zonele activează fără întârziere toate grupurile de ieşiri.

**Observaţie:** Autoconfigurarea este progresivă şi păstrează descrierea text a dispozitivului pentru dispozitivele care au fost configurate anterior.

# **Config disp de buclă**

Selectați Configurare dispozitiv de buclă pentru a adăuga manual dispozitive sau pentru a modifica setările de configurare implicite după autoconfigurare.

### **Pentru a adăuga un dispozitiv sau a modifica o configuraţie de dispozitiv:**

- 1. Selectaţi Configurare câmp din Meniul principal, iar apoi selectaţi Configurare dispozitiv de buclă.
- 2. Selectaţi bucla şi dispozitivul în cauză.

Pentru dispozitivele noi se afişează un mesaj.

- 3. Efectuaţi modificările de configurare necesare (tip dispozitiv, mod de operare, text etc.).
- 4. Apăsaţi F4 (Enter) şi apoi apăsați F1 (Înapoi).
- 5. Apăsaţi F1 (Salvează), F3 (Aplică), F4 (Renunţă) sau F2 (Ieşire).

Nu uitaţi să aplicaţi setările salvate din Meniul principal.

# **Configurare zonă**

Opțiunile de configurare pentru zonă sunt indicate în tabelul de mai jos.

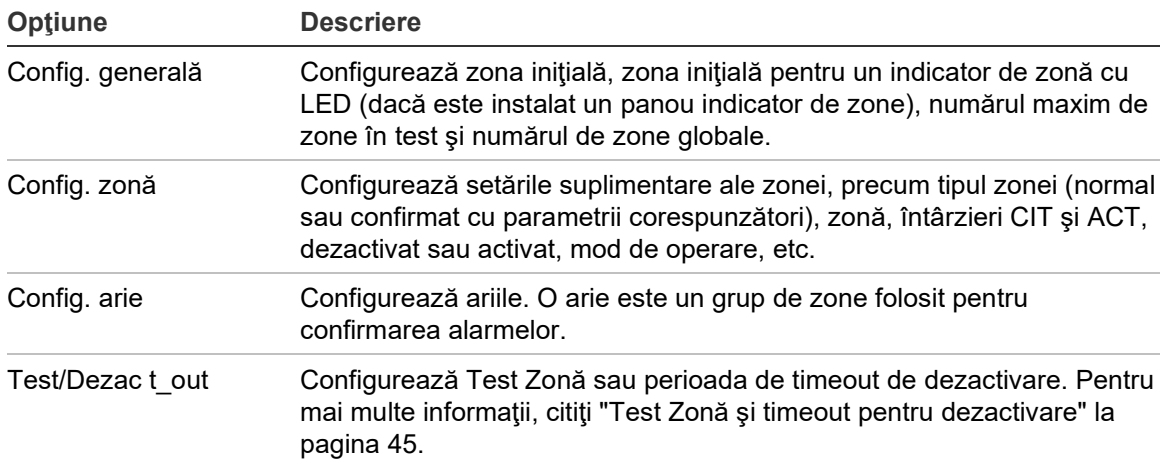

#### **Tabelul 42: Opţiuni de configurare zonă**

## **Privire de ansamblu**

Numărul maxim de zone disponibile este 512 (pentru toate centralele). Intervalul de numere pentru zone este între 01 şi 9999.

**Observaţie:** Pentru compatibilitatea aplicaţiei 2010-2GUI, numerele zonei alocate trebuie să fie cuprinse în intervalul 1-4095 (zonele cu numere mai mari vor fi eliminate).

Zonele din centralele în reţea sunt considerate globale. Dacă există două centrale în reţea şi fiecare include, de exemplu, Zona 5, atunci acestea sunt grupate pentru a crea o singură configurare pentru zona 5 în cadrul reţelei.

## **Zone la distanţă**

Centrala mai ia în considerare o zonă suplimentară numită zonă la distanţă (REMT), care cuprinde toate zonele din sistem situate în afara zonelor centralei. Această zonă virtuală poate fi configurată ca orice altă zonă din sistem şi este important să definiți cerințele de activare a grupurilor de ieșiri când centrala primeşte alarme de la distanţă.

## **Alocarea dispozitivelor de buclă la zone**

Creaţi zone alocând dispozitivelor de buclă numere de zone.

## **Pentru a aloca un număr de zonă la un dispozitiv de buclă:**

- 1. Selectaţi Configurare câmp din Meniul principal.
- 2. Selectaţi Config Disp de buclă.
- 3. Selectaţi bucla şi dispozitivul în cauză.
- 4. Alocaţi dispozitivului un număr de zonă.
- 5. Apăsaţi F4 (Enter) şi apoi apăsați F1 (Înapoi).
- 6. Apăsaţi F1 (Salvează), F3 (Aplică), F4 (Renunţă) sau F2 (Ieşire).

Nu uitaţi să aplicaţi setările salvate din Meniul principal.

Repetaţi pentru fiecare dispozitiv, după cum este necesar.

Dacă numărul de zonă este în afara intervalului valid determinat de zona inițială corespunzătoare şi de numărul de bucle ale centralei, operaţia nu se va finaliza, iar pe ecran va fi afişată o eroare de număr.

#### **Configuraţie generală**

Selectaţi Config generală pentru a configura zona iniţială, pentru a configura zona cu LED (dacă este instalat un panou indicator de zone), numărul maxim de zone în test sau numărul de zone globale. Setările implicite sunt indicate în tabelul de mai jos.

| <b>Optiune</b>                   | <b>Descriere</b>                                                                                                    | Valoarea implicită |
|----------------------------------|----------------------------------------------------------------------------------------------------|--------------------|
| Setați numărul zonei<br>inițiale | Configurează zona inițială pentru sistemul de<br>incendiu. Pentru mai multe informații, citiți "Zona<br>inițială" la pagina 91.                                                    | 1                  |
| Alocați primul ZI LED<br>zonei   | Configurează LED-ul zonei inițiale pentru un panou 1<br>indicator instalat cu LED a zonei. Pentru mai multe<br>informații, citiți "Primul LED indicator al zonei" la<br>pagina 92. |                    |
| Număr maxim de zone<br>în test   | Configurează numărul maxim de zone care pot fi<br>simultan în test.                                                                                                    | 4                  |
| Numărul zonelor<br>globale       | Configurează Numărul zonelor globale. Pentru mai 512<br>multe informații, citiți "Numărul zonelor globale" la<br>pagina 92.                                                        |                    |

**Tabelul 43: Opţiuni configurare generală zonă**

#### **Pentru a schimba configuraţia:**

- 1. Selectaţi Configurare câmp din Meniul principal, iar apoi selectaţi Config zonă.
- 2. Selectaţi Config generală.
- 3. Efectuaţi modificările de configurare necesare.
- 4. Apăsaţi F4 (Enter) şi apoi apăsați F1 (Înapoi).
- 5. Apăsaţi F1 (Salvează), F3 (Aplică), F4 (Renunţă) sau F2 (Ieşire).

Nu uitaţi să aplicaţi setările salvate din Meniul principal.

#### **Zona iniţială**

Zona iniţială defineşte punctul de pornire al razei zonelor centralelor de detecţie incendiu.

Pentru centralele repetoare fără placă de zonă, valoarea zonei iniţiale nu se foloseşte, centrala neavând zone. Centrala repetoare afişează evenimentele de zonă ale centralei repetate.

## **Primul LED indicator al zonei**

Primul LED indicator al zone defineşte numărul de zonă al primului LED (sus stânga) pentru un panou indicator instalat al zonei. Restul zonelor pentru centrala respectivă urmează într-o succesiune, după cum se vede mai jos în Tabelul 44.

Intervalul de zonă iniţială este următorul:

- Între 01 şi 9960 pentru un panou indicator cu 40 de zone
- Între 01 şi 9980 pentru un panou indicator cu 20 de zone
- Între 01 şi 9976 pentru un panou indicator cu 24 de zone

#### **Tabelul 44: Indicator LED zonezone iniţiale**

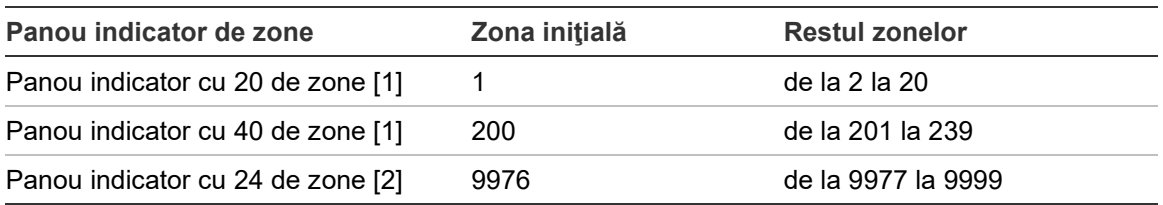

[1] Pentru centralele cu dulap mare.

[2] Pentru centralele cu dulap mic.

**Observaţie:** Asiguraţi-vă că numerele de zonă selectate sunt în intervalul de zone al centralei în modul în reţea sau că numerele de zonă sunt în intervalul zonelor repetate de centrală.

## <span id="page-97-0"></span>**Numărul zonelor globale**

Observaţie: Această funcţie nu este disponibilă dacă zona iniţială este 0.

Configurează Numărul zonelor globale disponibil atunci când centrala se află în modul În reţea.

Configurarea numărului de zone globale contribuie la evitarea suprapunerii zonelor în cadrul instalărilor în care numerotarea zonelor este configurată pentru a evita partajarea aceloraşi zone în reţea. Prin configurarea acestei setări, acelaşi număr de zone comune este menţinut după actualizarea firmware-ului centralei la versiunea 3.5 (sau ulterioară) şi se evită, astfel, activări încrucişate neaşteptate ale centralei.

### Exemplu:

Dacă numărul de zone globale este 100, iar zona iniţială este 1, o alarmă la distanţă din zona 101 este raportată ca alarmă în zona de la distanţă (deoarece zona 101 nu este o zonă globală). Cu toate acestea, dacă o alarmă la distanţă este raportată în zona 90, centrala locală intră în starea de alarmă (deoarece zona 90 este o zonă globală).

### **Configurare zonă**

Selectaţi Config zonă pentru a configura setările suplimentare ale zonei, precum tipul zonei (normal sau confirmat cu parametrii corespunzători), zonă, întârzieri CIT şi ACT, dezactivat sau activat şi mod de operare. Setările implicite sunt indicate în tabelul de mai jos.

| Opțiune       | <b>Descriere</b>                                                                                                    | Valoarea implicită                       |
|---------------|----------------------------------------------------------------------------------------------------|------------------------------------------|
| Tip           | Configurează tipul de confirmare al alarmei<br>de zonă.                                                                                                    | NML (normală, nu<br>necesită confirmare) |
|               | Pentru mai multe informații, citiți "Confirmarea<br>alarmelor de zonă" la pagina 94.                                                                                                    |                                          |
| Arie [1] [2]  | Configurează numărul ariei pentru tipurile de zone<br>care necesită confirmarea de către o arie.                                                                                                    | 1                                        |
|               | Pentru mai multe informații, citiți "Configurare arie"<br>la pagina 96.                                                                                                    |                                          |
| CIT/ACT [1]   | Configurează întârzierile CIT și ACT pentru zonele<br>care necesită confirmare.                                                                                                    | $CIT: 60$ secunde<br>ACT: 5 minute       |
|               | Pentru mai multe informații, citiți "Timp inhibare<br>confirmare (CIT) și Timp anulare alertă (ACT)" la<br>pagina 95.                                                                                                    |                                          |
| Control       | Activează sau dezactivează zona (cu opțiuni<br>pentru dezactivarea modului zi/noapte).                                                                                                    | ENB (activat)                            |
| [NECOMPLETAT] | Descriere zonă.                                                                                                    |                                          |
| ModOp         | Configurează modul de operare al zonei (Mixt,<br>Manual, Auto, MSP sau MHA).                                                                                                    | Tip mixt                                 |
|               | Pentru mai multe informații, citiți "Moduri de<br>operare zonă" la pagina 96.                                                                                                    |                                          |
| DnKnokZ [3]   | Configurează detecția dublă MCP pentru zonă.<br>Dacă este verificat, în cazul în care două<br>dispozitive automate indică o alarmă în zonă, cea<br>de-a doua alarmă este interpretată ca o alarmă a<br>butonului de acționare manuală. | Dezactivat                               |

**Tabelul 45: Opţiuni de configurare zonă**

[1] Nu se cere pentru tipul de zonă NML (normală, nu necesită confirmare).

[2] Nu se cere pentru zonele care confirmă o alarmă din aceeaşi zonă.

[3] Disponibil numai pentru tipul de zonă NML.

### Pentru a schimba setările de configurație a zonei:

- 1. Selectaţi Configurare câmp din Meniul principal, iar apoi selectaţi Config zonă.
- 2. Selectaţi Config zonă, iar apoi selectaţi zona corespunzătoare din lista de zone afişate.
- 3. Efectuaţi modificările de configurare necesare.
- 4. Apăsaţi F4 (Enter) şi apoi apăsați F1 (Înapoi).
- 5. Apăsaţi F1 (Salvează), F3 (Aplică), F4 (Renunţă) sau F2 (Ieşire).

Nu uitaţi să aplicaţi setările salvate din Meniul principal.

**Observaţie:** Dacă toate dispozitivele alocate unei zone sunt dezactivate, zona respectivă se consideră a fi dezactivată şi este reprezentată ca atare pe centrală.

### **Confirmarea alarmelor de zonă**

Confirmarea zonelor este o metodă de configurare a coincidenţei alarmelor menită să reducă alarmele false. Un prim eveniment de alarmă aduce zona şi centrala în starea de alertă. Nu se confirmă starea deplină de alarmă decât când se raportează o a doua alarmă în aceeaşi zonă sau într-o zonă configurată. Consultaţi "Configurare arie" la pagina 96 pentru mai multe informaţii privind ariile.

Tipurile de confirmare a alarmelor de zonă şi descrierile sunt prezentate mai jos.

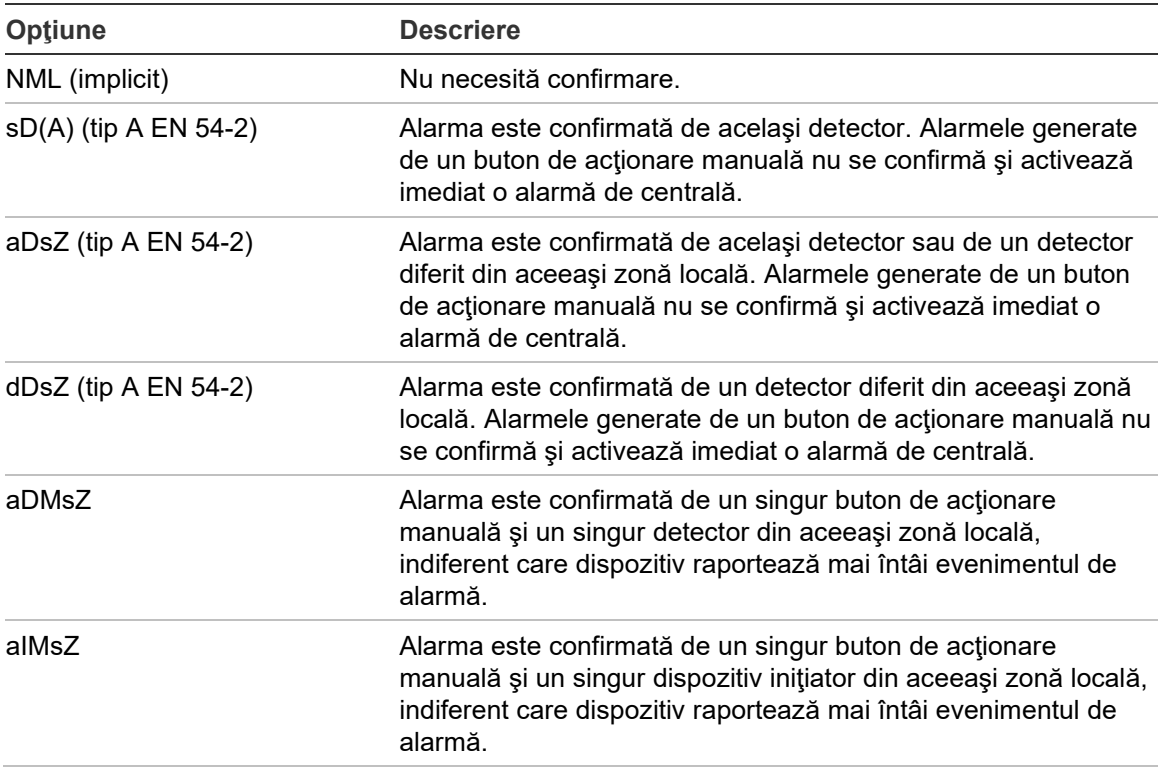

#### **Tabelul 46: Tipuri de confirmarea alarmelor de zonă**

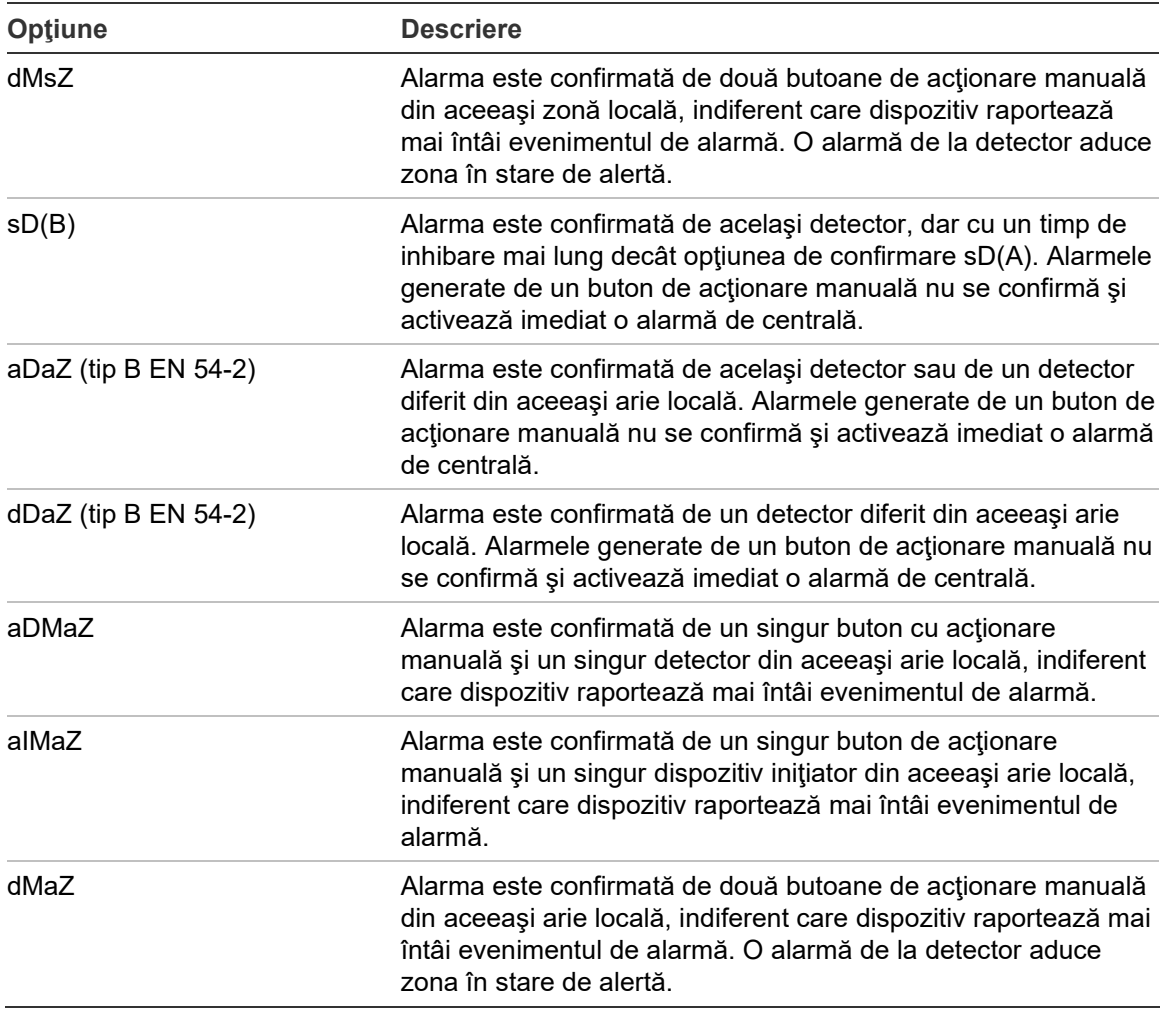

### **Timp inhibare confirmare (CIT) şi Timp anulare alertă (ACT)**

Toate zonele configurate pentru confirmarea alarmei trebuie să includă perioade de întârziere configurate pentru Timp inhibare confirmare (CIT) şi pentru Timp anulare alertă (ACT). Valorile maxime de întârziere pentru fiecare sunt indicate în tabelul de mai jos.

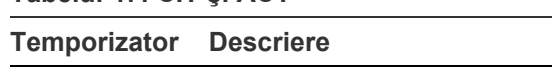

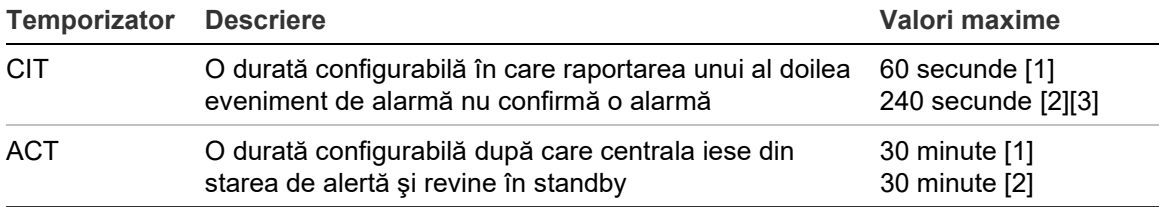

[1] Confirmare EN 54-2 tip A.

**Tabelul 47: CIT şi ACT**

[2] Confirmare EN 54-2 tip B.

[3] Inhibă doar confirmarea alarmei de la primul dispozitiv iniţiator pentru tipurile de confirmare aDaZ, dDaZ, aDMaz, aIMaz şi dMaZ.

### **Moduri de operare zonă**

Toate zonele trebuie configurate ca şi Mixt, Manual, Auto, MSP sau MHA. Informaţii pentru fiecare dintre aceste moduri de operare a zonei sunt prezentate în tabelul de mai jos. În mod implicit, toate zonele sunt mixte.

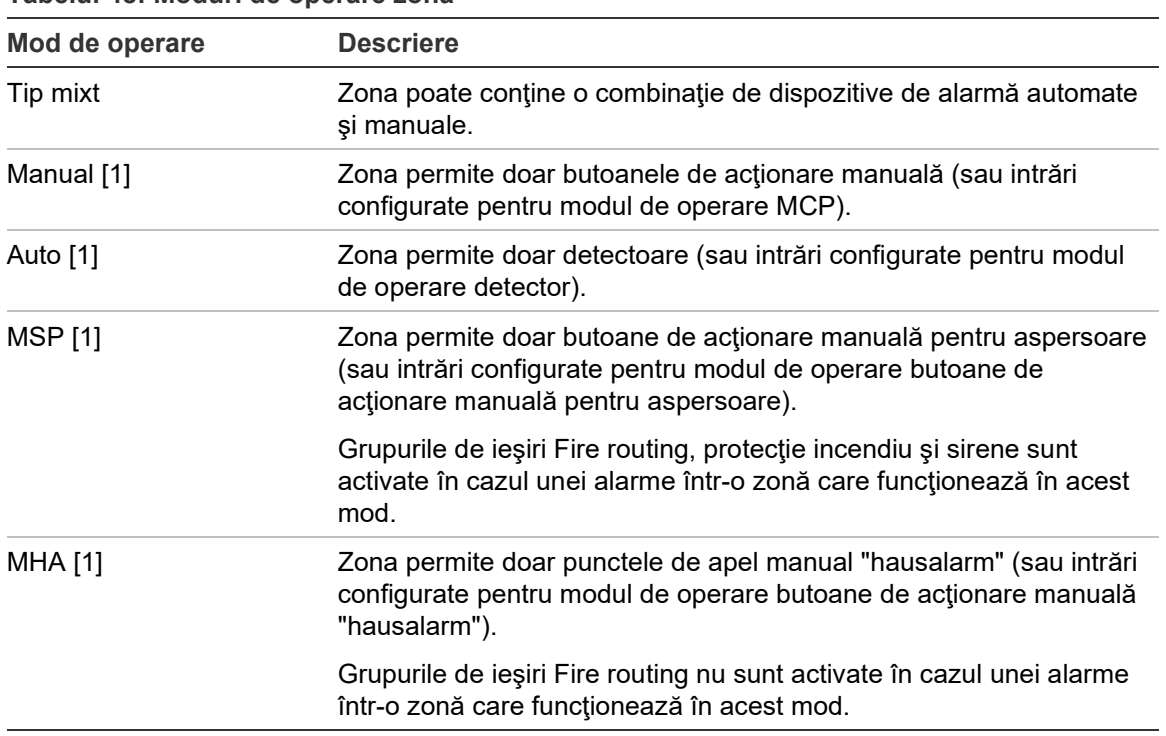

**Tabelul 48: Moduri de operare zonă**

[1] Centrala nu va permite configurarea dispozitivelor zonelor sau intrările care nu respectă criteriile corespunzătoare indicate în coloana Descriere.

### **Configurare arie**

Selectaţi Configurare arie pentru a configura ariile de confirmare. O arie este un grup de zone în care un eveniment de alarmă poate confirma alarma iniţială din zonă.

Numărul maxim de arii disponibile pentru configurare este de 256 (toate centralele, indiferent de numărul de bucle).

### **Pentru a configura o arie:**

- 1. Selectaţi Configurare câmp din Meniul principal, iar apoi selectaţi Configurare zonă.
- 2. Selectaţi Configurare arie.
- 3. Selectaţi numărul ariei pe care doriţi să o configuraţi.

Se afişează o listă cu zonele disponibile.

4. Selectați zonele care să fie incluse în aria de confirmare și apăsați butonul de parcurgere pentru a confirma fiecare selectie.

DA arată că o zonă este inclusă în aria de confirmare, iar NU arată că o zonă nu este inclusă în aria de confirmare.

5. Apăsaţi F1 (Salvează), F3 (Aplică), F4 (Renunţă) sau F2 (Ieşire).

Nu uitaţi să aplicaţi setările salvate din Meniul principal.

**Observaţie:** Când configuraţi o zonă confirmată, reţineţi că zonele de la distanţă cu acelaşi număr de zonă pot activa o alarmă la centrală fără confirmare. Pentru a evita acest tip de alarmă nedorită, configuraţi corespunzător zonele aflate la distanță.

# **Configurare I/O centrală**

### **Configurare intrare centrală**

Opţiunile de configurare pentru intrările centralei sunt indicate mai jos.

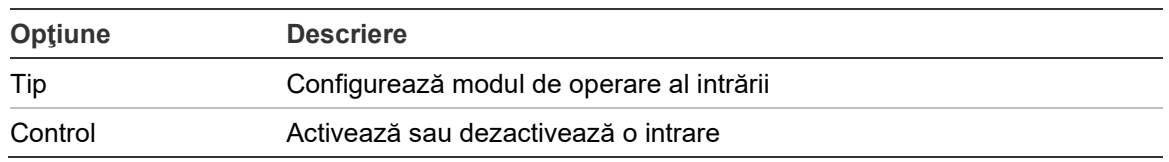

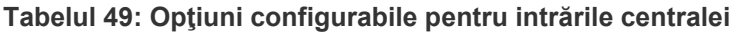

Tipurile de intrări sunt indicate în Tabelul 50 de mai jos. Modul implicit pentru toate intrările este LG (activare înregistrată: o condiţie deblocată salvată în jurnalul de evenimente).

#### **Pentru a configura o intrare a centralei:**

- 1. Selectaţi Configurare câmp din Meniul principal.
- 2. Selectaţi Configurare I/O centrală.
- 3. Selectaţi Intrări centrală, iar apoi selectaţi intrarea corespunzătoare a centralei.
- 4. Selectaţi tipul intrării.

Consultaţi Tabelul 50 de mai jos pentru a vedea o listă a tipurilor de intrări disponibile.

- 5. Apăsaţi F4 (Enter) şi apoi apăsați F1 (Înapoi).
- 6. Apăsaţi F1 (Salvează), F3 (Aplică), F4 (Renunţă) sau F2 (Ieşire).

Nu uitaţi să aplicaţi setările salvate din Meniul principal.

#### **Tabelul 50: Tipuri de intrări configurabile**

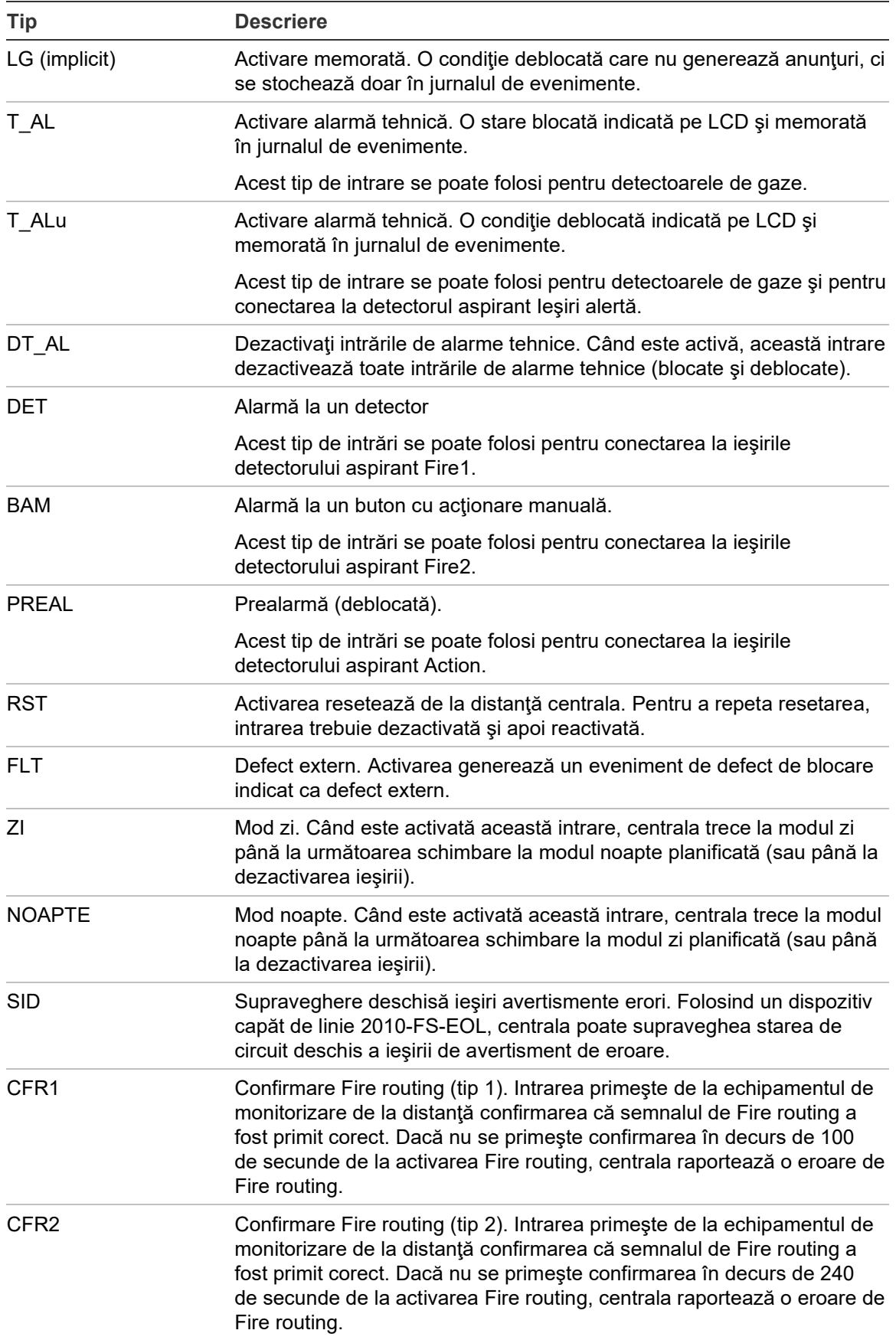

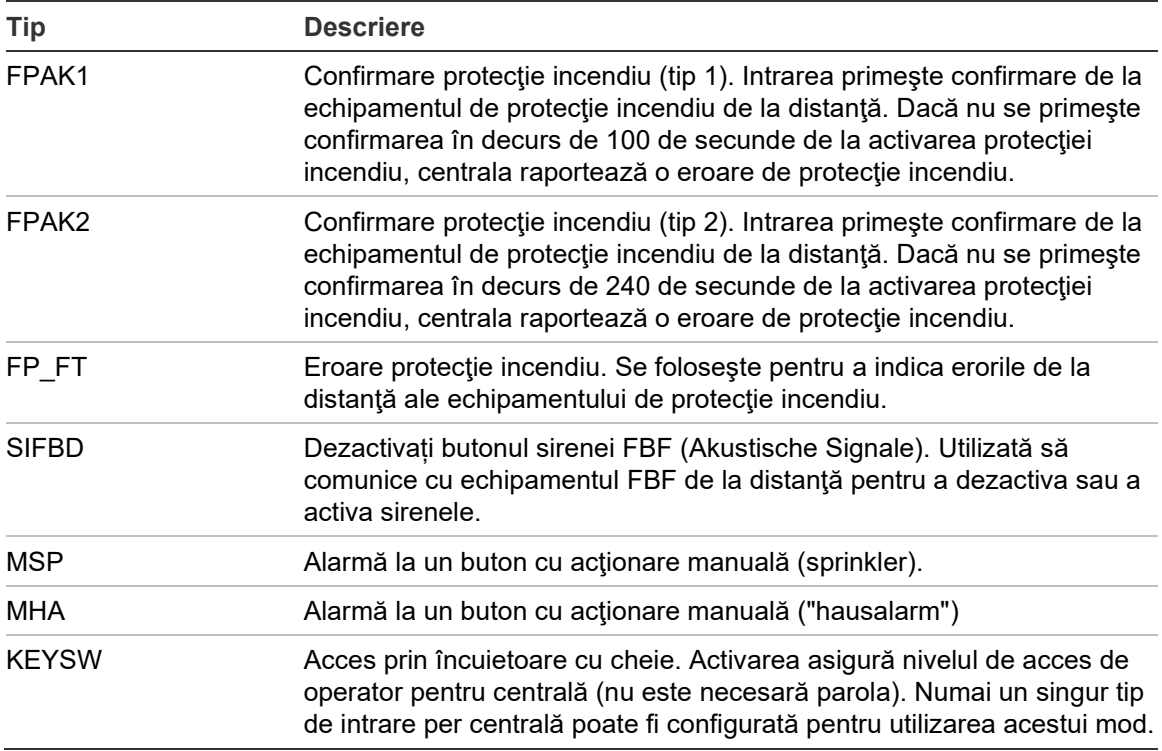

#### **Pentru a activa sau a dezactiva o intrare a centralei:**

- 1. Selectaţi Configurare câmp din Meniul principal.
- 2. Selectaţi Configurare I/O centrală.
- 3. Selectaţi Intrări centrală, iar apoi selectaţi intrarea corespunzătoare.
- 4. La opţiunea Comandă, selectaţi ENB (activare), DIS (dezactivare), DIS\_D (dezactivare în modul zi) sau DIS\_N (dezactivare în modul noapte).
- 5. Apăsaţi F4 (Enter) şi apoi apăsați F1 (Înapoi).
- 6. Apăsaţi F1 (Salvează), F3 (Aplică), F4 (Renunţă) sau F2 (Ieşire).

Nu uitaţi să aplicaţi setările salvate din Meniul principal.

#### **Configurare ieşire centrală**

Opţiunile de configurare pentru ieşirile centralei sunt indicate mai jos.

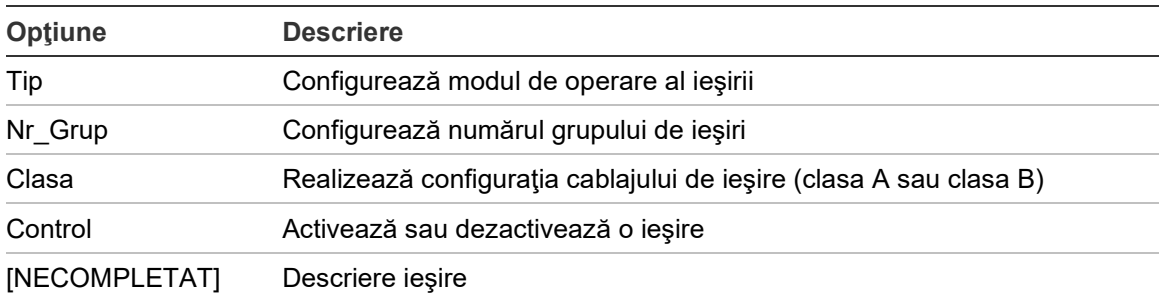

#### **Tabelul 51: Opţiuni configurabile pentru ieşirile centralei**

### **Pentru a configura o ieşire a centralei:**

- 1. Selectaţi Configurare câmp din Meniul principal.
- 2. Selectaţi Configurare I/O centrală.
- 3. Selectaţi Ieşiri centrală, iar apoi selectaţi ieşirea corespunzătoare.
- 4. Selectaţi tipul ieşirii.

Consultaţi Tabelul 52 de mai jos pentru a vedea o listă a tipurilor de ieşiri disponibile. Setarea implicită pentru toate ieşirile este SND (ieşire sirenă).

5. Alocaţi ieşirea unui grup de ieşiri.

Consultaţi "Grupuri ieşiri" la pagina 101 pentru mai multe informaţii privind grupurile de ieşiri.

6. Selectaţi clasa de ieşiri (clasa A sau clasa B).

Setarea implicită este Clasa B.

- 7. Apăsaţi F4 (Enter) şi apoi apăsați F1 (Înapoi).
- 8. Apăsaţi F1 (Salvează), F3 (Aplică), F4 (Renunţă) sau F2 (Ieşire).

Nu uitaţi să aplicaţi setările salvate din Meniul principal.

Tipurile configurabile ale ieşirilor sunt indicate în tabelul de mai jos.

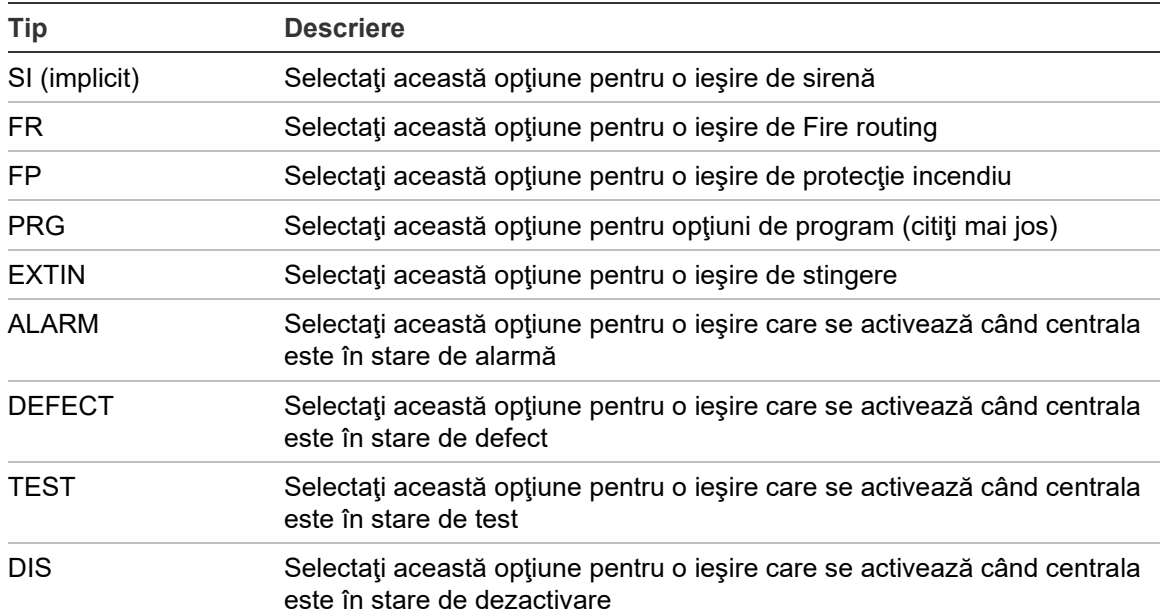

#### **Tabelul 52: Tipuri de ieşiri configurabile**

#### **Pentru a activa sau a dezactiva o ieşire a centralei:**

- 1. Selectaţi Configurare câmp din meniul principal.
- 2. Selectaţi Configurare I/O centrală.
- 3. Selectaţi Ieşiri, iar apoi selectaţi ieşirea pe care doriţi să o activaţi sau să o dezactivaţi.

Ieşirile configurabile sunt afişate ca OUT1, OUT2, etc., ieşirea de alarmă supravegheată este afişată ca ALM\_O, iar ieşirea de defect supravegheat este afişată ca FLT\_O.

- 4. La opțiunea Comandă, selectați ENB (activare), DIS (dezactivare), DIS D (dezactivare în modul zi) sau DIS\_N (dezactivare în modul noapte).
- 5. Apăsaţi F4 (Enter) şi apoi apăsați F1 (Înapoi).
- 6. Apăsaţi F1 (Salvează), F3 (Aplică), F4 (Renunţă) sau F2 (Ieşire).

Nu uitaţi să aplicaţi setările salvate din Meniul principal.

**Observaţie:** Modificările aduse configuraţiei unei ieşiri de clasa A sunt aplicate la toate perechile de ieşiri folosite pentru a crea ieşirea de clasa A (OUT1/OUT2 etc.). Sunt incluse aici şi opţiunile de configurare activare/dezactivare. De exemplu, dacă se schimbă tipul OUT1 în PRG, iar Group-n se schimbă în 5, atunci configuraţia ieşirii pereche OUT2 este actualizată automat pentru a corespunde acestor setări.

#### **Grupuri ieşiri**

Selectați opțiunea Grupuri ieșiri pentru a configura grupurile de ieșiri ale centralei. Ieşirile centralei trebuie alocate unor grupuri de ieşiri în vederea activării.

Un grup de ieşiri este o colecţie de ieşiri de acelaşi tip care se activează şi se dezactivează în acelaşi timp (sunt comandate simultan). Grupurile de ieşiri sunt identificate prin numărul de grup de ieşiri.

Ieşirile sunt alocate la grupurile de ieşiri implicite în timpul autoconfigurării (consultaţi "Autoconfigurare" la pagina 88).

Se pot configura până la 300 de grupuri de ieşiri de sirenă, Fire routing, stingere şi programe (în funcţie de tipul de grup).

Grupurile de ieşiri ale sirenelor, cele ale Fire routing şi cele ale protecţiei incendiu sunt comandate (şi starea lor este indicată) de butoanele şi LED-urile corespunzătoare pentru sirenă, Fire routing şi protecţie incendiu de pe partea din faţă a centralei.

Grupurile de ieşiri de program nu au butoane sau LED-uri asociate pe partea frontală a centralei, dar starea lor este afişată pe ecranul LCD.

Grupurile de ieşiri implicite al centralei sunt prezentate mai jos.

**Observaţie:** Această opţiune nu este disponibilă la centralele repetoare.

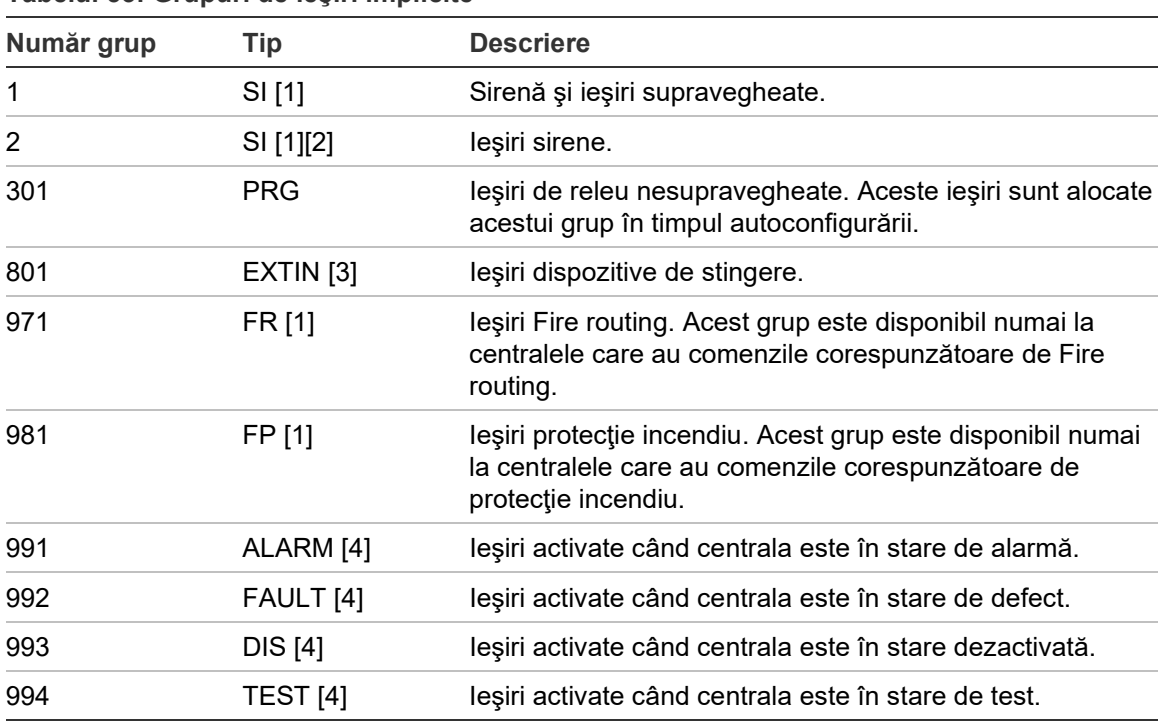

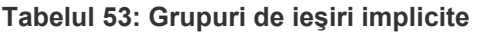

[1] Pentru a respecta cerințele EN 54, acest grup de ieșiri trebuie conectat la un buton programabil atunci când orice alt grup de ieșiri de același tip este conectat la un buton programabil.

[2] Numai în modul de funcționare NEN 2575.

[3] Grupurile de ieşiri de stingere se activează numai odată cu confirmarea alarmei EN 54 tip C.

[4] Aceste grupuri de ieşiri nu sunt configurabile.

Opţiunile configurabile pentru grupurile de ieşire sunt prezentate mai jos.

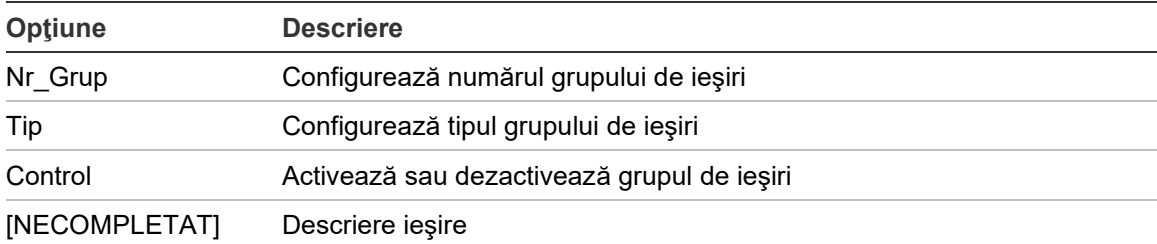

#### **Tabelul 54: Opţiunile configurabile pentru grupurile de ieşiri**

#### **Pentru a configura un grup de ieşiri implicit:**

- 1. Selectaţi Configurare câmp din Meniul principal, iar apoi selectaţi Grupuri Ieşiri.
- 2. Selectaţi Grupuri ieşiri.

Se afişează o listă a grupurilor de ieşiri disponibile. Apăsaţi F3 (Căutare) pentru a căuta un număr de grup. Apăsaţi F4 (Ştergere) pentru a şterge un grup de ieşiri.
3. Selectați grupul de ieșire pentru a configura.

Nu puteţi modifica numărul grupului sau tipul grupului de ieşiri pentru un grup de ieşiri implicit.

- 4. La optiunea Comandă, selectați ENB (activare), DIS (dezactivare), DIS D (dezactivare în modul zi) sau DIS\_N (dezactivare în modul noapte).
- 5. Introduceţi un scurt text descriptiv pentru grupul de ieşiri.
- 6. Apăsaţi F4 (Enter) şi apoi apăsați F1 (Înapoi).
- 7. Apăsaţi F1 (Salvează), F3 (Aplică), F4 (Renunţă) sau F2 (Ieşire).

Nu uitaţi să aplicaţi setările salvate din Meniul principal.

### **Pentru a adăuga un grup de ieşiri nou:**

- 1. Selectaţi Configurare câmp din Meniul principal, iar apoi selectaţi Grupuri Ieşiri.
- 2. Selectaţi Grupuri ieşiri.

Se afişează o listă a grupurilor de ieşiri disponibile.

3. Apăsaţi pe F3 (Căutare), iar apoi introduceţi un număr pentru noul grup de ieșiri pe care doriți să îl adăugați.

Apăsaţi butonul de parcurgere pentru confirmarea datei introduse.

- 4. Selectati tipul grupului de iesiri (PRG, EXTIN, SI, FR sau FP).
- 5. La opţiunea Comandă, selectaţi ENB (activare), DIS (dezactivare), DIS\_D (dezactivare în modul zi) sau DIS\_N (dezactivare în modul noapte).
- 6. Introduceţi un scurt text descriptiv pentru grupul de ieşiri.
- 7. Apăsaţi F4 (Enter) şi apoi apăsați F1 (Înapoi).
- 8. Apăsați F1 (Salvează), F3 (Aplică), F4 (Renunță) sau F2 (Ieșire).

Nu uitaţi să aplicaţi setările salvate din Meniul principal.

### **Activare grup ieşiri**

Grupurile de ieşiri pot fi activate în oricare dintre modurile de mai jos:

- activarea zonelor cu întârzieri
- confirmarea grupului de ieşiri pentru anumite ieşiri (EN 54-2 tip C)
- reguli logice (confirmate prin aplicația utilitarului de configurare de pe PC)
- activarea manuală cu butoanele programabile de pornire/oprire (doar centrale de evacuare)

Pentru a evita comportamentul de alarmă neaşteptat, luaţi în calcul opţiunile de activare când configurați sistemul de detecție incendiu. Dacă activarea zonei nu este programată corect, atunci o zonă aflată în stare de alarmă ar putea depăşi orice configuraţie de confirmare necesară a unui grup de ieşiri.

## **Activarea întârziată a grupurilor de ieşiri cu confirmarea alarmei**

**Observaţie:** Această opţiune respectă confirmarea alarmei EN 54 tip C.

Activarea grupurilor de ieşiri ale centralei se poate întârzia pe baza configuraţiei de confirmare a alarmei (aceasta se poate folosi, de exemplu, cu ieşiri pentru dispozitivele de stingere). Întârzierea maximă configurabilă este de 999 secunde.

Opţiunile de configurare a confirmării alarmei la grupurile de ieşiri sunt indicate în tabelul de mai jos.

**Observaţie:** Pentru configurare, dintre opţiunile disponibile, trebuie selectate două confirmări independente ale alarmei şi trebuie introdusă o întârziere de confirmare (în secunde) pentru grupul de ieşiri corespunzător care trebuie activat.

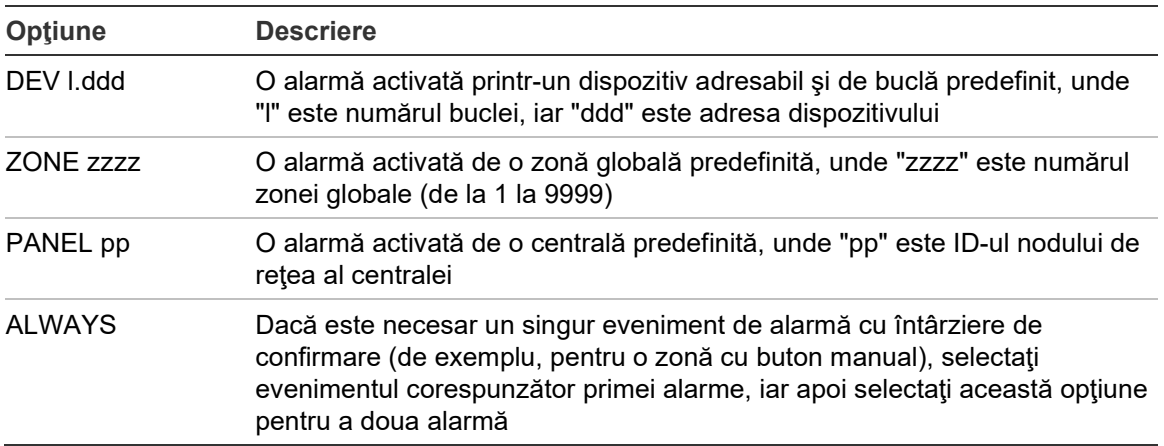

**Tabelul 55: Opţiuni de confirmare a alarmei la grupurile de ieşiri**

## **Pentru a configura activarea grupului de ieşiri întârziat:**

- 1. Selectaţi Configurare câmp din Meniul principal, iar apoi selectaţi Grupuri Ieşiri.
- 2. Selectaţi Confirmări, iar apoi selectaţi grupul de ieşiri de configurat.

Se afişează o listă a grupurilor de ieşiri care permit configurarea confirmării alarmei.

- 3. Selectaţi Activ, iar apoi selectaţi DA (este necesară confirmarea alarmei) sau NU (nu este necesară confirmarea alarmei).
- 4. Selectati Alarma1, iar apoi selectati confirmarea necesară (DEV, ZONE, PANEL sau ALWAYS). Repetaţi acest pas pentru Alarma2.

Dacă se cere confirmarea alarmei, atunci grupul de ieşiri este activat numai când ambele stări configurate de confirmare a alarmei sunt detectate în perioada de întârziere de confirmare.

Confirmarea grupului de ieşiri pentru stingerea incendiilor necesită două zone care trebuie configurate pentru Alarma1 şi Alarma2. Consultaţi nota de mai jos.

- 5. Selectați Delay, iar apoi introduceți întârzierea confirmării în secunde (de la 0 la 999).
- 6. Selectaţi EXTnode, iar apoi introduceţi adresa pentru centrala de stingere a incendiilor.

Acest câmp este disponibil numai la confirmarea configurării pentru un grup de ieşiri pentru stingerea incendiilor.

- 7. Apăsaţi F4 (Enter) şi apoi apăsați F1 (Înapoi).
- 8. Apăsaţi F1 (Salvează), F3 (Aplică), F4 (Renunţă) sau F2 (Ieşire).

Nu uitaţi să aplicaţi setările salvate din Meniul principal.

### **Nota**

O centrală de stingere a incendiilor de la distanţă poate fi configurat pentru a primi comenzi de preactivare şi activare a stingerii incendiilor asociate cu confirmarea grupului de ieşiri pentru stingerea incendiilor locale.

Atunci când una dintre cele două zone de confirmare configurate (Alarma1, Alarma2) intră în stare de alarmă, comanda de preactivare este trimisă centralei de stingere a incendiilor (EXTnode). Atunci când cea de-a doua zonă intră în starea de alarmă, comanda de activare este trimisă centralei de stingere a incendiilor.

### **Alocarea unui grup de ieşiri unui buton programabil**

**Observaţie:** Această opţiune nu este disponibilă pentru centrale în modul regional VdS 2540.

Pentru centralele de stingere a incendiilor, un grup de ieșire poate fi alocat butonului și LED-ului programabil de pe interfaţa centralei pentru control și indicare. Consultați Figura 1 de la pagina 4 pentru localizarea butonului programabil şi a LED-ului.

Pentru centralele de evacuare, până la şapte grupuri ieşiri pot fi alocate butoanelor şi LED-urilor programabile. Consultaţi Figura 2 de la pagina 5 pentru localizarea butoanelor şi a LED-urilor programabile.

În mod implicit, toate butoanele programabile sunt setate la grupul 1 de sirene.

### **Observaţie:**

- Pentru a respecta cerințele EN 54, grupurile de ieșiri implicite 1 (SI), 2 (SI), 971 (FR) și 981 (FP) trebuie conectate la un buton programabil atunci când orice alt grup de ieșiri de același tip este conectat la un buton programabil.
- Centralele de evacuare care funcţionează în modul NEN 2575 pot aloca numai grupuri de ieșiri sirene la butoanele programabile. Centralele de evacuare care functionează în alte moduri pot aloca oricare dintre tipurile de grupuri de ieşiri disponibile butoanelor.

Nu uitați să creați grupurile de ieșiri de care aveți nevoie înainte de a configura butoanele programabile. Pentru mai multe informaţii, citiţi "Grupuri ieşiri" la pagina 101.

**Pentru a aloca un grup de ieşiri unui buton programabil:**

- 1. Selectaţi Configurare câmp din Meniul principal, iar apoi selectaţi Grupuri Ieşiri.
- 2. Selectaţi Progr. Controale.
- 3. Selectaţi butonul/LED-ul de configurat.

Pentru centralele de evacuare, butoanele programabile sunt numerotate de la 1 la 7, de sus în jos.

- 4. Selectați și verificați elementele utilizate.
- 5. Selectaţi ModOp, iar apoi selectaţi modul Grupuri ieşiri.
- 6. Selectaţi Nr\_Grup, iar apoi introduceţi numărul grupului de ieşiri pe care doriţi să îl alocaţi butonului.
- 7. Selectaţi Delay, iar apoi introduceţi orice întârziere de confirmare necesară (în secunde).

Întârzierea începe numărătoarea inversă după ce este apăsat butonul Confirmare înainte de a activa grupul de ieșiri alocat. Valoarea maximă a întârzierii este de 600 secunde.

- 8. Apăsaţi F4 (Enter) şi apoi apăsați F1 (Înapoi).
- 9. Apăsaţi F1 (Salvează), F3 (Aplică), F4 (Renunţă) sau F2 (Ieşire).

Nu uitaţi să aplicaţi setările salvate din Meniul principal.

# **Configurare activare**

Alegeti optiunile de Configurare activare pentru a configura întârzierile de activare pentru grupurile de ieşiri, timpii de investigare şi comportamentul general al sirenelor (oprirea sirenelor şi utilizarea de nivel doi).

**Observaţie:** Această opţiune nu este disponibilă la centralele repetoare.

Opţiunile de configurare pentru întârzieri sunt indicate în tabelul de mai jos.

| Optiune            | <b>Descriere</b>                                                                                                    |  |  |
|--------------------|----------------------------------------------------------------------------------------------------|--|--|
| Sirene             | Configurează activarea grupurilor de sirene cu zonele în stare de alarmă.<br>Se poate configura o întârziere a avertizărilor și dacă este necesară<br>opțiunea de întârziere de nivel doi. |  |  |
| Scenariu la foc    | Configurează activarea grupurilor de scenarii incendiu cu zonele în stare<br>de alarmă.                                                                                                    |  |  |
| Protecție Incendiu | Configurează activarea grupurilor de protecție incendiu cu zonele în stare<br>de alarmă.                                                                                                   |  |  |
| Program            | Configurează activarea grupurilor de programe cu zonele în stare de<br>alarmă.                                                                                                    |  |  |

**Tabelul 56: Opţiuni configurare activare**

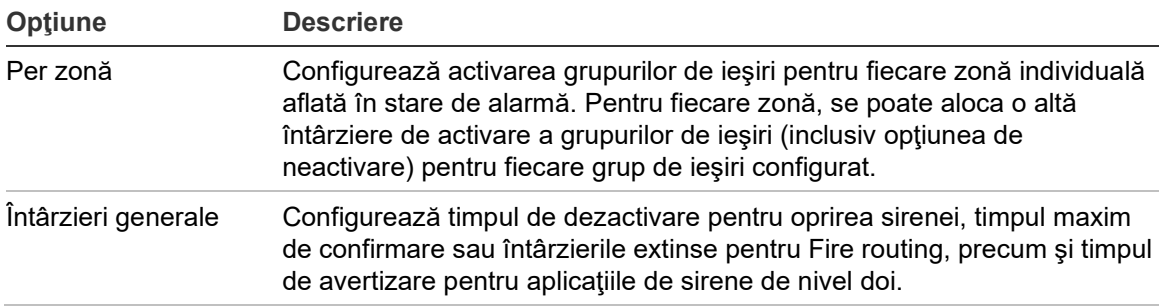

### **Întârzierile de sirenă, Fire routing, protecţie incendiu şi grup de ieşiri de program**

Selectați un tip de grup de ieșiri pentru a configura întârzierile (inclusiv absența activării) pentru grupurile de ieşiri ale sirenelor, Scenariului la foc, ale protecţiei incendiu şi ale programelor pentru toate zonele.

Aceste grupuri de ieşire se pot configura individual sau toate împreună. Toate zonele sunt programate cu aceeaşi setare: întârziere globală sau fără activare.

Opţiunile configurabile pentru întârzierile grupurilor de ieşiri sunt indicate în tabelul de mai jos.

| Câmp        | <b>Descriere</b>                                                                                                    |  |  |  |
|-------------|----------------------------------------------------------------------------------------------------|--|--|--|
| Nr Grup     | Selecția grupului de ieșiri (toate grupurile de ieșiri de tipul selectat<br>sau un singur grup de ieșiri de tipul selectat)<br>Activarea grupului de ieșiri (da sau nu) |  |  |  |
| Activ       |                                                                                                    |  |  |  |
| Întârziere  | Întârzierea (în minute și secunde)                                                                                                    |  |  |  |
| Wrn_Dly [1] | Întârzierea de avertizare (în minute și secunde)                                                                                                    |  |  |  |
|             |                                                                                                    |  |  |  |

**Tabelul 57: Opţiunile configurabile pentru întârzierile grupurilor de ieşiri**

[1] Numai întârzierile grupului de ieşiri al sirenelor.

### **Pentru a configura întârzierea grupului de ieşiri:**

- 1. Selectaţi Configurare câmp din Meniul principal, iar apoi selectaţi Configurare activare.
- 2. Selectaţi tipul de grup de ieşiri de configurat (sirene, Scenariu la foc etc.)
- 3. Selectaţi Nr\_Grup, iar apoi selectaţi TOATE (pentru a configura setări de întârziere comune pentru toate grupurile de ieşire de tipul selectat) sau selectați numărul grupului de ieșiri (pentru a configura setările personalizate de întârziere pentru un singur grup de ieşiri de tipul selectat).
- 4. Selectaţi Activ, iar apoi selectaţi DA (pentru a confirma activarea grupului de ieşiri în caz de alarmă) sau NU (pentru a dezactiva grupul de ieşiri).
- 5. Selectaţi Delay şi introduceţi întârzierea necesară în minute şi secunde.

Valoarea maximă de întârziere pentru grupurile de ieşire de sirene, Fire routing şi protecţie incendiu este de 10 de minute. Valoarea maximă de

întârziere pentru grupurile de ieşiri de programe este de 16 minute şi 40 de secunde.

6. Dacă este necesar, introduceţi o întârziere a avertizării (în minute şi secunde) pentru grupurile de ieşiri ale sirenelor la aplicaţiile care folosesc semnale acustice de avertizare (sirene de nivel doi).

O întârziere a avertizării se observă numai dacă este configurat şi timpul de avertizare corespunzător (a se vedea "Timp de avertizare" la pagina 114 pentru informații suplimentare privind această opțiune). Valoarea maximă a întârzierii avertizării este de 10 minute.

- 7. Apăsaţi F4 (Enter) şi apoi apăsați F1 (Înapoi).
- 8. Apăsați F1 (Salvează), F3 (Aplică), F4 (Renunță) sau F2 (Ieșire).

Nu uitaţi să aplicaţi setările salvate din Meniul principal.

Odată configurată o întârziere, ea trebuie activată.

Întârzierile configurate sunt activate numai pentru alarmele activate de un detector. Alarmele activate de la un buton cu acţionare manuală ignoră eventualele întârzieri configurate.

Întârzierile configurate pot fi activate sau dezactivate folosind programarea modului de sensibilitate (mod zi/noapte), folosind echipamentul de la distanţă cu ajutorul unei intrări programate sau folosind butoanele de întârziere de pe interfaţa user.

În mod implicit, centrala nu procesează întârzierile când funcţionează în modul noapte. Reţineţi că modul noapte se poate activa prin programul de mod zi/noapte, calendarul de vacanțe sau echipamentul de la distanță. Pentru anumite aplicaţii, se poate configura o întârziere în modul noapte dacă este necesar. Consultaţi "Setări suplimentare ale modului zi/noapte" de la pagina 48.

Folosiţi aceste opţiuni pentru a configura, de exemplu, activarea sirenelor şi Fire routing cu 2 minute de întârziere pentru orice zonă aflată în stare de alarmă în reţeaua de detecţie incendiu, în cadrul intervalului de zone al centralei.

### **Note**

- Opţiunile de întârziere globală setează doar întârzierile pentru zonele care sunt setate să activeze grupul de sirene sau de Scenariu la foc. De exemplu, dacă sirenele şi Fire routing se activează pentru zona 1 cu o întârziere de 10 secunde, iar pentru zona 5, cu o întârziere de 2 minute, când selectaţi această opţiune, sirenele şi Fire routing se vor activa cu aceeaşi întârziere selectată după alarmele din zona 1 sau 5 şi nu se vor activa pentru toate celelalte zone.
- Opţiunea Activează pentru toate zonele permite userului să aplice întârzierea la toate zonele (inclusiv cele care au fost anterior configurate să nu activeze grupul de ieşiri).

### **Per zonă (sirenă, Fire routing, protecţie incendiu sau program)**

Selectați Per zonă pentru a activa grupurile de ieșiri cu întârzieri diferite (inclusiv cu opţiunea de anulare a activării), în funcţie de zona care a generat alarma.

Toate ieşirile repartizate grupului de ieşiri se activează în funcţie de alarmele din reţeaua de detecţie incendiu, în intervalul local de zone al centralei şi cu întârzieri diferite.

De exemplu, selectaţi această opţiune pentru a activa grupul de ieşiri numărul 5 (sirenă, Fire routing, protecţie incendiu sau program) cu o întârziere de 10 secunde pentru o alarmă de la detector apărută în zona 1 şi cu o întârziere de 2 minute pentru o alarmă de la detector apărută în zona 5.

### **Pentru a configura opţiunile de întârziere pentru fiecare zonă:**

- 1. Selectaţi Configurare câmp din Meniul principal, iar apoi selectaţi Configurare activare.
- 2. Selectaţi Per zonă.
- 3. Selectaţi zona, iar apoi selectaţi grupul de ieşiri a cărui întârziere doriţi să o configuraţi pentru zona selectată.

Opţiunile de configurare ale grupurilor de ieşiri corespunzătoare pentru zona selectată sunt afişate pe ecran.

- 4. Selectaţi Activ, iar apoi selectaţi DA sau NU pentru a defini activarea grupurilor de ieşiri pentru zona respectivă.
- 5. Introduceţi întârzierea necesară, exprimată în minute şi secunde.

Valoarea maximă de întârziere pentru grupurile de ieşire de sirene, Fire routing şi protecţie incendiu este de 10 de minute. Valoarea maximă de întârziere pentru grupurile de ieşiri de programe este de 16 minute şi 40 de secunde.

6. Dacă este necesar, introduceţi o întârziere a avertizării (în minute şi secunde) pentru grupurile de ieşiri ale sirenelor la aplicaţiile care folosesc semnale acustice de avertizare (sirene de nivel doi).

O întârziere a avertizării se observă numai dacă este configurat şi timpul de avertizare corespunzător (a se vedea "Timp de avertizare" la pagina 114 pentru informaţii suplimentare privind această opţiune). Valoarea maximă a întârzierii avertizării este de 10 minute.

- 7. Apăsaţi F4 (Enter) şi apoi apăsați F1 (Înapoi).
- 8. Apăsaţi F1 (Salvează), F3 (Aplică), F4 (Renunţă) sau F2 (Ieşire).

Nu uitaţi să aplicaţi setările salvate din Meniul principal.

Ieşirile alocate unui grup de ieşiri (de exemplu, grupul de ieşiri 5 SND) se activează în funcție de alarmele din rețeaua de detecție incendiu și cu întârzierile corespunzătoare.

De exemplu, dacă avem o centrală cu o buclă cu zona inițială setată la 100 și dorim să configurăm grupul de ieşiri de sirene numărul 5, cu această opţiune se opt configura următoarele:

- Fără activare pentru zonele de la 100 la 119
- Activare cu întârziere de 10 secunde pentru zonele de la 120 la 139
- Activare fără întârziere pentru zonele de la 140 la 163
- Fără activare pentru zonele de la distanţă (în acest exemplu, zonele de la 1 la 99 şi zonele de la 164 la 9999 sunt zone la distanţă). Zonele de la distanţă sunt indicate pe ecranul LCD cu denumirea REMT.

Această activare programată a ieşirii se poate configura folosind aplicaţia de configurare (recomandată) sau meniul Config activare al centralei.

### **Întârzieri generale**

Selectaţi Întârz Generale pentru a configura timpii de investigare specifici regiunii sau opţiunile de întârziere avansate.

Opţiunile configurabile pentru întârzierile generale sunt indicate în tabelul de mai jos.

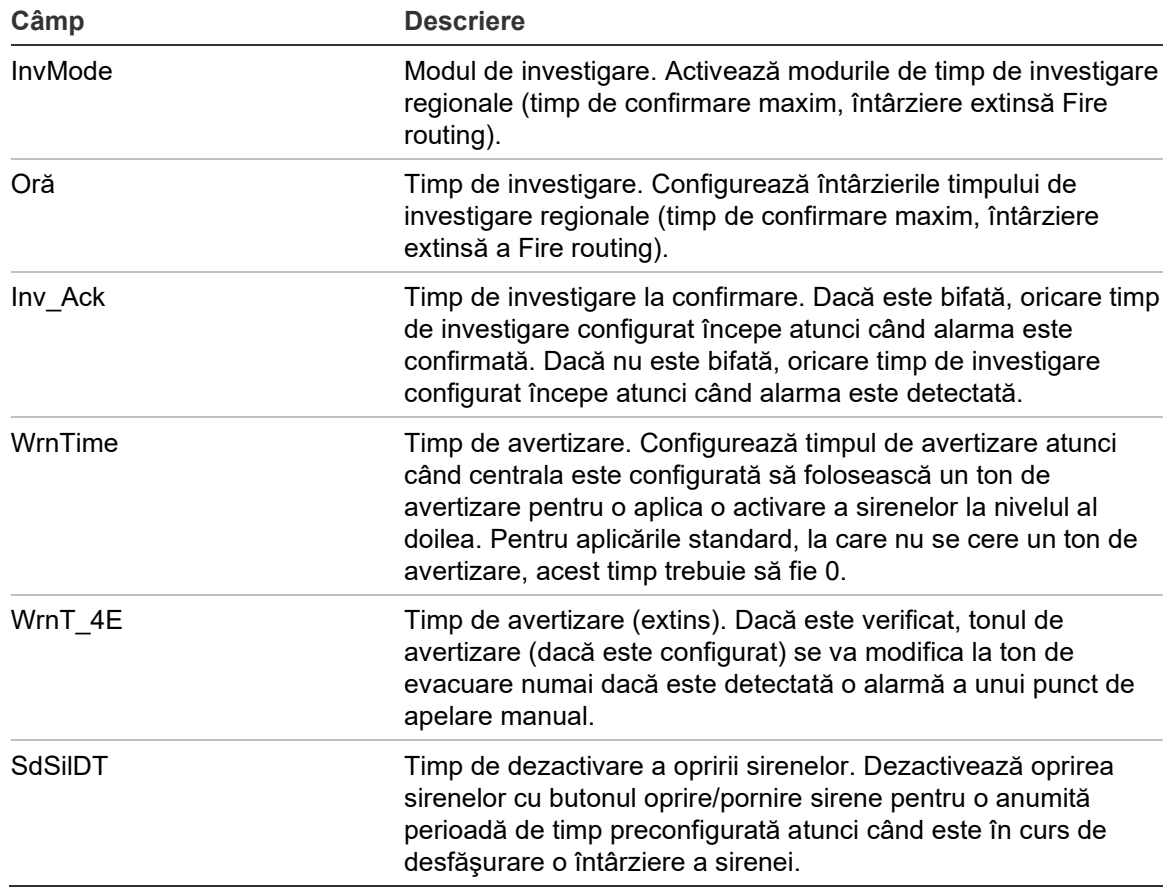

**Tabelul 58: Opţiunile configurabile pentru întârzierile generale**

### **Pentru a configura întârzieri generale:**

- 1. Selectaţi Configurare câmp din Meniul principal, iar apoi selectaţi Configurare activare.
- 2. Selectati Întârz Generale.
- 3. Selectaţi Mod investigare, iar apoi selectaţi tipul de mod de investigare necesar.

Consultaţi "Modul de investigare" la pagina 112 pentru mai multe informaţii privind această opţiune.

4. Dacă este selectat un mod de investigare, selectați Timp, iar apoi introduceți valoarea pentru timp (în secunde).

Bifați Inv Ack dacă doriți ca numărătoarea inversă să înceapă pentru oricare timp de investigare configurat atunci când alarma este confirmată (în mod implicit, orice timp de investigare configurat începe atunci când alarma este detectată).

Consultaţi "Timp de investigare" la pagina 113 pentru mai multe informaţii privind această opţiune.

5. Dacă sunt necesare tonuri de avertizare (pentru sirenele de nivel doi), selectaţi Timp avertizare, iar apoi introduceţi durata (în secunde).

Verificaţi caseta de selectare WrnT\_4E pentru a modifica tonul de avertizare în ton de evacuare numai dacă este detectată o alarmă a unui punct de apelare manuală.

Dacă este necesară o întârziere înainte de a începe tonul de avertizare, configuraţi întârzierea de avertizare pentru grupul de ieşiri corespunzător.

Consultaţi "Timp de avertizare" la pagina 114 pentru mai multe informaţii privind această opţiune.

6. Selectaţi Timp de dezactivare pentru oprire sirene, iar apoi introduceţi valoarea (în secunde).

Întârzierea implicită este de 60 de secunde. Întârzierea minimă este de 0 secunde (nu se recomandă această configuraţie). Întârzierea maximă trebuie să fie mai mică decât întârzierea minimă configurată a sirenelor.

Consultaţi "Timp de dezactivare a opririi sirenelor" la pagina 115 pentru mai multe informaţii privind această opţiune.

- 7. Apăsaţi F4 (Enter) şi apoi apăsați F1 (Înapoi).
- 8. Apăsați F1 (Salvează), F3 (Aplică), F4 (Renunță) sau F2 (Ieșire).

Nu uitați să aplicați setările salvate din Meniul principal.

## **Modul de investigare**

Selectaţi modul de investigare pentru a defini un mod regional de investigare pentru centrală. Opţiunile disponibile sunt indicate în tabelul de mai jos. Setarea implicită este NU (nu necesită mod de investigare).

**Observaţie:** Pentru modurile de investigare pentru Scenariu la foc, în cazul în care există mai multe grupuri de Scenarii la foc, întârzierea prelungită se aplică doar la grupurile care sunt în întârziere atunci când alarma este confirmată de utilizator.

| <b>Setare</b> | <b>Descriere</b>                                                                                                    |  |  |  |
|---------------|----------------------------------------------------------------------------------------------------|--|--|--|
| NU (implicit) | Nu este necesar un mod de investigare.                                                                                                    |  |  |  |
| MAX ACK T     | Timp de confirmare maxim.                                                                                                    |  |  |  |
|               | Timpul de investigare configurat începe numărătoarea inversă<br>atunci când centrala raportează o alarmă de la un detector.                                                                                                    |  |  |  |
|               | Dacă alarma este confirmată în timpul de investigare (prin apăsarea<br>butonului Oprire alarmă centrală), atunci eventualele întârzieri ale<br>sirenelor sau ale Fire routing continuă să fie procesate conform<br>configurației. Dacă o nouă zonă raportează o alarmă după ce este<br>oprită alarma centralei, centrala începe o nouă perioadă de timp de<br>confirmare. |  |  |  |
|               | Dacă alarma nu este confirmată în timpul de investigare (prin<br>apăsarea butonului Oprire alarmă centrală), sirenele și Fire routing<br>sunt activate atunci când expiră timpul de investigare configurat.                                                                                                    |  |  |  |
| FREXT_ACK     | Întârziere extinsă a Fire routing (tipică pentru Scandinavia).                                                                                                    |  |  |  |
|               | Întârzierea Fire routing configurată începe numărătoarea inversă<br>atunci când centrala raportează o alarmă de la un detector.                                                                                                    |  |  |  |
|               | Dacă alarma este confirmată în perioada de întârzierea scenariului<br>foc configurată (prin apăsarea butonului Oprire alarmă centrală),<br>atunci întârzierea prelungită a Fire routing devine întârzierea activă.                                                                                                    |  |  |  |
|               | Dacă alarma este confirmată în perioada de întârzierea scenariului<br>foc configurată (prin apăsarea butonului Oprire alarmă centrală),<br>atunci întârzierea prelungită Fire routing nu este activată.                                                                                                    |  |  |  |
| FREXT_SND [1] | Întârziere extinsă a Fire routing (tipică pentru Olanda).                                                                                                    |  |  |  |
|               | Întârzierea Fire routing standard începe numărătoarea inversă<br>atunci când centrala raportează o alarmă de la un detector.                                                                                                    |  |  |  |
|               | Dacă alarma este confirmată în perioada de întârzierea scenariului<br>foc configurată (prin apăsarea butonului oprire/pornire sirene),<br>atunci întârzierea prelungită Fire routing devine întârzierea activă.                                                                                                    |  |  |  |
|               | Dacă alarma este confirmată în perioada de întârzierea scenariului<br>foc configurată (prin apăsarea butonului oprire/pornire sirene),<br>atunci întârzierea prelungită Fire routing nu este activată.                                                                                                    |  |  |  |

**Tabelul 59: Moduri regionale de timp de investigare**

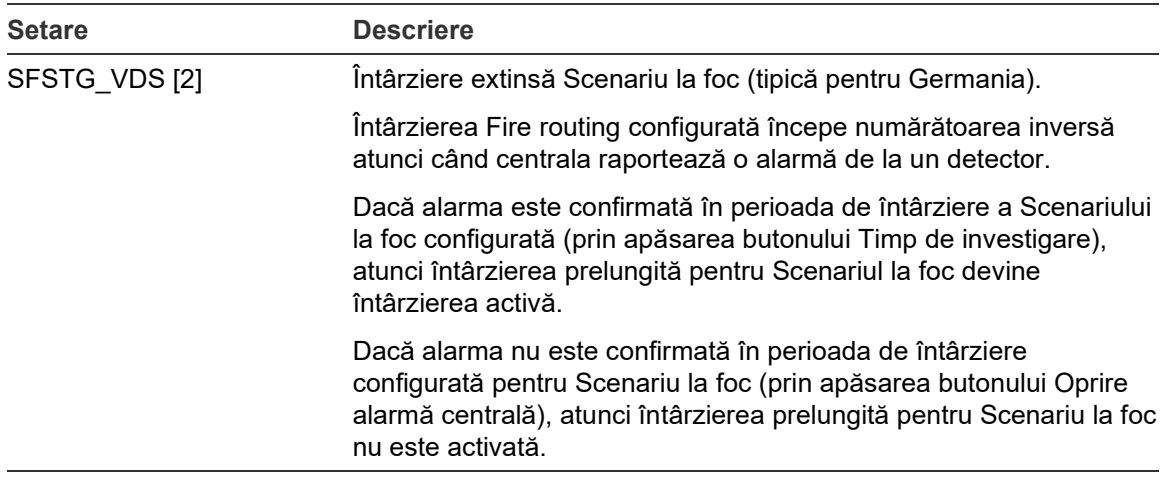

[1] Pentru această opțiune, întârzierea sirenelor trebuie configurată la 0 secunde. [2] Butonul pentru Timpul de investigare este disponibil numai pe modelele selectate care funcţionează în modul VdS 2540.

### **Timp de investigare**

Selectaţi Timp de investigare pentru a configura durata (în secunde) a timpului de investigare pentru modul de investigare configurat. Valorile minime, maxime şi implicite pentru fiecare mod sunt indicate în tabelul de mai jos.

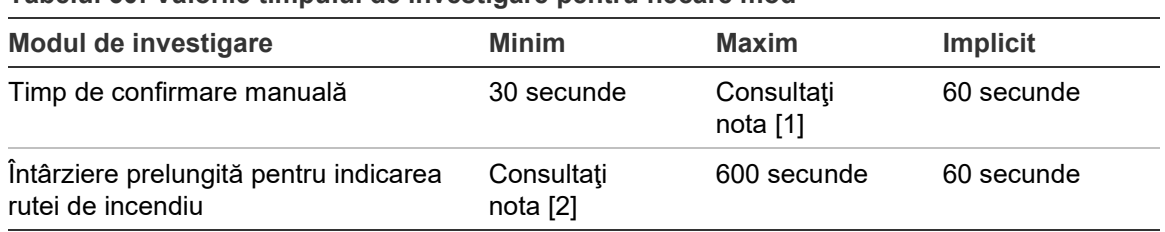

**Tabelul 60: Valorile timpului de investigare pentru fiecare mod**

[1] Valoarea maximă trebuie să fie mai mică decât întârzierea minimă pentru a activa un grup de sirene sau de Fire routing.

[2] Valoarea minimă trebuie să fie mai mare decât întârzierea maximă a activării pentru orice grup de Fire routing.

**Observaţie:** Tabelul de mai sus indică valorile minime şi maxime în cazul dezactivării Inv\_Ack (orice timp de investigare configurat începe atunci când alarma este detectată). Dacă Inv\_Ack este activată, timpul maxim de investigare este de 600 de secunde fără timpul de investigare configurat, iar timpul minim este 0.

## **Timp de avertizare**

Selectaţi Timpul de avertizare pentru a configura timpul de avertizare pentru aplicaţiile cu cerinţe de ton de avertizare (sirene de nivel doi).

**Observaţie:** Dacă este necesară o întârziere a avertizării, aceasta trebuie configurată separat (consultaţi "Întârzierile de sirenă, Fire routing, protecţie incendiu şi grup de ieşiri de program" la pagina 107).

Cu această opţiune, sirenele emit tonul de avertizare pentru o perioadă de timp configurată (timpul de avertizare). La expirarea timpului de avertizare, sirena trece la tonul de evacuare (tonul de avertizare continuă să se audă pe durata eventualelor întârzieri care precedă tonul de evacuare). Consultaţi Figura 24 şi Figura 25 la pagina 115, de mai jos, pentru exemple de întârzieri cu şi fără cerinţe de nivel doi.

**Observaţie:** Tonurile sirenei sunt configurate în ecranul de configurare al dispozitivului corespunzător.

Există trei perioade de timp configurabile, conform tabelului de mai jos.

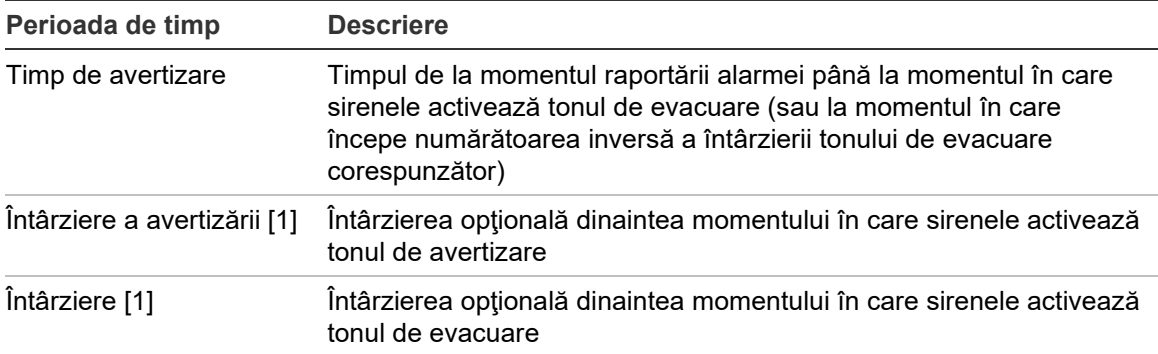

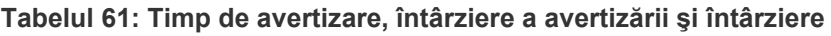

[1] Pentru a configura aceste valori, consultați "Întârzierile de sirenă, Fire routing, protecție incendiu şi grup de ieşiri de program" la pagina 107.

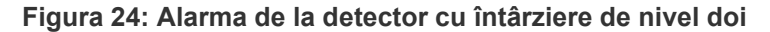

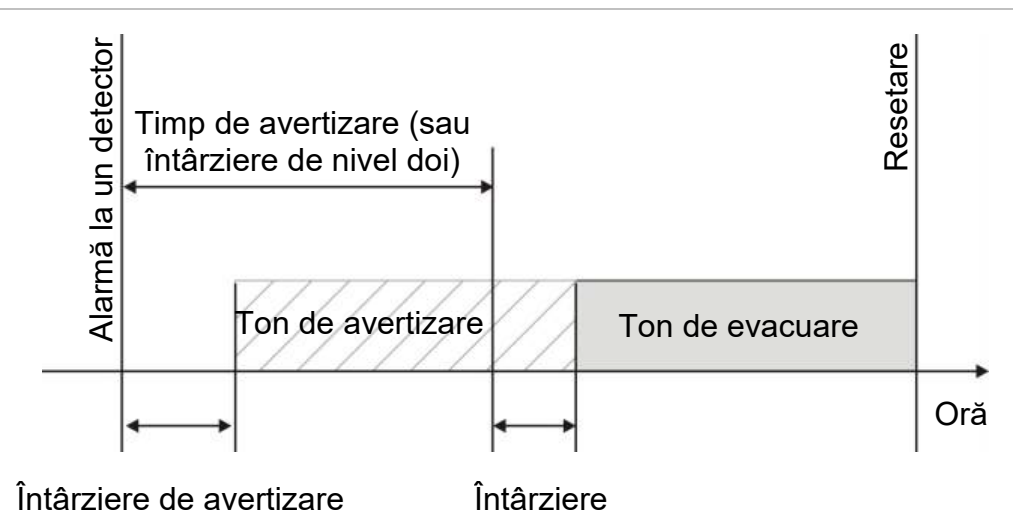

**Figura 25: Alarma de la detector cu întârziere standard (fără nivelul doi)**

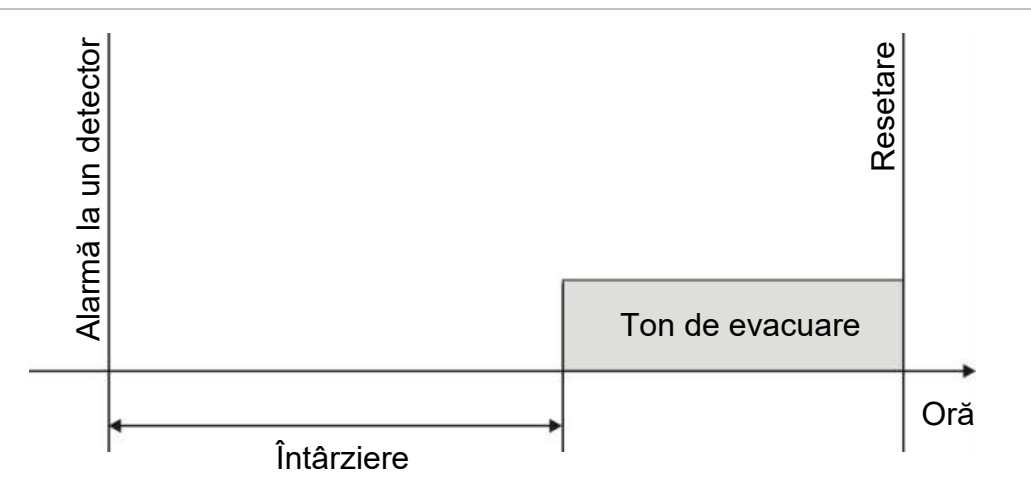

**Timp de dezactivare a opririi sirenelor**

**Observaţie:** Această funcţie nu este disponibilă în cazul centralelor care funcţionează în modul de evacuare NBN S21-100 sau EN 54 (sunt ignoraţi oricare timpi de dezactivare configuraţi pentru oprirea sirenelor).

Pentru a preveni oprirea imediată a sirenelor la prima raportare a unei alarme, butonul oprire/pornire sirene poate fi dezactivat temporar pentru o anumită durată preconfigurată atunci când o întârziere de sirene configurată este în procesul de numărătoare inversă. Durata de dezactivare implicită pentru butonul oprire/pornire sirene este de 60 de secunde.

Durata de dezactivare începe numărătoarea inversă atunci când centrala intră în starea de alarmă şi începe întârzierea configurată a sirenei.

În perioada de dezactivare configurată, LED-ul Sirenă On/Off este stins, iar sirenele nu pot fi oprite (înainte de a se activa) prin apăsarea butonului oprire/pornire sirene.

În perioada dintre sfârşitul perioadei de dezactivare configurate şi sfârşitul întârzierii configurate a sirenelor (când butonul oprire/pornire sirene luminează intermitent), apăsarea butonului oprire/pornire sirene opreşte sirenele (înainte de activare).

O întârziere configurată a sirenelor poate fi totuşi anulată pe parcursul întârzierii (şi se pot activa sirenele) prin apăsarea butonului Întârziere sirenă.

# **Configurare clasă buclă**

Selectați Clasă buclă pentru a configura clasa buclei de instalare (Clasa A sau Clasa B). Setarea implicită este Clasa A.

## **Pentru a configura o buclă drept Clasa A sau Clasa B:**

- 1. Selectaţi Configurare câmp din Meniul principal.
- 2. Selectaţi Clasă Buclă şi selectaţi numărul buclei (1 pentru centrala cu o singură buclă; 1 sau 2 pentru centrala cu două bucle etc.).
- 3. Selectaţi Clasa A sau Clasa B.
- 4. Apăsaţi F4 (Enter) şi apoi apăsați F1 (Înapoi).
- 5. Apăsaţi F1 (Salvează), F3 (Aplică), F4 (Renunţă) sau F2 (Ieşire).

Nu uitaţi să aplicaţi setările salvate din Meniul principal.

# **Teste**

## **Diagnostic**

Selectaţi Diagnostic pentru instrumente pentru a asigura depanarea în timpul instalării. Testele de diagnosticare disponibile sunt indicate în tabelul de mai jos.

| Optiune              | <b>Descriere</b>                                                                                                    |  |  |
|----------------------|----------------------------------------------------------------------------------------------------|--|--|
| Disp individual      | Sondează dispozitivele de buclă și regăsește datele brute pentru<br>diagnosticul dispozitivului.                                                                                                    |  |  |
|                      | Important: Această opțiune schimbă scanarea de detecție normală,<br>optând doar pentru sondarea dispozitivului testat. Aceasta înseamnă<br>că sistemul nu raportează alarme cât timp se efectuează acest test. |  |  |
| Curent ieşiri        | Afișează valorile consumului de curent pentru ieșirile centralei                                                                                                    |  |  |
| Sursă Alimentare [1] | Afișează parametrii pentru sursa de alimentare a centralei și bateriile                                                                                                    |  |  |
| Valori buclă         | Afișează tensiunea și valorile de consum curent pentru buclele<br>centralei                                                                                                    |  |  |

**Tabelul 62: Opţiuni de diagnosticare**

[1] Include valorile VIN1 şi VIN2 pentru repetoare compacte.

### **Pentru a activa un test de diagnosticare:**

- 1. Selectaţi Test din Meniul principal, iar apoi selectaţi Diagnostic.
- 2. Selectaţi testul de diagnosticare dorit.

Dacă se selectează testul de dispozitiv individual, introduceţi detaliile de buclă şi adresă pentru dispozitivul care trebuie inspectat (de exemplu, 1.089 pentru dispozitivul 89 din bucla 1).

3. Când se finalizează testul, părăsiţi meniul de diagnostic pentru a readuce centrala în modul normal de funcţionare.

### **Diagnostic dispozitiv individual**

Optiunile de diagnostic a dispozitivului individual sunt indicate în tabelul de mai jos. În cazul în care un mod de sondare nu este suportat de către un dispozitiv, centrala foloseşte modul implicit de sondare.

**Observaţie:** Departamentul regional de asistenţă tehnică poate solicita un diagnostic detaliat al dispozitivului pentru soluţionarea problemelor tehnice. Utilizaţi următoarele teste conform instrucţiunilor din partea echipei de asistenţă tehnică şi furnizaţi rezultatele testelor pentru o analiză şi asistenţă ulterioară.

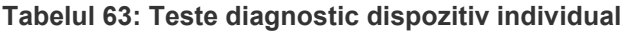

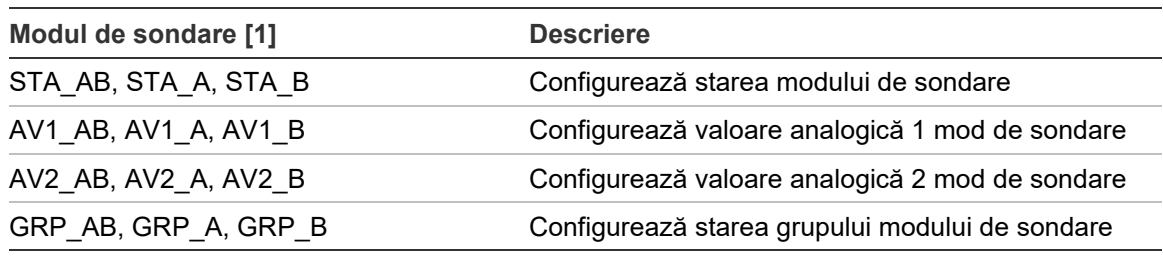

[1] AB, A şi B arată canalul de buclă utilizat.

Valorile de diagnostic a dispozitivului individual sunt indicate în tabelul de mai jos.

| <b>Valoare</b>   | <b>Descriere</b><br>Valoare analogică 1 (VA1, VA2) sau valoare stare (STA) [1] |  |  |  |
|------------------|--------------------------------------------------------------------------------|--|--|--|
| Val1             |                                                                                |  |  |  |
| Val <sub>2</sub> | Tip dispozitiv                                                                 |  |  |  |
| Val <sub>3</sub> | Adresa dispozitivului                                                          |  |  |  |
| Val4             | Status dispozitive [2]                                                         |  |  |  |
| Val <sub>5</sub> | CRC a răspunsului [2]                                                          |  |  |  |

**Tabelul 64: Valori diagnostic dispozitiv individual**

[1] Valorile analogice afișate sunt valori binare brute recepționate de la dispozitiv.

[2] Este posibil ca aceste valori să nu fie disponibile pentru toate dispozitivele.

# **Programare parolă**

Folositi meniul Programare parolă pentru a vă schimba parola și a gestiona conturile de user (operator, întreţinere sau instalare).

## **Schimbarea parolei**

Selectaţi Programare parolă pentru a vă schimba parola.

## **Pentru a vă schimba parola:**

- 1. Selectaţi Programare parolă din Meniul principal, iar apoi selectaţi Schimbă parola.
- 2. Introduceţi parola curentă.
- 3. Introduceţi parola nouă şi apoi confirmaţi-o.
- 4. Apăsaţi F4 (Enter) şi apoi apăsați F1 (Înapoi).
- 5. Apăsaţi F1 (Salvează), F3 (Aplică), F4 (Renunţă) sau F2 (Ieşire).

Nu uitați să aplicați setările salvate din Meniul principal.

## **Gestionarea utilizatorilor**

Selectaţi opţiunea Gestionare Utiliz pentru a edita, şterge sau crea conturi de user de nivelul operator, întreţinere sau instalator. Centrala permite un număr maxim de 20 de conturi user (la toate nivelurile luate împreună).

## **Pentru a edita un cont de user:**

1. Selectaţi Programare parolă din Meniul principal, iar apoi selectaţi Gestionare utiliz.

Se afişează o listă a tuturor conturilor de user.

- 2. Selectaţi contul de user pe care doriţi să îl editaţi.
- 3. Selectaţi informaţiile de editat şi introduceţi modificarea.

Pentru a schimba parola userului, trebuie să reintroduceţi parola dumneavoastră de user de instalare, iar apoi să alocați și să confirmați noua parolă pentru contul de user.

- 4. Apăsaţi F4 (Enter) şi apoi apăsați F1 (Înapoi).
- 5. Apăsați F1 (Salvează), F3 (Aplică), F4 (Renunță) sau F2 (Ieșire).

Nu uitaţi să aplicaţi setările salvate din Meniul principal.

### **Pentru a şterge un cont de user:**

1. Selectaţi Programare parolă din meniul principal, iar apoi selectaţi Gestionare utiliz.

Se afişează o listă a tuturor conturilor de user.

2. Selectaţi contul de user pe care doriţi să îl ştergeţi.

Nu puteţi şterge conturile de user implicite

- 3. Apăsaţi F4 (Ştergere) pentru a şterge contul selectat.
- 4. Apăsaţi F4 (Enter) şi apoi apăsați F1 (Înapoi).
- 5. Apăsaţi F1 (Salvează), F3 (Aplică), F4 (Renunţă) sau F2 (Ieşire).

Nu uitaţi să aplicaţi setările salvate din Meniul principal.

### **Pentru a crea un nou cont de user:**

- 1. Selectaţi Programare parolă din Meniul principal, iar apoi selectaţi Gestionare utiliz.
- 2. Apăsaţi F3 (Nou) pentru a crea un nou cont.
- 3. Introduceţi un nume de utilizator, o parolă şi un nivel de utilizator pentru noul cont.

Numele de utilizator ajută la identificarea activităţii din sesiunea de user în jurnalul de evenimente.

- 4. Apăsaţi F4 (Enter) şi apoi apăsați F1 (Înapoi).
- 5. Apăsaţi F1 (Salvează), F3 (Aplică), F4 (Renunţă) sau F2 (Ieşire).

Nu uitaţi să aplicaţi setările salvate din Meniul principal.

#### **Acces securizat**

Selectaţi Acces securizat pentru a configura centrala să permită accesul securizat sau nesecurizat. Setarea implicită este de acces securizat (toate informaţiile de nume de utilizator şi parole trebuie introduse la fiecare conectare).

- Dacă se selectează accesul nesecurizat, centrala completează automat ultima combinaţie de nume de utilizator şi parolă introdusă pentru conectare
- Dacă se selectează accesul securizat, toate informaţiile de nume de utilizator şi parole trebuie introduse la fiecare conectare

### **Pentru a configura setarea de securitate:**

- 1. Selectaţi Programare parolă din meniul principal, iar apoi selectaţi Acces securizat.
- 2. Selectați setarea de securitate dorită.
- 3. Apăsaţi F4 (Enter) şi apoi apăsați F1 (Înapoi).
- 4. Apăsaţi F1 (Salvează), F3 (Aplică), F4 (Renunţă) sau F2 (Ieşire).

Nu uitaţi să aplicaţi setările salvate din Meniul principal.

# **Punerea în funcţiune**

După instalarea şi configurarea centralei şi a dispozitivelor corespunzătoare, sistemul trebuie pus în funcţiune.

Verificaţi dacă sunt îndeplinite următoarele condiţii:

- Sistemul de detecţie incendiu este conceput în conformitate cu toate reglementările şi standardele impuse
- Valoarea maximă a curentului pentru alarmă din instalaţia dumneavoastră nu depăşeşte specificaţiile de curent maxim ale sursei de alimentare
- Întregul echipament este instalat corect şi a fost testat, iar cablurile respectă recomandările descrise în "Tipurile de cablu recomandate" de la pagina 26
- Toate funcţiile software sunt programate corect
- Toate detectoarele instalate sunt adecvate pentru mediul de instalare şi funcţionează corect
- Toate intrările şi ieşirile funcţionează corect
- Configuraţia logică a fiecărei intrări/ieşiri (reguli şi acţiuni) este corectă
- Sistemul de detecție incendiu funcționează corect în standby și nu raportează nicio alarmă sau defecţiune
- În condiţii de alarmă (cu toate dispozitivele aplicabile activate), consumul de curent nu depăşeşte specificaţiile sursei de alimentare (dacă nu sunt activate bateriile, consumul de curent se află în intervalul specificat)

# Capitolul 4 Mentenanţa

### **Rezumat**

Acest capitol cuprinde informaţii privind mentenanţa sistemului de detecţie incendiu şi a bateriilor.

## **Cuprins**

[Mentenanţa sistemului de detecţie incendiu](#page-127-0) 122 [Mentenanţa bateriilor](#page-128-0) 123

# <span id="page-127-0"></span>**Mentenanţa sistemului de detecţie incendiu**

Pentru a asigura funcţionarea corectă a centralei şi a sistemului de detecţie incendiu, precum şi respectarea tuturor reglementărilor europene, se recomandă efectuarea următoarelor verificări de mentenanţă.

**Atenţie:** Asiguraţi-vă că a fost dezactivat Fire routing (dacă este configurat) sau că a fost anunţată brigada de pompieri cu privire la testele de alarmă de incendiu planificate.

## **Mentenanţa trimestrială**

Solicitaţi companiei care se ocupă de instalare sau mentenanţă să efectueze o verificare trimestrială a sistemului de alarmă de incendiu.

În cadrul acestei verificări trebuie să se testeze cel puţin un dispozitiv pe zonă şi să se verifice dacă centrala reacţionează la toate evenimentele de tip defecţiune şi alarmă.

Sursa de alimentare a centralei trebuie verificată, iar bateriile trebuie testate folosind opţiunea de meniu "Test baterie" (citiţi "Mesajele de eroare la testul bateriilor" la pagina 123).

## **Mentenanţa anuală**

Solicitaţi companiei care se ocupă de instalare sau mentenanţă să efectueze o verificare anuală a sistemului de alarmă de incendiu.

În cadrul acestei verificări trebuie să se testeze toate dispozitivele sistemului şi să se verifice dacă centrala reacţionează la toate evenimentele de tip defecţiune şi alarmă. Toate conexiunile electrice trebuie verificate vizual, pentru a vă asigura că sunt bine fixate, că nu au fost deteriorate şi că sunt protejate în mod adecvat.

## **Curăţarea**

Păstrați curățenia părților exterioare și interioare ale centralei. Curățați periodic exteriorul folosind o cârpă umedă. Nu folosiţi pentru curăţare produse ce conţin solvenți. Nu curățați interiorul centralei cu produse lichide.

# <span id="page-128-0"></span>**Mentenanţa bateriilor**

Centrala are nevoie de două baterii de 12 V reîncărcabile, sigilate, cu plumbacid, cu o capacitate de 7,2, 12 sau 18 Ah. Bateriile compatibile pentru acest produs sunt indicate mai jos, la Tabelul 65.

Bateriile se află în interiorul dulapului centralei şi trebuie instalate în serie. Trebuie să respectaţi polaritatea. Conectaţi bateriile la conectorul BAT de pe placa de circuit imprimat al centralei.

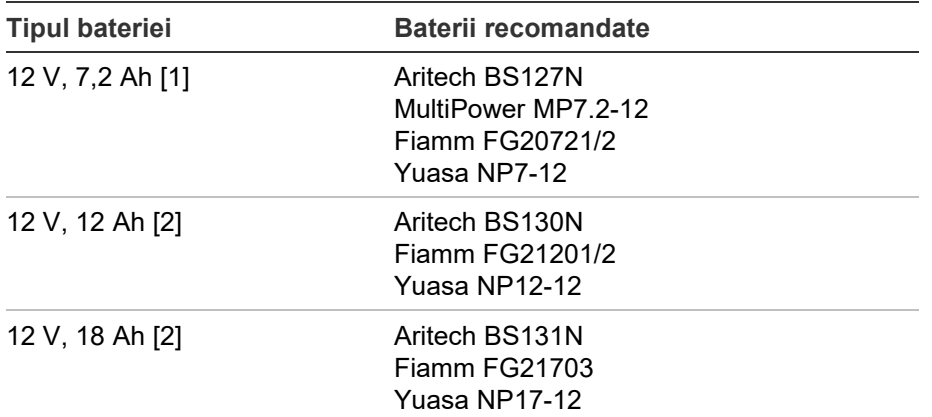

**Tabelul 65: Baterii compatibile**

[1] Numai pentru centralele în carcasă mică

[2] Numai pentru centralele în carcasă mare

## **Mesajele de eroare la testul bateriilor**

Un LED de Defect de alimentare care luminează intermitent indică un defect de baterie sau un defect al cablului de la baterie. Pe LCD sunt afisate informatii suplimentare privind defectul, după cum se vede mai jos.

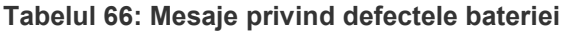

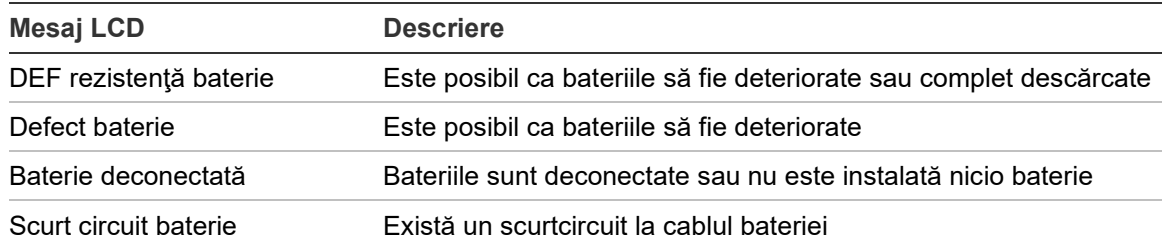

Dacă centrala raportează vreunul dintre defectele de baterie de mai sus, verificaţi cablurile bateriei. În cazul în care cablurile sunt în stare bună şi toate conexiunile sunt corecte, înseamnă că bateriile trebuie înlocuite imediat.

În plus faţă de cele de mai sus, pot fi afişate următoarele defecte privind încărcătorul bateriei:

- Încărcător baterie: senzor HI
- Încărcător baterie: senzor LO
- Încărcător baterie: supratensiune
- Încărcător baterie: tensiune mică
- Încărcător baterie: compensare

## **Înlocuirea bateriilor**

Bateriile trebuie înlocuite periodic conform recomandărilor formulate de fabricant. Durata de viaţă utilă a bateriilor este de aproximativ 4 ani. Evitaţi descărcarea totală a bateriilor. Folosiţi întotdeauna bateriile de schimb recomandate.

## **Pentru a înlocui bateriile:**

- 1. Îndepărtaţi puntea bateriei.
- 2. Deconectaţi şi scoateţi din centrală bateriile existente.
- 3. Introduceţi şi conectaţi bateriile de schimb folosind puntea inclusă. Respectaţi polaritatea corectă.
- 4. Aruncaţi bateria cu respectarea ordonanţelor sau regulamentelor locale.

## **Pornirea de la baterie**

Opţiunea de pornire de la baterie poate fi necesară după înlocuirea bateriilor în urma unui mesaj de baterie descărcată, când nu este disponibilă alimentarea de la priză.

Pentru a porni centrala de la baterii, apăsaţi butonul de pornire cu baterie de pe placa de circuit imprimat a centralei (butonul este marcat drept BAT, consultaţi Figura 26 mai jos). Menţineţi butonul apăsat timp de aproximativ 5 secunde.

### **Figura 26: Butonul pentru pornire de la baterie**

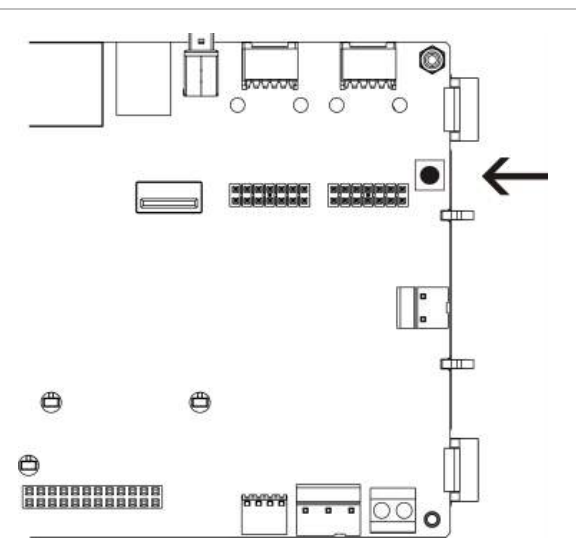

# Capitolul 5 Specificaţii tehnice

## **Rezumat**

În acest capitol veţi găsi specificaţii tehnice privind centrala.

## **Cuprins**

[Specificaţii privind bucla](#page-131-0) 126 [Specificaţii privind sursa de alimentare](#page-131-1) 126 [Specificaţiile bateriei şi ale încărcătorului](#page-132-0) 127 Specificații privind ecranul LCD 128 [Specificaţii privind portul de comunicaţii](#page-133-1) 128 Specificații privind rețeaua de detecție incendiu 128 Specificații privind intrările și ieșirile 128 [Specificaţii imprimantă internă](#page-136-0) 131 [Specificaţii mecanice şi de mediu](#page-136-1) 131

# <span id="page-131-0"></span>**Specificaţii privind bucla**

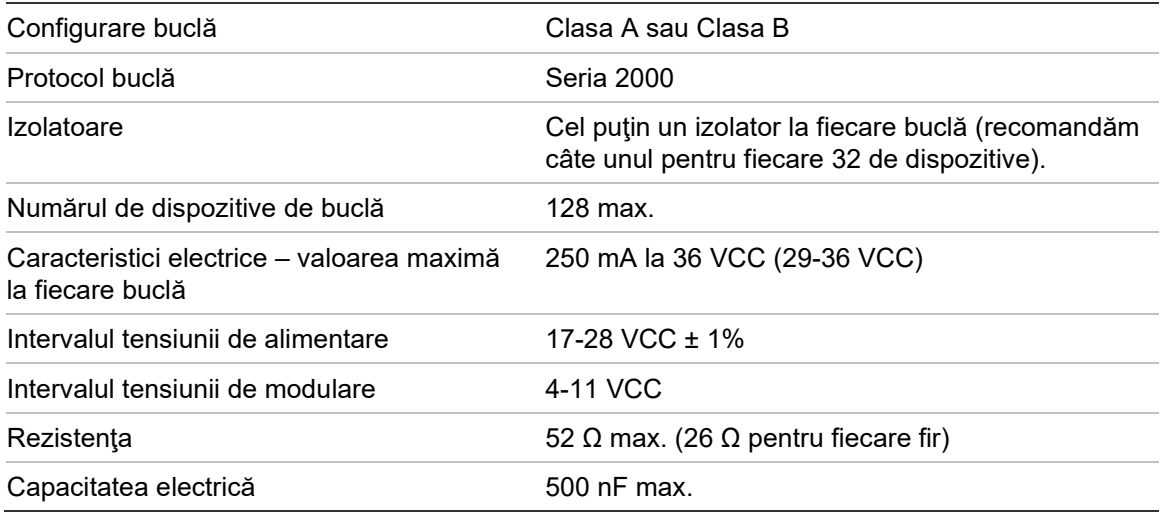

# <span id="page-131-1"></span>**Specificaţii privind sursa de alimentare**

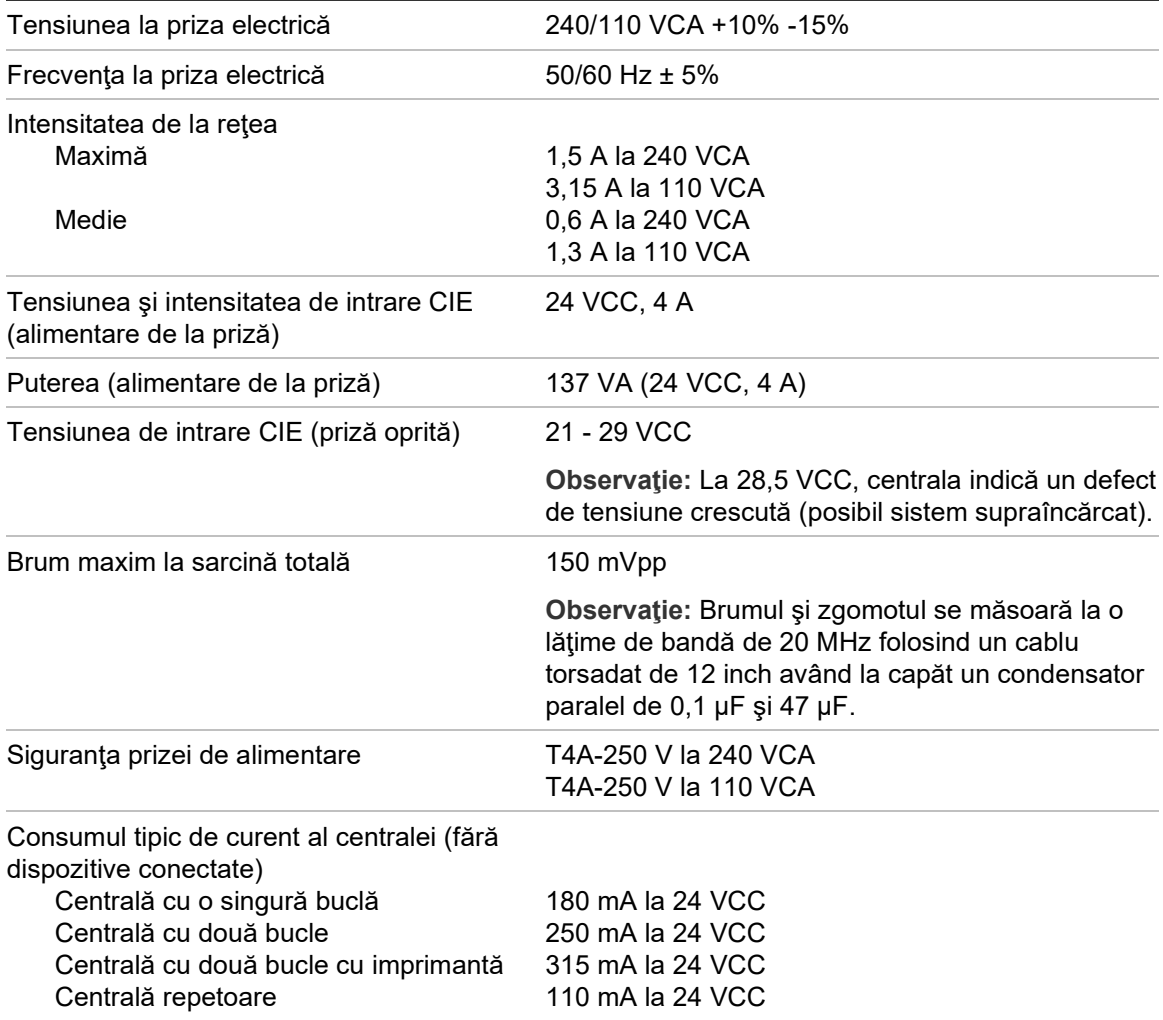

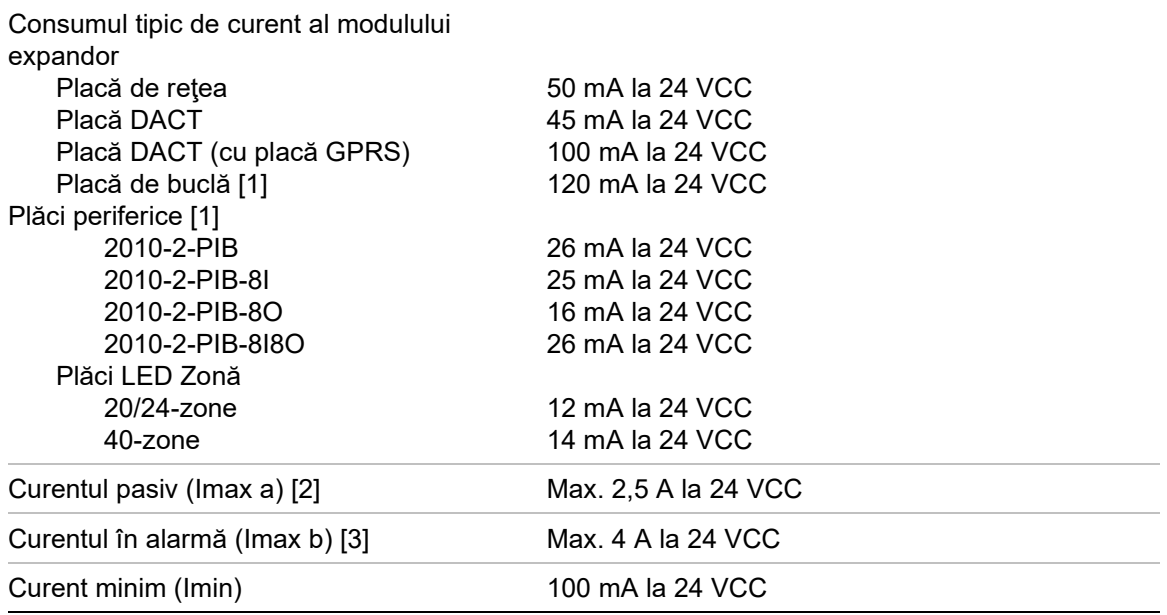

[1] Fără sarcini conectate.

[2] Imax. a este curentul de ieşire nominal maxim care poate fi asigurat în mod continuu. [3] Imax. b este curentul de ieşire nominal maxim care poate fi asigurat pe o scurtă perioadă de timp în care nu este necesară încărcarea bateriei.

# <span id="page-132-0"></span>**Specificaţiile bateriei şi ale încărcătorului**

Pentru specificaţiile recomandate ale bateriei, citiţi "Mentenanţa bateriilor" la pagina 123.

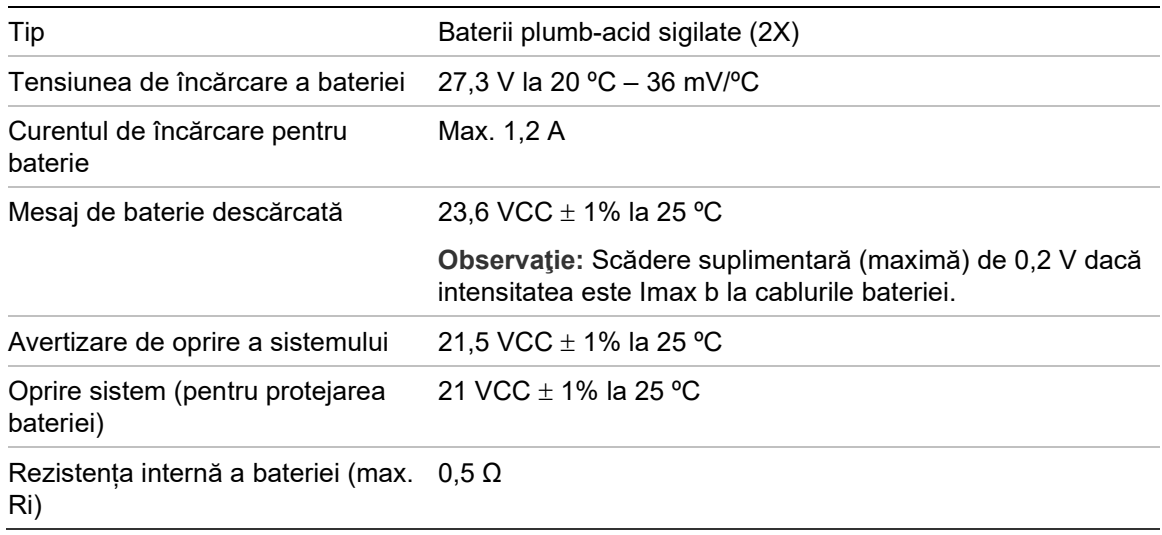

# <span id="page-133-0"></span>**Specificaţii privind ecranul LCD**

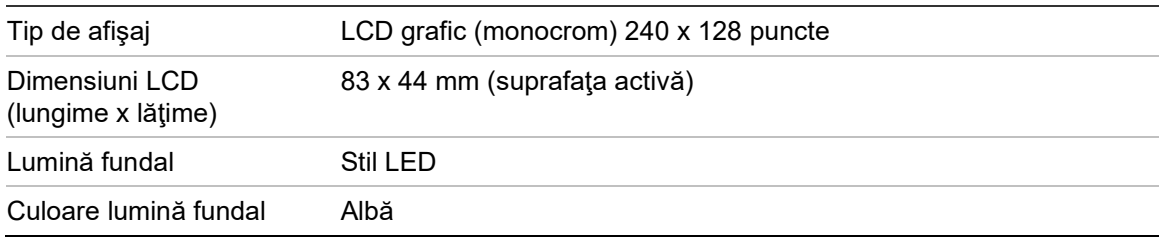

# <span id="page-133-1"></span>**Specificaţii privind portul de comunicaţii**

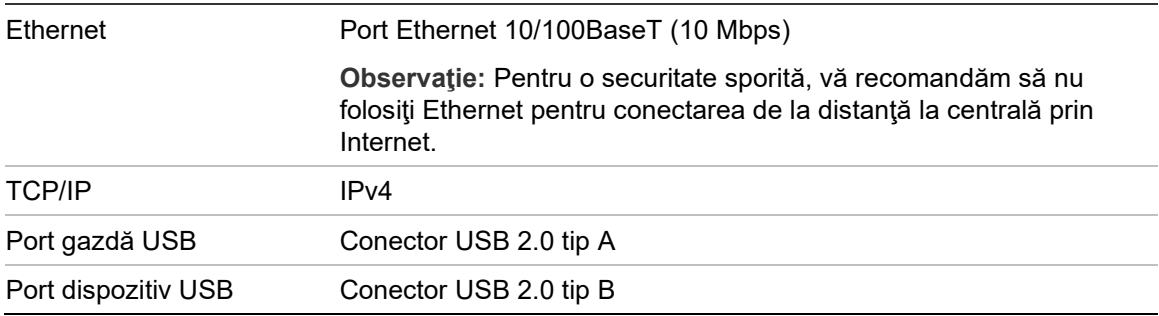

# <span id="page-133-2"></span>**Specificaţii privind reţeaua de detecţie incendiu**

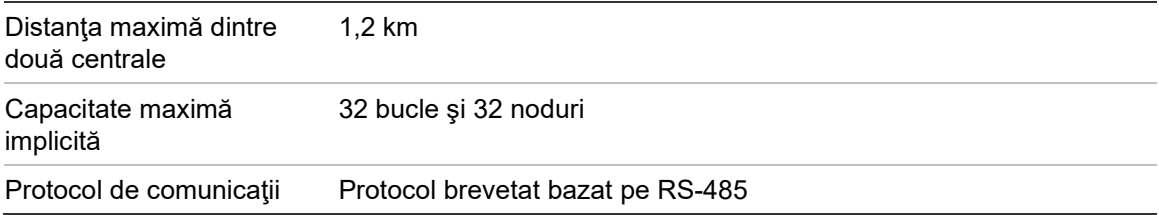

# <span id="page-133-3"></span>**Specificaţii privind intrările şi ieşirile**

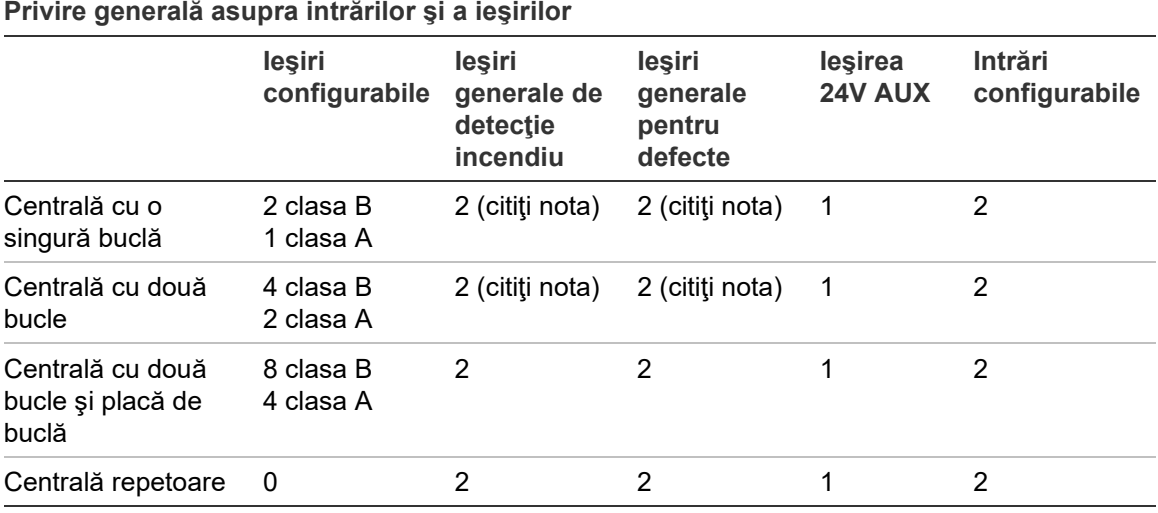

Observaţie: 1 ieşire monitorizată şi 1 releu fără potenţial.

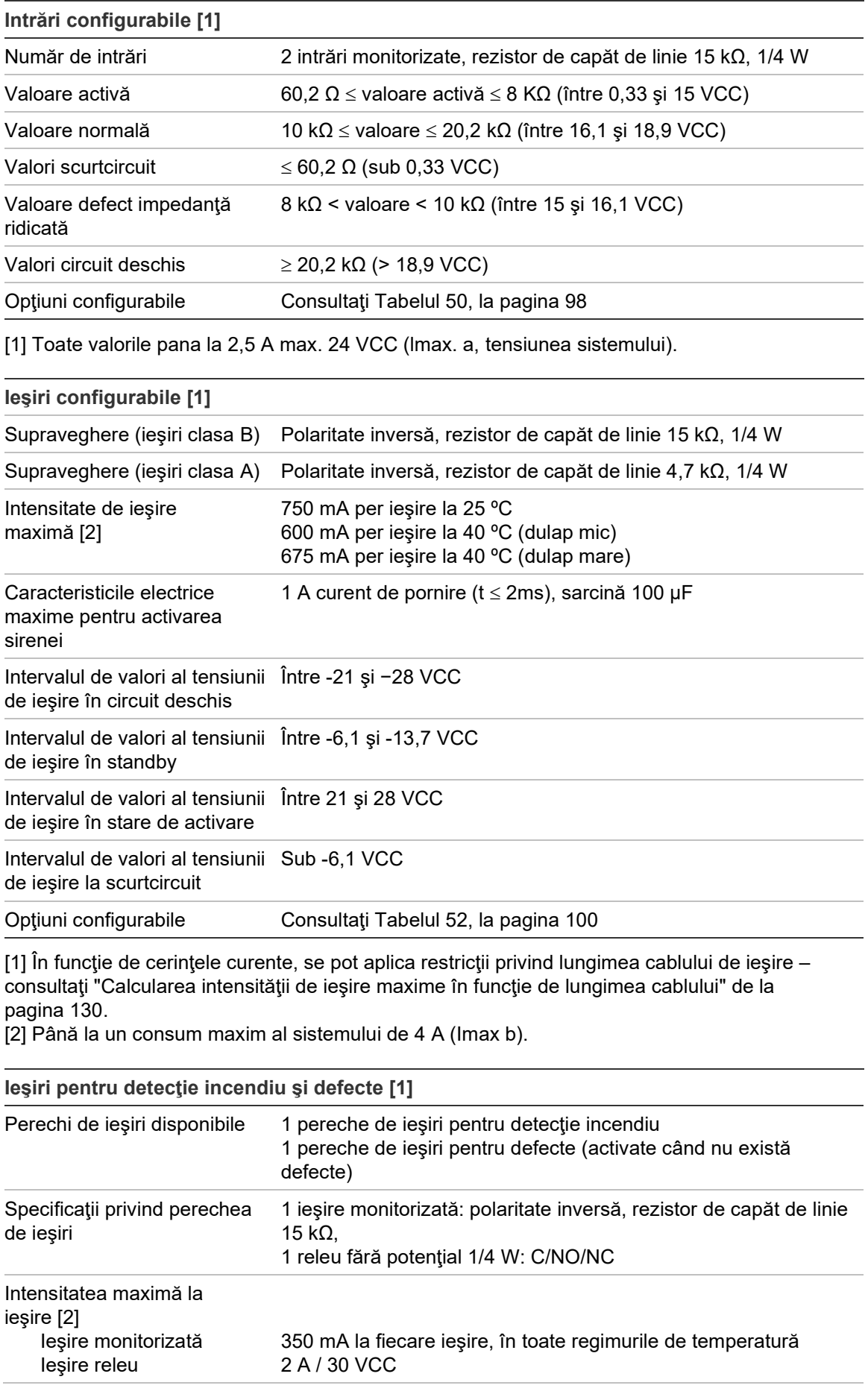

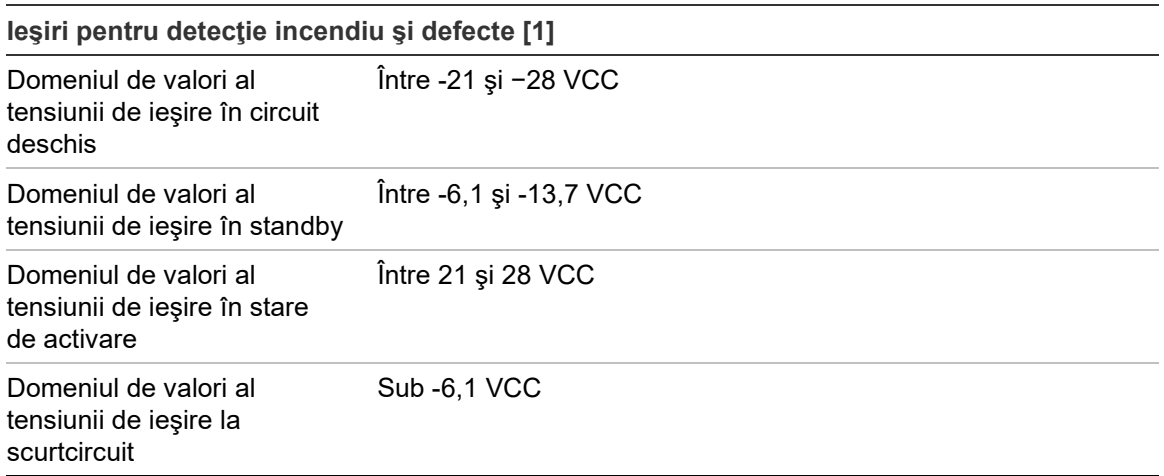

[1] În funcție de cerințele curente, se pot aplica restricții privind lungimea cablului de ieșire – consultaţi "Calcularea intensităţii de ieşire maxime în funcţie de lungimea cablului" de mai jos. [2] Până la un consum maxim al sistemului de 4 A (Imax b).

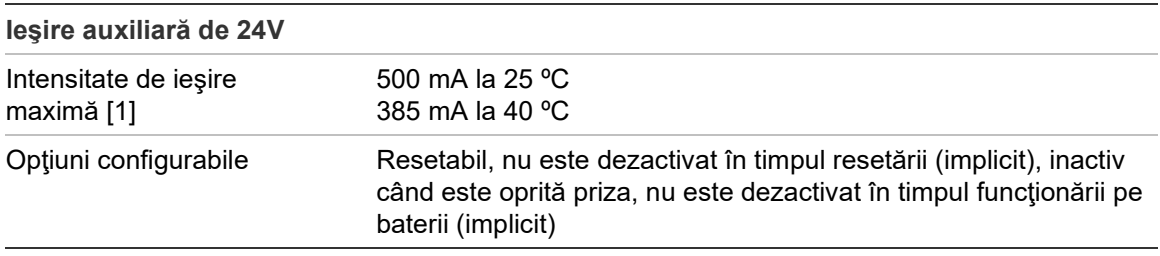

[1] Până la un consum maxim al sistemului de 4 A (Imax b).

### **Calcularea intensităţii de ieşire maxime în funcţie de lungimea cablului**

Lungimea maximă a cablului permisă pentru o ieşire trebuie să ţină cont de curentul ce trebuie furnizat de către ieşire.

Următoarea formulă poate fi utilizată pentru a calcula intensitatea de ieşire maximă în funcţie de lungimea cablului:

 $I_L = V_C / R_C$ 

Unde:

- I<sub>L</sub> este intensitatea maximă admisă
- V<sub>C</sub> este căderea maximă de tensiune de la nivelul cablului (consultați observaţia de mai jos)
- R<sub>C</sub> este rezistența măsurată generală a cablului

De exemplu:

 $I_L = 5$  (Vc) / 44 (Rc) = 0,113A ( $\approx$  100 mA)

**Observaţie:** Pentru a garanta funcţionarea corectă a dispozitivelor din cadrul sistemului (ce necesită minim 18 V) atunci când centrala se află într-o stare de avertizare privind tensiunea scăzută (23 V), căderea maximă admisă la nivelul cablului este de 5 V.

# <span id="page-136-0"></span>**Specificaţii imprimantă internă**

**Observaţie:** Imprimanta internă este disponibilă numai pe modelele selectate.

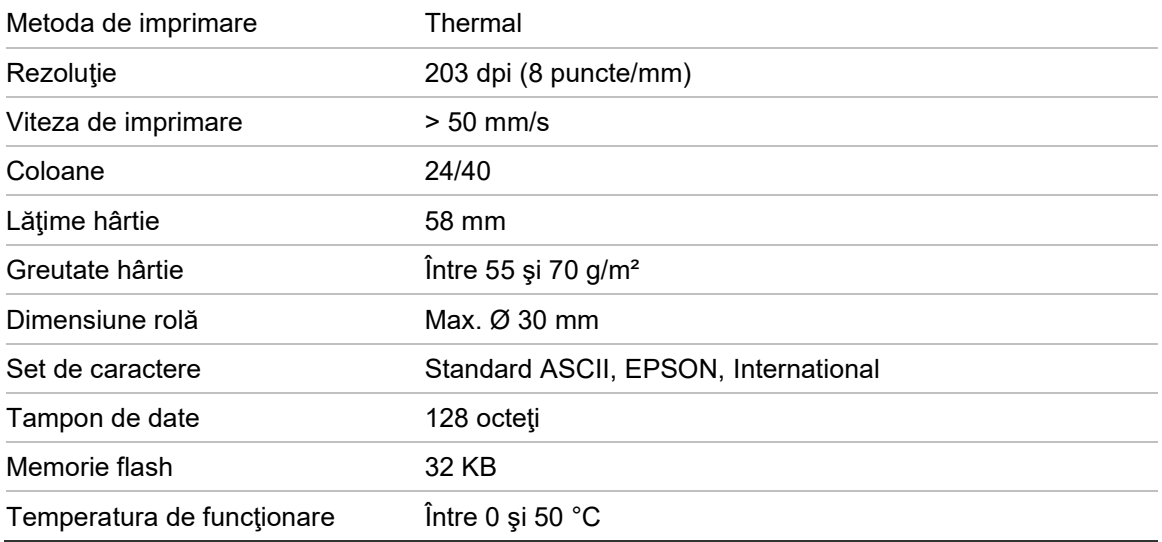

# <span id="page-136-1"></span>**Specificaţii mecanice şi de mediu**

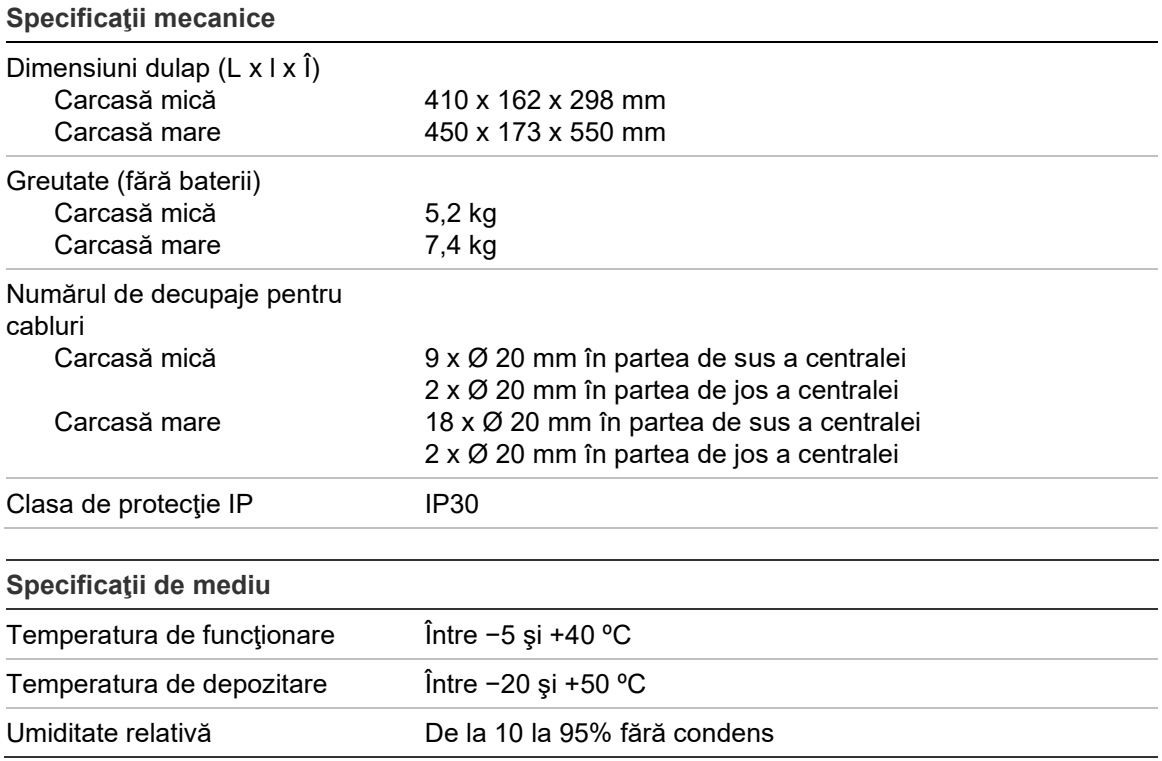

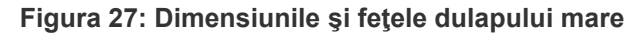

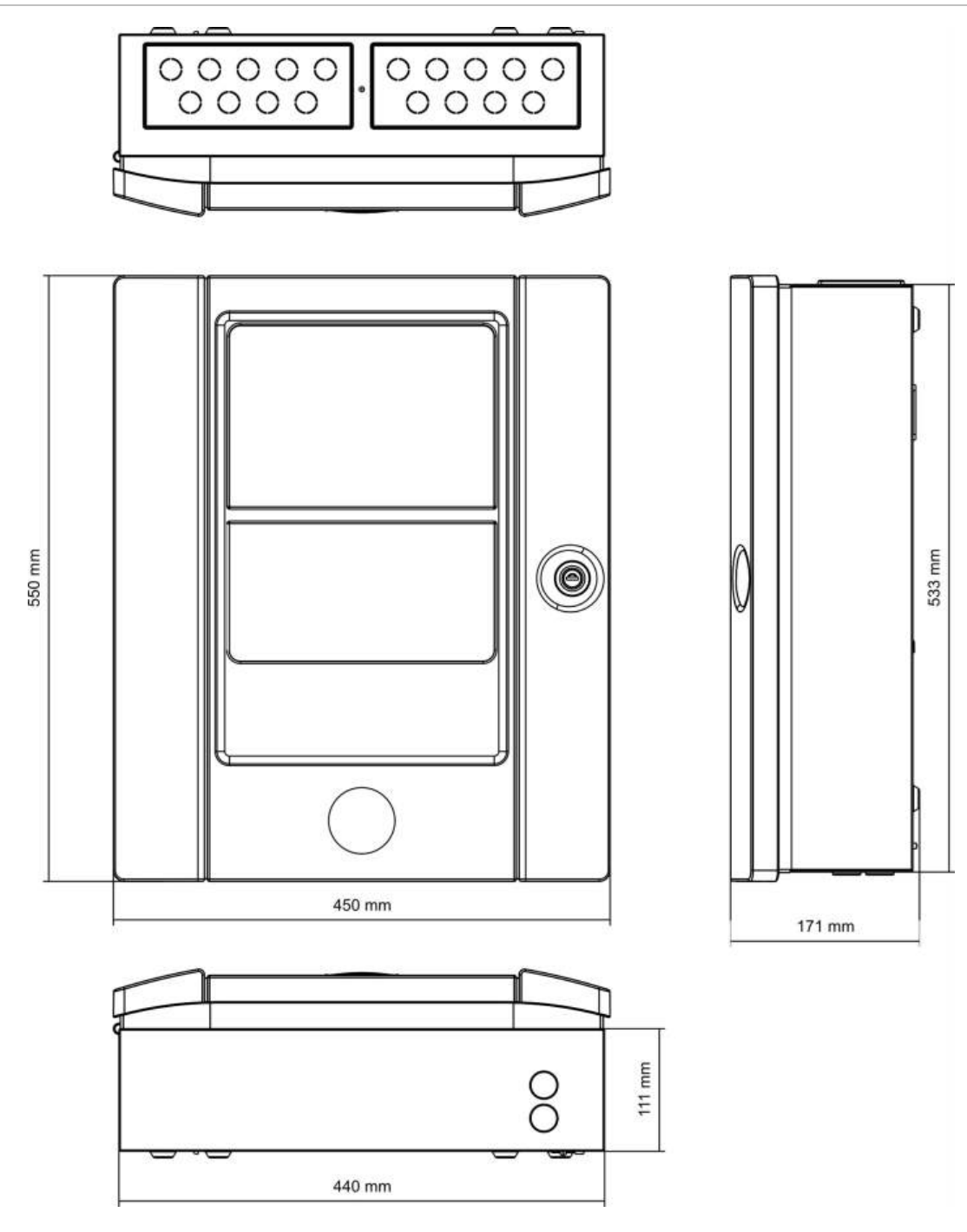

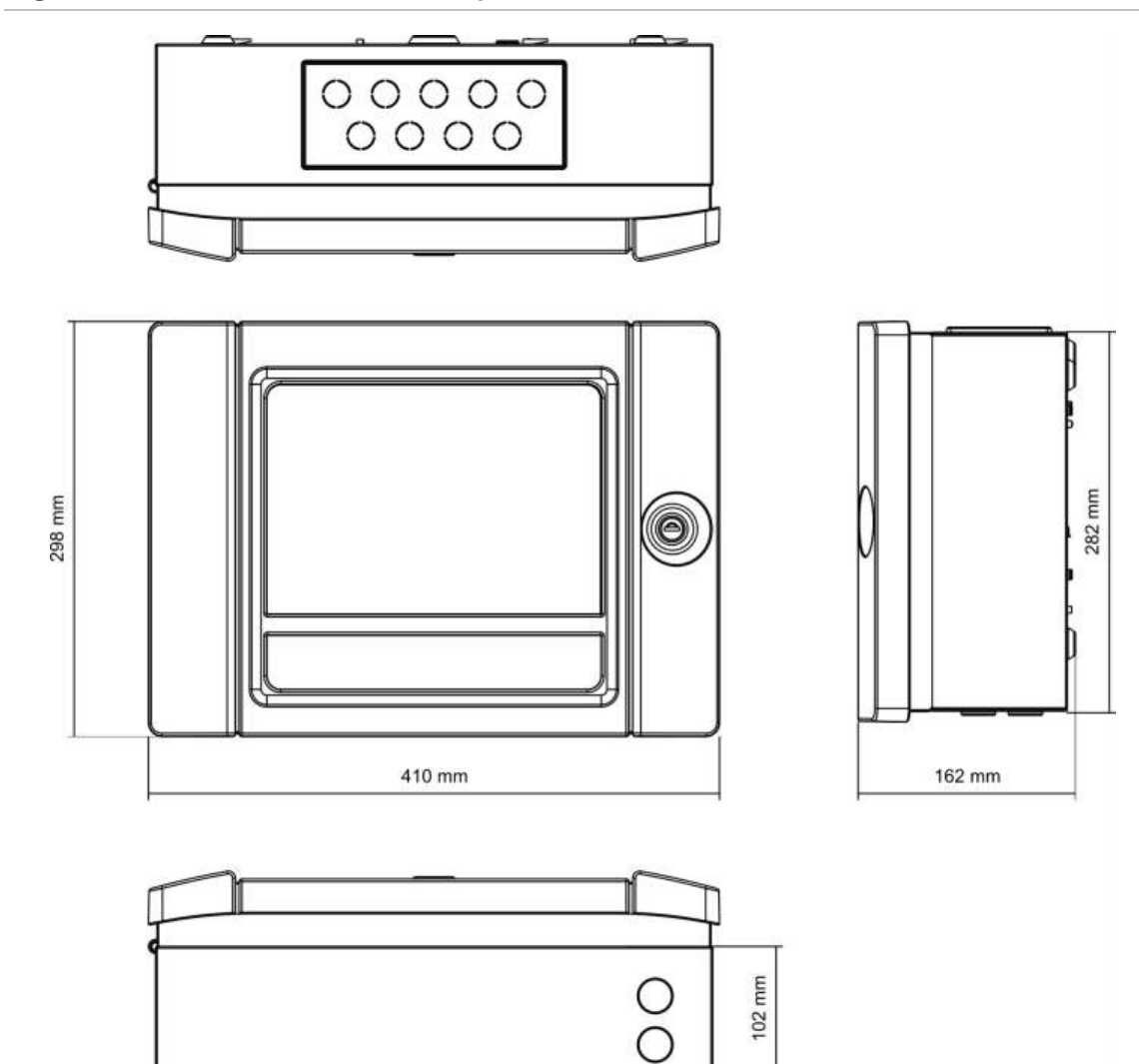

400 mm

**Figura 28: Dimensiunile şi feţele dulapului mic**

Capitolul 5: Specificaţii tehnice

# Anexa A Configuraţiile implicite

Tabelul următor prezintă setările pentru configuraţia implicită a centralei.

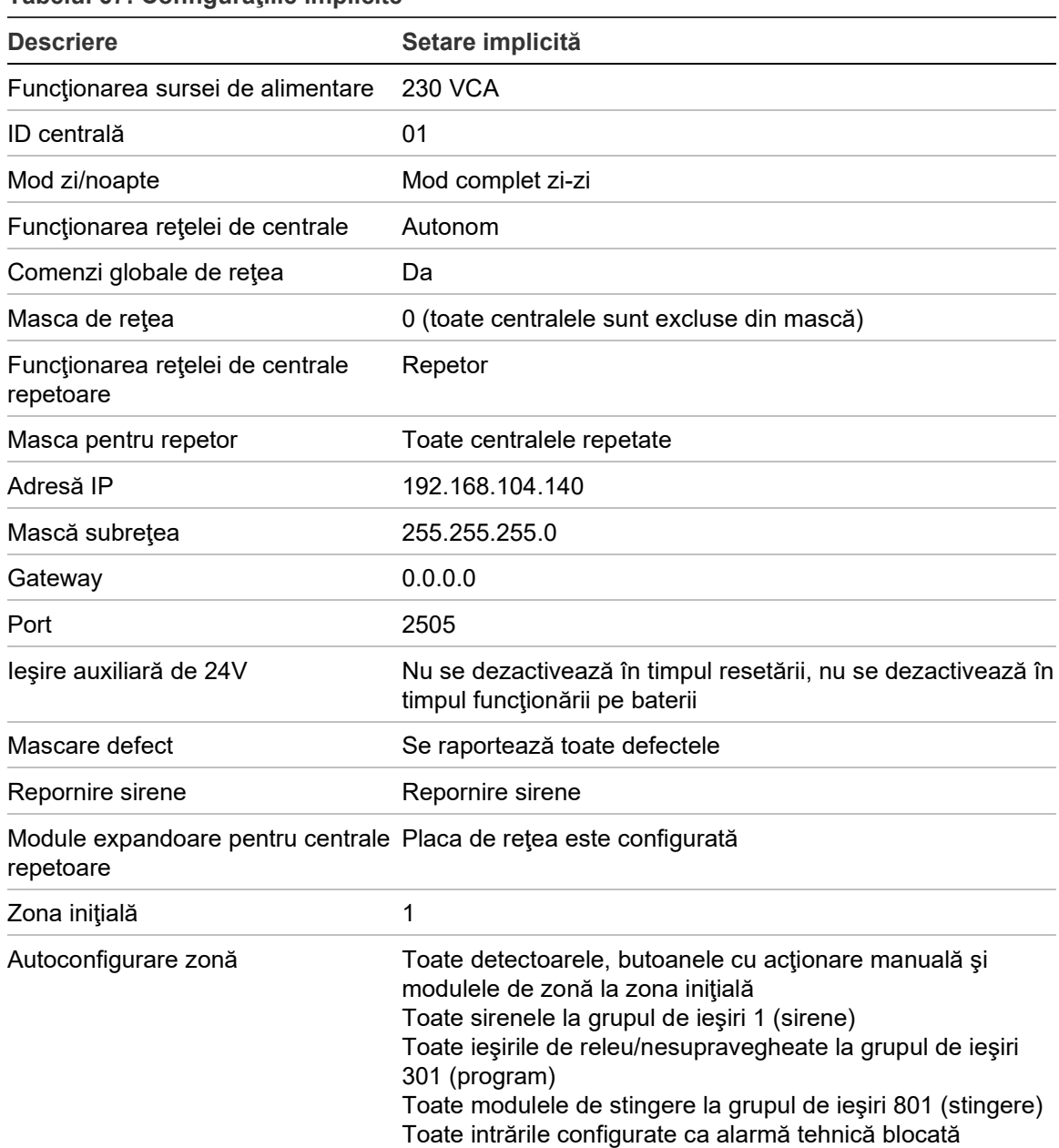

**Tabelul 67: Configuraţiile implicite**

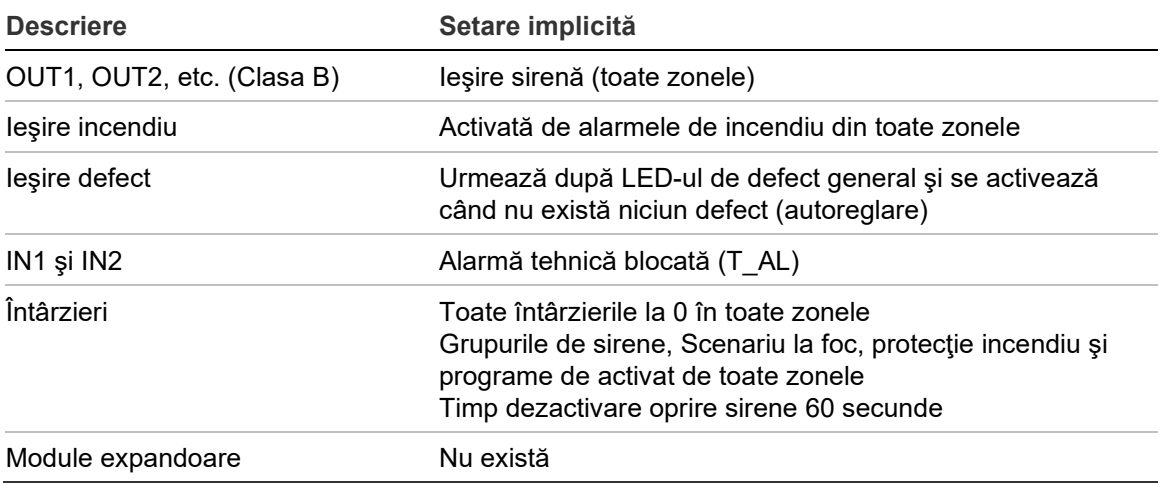

# Anexa B Coduri de ţară PSTN

Utilizaţi codurile de ţară PSTN din tabelul de mai jos atunci când realizaţi setările plăcii DACT.

**Tabelul 68: Coduri de ţară PSTN**

| Tară            | Cod            | Tară          | Cod | Tară            | Cod |
|-----------------|----------------|---------------|-----|-----------------|-----|
| Algeria         | $\overline{0}$ | Germania      | 32  | Pakistan        | 69  |
| Africa de Sud   | 85             | Ghana         | 33  | Paraguay        | 70  |
| Arabia Saudită  | 81             | Grecia        | 34  | Peru            | 71  |
| Argentina       | 1              | Guadelupa     | 35  | Polinezia       | 74  |
| Armenia         | $\overline{2}$ | Guam          | 36  | Polonia         | 73  |
| Australia       | 3              | Hong Kong     | 37  | Portugalia      | 75  |
| Austria         | 4              | India         | 40  | Puerto Rico     | 76  |
| <b>Bahamas</b>  | 5              | Indonezia     | 41  | Qatar           | 77  |
| <b>Bahrain</b>  | 6              | lordania      | 46  | Rep. Dominicană | 23  |
| <b>Belarus</b>  | $\overline{7}$ | Irlanda       | 42  | Republica Cehă  | 21  |
| Belgia          | 8              | Islanda       | 39  | Reunion         | 78  |
| Bermude         | 9              | Israel        | 43  | România         | 79  |
| <b>Brazilia</b> | 10             | Italia        | 44  | Rusia           | 80  |
| <b>Brunei</b>   | 11             | Japonia       | 45  | Serbia          | 104 |
| <b>Bulgaria</b> | 12             | Kazahstan     | 47  | Singapore       | 82  |
| Canada          | 13             | Kîrgîstan     | 50  | Siria           | 90  |
| Caraibe         | 14             | Kuweit        | 49  | Slovacia        | 83  |
| Chile           | 15             | Lesotho       | 53  | Slovenia        | 84  |
| China           | 16             | Letonia       | 51  | Spania          | 86  |
| Cipru           | 20             | Liban         | 52  | Sri Lanka       | 87  |
| Columbia        | 17             | Liechtenstein | 54  | <b>SUA</b>      | 99  |
| Coreea          | 48             | Lituania      | 55  | Suedia          | 88  |
| Costa Rica      | 18             | Luxemburg     | 56  | Taiwan          | 91  |
| Croația         | 19             | Macao         | 57  | Thailanda       | 92  |

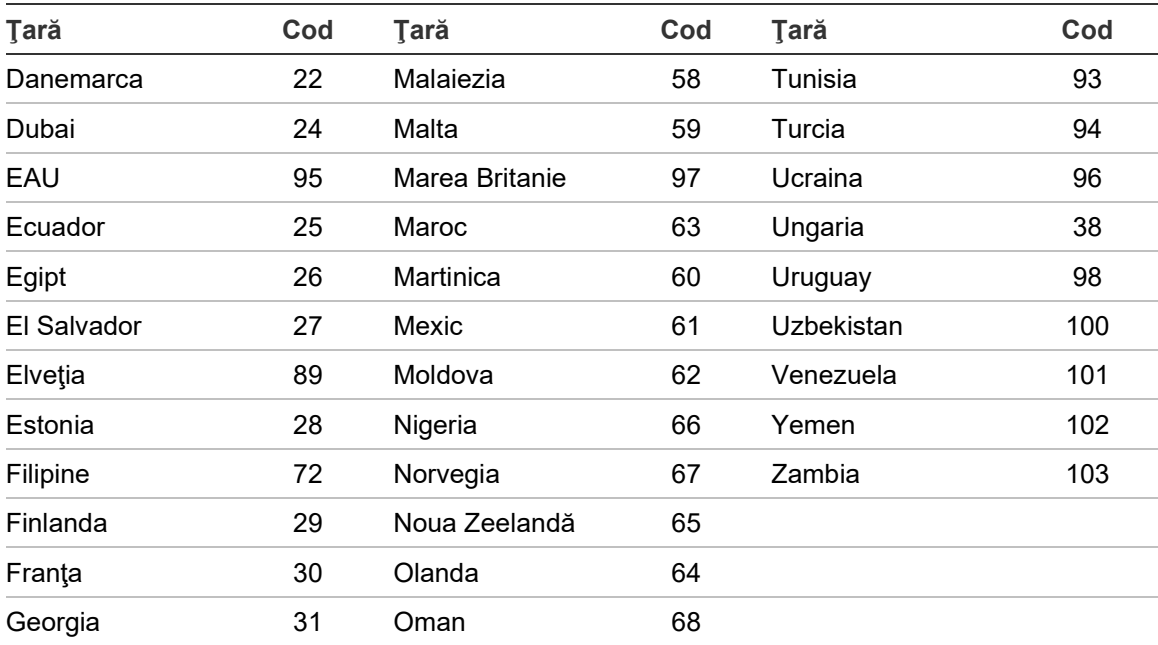
# Anexa C Hărţi de meniuri

# **Centrale de detecţie incendiu**

## **Nivelul de user de mentenanţă**

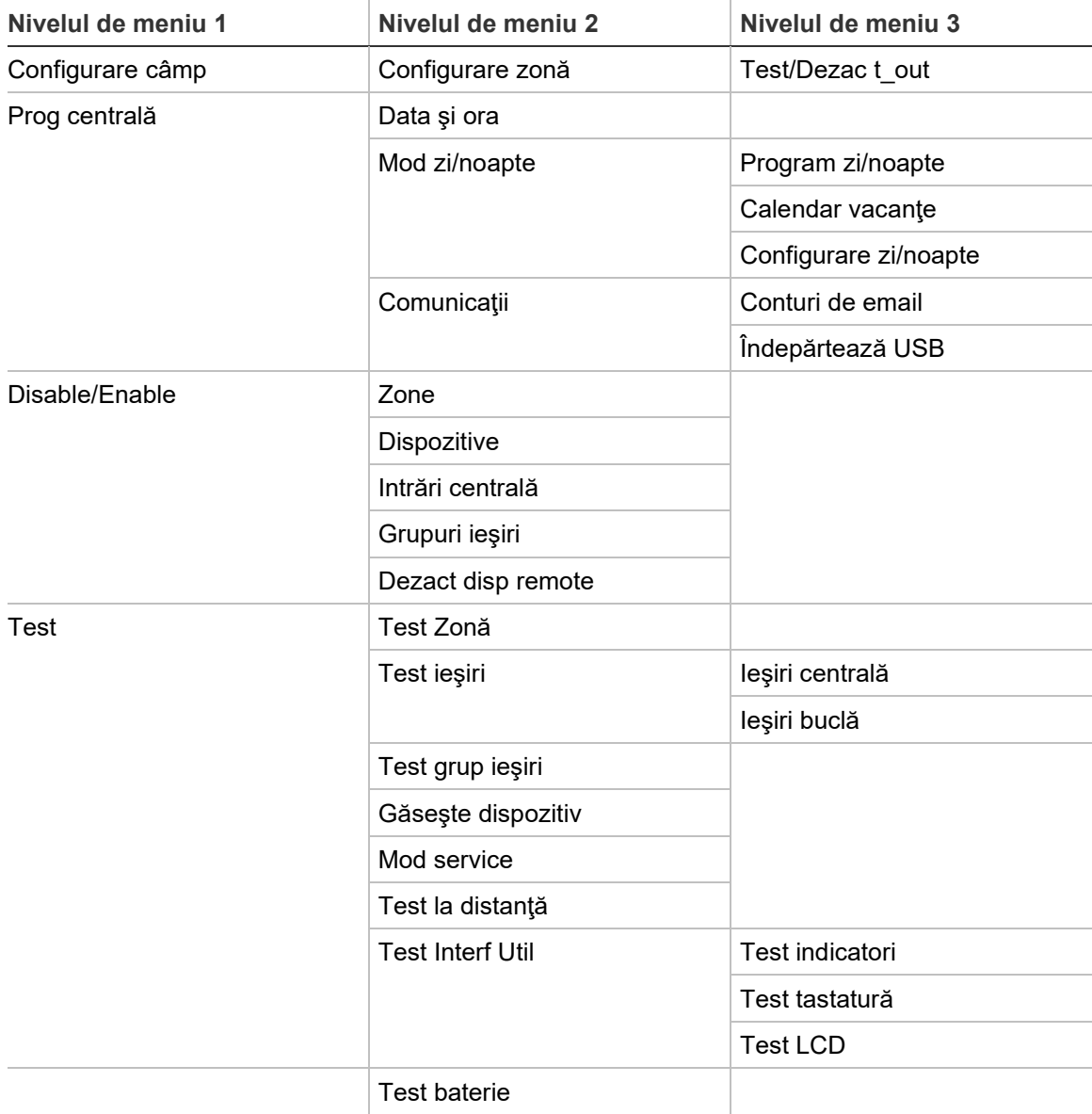

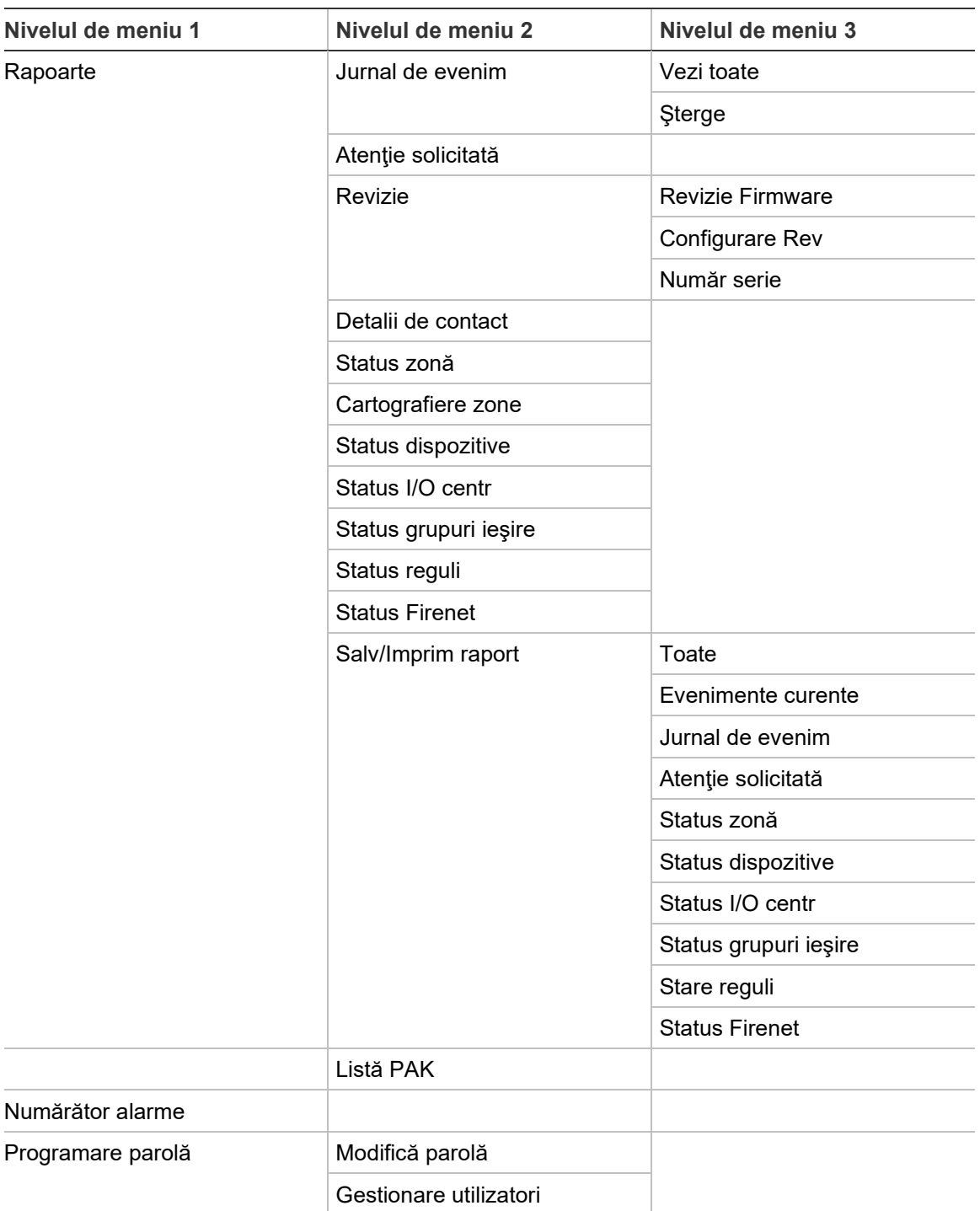

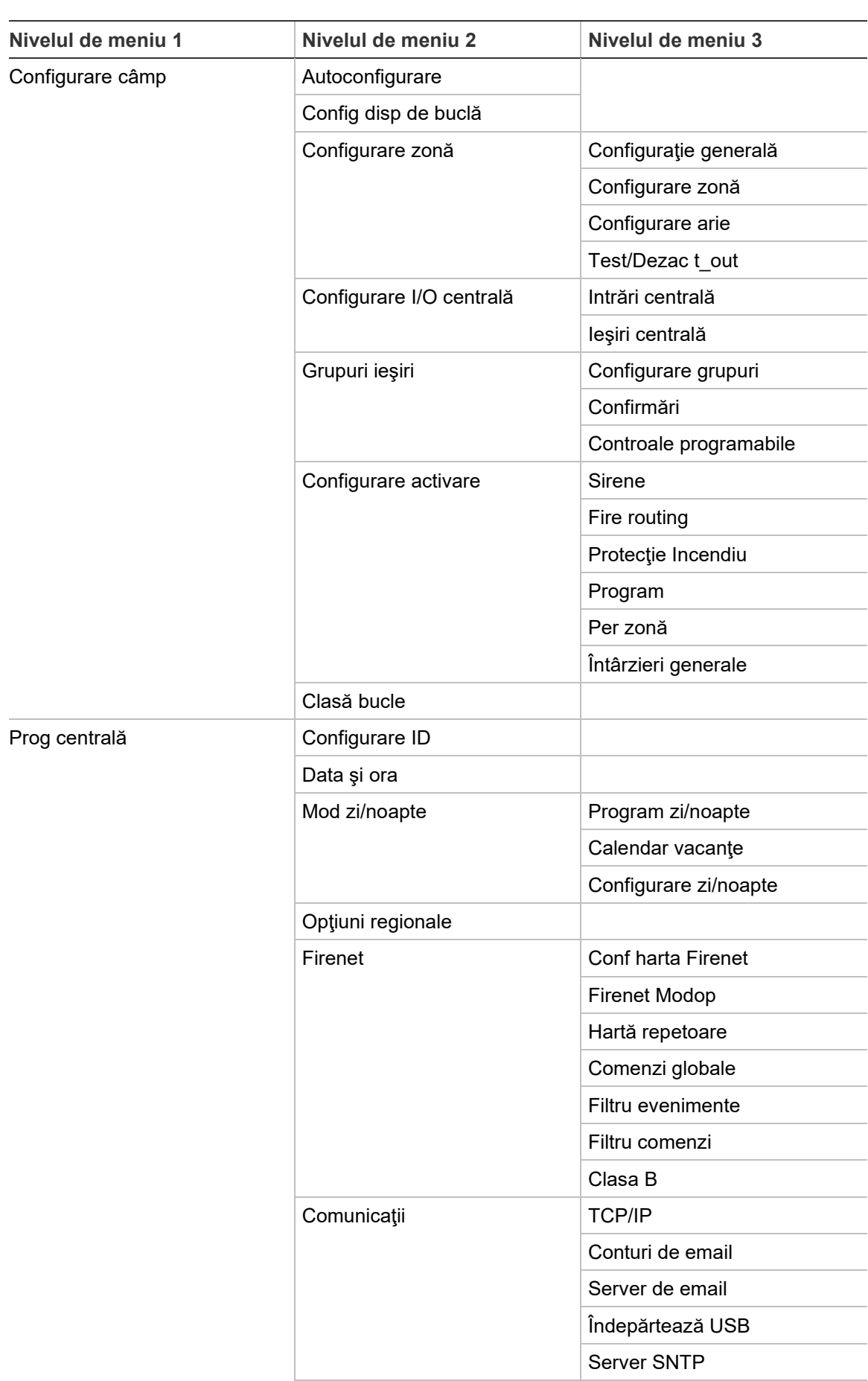

#### **Nivelul de user de instalare**

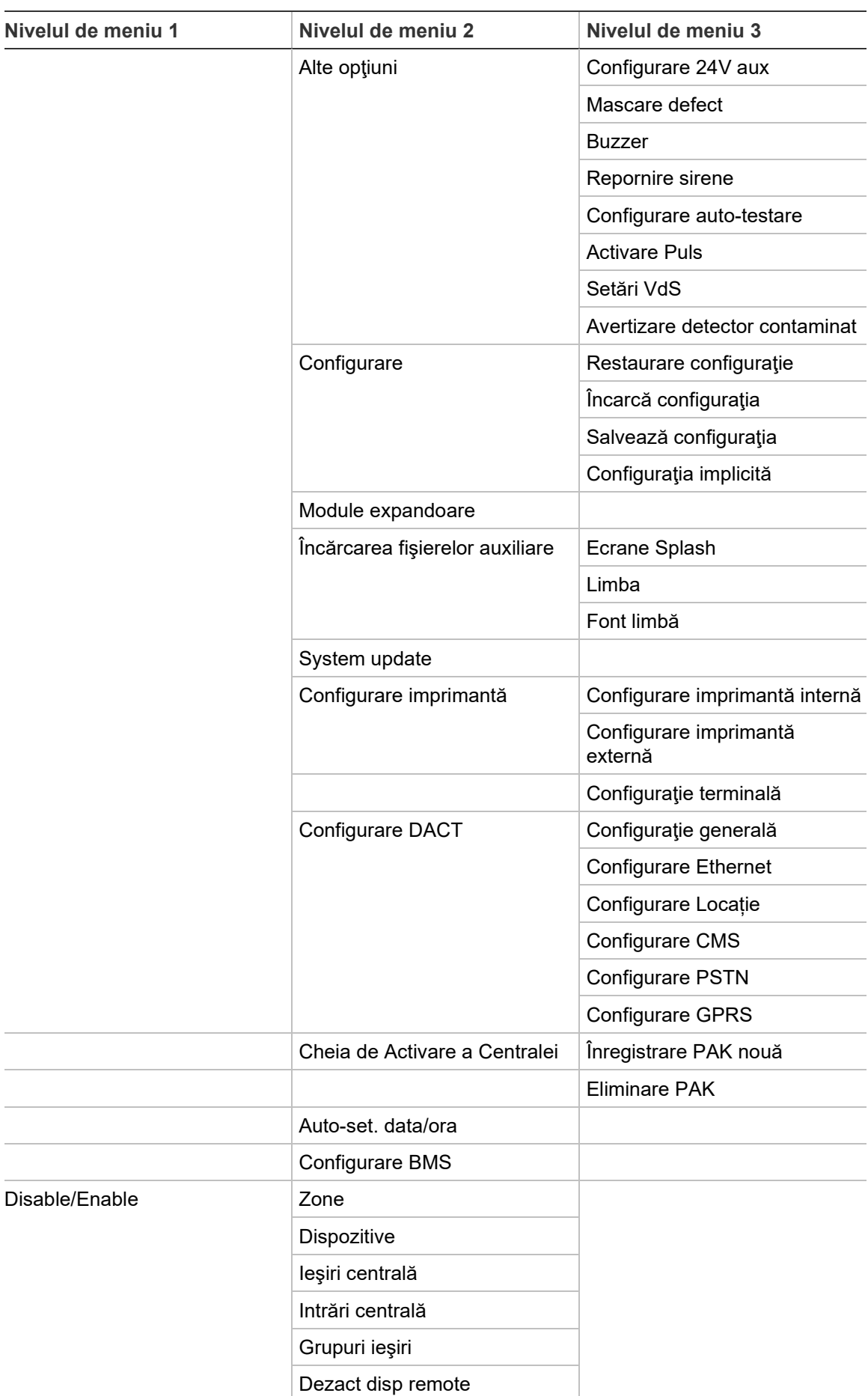

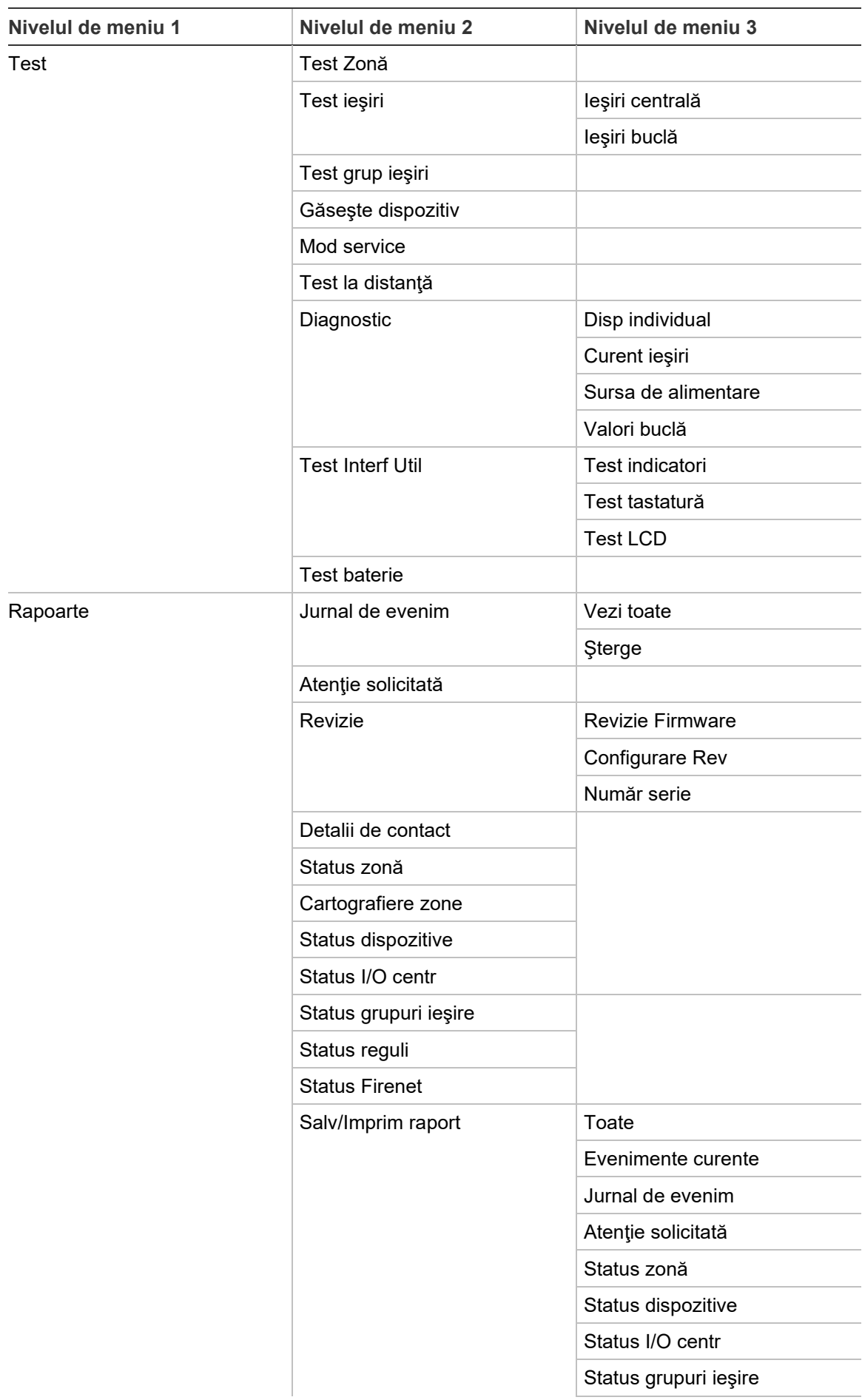

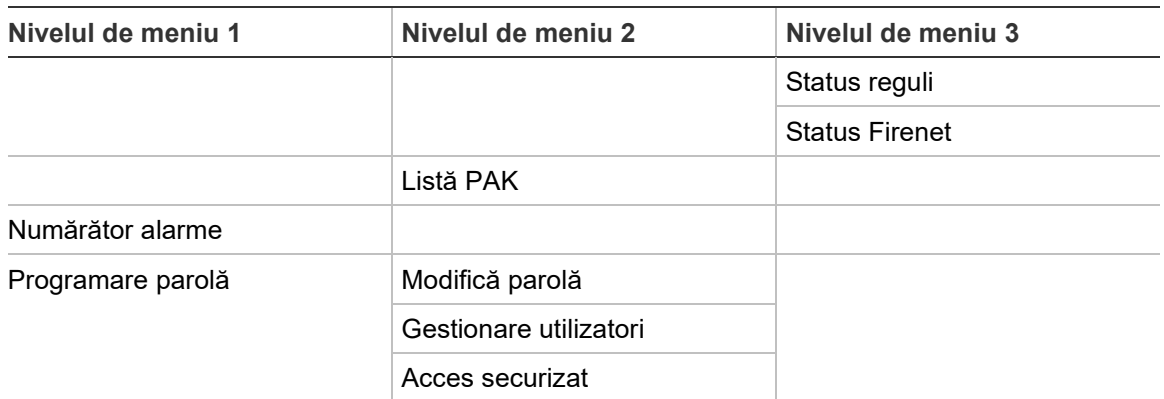

# **Centrale repetoare de detecţie incendiu**

## **Nivelul de user de mentenanţă**

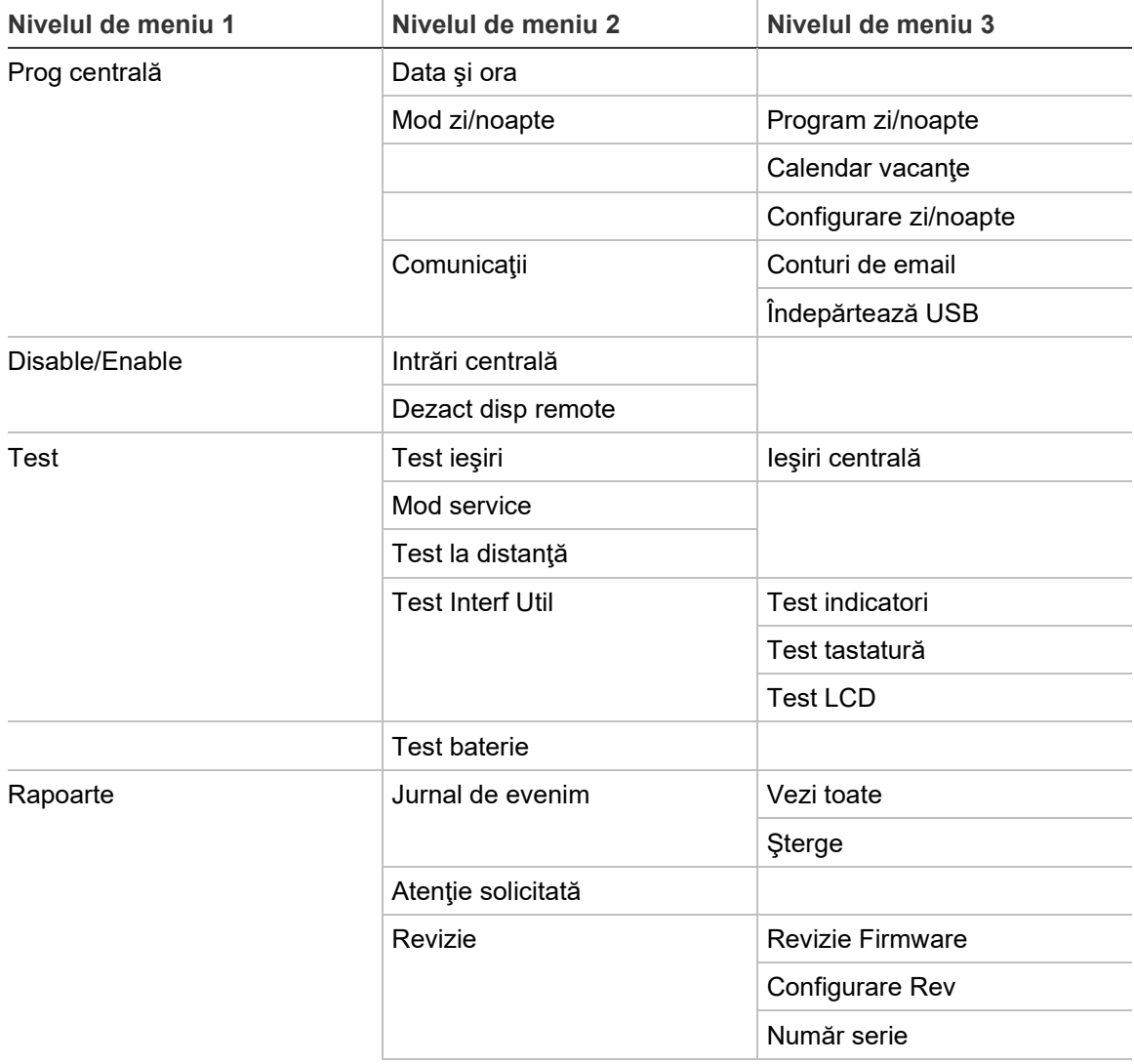

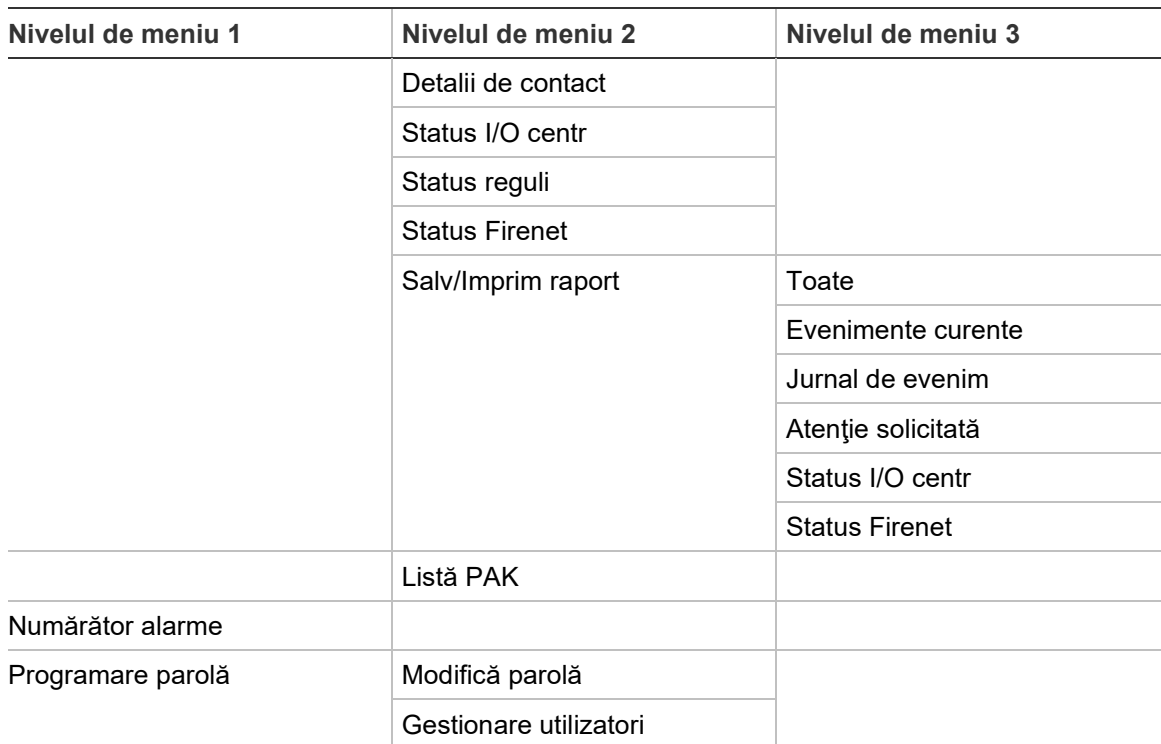

#### **Nivelul de user de instalare**

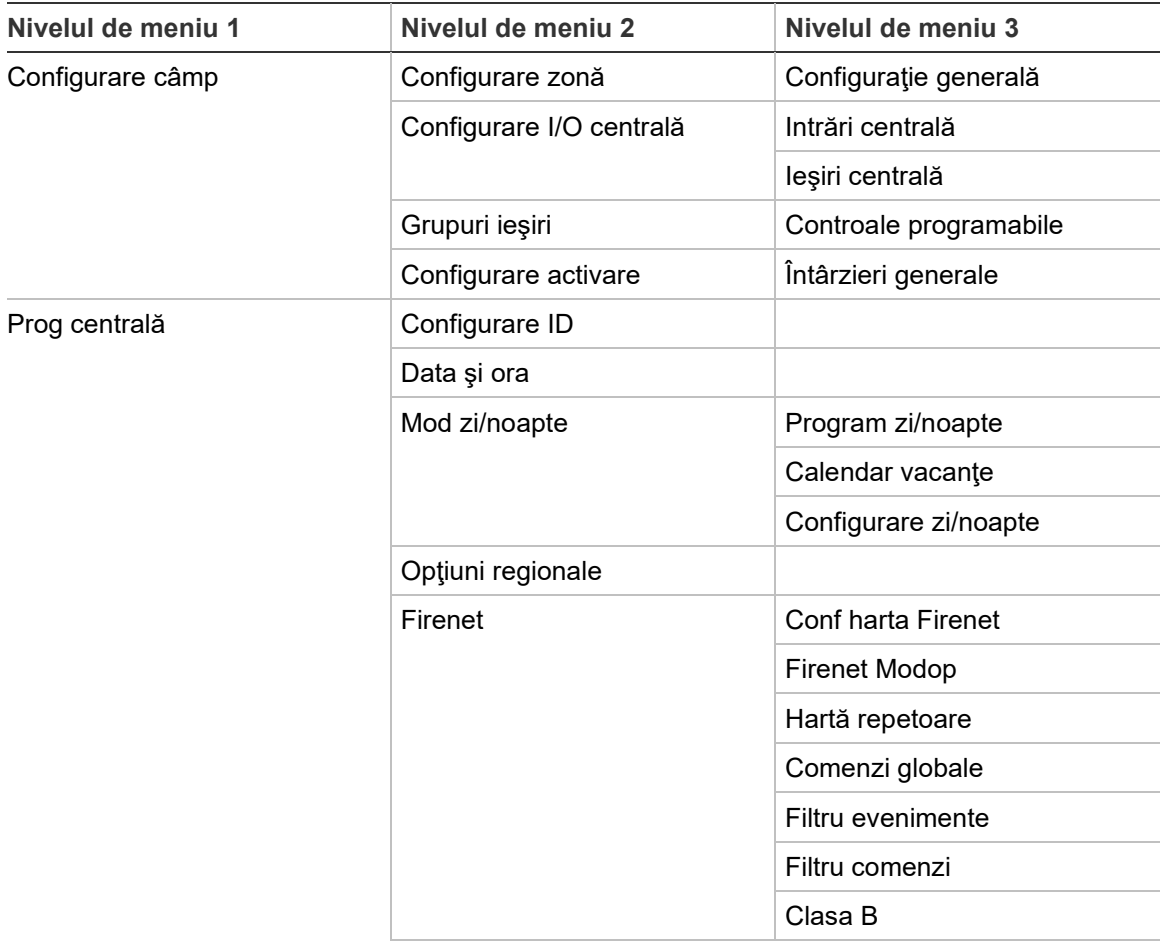

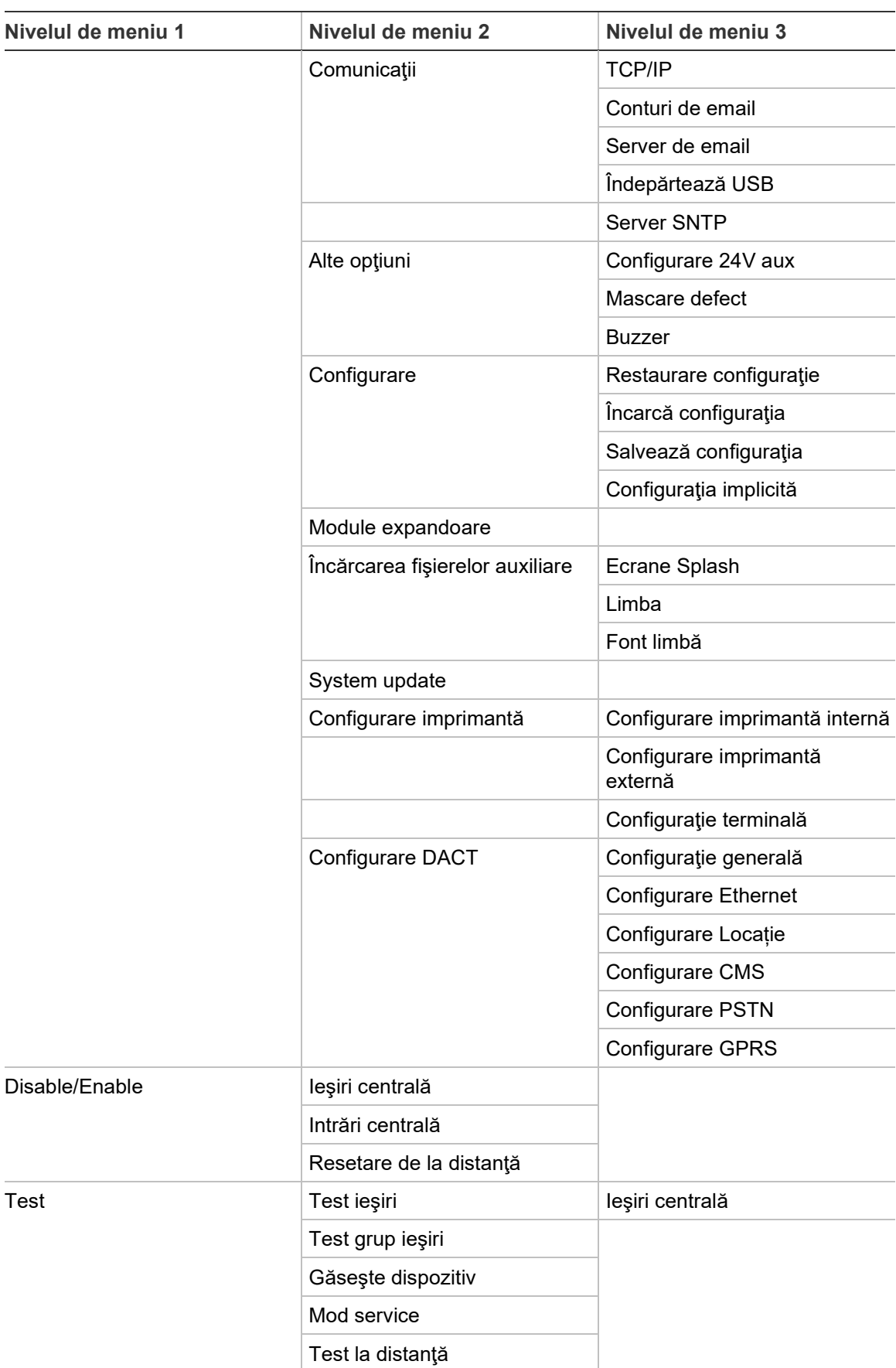

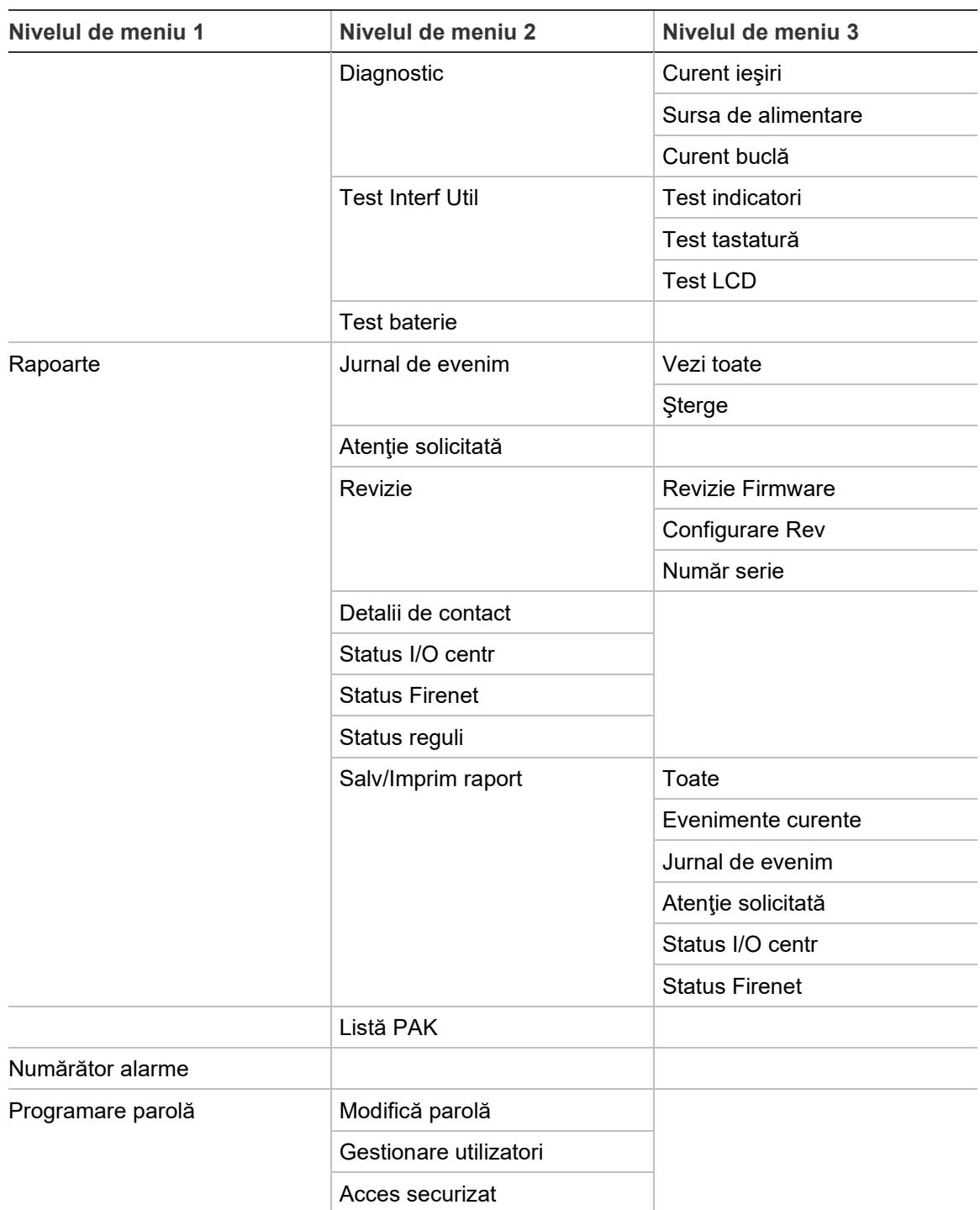

Anexa C: Hărţi de meniuri

# Anexa D Informaţii de reglementare

**Standardele europene pentru echipamente de control şi combatere a incendiilor**

Aceste centrale au fost concepute în conformitate cu standardele europene EN 54-2 şi EN 54-4.

În plus, ele respectă următoarele cerinţe opţionale din EN 54-2.

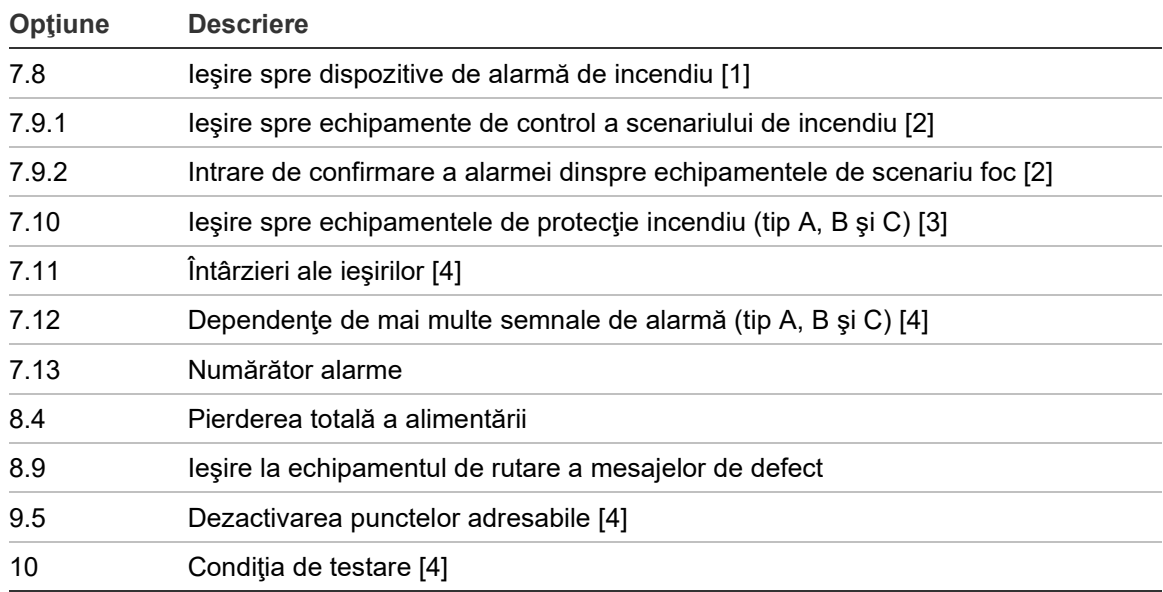

#### **Tabelul 69: Cerinţe opţionale EN 54-2**

[1] În afară de repetoarele şi centralele care funcţionează în modul de evacuare EN 54-2 sau modul NBN.

[2] În afară de repetoarele, centralele fără Fire routing şi centralele cu Fire routing care funcţionează în modul NBN.

[3] În afară de repetoarele şi centralele fără comenzi de protecţie incendiu.

[4] În afară de repetoare.

## **Reglementări europene pentru produsele din construcţii**

Această secțiune furnizează un rezumat privind performanța declarată în conformitate cu Regulamentul privind produsele de construcții (UE) 305/2011 și Regulamentele delegate (UE) 157/2014 și (UE) 574/2014.

Pentru informații detaliate, consultați Declarația de performanță a produselor (disponibilă la [firesecurityproducts.com\)](https://firesecurityproducts.com/).

| Conformitate                                  | C€                             | UK<br>CA                                                                                                    |  |
|-----------------------------------------------|--------------------------------|----------------------------------------------------------------------------------------------------|--|
| Organisme notificate                          | 0370<br>2831                   | 0832                                                                                                    |  |
| Producător                                    |                                | Carrier Manufacturing Poland Spółka Z o.o.,<br>Ul. Kolejowa 24, 39-100 Ropczyce, Poland.                       |  |
|                                               | Netherlands.                   | Reprezentant de producție autorizat pentru UE:<br>Carrier Fire & Security B.V., Kelvinstraat 7, 6003 DH Weert, |  |
| Anul primului marcaj CE                       | 19                             |                                                                                                    |  |
| Anul primului marcaj UKCA                     | 22                             |                                                                                                    |  |
| Declarație de performanță<br>număr            |                                |                                                                                                    |  |
| Centrale cu o buclă<br>Centrale cu două bucle | 360-3201-0199<br>360-3201-0399 |                                                                                                    |  |
| <b>EN 54</b>                                  |                                | $EN$ 54-2: 1997 + A1: 2006<br>EN 54-4: 1997 + A1: 2002 + A2: 2006                                              |  |
| Identificarea produsului                      |                                | Consultați numărul modelului de pe eticheta de identificare a<br>produsului                                    |  |
| Scopul utilizării                             |                                | Consultați Declarația de performanță a produselor                                                              |  |
| Declarație de performanță                     |                                | Consultați Declarația de performanță a produselor                                                              |  |

**Tabelul 70: Informaţii de reglementare**

### **Evaluarea europeană EN 54-13 privind compatibilitatea componentelor de sistem**

Aceste centrale fac parte dintr-un sistem certificat conform descrierii standardului EN 54-13 când sunt instalate şi configurate pentru funcţionarea în modul EN 54-13 detaliată în acest manual şi când se utilizează numai dispozitivele identificate ca fiind compatibile cu EN 54-13 în lista de produse compatibile furnizată împreună cu această centrală.

Consultaţi capitolele din acest document privind instalarea şi configurarea pentru a vedea cerinţele specifice de instalare şi configurare, astfel încât să asiguraţi compatibilitatea deplină cu acest standard.

## **Standardele europene pentru siguranţa electrică şi compatibilitatea electromagnetică**

Aceste centrale au fost proiectate în conformitate cu următoarele standarde europene privind siguranţa electrică şi compatibilitatea electromagnetică:

- EN 62368-1
- EN 50130-4
- EN 61000-6-3
- EN 61000-3-2
- EN 61000-3-3

Anexa D: Informaţii de reglementare

# Index

## **A**

activare dispozitiv, 51 ieşire, 100 intrare, 99 tip dispozitiv, 51 zonă, 93 actualizare firmware, 78 autoconfigurare, 88 avertisment referitor la detector contaminat, 74

## **B**

baterie baterii compatibile, 123 indicații de defect, 123 înlocuire, 124 mentenanță, 123 pornire, 124 test, 55 Bucle de clasa A, 28 Bucle de clasa A (EN 54-13), 29 Butoanele F1, F2, F3, F4, 12, 43

## **C**

cabluri, recomandate, 26 calendar vacanţe, 48 comenzi de configurare, 42 comenzi globale, 66 condiții, 15 conexiuni buclă de clasa A, 30 buclă de clasa B, 31 cablu interfaţă pentru user, 23 cutie de conexiune la retea, 35 echipamente auxiliare, 34 ieşiri, 32 imprimantă externă, terminal ASCII, 38 imprimantă internă, 24 intrări, 32 rețea de detecție incendiu, 37 conexiunile baterii, 36 configurare arie, 96 Configurare BMS, 86

configurare centrală încărcare, 75 salvare, 75 configurare clasă buclă, 116 Configurare ID, 62 configurare module expandoare, 76 configuraţie centrală restabilire anterioară, 74 restabilire implicită, 76 cont user creare nou, 60, 119 editare, 59, 118 ştergere, 60, 119

## **Ch**

cheile de activare a centralei, 85

## **D**

DACT configurare CMS, 83 configurare Ethernet, 81 configurare GPRS, 84 Configurare locație, 82 configurare PSTN, 84 data şi ora modificare, 46 optiuni SNTP, 86 dezactivare dispozitiv, 51 ieşire, 100 intrare, 99 tip dispozitiv, 51 zonă, 93 dispozitiv activare, 51 adăugare, 89 auto-testare, 72 configurare, 89 dezactivare, 51 dispozitiv USB, îndepărtare, 50 dispozitive localizare, 54 dulap instalare, 21 prezentare, 19

## **E**

Ecran LCD comenzi, 12 pictograme, 13 ecrane personalizate, adăugare, 77 e-mail configurare server, 70 conturi, 69 gestionare conturi, 50

## **F**

filtru comenzi, 67 filtru evenimente, 66 Firenet Configurare ID, 62 hartă, 64 mod de operare, 64 opţiuni de configurare, 63 fişiere pentru limbă, 77 formatare unitate flash, 58 formatul afişajului alarmei (setări VdS), 73

## **G**

grup ieşiri activare, 103 activare întârziată, 104 adăugare nou, 103 aspecte generale, 101 buton programabil, 105 configurare, 102 configurații implicite ale grupurilor de ieșiri, 102 test activare, 54

## **H**

hartă repetoare, 65

## **I**

ieşire activare puls (Fire routing), 73 conexiuni, 32 configurare, 99 închidere, 33 polaritate, 34 test activare, 53 ieşiri tipuri, 100 imprimanta externă conexiune, 38 configurare, 79 imprimanta internă conexiune, 24 configurare, 79 încărcarea hârtiei, 25

indicatii acustice, 14 LED, 6 indicatii acustice, 14 Indicatoare LED, 6 insertii de meniu, 22 întârzieri activare configurare, 106 dezactivare buton oprire/pornire sirene, 115 Fire routing prelungit, 112 grupuri ieşiri, 107 întârzieri generale, 110 întârzieri nivelul doi, 114 moduri de investigare, 112 per zonă, 109 Timp anulare alertă (ACT), 95 timp de avertizare, 114 Timp inhibare confirmare (CIT), 95 timp maxim de confirmare, 112 valori implicite ale timpului de investigare, 113 intrare caracteristici de activare, 32 conexiuni, 32 configurare, 97 test activare, 53 intrări tipuri, 98

## **J**

jurnal de evenimente ştergere, 57 vizualizare, 57 jurnal evenimente backup, 57

## **L**

LED Zonă iniţială ZI, 92 listă de verificare la punerea în funcţie, 120

## **M**

mascare defect, 71 mentenanță baterii, 123 sistemul de detecție incendiu, 122 mod service, 55 mod zi/noapte, 46 moduri de operare regională, 63

## **N**

nivelul de user de instalare, 40 nivelul de user de mentenanţă, 40 nivelul de user operator, 40 nivelul de user public, 40 nivelurile de user, 40

#### **P**

parolă acces securizat, 119 interval limită, 41 modificare, 59, 118

### **R**

rapoarte mentenanţă, 56 rapoarte, salvare, 58 recomandări de configurare, 42 repornire sirene, 72 reţea de detecţie incendiu configurarea clasei, 68 configuraţie tip inel, 37 configuraţie tip magistrală, 38 reţeaua principală de alimentare, 35

### **S**

Setări TCP/IP, 68 **SNTP** Auto-set. data/ora, 86 configurare server, 70 system update, 78

#### **T**

test dispozitive remote, 54 teste de diagnosticare, 116 tip dispozitiv activare, 51 dezactivare, 51

## **Z**

zonă activare, 93 adăugare, 90 configurare, 89, 93 confirmarea alarmelor, 93 dezactivare, 93 mod de operare, 93, 96 test, 52 timeout testare/dezactivare, 45 tipuri de confirmare a alarmelor, 94 zonă globală, 92 zonă iniţială, 91 zone la distanţă, 90